# **TomTom Rider Kezelési kézikönyv**

**17.1**

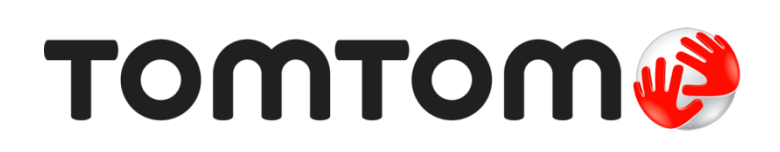

### **Tartalom**

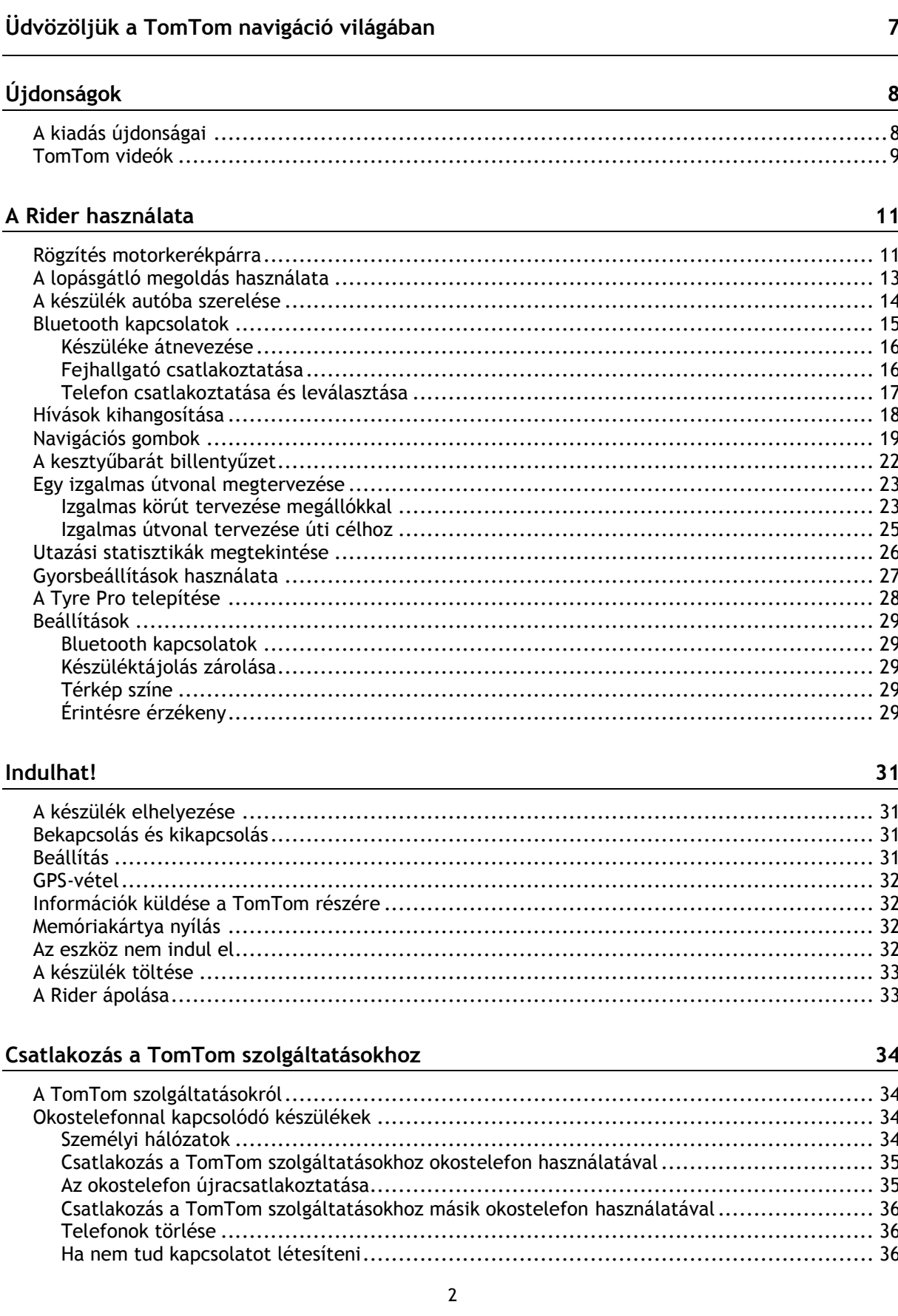

#### **[A képernyőn látható elemek](#page-37-0) 38**

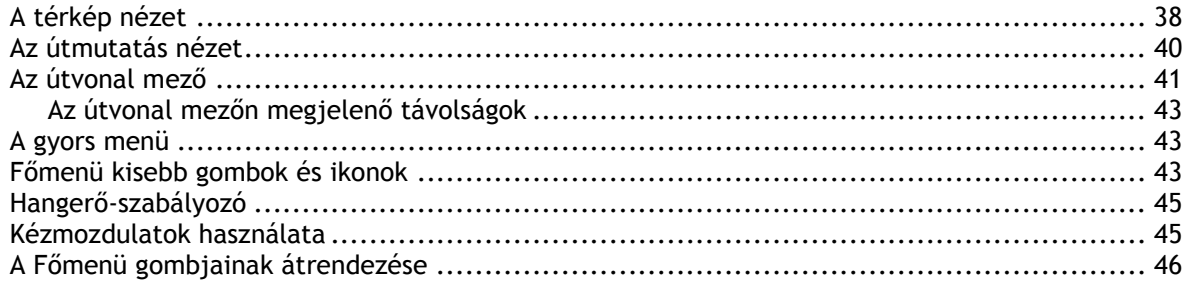

#### **[Forgalom](#page-46-0) 47**

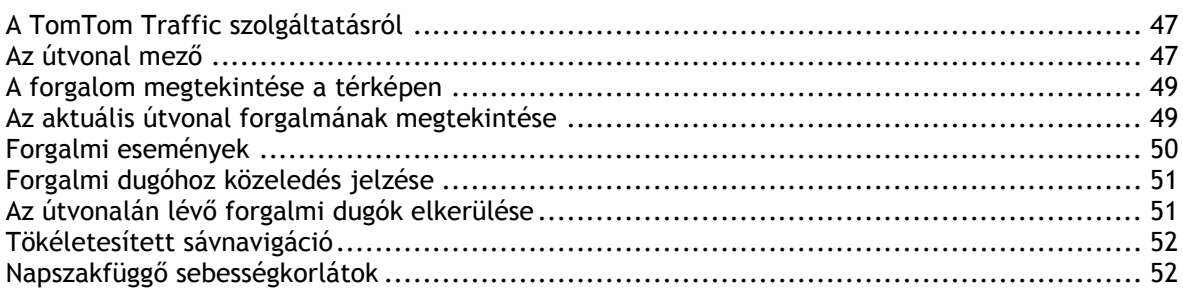

#### **[Szinkronizálás a TomTom MyDrive használatával](#page-52-0) 53**

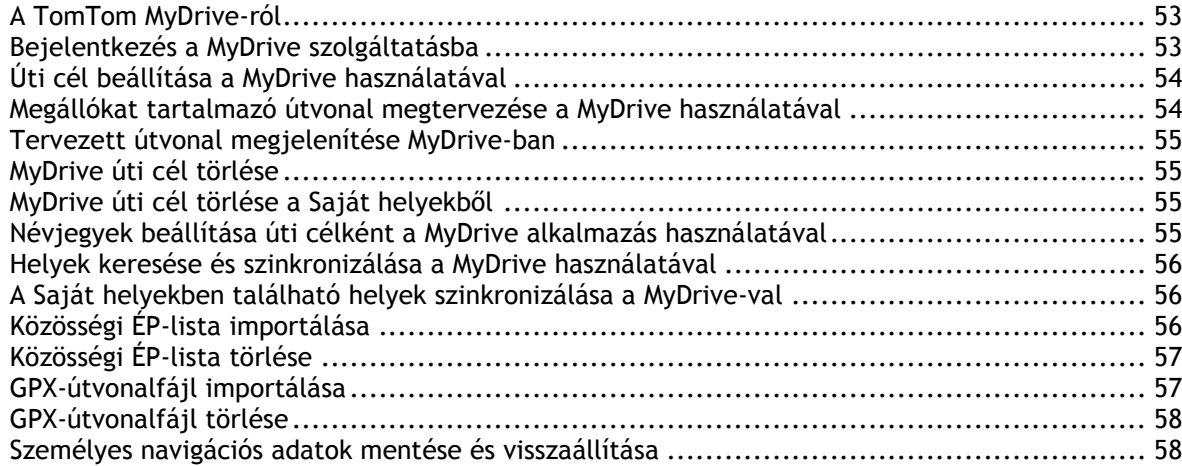

#### **[Gyors keresés](#page-58-0) 59**

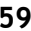

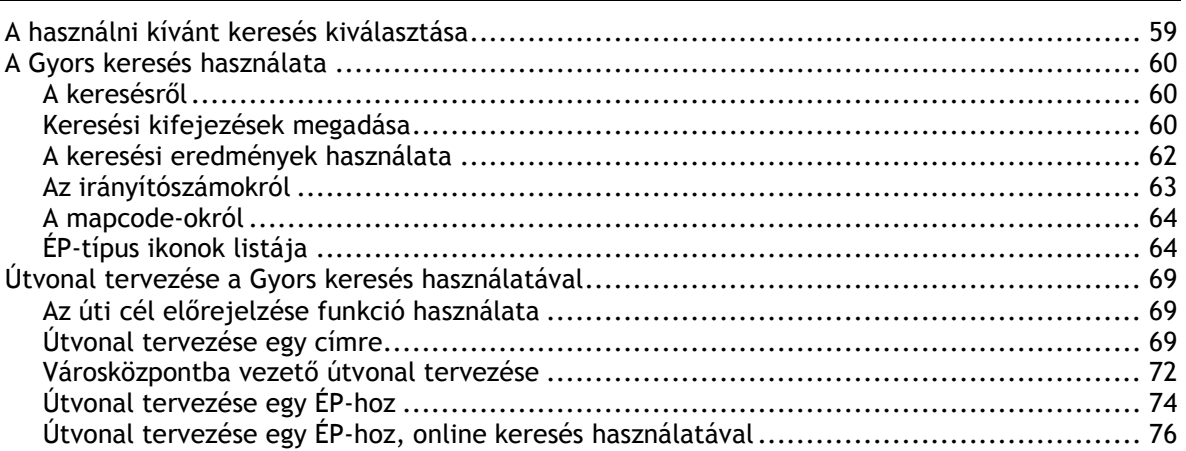

3

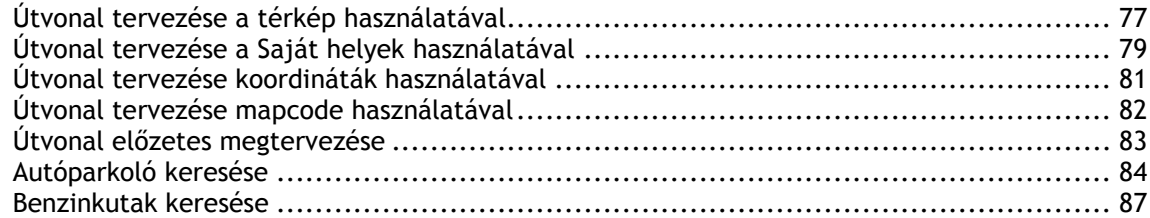

### **[Keresés lépésről lépésre](#page-89-0) 90**

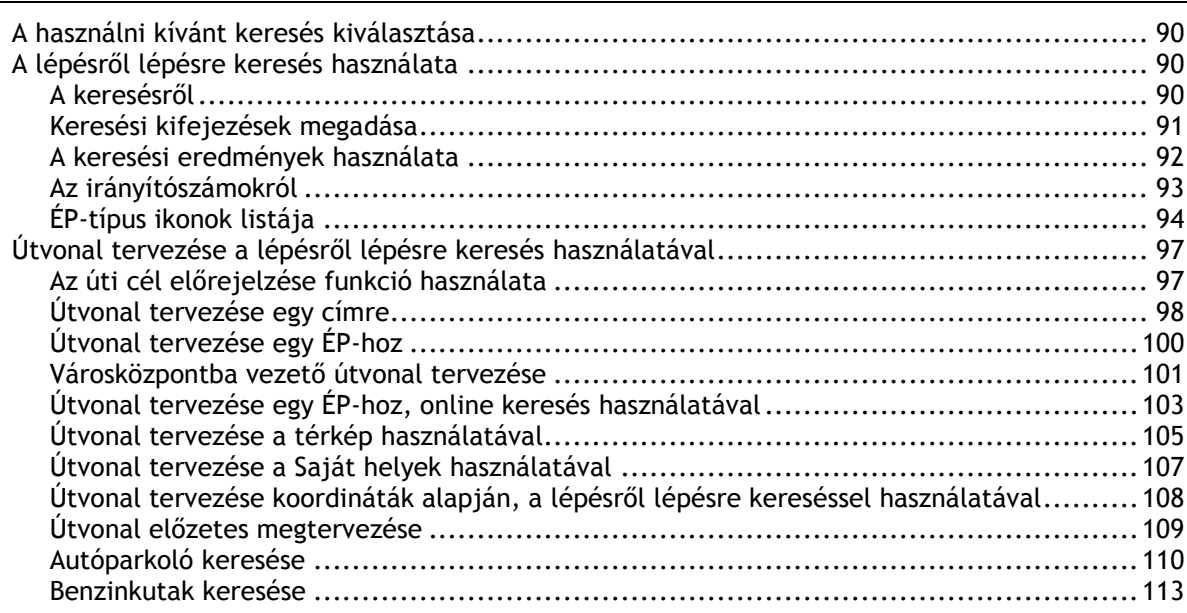

### **[Az útvonal módosítása](#page-115-0) 116**

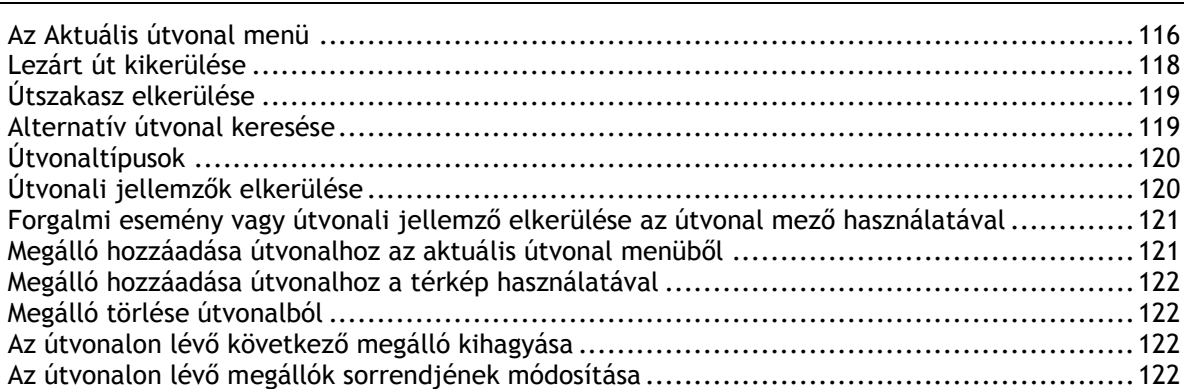

#### **[Saját útvonalak](#page-122-0) 123**

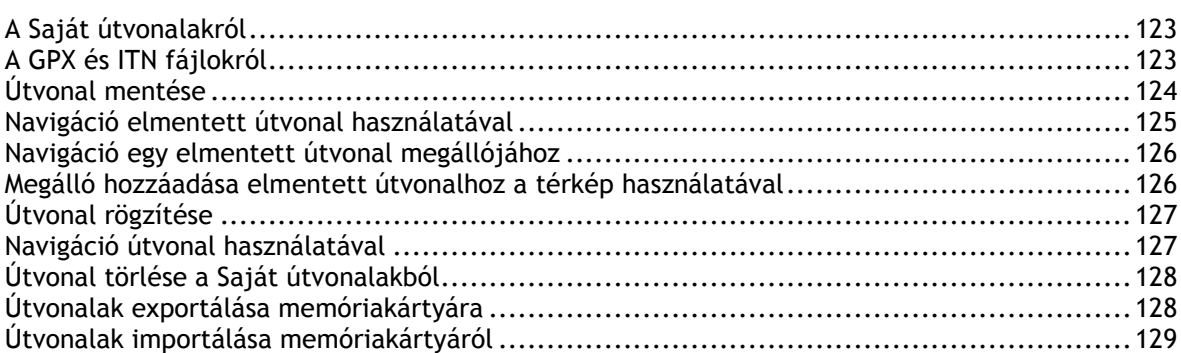

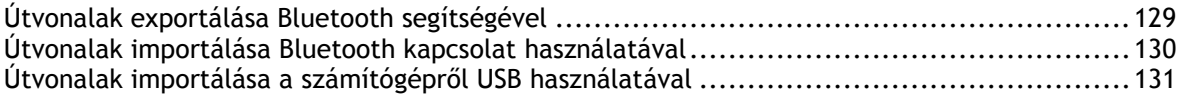

#### **[Saját helyek](#page-131-0) 132**

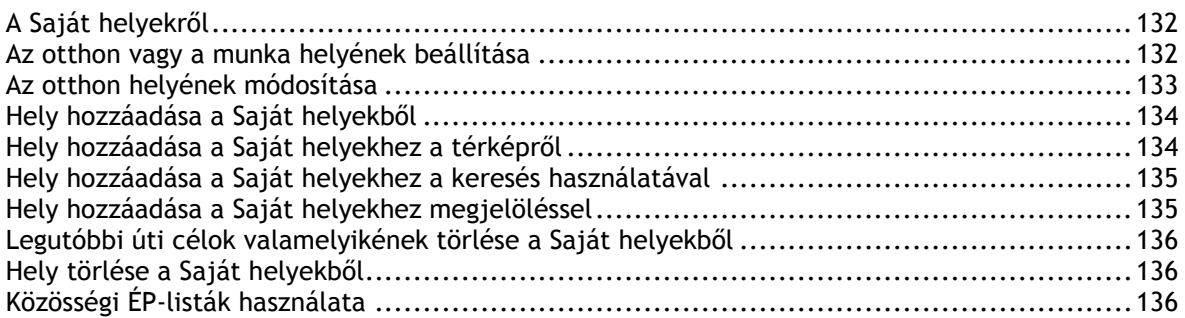

#### **[Map Share](#page-137-0) 138**

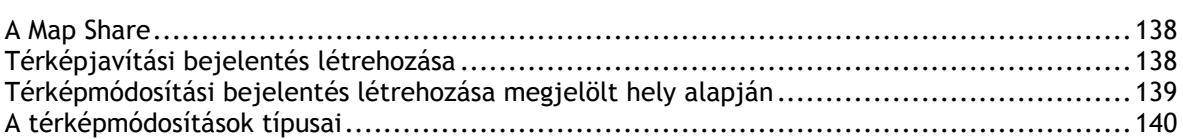

#### **[Sebességmérő kamerák](#page-141-0) 142**

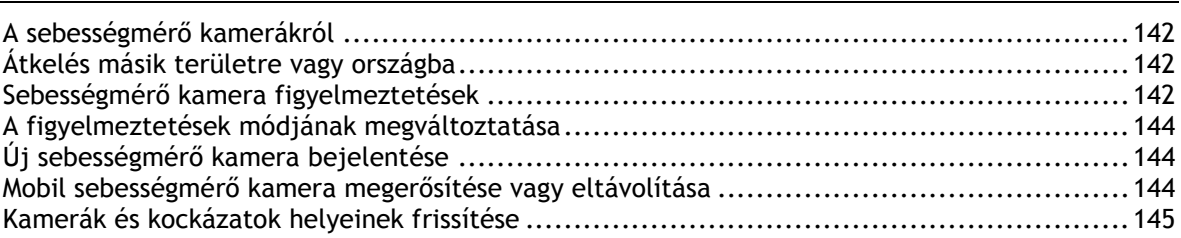

#### **[Veszélyes zónák](#page-145-0) 146**

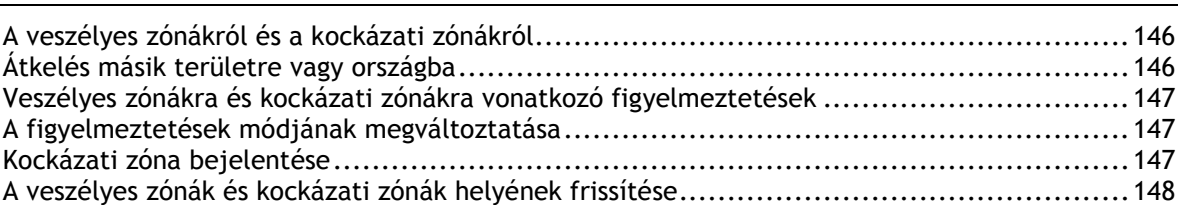

#### **[Beállítások](#page-148-0) 149**

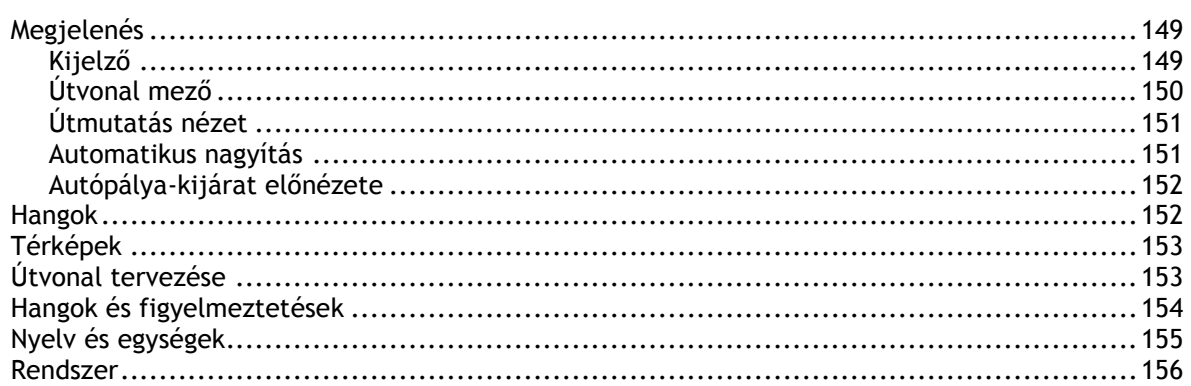

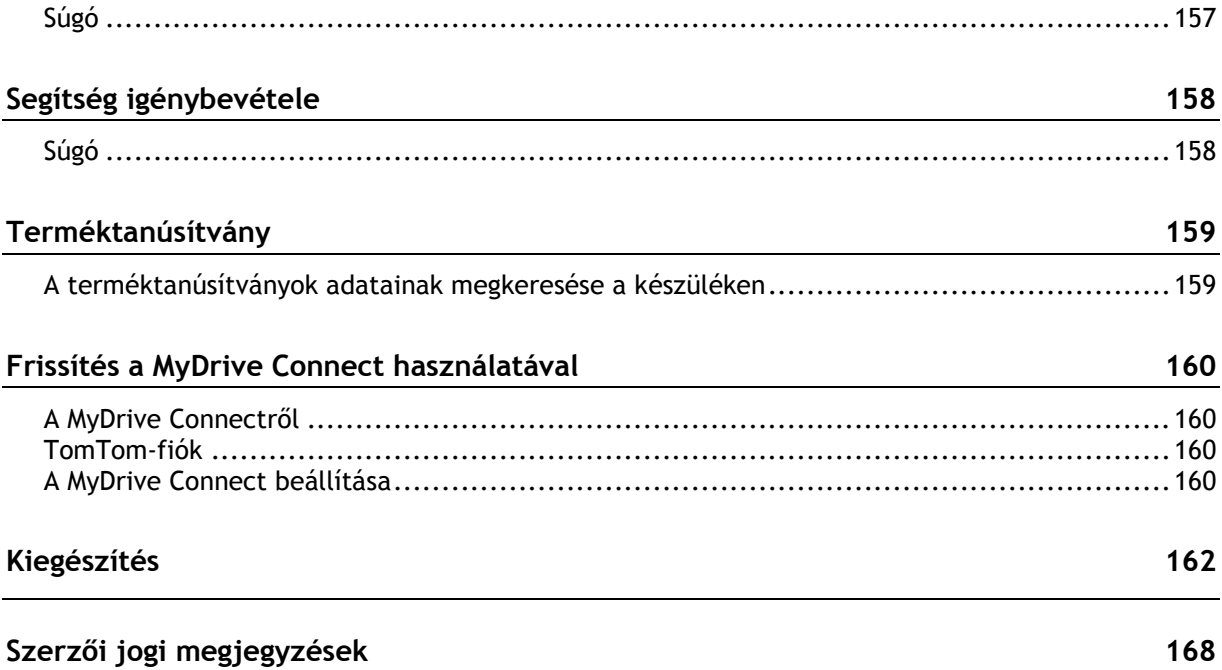

### <span id="page-6-0"></span>**Üdvözöljük a TomTom navigáció világában**

Ez a kezelési kézikönyv mindazokat a tudnivalókat tartalmazza, amelyekre új TomTom Rider készülékéhez szüksége lesz.

Ha a legfontosabb információkat szeretné gyorsan áttekinteni, javasoljuk, hogy olvassa el a [Rider](#page-10-0)  [használata](#page-10-0) című fejezetet. Ez tartalmazza a telepítés, egy izgalmas útvonal megtervezésének és a készülék összes fő funkciójának a leírását. Az [Indulhat!](#page-30-0) című fejezet tartalmazza a bekapcsolásra, a beállításra és a töltésre vonatkozó információkat.

Ezután minden bizonnyal csatlakozni kíván majd a TomTom szolgáltatásokhoz, amiről a Csatlakozás [a TomTom szolgáltatásokhoz](#page-33-0) című fejezetben olvashat. A forgalmi késlekedések elkerülése és az úti célja hamarabbi elérése érdekében a TomTom szolgáltatásait még a naponta megtett útvonalakon is használhatja.

**Tipp**: A [tomtom.com/support](http://www.tomtom.com/support) oldalon gyakran ismételt kérdések (GYIK) is találhatók. Válassza ki a listából a termék típusát, vagy adjon meg keresőkifejezést.

Reméljük, örömmel forgatja majd ezt a kézikönyvet, és még nagyobb örömmel használja új Rider készülékét!

**Megjegyzés**: Eszközét kerékpáron és autóban is használhatja.

## <span id="page-7-0"></span>**Újdonságok**

#### <span id="page-7-1"></span>**A kiadás újdonságai**

#### **17.1-os verzió**

**Rider 42, Rider 420, Rider 520**

#### **Érintésre érzékeny**

Mostantól magasabb vagy alacsonyabb érzékenységi beállításokat adhat meg a TomTom Rider gombjai számára.

További információkért lépjen az [Érintésérzékenység](#page-28-4) részre.

#### **Előre betöltött motoros útvonalak**

A Rider 450 készülékeken a legjobb útvonalak némelyike előre telepítve van TomTom Rider készülékén.

További információkért lépjen a kézikönyv [Navigáció elmentett útvonal használatával](#page-124-0) részéhez, az útvonalakkal kapcsolatos részletes információkért pedig látogasson el a [tomtom.com](http://www.tomtom.com/) webhelyre.

#### **Az összes típuson**

#### **Gyors keresés és Keresés lépésről lépésre**

Két különféle módszer közül választhat a címek és ÉP-ok keresésekor.

További információkért tekintse meg a kézikönyv [A használni kívánt keresés kiválasztása](#page-58-1) részét.

#### **Közösségi ÉP-listák használata**

Mostantól importált, motorbarát közösségi ÉP-listáit tartósan megjelenítheti a térképen.

További információkért olvassa el a kézikönyv [Közösségi ÉP-listák használata](#page-135-2) című részét.

#### **Tervezze meg előre útjait a MyDrive segítségével**

Megtervezheti útvonalait a MyDrive webhelyen, elküldheti őket TomTom Rider készülékére, és még számos egyéb lehetősége van.

További információkért olvassa el a [Szinkronizálás a TomTom MyDrive használatával](#page-52-0) című részt.

#### **Tökéletesített sávnavigáció osztott képernyőn**

Autópálya-kijáratok és csomópontok megközelítésekor ezentúl a térkép- és sávnavigációt osztott képernyőn, egymás mellett tekintheti meg.

További információkért olvassa el a kézikönyv Tökéletesített sávnavigáció című részét.

#### **Sebességmérő kamera vagy kockázati zóna gyors jelentése**

Sebességmérő kamerát vagy kockázati zónát úgy jelenthet be, ha megérinti azok szimbólumát a sebesség panelen.

További információkért lépjen a kézikönyv Új sebességmérő kamera bejelentése vagy Kockázati zóna bejelentése című részéhez.

#### **Közlekedési üzenetek felolvasása**

Mostantól készüléke hangosan felolvassa az útvonalával kapcsolatos forgalmi eseményekről szóló közlekedési üzeneteket.

További információkért tekintse meg a Hangok és figyelmeztetések című részt a kézikönyv [Beállítások](#page-28-0) fejezetében.

#### **Egyéb hibajavítások és fejlesztések**

A készülék számos, a teljesítményt fejlesztő és hibajavító változtatáson ment keresztül.

#### <span id="page-8-0"></span>**TomTom videók**

YouTube csatornánkon rengeteg videót találhat, amelyek megtanítják az új TomTom Rider és egyéb TomTom termékek használatára. További információért látogasson el a [www.youtube.com/user/TomTomOfficial/videos](https://www.youtube.com/user/TomTomOfficial/videos) oldalra!

Lentebb felsorolunk néhány videó hivatkozását, amelyek érdekelhetik:

**Tipp**: A TomTom YouTube csatornáján keressen videókat, amelyek az Ön nyelvén szólalnak meg.

#### **A TomTom Rider**

Ismerje meg Rider készülékét:

- [www.youtube.com/watch?v=kbHfzuflTF0](https://www.youtube.com/watch?v=kbHfzuflTF0)
- <https://www.youtube.com/playlist?list=PLSoQAVympWk4HbxQ-kv83xqcC-KDSbEl5>

Megtudhatja, hogyan rögzítse Rider készülékét lopásgátló megoldás használata nélkül: [www.youtube.com/watch?v=w0UHEIlJ060](https://www.youtube.com/watch?v=w0UHEIlJ060)

Megtudhatja, hogyan rögzítse Rider készülékét lopásgátló megoldással: [www.youtube.com/watch?v=5SE8zUasp2I](https://www.youtube.com/watch?v=5SE8zUasp2I)

Megtudhatja, hogyan kapjon TomTom Traffic információkat iPhone okostelefonján keresztül: [www.youtube.com/watch?v=HIwYh5nYAok](https://www.youtube.com/watch?v=HIwYh5nYAok)

Megtudhatja, hogyan kapjon TomTom Traffic információkat Android okostelefonján keresztül: [www.youtube.com/watch?v=Wc3jkI-OeSM](https://www.youtube.com/watch?v=Wc3jkI-OeSM)

#### **A TomTom GO**

Rider készüléke a TomTom GO összes funkcióját használja. A GO készülékkel kapcsolatos további információkért látogasson el az alábbi honlapokra:

[tomtom.dist.sdlmedia.com/Distributions/?o=5197E8C4-1943-40F0-A4E8-98A562AFAFCE](https://tomtom.dist.sdlmedia.com/Distributions/?o=5197E8C4-1943-40F0-A4E8-98A562AFAFCE)

[www.youtube.com/watch?v=sSBSeYtGpuY](https://www.youtube.com/watch?v=sSBSeYtGpuY)

#### **A MyDrive használata**

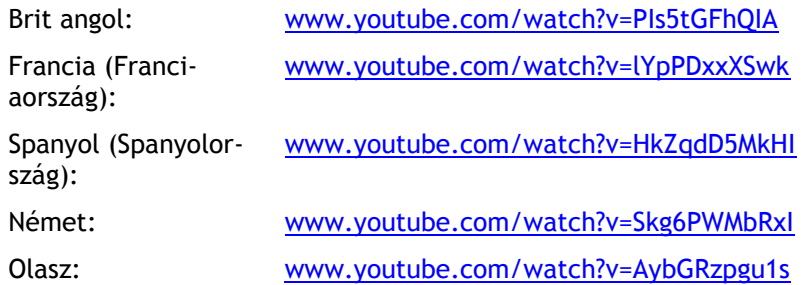

#### **CSAK AZ EGYESÜLT ÁLLAMOKRA ESETÉN – A Traffic szolgáltatás beállítása okostelefonos csatlakoztatású készülékre**

[us.support.tomtom.com/app/content/name/Connect/page/3](https://us.support.tomtom.com/app/content/name/Connect/page/3)

#### **Új termékek**

TomTom Bandit (angol nyelvű): [www.youtube.com/watch?v=U2DXXwRcWyI](https://www.youtube.com/watch?v=U2DXXwRcWyI)

### <span id="page-10-0"></span>**A Rider használata**

<span id="page-10-1"></span>**Rögzítés motorkerékpárra**

1. Csatlakoztassa a RAM™ rögzítőkészletet a motorkerékpárhoz.

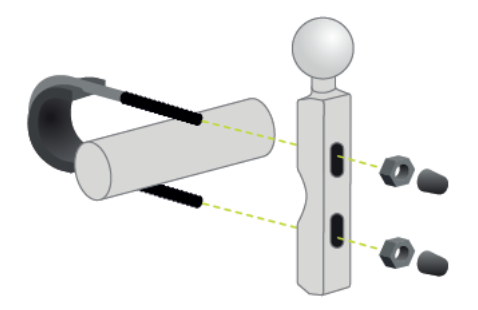

2. Rögzítse a tartót a rögzítőhöz, majd csatlakoztassa a vezetékeket a motorkerékpár vezetékrendszeréhez.

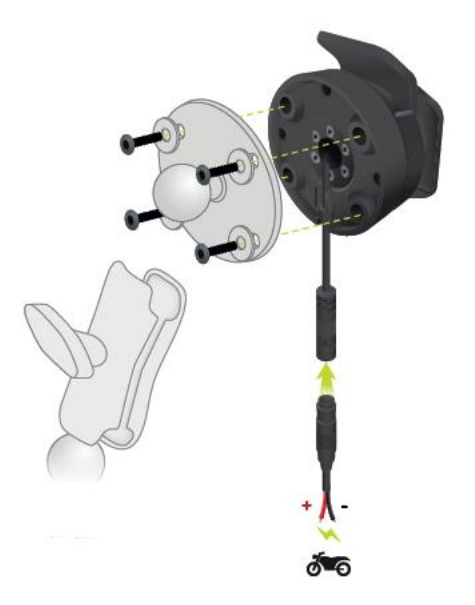

**Fontos**: A piros színű POZITÍV (+) csatlakozót a motorkerékpár varniscsövéhez kell csatlakoztatni a gyújtás és a +12 V-os tápellátás közé. A fekete színű NEGATÍV (+) csatlakozót a motorkerékpár varniscsövéhez kell csatlakoztatni a gyújtás és a -(FÖLD) közé. Csatlakoztassa a 12 V-os pontot, amely a világítási áramkörhöz hasonlóan a gyújtással együtt lekapcsolódik.

Amikor felszereli a rögzítőkészletet a motorkerékpárra, akkor kövesse az alábbi útmutatásokat:

- Ha nem biztos abban, hogy saját maga fel tudja szerelni a rögzítőkészletet, akkor bízzon meg egy szakembert, hogy szerelje fel Önnek.
- Ha saját maga szeretné felszerelni a rögzítőkészletet, vegye figyelembe, hogy az Active Dock beépített biztosítékkal rendelkezik. Ez azt jelenti, hogy Önnek nem kell biztosítékot beszerelnie a készülék és a motorkerékpár közé.
- Ügyeljen arra, hogy a rögzítőkészlet ne akadályozzon semmilyen kezelőszervet a motorkerékpáron.
- Mindig a megfelelő szerszámot használja. Ha nem megfelelő szerszámmal dolgozik, akkor megsérülhet vagy eltörhet a rögzítőkészlet.
- Ne feszítse túl a csavarokat és anyákat. Ha túlhúzza, azzal megrepesztheti a rögzítőkészlet elemeit, vagy megsértheti a kormányrudat.
- Ha az u alakú kengyelt használja, akkor ne felejtse el felrakni a gumisapkákat a kilátszó végekre.

**Fontos**: A garancia nem terjed ki a készülékben történő módosításokra, a nem megfelelő telepítésre és az utazás közbeni veszélyekre vagy balesetekre. Sem a RAM, sem a TomTom nem vállal felelősséget a készülék nem megfelelő telepítéséből vagy használatából eredő sérülésekért, veszteségekért, közvetlen vagy közvetett károkért. A használatbavétel előtt a felhasználónak kell megítélnie, hogy a termék megfelel-e a kívánt felhasználási célnak. A rögzítéssel kapcsolatos minden kockázat és felelősség a felhasználót terheli.

3. Helyezze a TomTom Rider készüléket a tartóba.

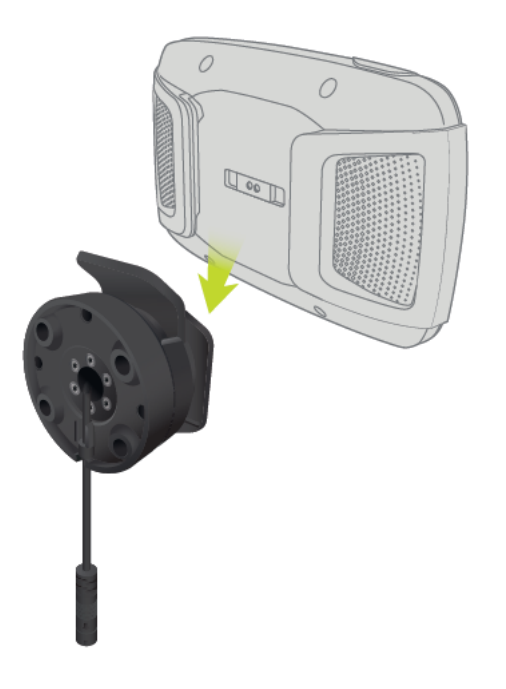

4. A kívánt nézet elérése érdekében a készülék kilencven fokkal elfordítható.

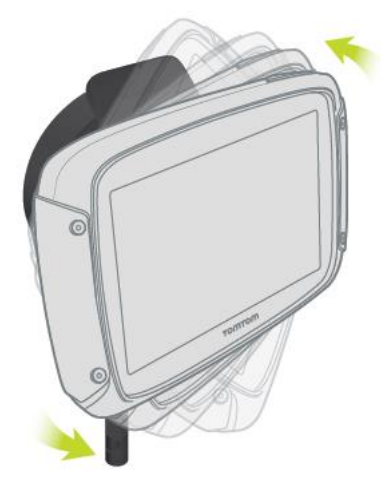

#### <span id="page-12-0"></span>**A lopásgátló megoldás használata**

Ha a megvásárolt termék tartalmazza a lopásgátló megoldást, az két részből áll:

- Egy RAM zár a rögzítéshez. Ez a zár megakadályozza a RAM kar lecsavarodását a motorkerékpárról.
- A TomTom Rider saját zárja. Ez a zár a TomTom Rider dokkból való kiemelését gátolja meg.

**Fontos**: Mindkét zár kulccsal működik, ezért mindig tartsa magánál a két extra kulcsot!

A lopásgátló megoldás használatához kövesse az alábbi lépéseket:

1. A lentebbi ábra alapján rögzítse a RAM tartót motorkerékpárjára.

**Megjegyzés**: Győződjön meg róla, hogy a Rider zár rögzítéséhez a hosszabb csavarokat használja.

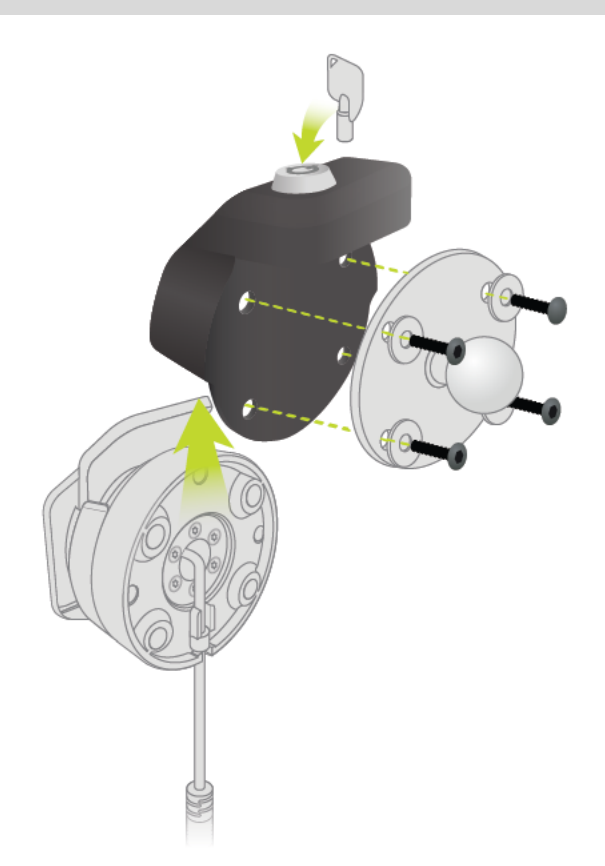

2. Zárja le a TomTom Rider-ert, hogy azt ne lehessen levenni a tartóról. Csavarja le a szárnyas anyát a RAM karról és helyezze fel a RAM zárat.

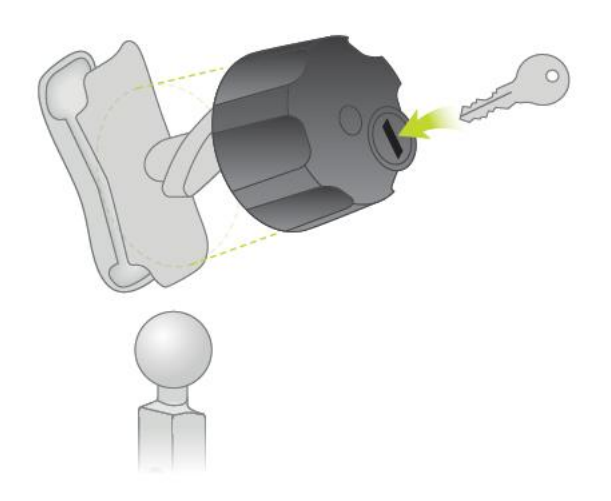

#### <span id="page-13-0"></span>**A készülék autóba szerelése**

Ha a csomag tartalmaz autós rögzítőt, azt használja a TomTom Rider felszereléséhez. Olvassa el az utasításokat a [készülék elhelyezésével kapcsolatban](#page-30-1), mielőtt üzembe helyezné a Rider készüléket.

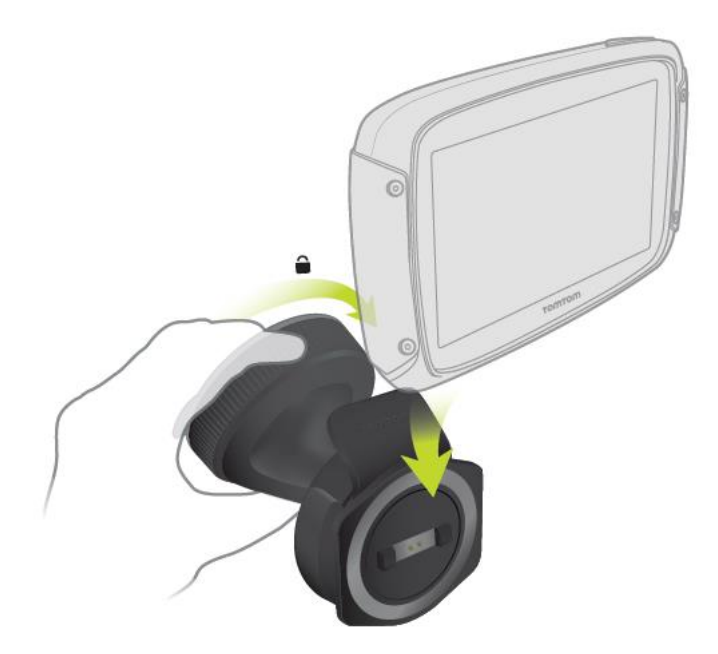

Ha a csomag tartalmaz autós rögzítőt, a következő lépéseket követve szerelje fel a Rider készüléket:

1. Csatlakoztassa a mellékelt USB-kábelt a tartóhoz.

**Megjegyzés**: KIZÁRÓLAG a Rider készülékéhez mellékelt USB-kábelt használja. Lehetséges, hogy más USB-kábelek nem fognak működni.

2. Csatlakoztassa az USB-kábelt az USB-s kettős töltő egyik USB foglalatába, ezt pedig csatlakoztassa a műszerfalon lévő tápellátó aljzatba.

- 3. A TomTom Rider rögzítésére válassza ki a legmegfelelőbb sima felületet a szélvédőn vagy az oldalablakon.
- 4. Gondoskodjon róla, hogy mind a rögzítő tapadókorongja, mind a szélvédő tiszta és száraz legyen.
- 5. Nyomja erősen a rögzítő tapadókorongját a szélvédőre.
- 6. Az óramutató járásával megegyező irányban addig forgassa el a rögzítő talpához közeli kart, míg egy kattanással nem rögzül.
- 7. Helyezze a Rider készüléket a rögzítőre, és győződjön meg róla, hogy a helyére kattant-e.

**Tipp**: Nagy sebességű kettős töltő használatával egyszerre töltheti TomTom Rider készülékét és okostelefonját.

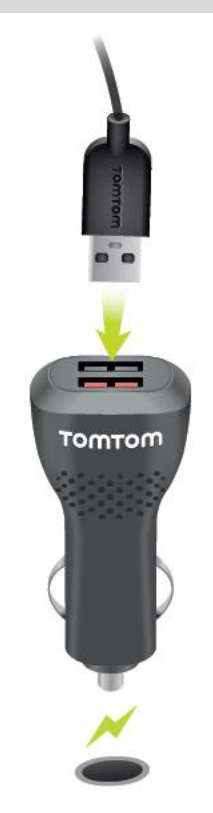

#### <span id="page-14-0"></span>**Bluetooth kapcsolatok**

TomTom Rider készüléke Bluetooth segítségével kapcsolódik okostelefonjához és fejhallgatójához. A Főmenüben válassza a **Beállítások**, majd a **Bluetooth kapcsolatok** lehetőséget.

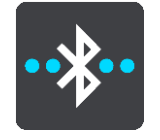

A következő Bluetooth kapcsolatokat tudja kiválasztani:

**Tipp**: Hogy Bluetooth-on keresztüli csatlakozáskor készülékét könnyebben megtalálja, [készülékét](#page-15-0)  [egyedi névvel is elláthatja.](#page-15-0)

#### **Fejhallgató**

A Fejhallgató opció révén csatlakoztathatja Bluetooth-os fejhallgatóját készülékéhez. Válassza a **Fejhallgató,** majd a **Fejhallgató keresése** elemet, és kövesse a megjelenő utasításokat.

Lásd még: [Fejhallgató csatlakoztatása.](#page-15-1)

#### **Hívások kihangosítása**

A hívások kihangosítása opcióval a bejövő hívásokat készülékén keresztül is fogadhatja. Válassza a **Hívások kihangosítása,** majd a **Telefon keresése** elemet, és kövesse a megjelenő utasításokat.

Lásd még: [Kihangosított hívások fogadása](#page-17-0)

#### **Hálózat**

Okostelefonja Bluetooth kapcsolatán keresztül csatlakoztassa készülékét a TomTom szolgáltatásokhoz. Válassza a **Hálózat** lehetőséget, majd válassza ki vagy keresse meg a telefont, és kövesse a megjelenő utasításokat.

Lásd még: [Csatlakozás a TomTom szolgáltatásokhoz.](#page-33-0)

#### <span id="page-15-0"></span>**Készüléke átnevezése**

Készülékének egyedi Bluetooth-nevet is adhat, így Bluetooth-on keresztüli okostelefonos csatlakozáskor könnyebben megtalálhatja azt. A Bluetooth-nevet az alábbi módokon változtathatja meg:

#### **A Beállítások menün keresztül**

1. A Főmenüben válassza a **Beállítások** lehetőséget.

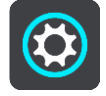

2. Válassza a **Bluetooth kapcsolatok** menüpontot.

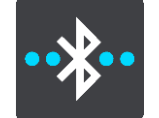

3. Válassza az előugró menü gombot.

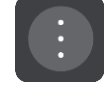

- 4. Válassza a **Készülék átnevezése** lehetőséget. A billentyűzet megjelenik a képernyőn.
- 5. Adja meg készüléke új nevét.
- 6. Az új név mentéséhez válassza az **Átnevezés** lehetőséget.

#### **Ha útvonalat oszt meg vagy ha útvonalat küld Bluetooth-on**

Készüléke Bluetooth-neve megjelenik, mikor útvonalat készül megosztani vagy Bluetooth-on továbbítani. A Bluetooth-nevet kiválasztva megjelenik a billentyűzet a képernyőn. Adjon meg új nevet készülékének, majd a név mentéséhez válassza az **Átnevezés** lehetőséget.

#### <span id="page-15-1"></span>**Fejhallgató csatlakoztatása**

Ajánlatos fejhallgatót használnia TomTom Rider készülékével, hogy hallja a Rider hangutasításait és figyelmeztető hangjelzéseit. A fejhallgatót a [kihangosított hívás](#page-17-0) funkcióhoz is használhatja. Ez a lehető legbiztonságosabbá teszi a vezetést a Rider készülékkel. További információkat és a kompatibilis fejhallgatók teljes listáját a [Kompatibilis fejhallgatók](https://uk.support.tomtom.com/app/answers/detail/a_id/19054) részben találhatja meg.

**Megjegyzés**: Ha használni szeretné a kihangosított hívás funkciót, előbb fejhallgatót kell csatlakoztatnia.

Az alábbi utasítások a Bluetooth® fejhallgató csatlakoztatásának menetét mutatják be:

- 1. Bizonyosodjon meg arról, hogy a fejhallgató a hozzá kapott töltővel teljesen feltöltődött.
- 2. Kapcsolja be a fejhallgatót, és a hozzá kapott felhasználói útmutató utasításait követve tegye láthatóvá.
- 3. A Főmenüben válassza a **Beállítások** lehetőséget.
- 4. Válassza a **Bluetooth kapcsolatok** menüpontot.

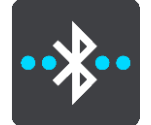

- 5. Válassza a **Fejhallgató**, majd a **Fejhallgató keresése** elemet, és kövesse a megjelenő utasításokat a csatlakozás létrehozásához.
- 6. Csatlakoztassa a fejhallgatót a sisakhoz. Ügyeljen arra, hogy megfelelően helyezze el a mikrofont. A lehető legjobb eredmény elérése érdekében ne tegye a mikrofont közvetlenül a szája elé, helyezze azt a szája széléhez. Az alábbi ábrán egy átlagos kialakítású fejhallgató részei láthatóak:

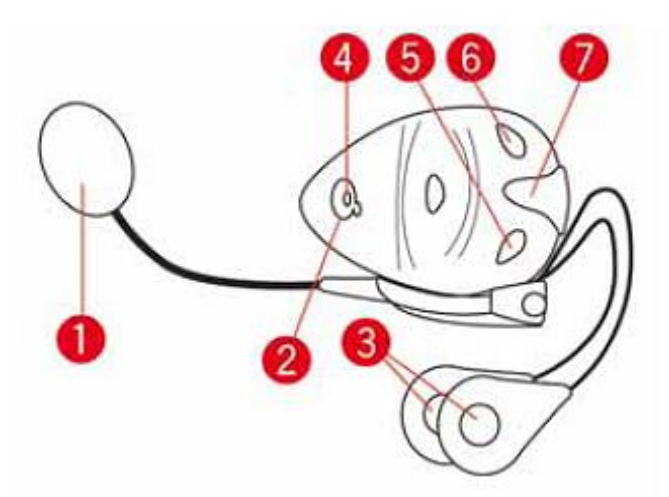

- 1. Mikrofon
- 2. Be/Ki gomb
- 3. Hangszórók
- 4. LED
- 5. Hangerő le
- 6. Hangerő fel
- 7. Töltő csatlakozó

**Fontos**: Ha a fejhallgató nem támogatja a távoli hangerő-szabályozást, előfordulhat, hogy használata közben nem lesz elérhető a hangerő-szabályozás. Ebben az esetben a hangerő változtatására használja a fejhallgatón található hangerő-szabályzó gombokat.

#### <span id="page-16-0"></span>**Telefon csatlakoztatása és leválasztása**

Okostelefonja segítéségével [kihangosított hívásokat kezdeményezhet és fogadhat](#page-17-0) TomTom Rider készülékéről. Ez a lehető legbiztonságosabbá teszi a vezetést a Rider készülékkel.

#### **Telefon első csatlakoztatása Bluetooth segítségével**

**Megjegyzés**: Ha használni szeretné a kihangosított hívás funkciót, előbb [fejhallgatót kell](#page-15-1)  [csatlakoztatnia.](#page-15-1)

- 1. Kapcsolja be a Bluetooth-t a telefonján, és gondoskodjon róla, hogy a telefon látható (észlelhető) legyen.
- 2. A Főmenüben válassza a **Beállítások** lehetőséget.
- 3. Válassza a **Bluetooth kapcsolatok** menüpontot.

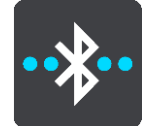

- 4. Válassza a **Kihangosított hívás** funkciót.
- 5. Ha még nem csatlakoztatott fejhallgatót, válassza a **Fejhallgató keresése** elemet, és kövesse a megjelenő utasításokat a csatlakozás létrehozásához.
- 6. Válassza a **Telefon keresése** elemet és kövesse a megjelenő utasításokat a csatlakozás létrehozásához.

Ha a telefon csatlakoztatva van, Rider készüléke importálja a híváselőzményeket és a névjegyeket.

#### **A telefon leválasztása**

Telefonját a következő módokon választhatja le:

- Kapcsolja ki telefonja Bluetooth funkcióját.
- Kapcsolja ki vagy indítsa újra Rider készülékét.
- A Beállítások menüben válassza ki a **Bluetooth csatlakozások** menüpontot. Válassza a **Hívások kihangosítása** lehetőséget, majd válassza ki telefonját. Válassza a **Leválasztás** lehetőséget a készülék és a telefon kapcsolatának bontásához.

Rider készüléke ideiglenesen tárolja névjegyeit és híváselőzményeit, majd a leválasztást követően 10 perc múlva automatikusan eltávolításra kerülnek. Ha kikapcsolja vagy újraindítja Rider készülékét, a névjegyek és a híváselőzmények azonnal törlődnek.

#### **A telefon újracsatlakoztatása**

Telefonja automatikusan csatlakozni fog, ha bekapcsolja Rider készülékét és telefonja Bluetooth funkcióját. Rider készüléke ismét importálja a híváselőzményeket és a névjegyeket, beleértve minden változást.

#### <span id="page-17-0"></span>**Hívások kihangosítása**

Hívásokat fogadhat, valamint hívásokat indíthat a telefonján tárolt névjegyek és a legutóbbi névjegyek irányába. Mikor csatlakoztatja telefonját TomTom Rider készülékéhez, névjegyei megjelennek a Rider kijelzőjén.

Kihangosított hívásokhoz előbb [csatlakoztatnia kell fejhallgatóját és telefonját](#page-16-0) Rider készülékéhez.

#### **Bejövő hívás fogadása**

Válassza ki a zöld gombot a képernyőn a hívás fogadásához.

**Tipp**: A telefonos névjegyek szinkronizálása eltarthat egy ideig, így ha rögtön a telepítést követően érkezik hívás, előfordulhat, hogy nem látja a hívóazonosítót.

#### **Bejövő hívás befejezése vagy elutasítása**

Válassza ki a piros gombot a képernyőn a hívás befejezéséhez vagy elutasításához.

#### **Kihangosított hívás indítása az egyik legutóbbi névjegy irányába**

1. A főmenüben válassza a **Telefon** lehetőséget.

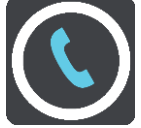

Rider készüléke megjeleníti a legutóbbi névjegyek listáját.

- 2. Válasszon egy legutóbbi névjegyet a listából. Rider készüléke megjeleníti a névjegyet és a telefonszámot.
- 3. A névjegy hívásához válassza a telefon gombot.
- 4. A piros gombot választva befejezheti a hívást.

#### **Kihangosított hívás indítása egy névjegy irányába**

1. A főmenüben válassza a **Telefon** lehetőséget.

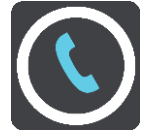

Rider készüléke megjeleníti telefonja névjegyeinek listáját.

2. Válassza az **Ezt érintse meg névjegyek kereséséhez** lehetőséget a legutóbbi névjegyek listáján.

Rider készüléke megjeleníti a névjegyek listáját.

3. Válasszon névjegyet a listáról, vagy válassza a **Névjegy megadása** lehetőséget adott névjegy kereséséhez.

Megjegyzés: A keresés csak a nevek elejét vizsgálja meg, tehát a "nagy" kulcsszóra megtalálja a "nagyné", de nem találja meg a "kissné nagy" névjegyeket.

Rider készüléke megjeleníti a névjegyet és a telefonszámot.

- 4. A névjegy hívásához válassza a telefon gombot.
- 5. A piros gombot választva befejezheti a hívást.

#### <span id="page-18-0"></span>**Navigációs gombok**

A [térkép nézetben](#page-37-1) vagy az [útmutatás nézetben](#page-39-0) válassza a Főmenü gombot a Főmenü megnyitásához.

A Főmenüben a következő navigációs gombok érhetőek el:

**Megjegyzés**: Nem minden készülék támogatja az összes funkciót.

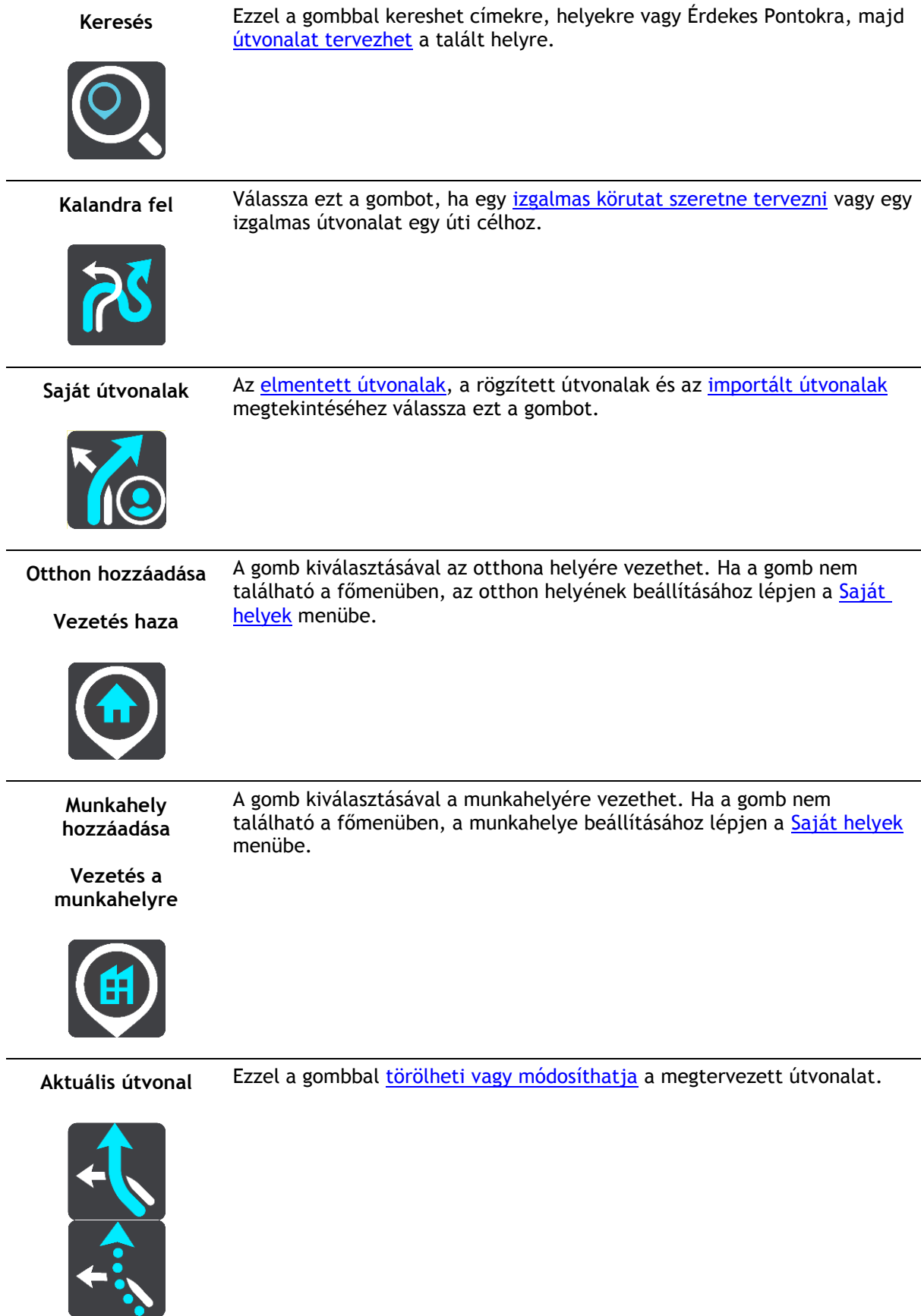

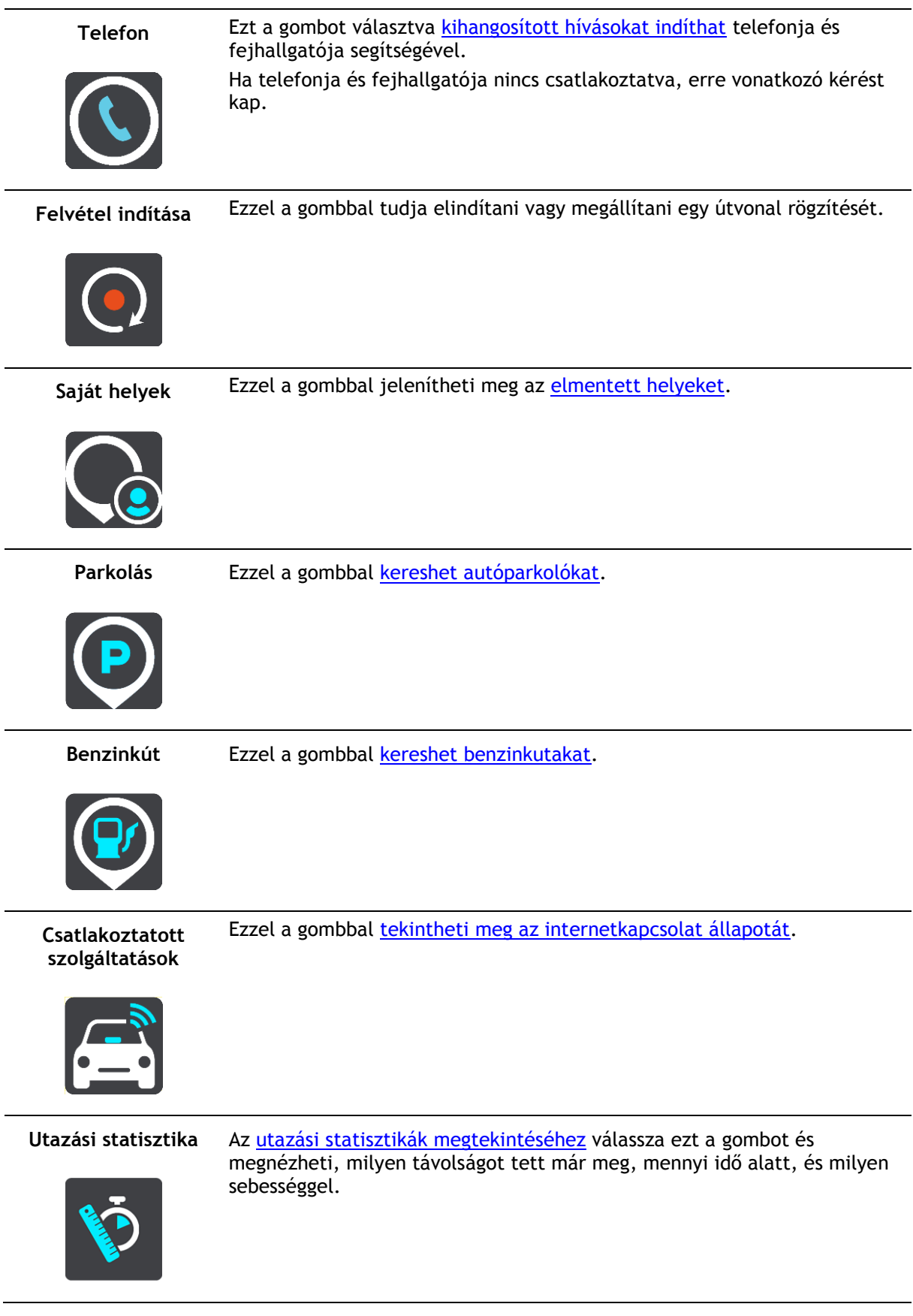

#### <span id="page-21-0"></span>**A kesztyűbarát billentyűzet**

#### **Váltás kesztyűbarát billentyűzetre**

A kesztyűbarát billentyűzet nagy gombokkal rendelkezik, így motoros kesztyűben is sokkal könnyebben ki tudja választani a kívánt elemeket.

A különböző billentyűzetek kiválasztására vonatkozó utasításokhoz tekintse meg a [Keresési](#page-59-2)  [kifejezések megadása](#page-59-2) című részt.

#### **A kesztyűbarát billentyűzet használata**

Példának vegyük a "pqrs" billentyűt:

1. Az első betű, a "p" beviteléhez egyszer érintse meg a "pqrs" billentyűt.

Tipp: Ha egy másik betűt szeretne bevinni ugyanarról a billentyűről, például a "p" után az "r"-et, a két betű bevitele között fél másodpercet várni kell.

- 2. A második betű, például a "q" beviteléhez érintse meg kétszer a "pqrs" billentyűt.
- 3. A harmadik betű, például az "r" beviteléhez érintse meg gyorsan, háromszor egymás után a "pqrs" billentyűt.
- 4. A negyedik betű, például az "s" beviteléhez érintse meg gyorsan, négyszer egymás után a "pqrs" billentyűt.

Ha a kesztyű továbbra is megnehezíti a betűk kiválasztását, tegye a következőt:

1. [Nyomja meg és tartsa lenyomva](#page-44-1) például a "def" billentyűt.

Miután megérintette a billentyűt, megjelenik az első karakter, ebben az esetben a "d".

- 2. Várja meg, amíg megjelenik a felugró ablak.
- 3. A felugró ablakból válassza ki a bevinni kívánt karaktert, például az "f"-et.
- 4. A kiválasztott "f" karakter leváltja az először megjelent "d"-t.

#### **Elérhető billentyűk**

Az alábbi ábrákon szereplő billentyűk a TomTom Traffic használatakor érhetők, mind fekvő, mind álló helyzetben.

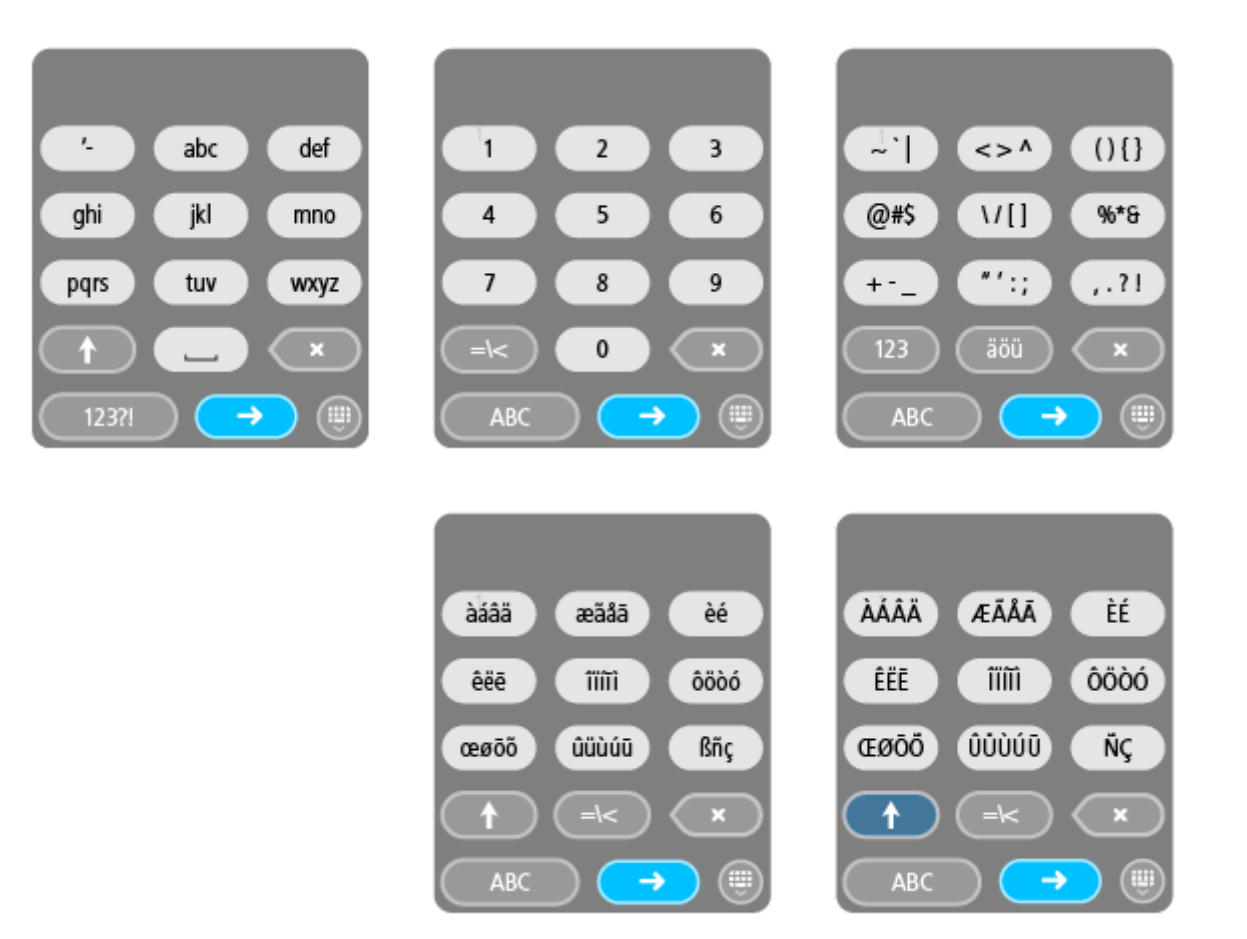

#### <span id="page-22-0"></span>**Egy izgalmas útvonal megtervezése**

Az Izgalmas útvonal tervezése gombbal a helyszínen megtervezheti az érdekes kirándulásokat. Ez a funkció különösen akkor hasznos, ha van némi szabadideje és egy egyszerű módon szeretne megtervezni egy izgalmas kirándulást.

Egy izgalmas útvonal érdekes és kihívást állító utakat és a lehető legkevesebb autópályát tartalmaz. Megválaszthatja a kanyarok szintjét és az emelkedők dőlésszögét is.

**Tipp**: Mivel az izgalmas útvonal tervezése funkció azonnali útvonaltervet készít, így az nem menthető el Saját útvonalként.

**Tipp**: Az izgalmas útvonalak alapbeállításként körutak, de tervezhet izgalmas útvonalat egy úti célhoz is.

#### <span id="page-22-1"></span>**Izgalmas körút tervezése megállókkal**

Ha csak motorozni szeretne, az **Izgalmas útvonal tervezése** funkcióval a legérdekesebb utak érintésével és az Ön által kiválasztott megállókkal megtervezhet egy körutat. Egy izgalmas útvonalnak legalább egy megállót kell tartalmaznia.

1. A Főmenü megnyitásához válassza a Főmenü gombot.

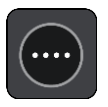

2. Válassza az **Izgalmas útvonal tervezése** lehetőséget.

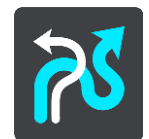

Megnyílik a térképnézet.

- 3. [Mozgassa a térképet](#page-44-1) és nagyítson rá, amíg meg nem látja a helyet, amelyen keresztül szeretne menni.
- 4. Érintse meg a térképet egy megálló létrehozásához.

A Rider megtervez egy izgalmas körutat a kiválasztott megálló érintésével.

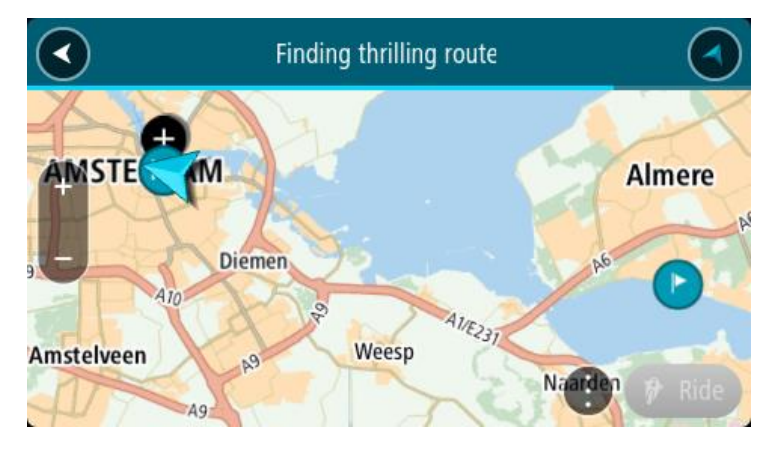

**Tipp**: A körút iránya véletlenszerű. Ha legalább 2 megállót megadott, a megállók felcserélésével megváltoztathatja a haladás irányát. A nyilak a haladás irányát jelzik.

5. Ha az útvonalhoz több megállót szeretne hozzáadni, válasszon ki több megállót a térképen. A Rider megtervez egy izgalmas körutat a kiválasztott megállók érintésével.

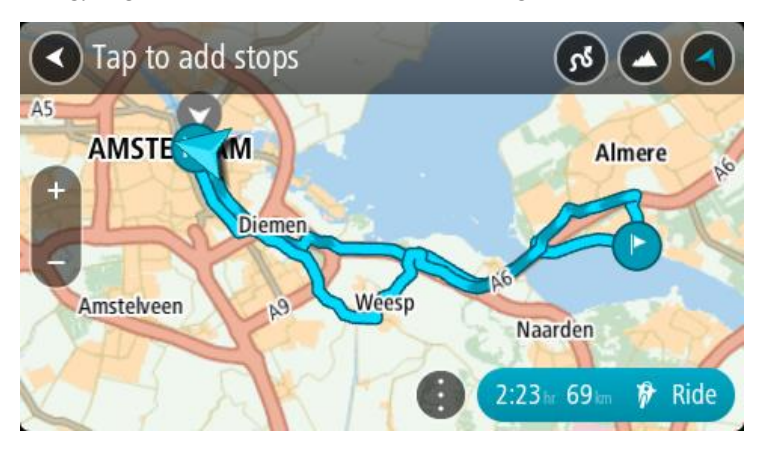

**Tipp**: A felugró menü kiválasztásával megcserélheti a megállók sorrendét.

- 6. Adja meg az izgalmas útvonal kanyarjainak szintjét és az emelkedők dőlésszögét.
	- Ezzel a gombbal kiválaszthat egyet a három kanyarbeállítás közül.

 Ezzel a gombbal kiválaszthat egyet a három emelkedő-beállítás közül. A Rider a kiválasztott megállók érintésével és a beállított kanyar- és emelkedő-beállításokkal

megtervez egy izgalmas körutat.

7. Ha végzett az izgalmas útvonal megtervezésével, válassza az **Indulás!** lehetőséget.

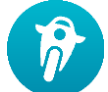

Az útvonal megjelenik a térképnézetben, majd elindul az útmutatás is. Amint elindul, automatikusan megjelenik az útmutatás nézet.

#### <span id="page-24-0"></span>**Izgalmas útvonal tervezése úti célhoz**

A térkép segítségével tervezhet útvonalat úti célhoz is. Az úti céljához vezető út a legérdekesebb utakat fogja érinteni.

**Tipp**: [Tervezzen egy útvonalat egy úti célhoz,](#page-68-0) majd válassza a **kanyargós útvonal** útvonaltípust.

1. A Főmenü megnyitásához válassza a Főmenü gombot.

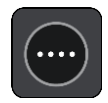

2. Válassza az **Izgalmas útvonal tervezése** lehetőséget.

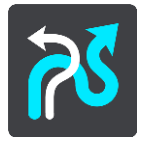

Megnyílik a térképnézet.

3. Válasszon ki egy helyet a képernyő megérintésével és körülbelül egy másodpercig nyomva tartásával.

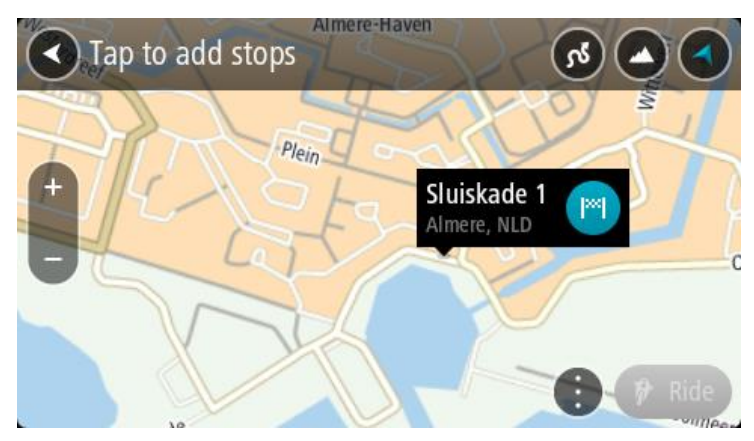

4. Válassza az úti cél gombot.

A Rider megtervez egy izgalmas útvonalat a kiválasztott úti célhoz.

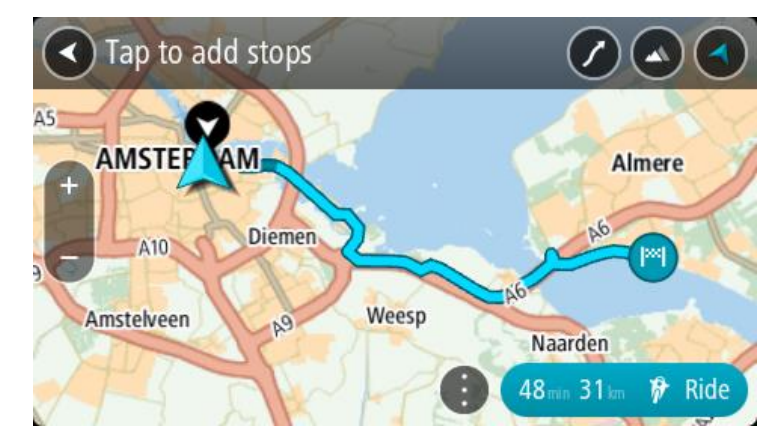

5. Ha az útvonalhoz több megállót szeretne hozzáadni, válasszon ki több megállót a térképen. A Rider a kiválasztott megállók érintésével megtervez egy izgalmas útvonalat az úti célhoz.

**Tipp**: A felugró menü kiválasztásával megcserélheti a megállók sorrendét.

- 6. Adja meg az izgalmas útvonal kanyarjainak szintjét és az emelkedők dőlésszögét.
	- Ezzel a gombbal kiválaszthat egyet a három kanyarbeállítás közül.

 Ezzel a gombbal kiválaszthat egyet a három emelkedő-beállítás közül. A Rider a beállított kanyar- és emelkedő-beállításokkal megtervez egy izgalmas útvonalat a kiválasztott úti célhoz.

7. Ha végzett az izgalmas útvonal megtervezésével, válassza az **Indulás!** lehetőséget.

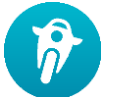

Az útvonal megjelenik a térképnézetben, majd elindul az útmutatás is. Amint elindul, automatikusan megjelenik az útmutatás nézet.

#### <span id="page-25-0"></span>**Utazási statisztikák megtekintése**

A Rider meg tudja mutatni Önnek, hogy milyen távolságot tett már meg, mennyi idő alatt tette meg és milyen sebességgel.

Az utazási statisztikák megtekintéséhez a Főmenüből válassza az **Utazási statisztikák** menüelemet.

A három fülön megtekintheti az adott napra, az aktuális utazásra és az összes eddigi utazásra vonatkozó statisztikákat.

**Tipp**: Az **Eddig összesen** fül alatt a készülék megvásárlása és első bekapcsolása óta összegyűjtött adatokat tekintheti meg.

**Tipp**: Nagy távolságok esetén egy pont jelenik meg, például a 20047,64 kilométer 20.047,6 km-ként jelenik meg.

#### **Az aktuális utazás statisztikái**

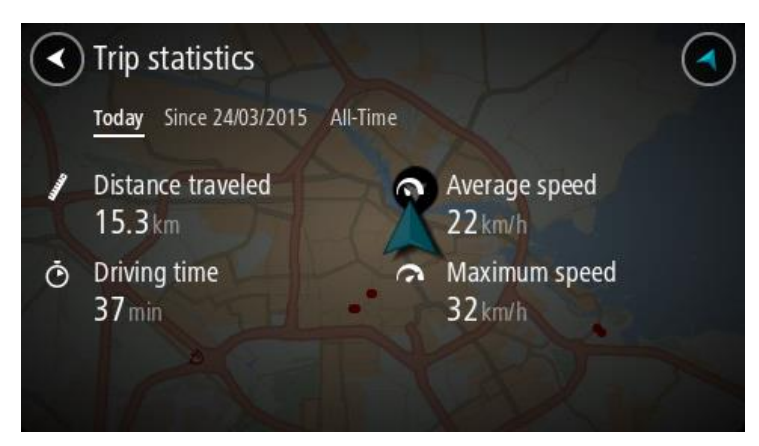

Ha az aktuális utazás statisztikáit szeretné megtekinteni, válassza a **--/--/-- óta** fület.

Egy új utazás elindításához csak nyomja meg az **Utazás törlése** gombot, mint amikor az autóban a kilométer-számlálót nullázza.

Ha megáll a motorkerékpárral és nem nyomja meg az **Utazás törlése** gombot, a rendszer tovább fogja számolni a statisztikát, mikor újra elindul. Ezáltal pontos statisztikai adatokat fog kapni, ha egy utazás több napot is igénybe vesz vagy ha egy napon belül többször áll meg.

**Fontos**: Ha gyári visszaállítást hajt végre, az Eddig összesen fül alatti értékek is nullázódnak!

#### <span id="page-26-0"></span>**Gyorsbeállítások használata**

A gyorsbeállítások lehetővé teszik egy sor beállítás használatát még kesztyűben is.

A gyorsbeállításokkal a következőket hajthatja végre:

- Ki- és bekapcsolhatja a hangutasításokat.
- Elnémíthatja a készüléket.
- Átválthat a világos és a sötét színek között.
- Megváltoztathatja a hangutasítások hangerejét.

További részletekért tekintse meg az Egyéb gombok és a Hangerő[-szabályozás](#page-44-0) című részt.

**Fontos**: Ha a fejhallgató nem támogatja a távoli hangerő-szabályozást, előfordulhat, hogy használata közben nem lesz elérhető a hangerő-szabályozás. Ebben az esetben a hangerő változtatására használja a fejhallgatón található hangerő-szabályzó gombokat.

A gyorsbeállítások használatához a főmenüben, a [térkép nézetben](#page-39-0) vagy az [útmutatás nézetben](#page-39-0) válassza a gyorsbeállítások gombot.

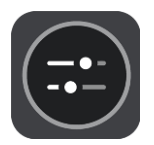

Az alábbi ábrán láthatja a nagyméretű gombokat és a hangerő-szabályzót:

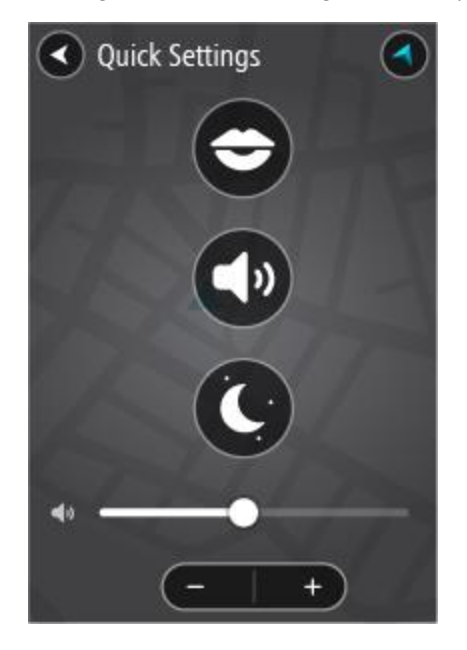

**Tipp**: Ha kesztyűt visel, a hangerő változtatására használja a hangerőcsúszka alatt található plusz (+) és mínusz (-) gombokat, ahelyett, hogy a csúszkát próbálná meg mozgatni.

#### <span id="page-27-0"></span>**A Tyre Pro telepítése**

A Tyre Pro® segítségével útvonalakat kereshet, tervezhet és szerkeszthet számítógépén, mielőtt feltölti ezeket TomTom Rider készülékére.

A Tyre Pro® ingyenes hozzáféréséhez kövesse az alábbi lépéseket:

- 1. Látogassa meg a [tomtom.com/getstarted](http://www.tomtom.com/getstarted) weboldalt, és válassza ki az országát.
- 2. Hogy készülékét fiókjához rendelhesse és regisztrálhassa nálunk, csatlakoztassa a Rider-t számítógépéhez.
- 3. 24 órán belül kapni fog egy e-mailt, mely egy honlapcímet és egy egyedi Tyre kódot tartalmaz. Ezzel a kóddal és honlapcímmel töltheti le és aktiválhatja Tyre Pro® szoftverét.

#### <span id="page-28-0"></span>**Beállítások**

#### <span id="page-28-1"></span>**Bluetooth kapcsolatok**

A Főmenüben válassza a **Beállítások**, majd a **Bluetooth kapcsolatok** lehetőséget.

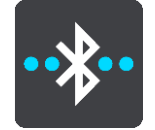

Rider készüléke a következő Bluetooth kapcsolatokat használhatja:

- **Fejhallgató** [Bluetooth-os fejhallgatót csatlakoztatva](#page-15-1) hallhatja a szóbeli utasításokat, valamint használhatja a [hívások kihangosítása](#page-17-0) funkciót.
- **Kihangosított hívás** [Bluetooth-os fejhallgatót és okostelefont csatlakoztatva](#page-16-0) [kihangosított](#page-17-0)  [hívásokat](#page-17-0) kezdeményezhet telefonjával.
- **Hálózat** Rider készülékét okostelefonja internetkapcsolatához csatlakoztatva elérheti a [TomTom szolgáltatásokat.](#page-33-0)

#### <span id="page-28-2"></span>**Készüléktájolás zárolása**

A Főmenüben válassza a **Beállítások**, majd a **Megjelenés lehetőséget.**

Válassza a **Kijelző** lehetőséget.

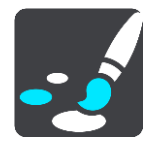

Tájolás zárolása

Válassza a **Tájolás zárolása** lehetőséget, ha nem szeretné, hogy a képernyő is elforduljon a készülék elfordításakor.

Kikapcsolt állapotban (alapértelmezett) a készülék álló, illetve fekvő helyzetbe fordításakor a képernyő tájolása is változik.

A képernyő álló vagy fekvő helyzetben történő zárolásához fordítsa el a készüléket a kívánt pozícióba, majd kapcsolja BE a beállítást.

#### <span id="page-28-3"></span>**Térkép színe**

A Főmenüben válassza a **Beállítások**, majd a **Megjelenés lehetőséget.**

Válassza a **Kijelző** lehetőséget.

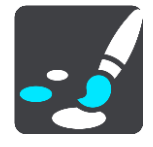

#### Térkép színe

A térképen használt színek kontrasztjának megváltoztatásához válassza a **Térkép színe** menüpontot, hogy a térkép jobban látható legyen világos fényviszonyok között.

#### <span id="page-28-4"></span>**Érintésre érzékeny**

**Fontos**: Ez a funkció csak a Rider 42, Rider 420 és Rider 450 készülékeken érhető el.

A Főmenüben válassza a **Beállítások**, majd az **Érintésérzékenység** lehetőséget.

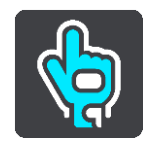

Az **Érintésérzékenység** menüpontban kiválaszthatja, hogy magasabb vagy alacsonyabb legyen az érzékenység, amikor megérinti Rider készüléke gombjait:

- Válassza a **Vékony kesztyű** lehetőséget, ha nem visel kesztyűt vagy nyári kesztyűt visel.
- Válassza a **Vastag kesztyű** lehetőséget, amikor téli kesztyűt visel, vagy esik az eső.

**Tipp**: Nagyon csapadékos időben válassza a **Vastag kesztyű** beállítást, hogy az esőcseppek ne idézzenek elő hamis adatbevitelt a képernyőn.

## <span id="page-30-0"></span>**Indulhat!**

#### <span id="page-30-1"></span>**A készülék elhelyezése**

Járjon el körültekintően, amikor kiválasztja a Rider helyét. A Rider semmiképpen sem akadályozhatja vagy zavarhatja a következőket:

- Az Ön kilátását az útra.
- Járműve kezelőszerveit.
- A visszapillantó tükröket.
- A légzsákokat.

A Rider készüléket úgy kell elhelyezni, hogy könnyedén, félredőlés és nyújtózkodás nélkül elérhesse. Autóban a Rider készüléket a szélvédőre vagy az oldalsó ablakra is rögzítheti, vagy használhat műszerfali rögzítőkorongot a rögzítő műszerfalra csatlakoztatásához.

#### <span id="page-30-2"></span>**Bekapcsolás és kikapcsolás**

#### **A készülék bekapcsolása**

Nyomja le a Be/Ki gombot, amíg a készülék be nem kapcsol. Ha a készülék ki volt kapcsolva, a térkép nézet jelenik meg. Ha a készülék alvó üzemmódban volt, az utolsó látható képernyő jelenik meg.

#### **A készülék alvó üzemmódba helyezése**

A készülék alvó üzemmódba helyezéséhez nyomja le a Be/Ki gombot, majd engedje fel.

A Be/Ki gombot 2 másodpercnél hosszabb ideig is nyomva tarthatja, amíg meg nem jelenik az Alvás és Kikapcsolás gomb. A készülék alvó üzemmódba helyezéséhez válassza az **Alvás** gombot.

**Tipp**: Ha szeretné, hogy a navigációs készülék alvó üzemmódba kerüljön, amikor kihúzza az USB-kábelt vagy a készüléket leveszi a tartóról, válassza a [Beállítások](#page-28-0) menü Akkumulátor beállítások lehetőségét.

#### **A készülék teljes kikapcsolása**

A készülék teljes kikapcsolásához tegye az alábbiak valamelyikét:

- Nyomja le és tartsa lenyomva a Be/Ki gombot 2 másodpercnél hosszabb ideig, amíg meg nem jelenik az Alvás és Kikapcsolás gomb. A készülék kikapcsolásához válassza a **Kikapcsolás** gombot. Ha mégsem szeretné kikapcsolni a készüléket, válassza a "vissza" gombot.
- Nyomja le és tartsa lenyomva a Be/Ki gombot 5 másodpercnél hosszabb ideig, amíg a készülék ki nem kapcsol.

#### <span id="page-30-3"></span>**Beállítás**

**Megjegyzés**: A képernyőn látható összes szöveg a kiválasztott nyelven fog megjelenni. A **Beállítások** menü [Nyelv és egységek](#page-154-0) pontjában később bármikor módosíthatja a nyelvet.

Amikor először kapcsolja be a TomTom Rider készüléket, akkor a beállításához meg kell válaszolnia néhány kérdést. A kérdéseket a képernyő megérintésével válaszolja meg.

#### <span id="page-31-0"></span>**GPS-vétel**

A TomTom Rider első indításakor a készüléknek az aktuális pozíció meghatározásához néhány percre lehet szüksége. A jövőben a pozíció megtalálása sokkal gyorsabb lesz.

A műholdak megfelelő vételéhez a Rider készüléket használja kültéren, és tartsa álló helyzetben. A nagy tárgyak, mint amilyenek például a magas épületek, akadályozhatják a vételt.

**Fontos**: A QuickGPSFix szolgáltatás műholdas pozíciókról tartalmaz információkat, amivel segíti a Rider készüléket a pozíció gyorsabb megtalálásában. A QuickGPSFix adatokat a mindig kapcsolódó készülékek valós időben kapják meg, az okostelefonnal kapcsolódó készülékek pedig akkor, amikor az okostelefonnal a TomTom szolgáltatásokhoz csatlakoznak. A QuickGPSFix szolgáltatást a [MyDrive](#page-159-0) használatával is frissítheti.

#### <span id="page-31-1"></span>**Információk küldése a TomTom részére**

Első bekapcsoláskor, illetve miután a Rider rendszert visszaállította alaphelyzetbe, a Rider engedélyt kér az Ön készülékhasználati szokásaival kapcsolatos adatgyűjtésre. A Rider addig tárolja az információt, amíg azt le nem kérjük. Az információt névtelenül használjuk fel a termékeink és szolgáltatásaink fejlesztéséhez. Ha Ön igénybe veszi a szolgáltatásainkat, akkor mi is igénybe vesszük az Ön pozíciójára vonatkozó adatokat, hogy szolgáltatásokat nyújthassunk Önnek.

Az alábbi módon bármikor módosíthatja azt, hogy ezeket az információkat el kívánja-e nekünk küldeni:

- 1. A Főmenüben válassza a **Beállítások** gombot.
- 2. Válassza a **Rendszer** lehetőséget.
- 3. Válassza az **Az Ön adatai és azok védelme** lehetőséget.
- 4. A gomb használatával kapcsolhatja be vagy ki az adatok küldését.

**Megjegyzés**: Ha úgy dönt, hogy nem küld helyre vonatkozó adatokat nekünk, szolgáltatásaink többé nem lesznek elérhetőek az Ön számára. A szolgáltatásokhoz ugyanis a készülék helyzetének adatait el kell küldenie a TomTomnak, hogy az Ön helyzetével kapcsolatos közlekedési információkhoz juthasson. Az előfizetés lejárati ideje akkor sem módosul, ha nem küldi el ezeket az adatokat nekünk.

Aktuális és részletesebb információkat a [tomtom.com/privacy](http://www.tomtom.com/privacy) oldalon talál.

#### <span id="page-31-2"></span>**Memóriakártya nyílás**

Egyes TomTom navigációs készülékek rendelkeznek memóriakártya-nyílással, amely a készülék oldalán vagy alján található.

Mielőtt használatba veszi a memóriakártya-nyílást, számítógép használatával a [MyDrive-](#page-159-0)hoz kapcsolódva ellenőrizze, hogy a navigációs készülékre az alkalmazás legújabb verziója van-e telepítve.

Ha a Rider frissítve van, akkor egy memóriakártya használatával további tárolóhelyet biztosíthat térképeknek, vagy útvonalakat és pályákat tölthet készülékére. Itt vásárolhat térképeket: [tomtom.com](http://www.tomtom.com/)

**Fontos**: Az útvonalak és a pályák nem tárolhatók azon a memóriakártyán, amelyen a térképek vannak, mert eltérő kártyaformázási módszert használnak.

#### <span id="page-31-3"></span>**Az eszköz nem indul el**

Ritkán előfordulhat, hogy az Ön TomTom Rider eszköze nem indul el megfelelően, vagy nem reagál az Ön érintéseire.

Először ellenőrizze, hogy fel van-e töltve az akkumulátor. Az akkumulátor feltöltéséhez csatlakoztassa Rider készülékét az autós töltőhöz. A készülék típusától függően az akkumulátor feltöltése 3–5 órát vesz igénybe.

**Fontos**: Ne töltse eszközét járműve beépített USB-csatlakozóján keresztül, mert nem továbbít elegendő energiát.

Ha ez nem oldja meg a problémát, hajtson végre visszaállítást. Ehhez tartsa lenyomva a Be/Ki gombot, amíg a Rider újra nem indul.

#### <span id="page-32-0"></span>**A készülék töltése**

A TomTom Rider akkumulátora akkor töltődik, ha TomTom autóstöltőhöz, számítógéphez vagy USB töltőegységhez csatlakoztatja.

**Fontos**: Ne töltse eszközét járműve beépített USB-csatlakozóján keresztül, mert nem továbbít elegendő energiát.

Ha az akkumulátor szintje alacsony vagy kritikus, a rendszer figyelmeztetést küld. Ha az akkumulátor szintje alacsony vagy kritikus, egyes TomTom szolgáltatásokkal megszakad a kapcsolat. Ha az akkumulátor lemerült, a Rider alvás üzemmódba lép.

**Fontos**: A START 42/52, START 40/50/60 és GO 51/61 típusok képernyője rendeltetésszerűen sötétedik el számítógépes csatlakoztatáskor. A képernyő is elsötétül, ha nem TomTom töltőt használ, amely a töltés során nem továbbít elegendő energiát.

**Megjegyzés**: KIZÁRÓLAG a Rider készülékéhez mellékelt USB-kábelt használja. Lehetséges, hogy más USB-kábelek nem fognak működni.

#### <span id="page-32-1"></span>**A Rider ápolása**

Fontos a készülék megfelelő kezelése és ápolása:

- Semmiképpen se nyissa ki az eszköz hátlapját! Ez veszélyes lehet, és a garancia elvesztésével jár.
- Puha ruhával törölje át és szárítsa meg a készülék képernyőjét! Ne használjon semmilyen folyékony tisztítószert!

### <span id="page-33-0"></span>**Csatlakozás a TomTom szolgáltatásokhoz**

#### <span id="page-33-1"></span>**A TomTom szolgáltatásokról**

A TomTom szolgáltatások valós idejű információkat adnak az útvonalán lévő [forgalomról](#page-46-0) és [sebességmérő kamerákról,](#page-141-0) valamint lehetővé teszik a TomTom MyDrive-on keresztüli szinkronizálást.

Az okostelefonos csatlakozású készülékek Bluetooth® kapcsolaton keresztül csatlakoznak okostelefonjához, és meglévő okostelefonos adatkapcsolata segítségével férnek hozzá a TomTom Traffic-hoz és egyéb szolgáltatásokhoz, például a TomTom Sebességmérő kamerákhoz és a TomTom MyDrive-hoz. További információkért látogasson el a [tomtom.com/connect](http://www.tomtom.com/connect) weboldalra.

A TomTom szolgáltatások Rider készüléken való használatához az alábbiakra van szükség:

- Mobilszolgáltató által biztosított adatátviteli szolgáltatással rendelkező okostelefon.
- TomTom-fiók.

A TomTom szolgáltatások használata során a telefon a mobilszolgáltatás használatával adatokat küld és fogad.

**Fontos**: Elképzelhető, hogy további költségei lesznek, ha a telefonján használja az internetet, különösen, ha az adatforgalmi előfizetése által lefedett területen kívül tartózkodik. További információkért vegye fel a kapcsolatot a mobilszolgáltatójával.

**Megjegyzés**: A TomTom szolgáltatások nem minden országban vagy régióban állnak rendelkezésre, és nem minden szolgáltatás áll rendelkezésre az összes országban vagy régióban. Az egyes régiókban rendelkezésre álló szolgáltatásokkal kapcsolatos további információkért keresse fel a tomtom.com/services honlapot.

#### <span id="page-33-2"></span>**Okostelefonnal kapcsolódó készülékek**

Egyes TomTom navigációs készülékek okostelefon használatával kapcsolódnak a TomTom szolgáltatásokhoz, hogy valós idejű TomTom Traffic és biztonsági figyelmeztetéseket kaphasson, és szinkronizálhassa az adatokat a TomTom MyDrive segítségével. A telefonnak kompatibilisnek kell lennie a navigációs készülékkel, és adatforgalmi előfizetéssel kell rendelkeznie valamelyik mobilszolgáltatótól. További információkat a [tomtom.com/connect](http://www.tomtom.com/connect) weboldalon talál.

A TomTom szolgáltatások használata során a telefon a mobilszolgáltatás használatával adatokat küld és fogad.

**Fontos**: Elképzelhető, hogy további költségei lesznek, ha a telefonján használja az internetet, különösen, ha az adatforgalmi előfizetése által lefedett területen kívül tartózkodik. További információkért vegye fel a kapcsolatot a mobilszolgáltatójával.

#### <span id="page-33-3"></span>**Személyi hálózatok**

#### **Csak okostelefonhoz csatlakoztatott készülékeken**

A telefon a Bluetooth® és Személyi hálózat (PAN) funkciók használatával osztja meg az internetkapcsolatot.

A telefon operációs rendszerének függvényében a hálózat vagy PAN neve az alábbiak valamelyike lehet:

- Személyes hozzáférési pont
- **Internetmegosztás vagy Bluetooth megosztása**
- Tether vagy Bluetooth Tether

A PAN funkció valószínűleg megtalálható a telefon operációs rendszerében, vagy letölthető alkalmazás segítségével is létrehozható.

**Megjegyzés**: Bizonyos mobilszolgáltatók nem engedélyezik felhasználóiknak a PAN használatát. Ha a telefon nem rendelkezik PAN funkcióval, további tudnivalókért lépjen kapcsolatba szolgáltatójával.

Amennyiben nem találja a beállításokat, olvassa el a telefon használati útmutatóját.

További segítségért látogasson el a [tomtom.com/connect](http://www.tomtom.com/connect) címre.

#### <span id="page-34-0"></span>**Csatlakozás a TomTom szolgáltatásokhoz okostelefon használatával**

Rider készüléke és telefonja csatlakoztatásához kövesse az alábbi lépéseket:

- 1. A Főmenüben válassza ki a **TomTom szolgáltatások** lehetőséget.
- 2. Válassza az **Aktiválás** elemet.

**Tipp**: Ha már csatlakoztatta eszközét egy telefonhoz, válassza a **Hálózati állapot** elemet.

3. Ha a rendszer kéri, válassza ki az **Igen** lehetőséget annak elfogadásához, hogy adatokat küldjön a TomTomnak.

**Megjegyzés**: Ha nem fogadja el, hogy a rendszer adatokat küld a TomTomnak, nem fogja tudni használni a TomTom szolgáltatásokat.

- 4. A [Személyi hálózat](#page-33-3) okostelefonon való bekapcsolásához kövesse a navigációs készüléken megjelenő utasításokat.
- 5. Kapcsolja be a Bluetooth-t a telefonján, és gondoskodjon róla, hogy a telefon látható (észlelhető) legyen.
- 6. Kapcsolja be a Személyi hálózat (PAN) funkciót a telefonon.
- 7. A navigációs készüléken válassza a következő képernyő nyilat.

A készülék keresni kezdi a telefont.

**Tipp**: Ha a készülék nem találja a telefont, győződjön meg róla, hogy a telefon még mindig "észlelhető" vagy "látható" más Bluetooth készülékek számára. A telefon újrakereséséhez az előugró menüből válassza a **Telefonok keresése** lehetőséget.

- 8. A navigációs készüléken látható listából válassza ki a telefonját. A navigációs készülék a telefon internetkapcsolatának használatával kapcsolódik a TomTom szolgáltatásokhoz.
- 9. Hozzon létre új TomTom fiókot, vagy jelentkezzen be meglévő TomTom fiókjába.

**Tipp**: Ha már rendelkezik TomTom navigációs készülékkel, javasoljuk, hogy Rider készülékéhez nyisson új TomTom-fiókot egy másik e-mail cím használatával.

A TomTom szolgáltatások ezzel aktiválódtak.

#### <span id="page-34-1"></span>**Az okostelefon újracsatlakoztatása**

A Rider és a telefon újracsatlakoztatásához semmit nem kell tennie.

A Rider készülék megjegyzi a telefont, és automatikusan megtalálja, ha a Személyi hálózat (PAN) és a Bluetooth be van kapcsolva, és a navigációs készülék hatókörön belül található.

A Főmenü képernyő tetején lévő Bluetooth ikon mutatja a Bluetooth kapcsolat állapotát:

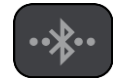

Nincs Bluetooth kapcsolat.

Bluetooth kapcsolódás folyamatban. A készülék automatikusan csatlakozni próbál a telefonhoz.

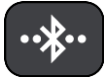

Bluetooth kapcsolat csatlakoztatva. A készülék csatlakozik a telefonhoz.

Ha [másik telefonnal szeretne kapcsolatot létrehozni,](#page-35-0) akkor az adott telefonon be kell kapcsolnia a Személyi hálózat (PAN) és Bluetooth funkciót, majd a készülékkel meg kell kerestetnie a telefont.

#### <span id="page-35-0"></span>**Csatlakozás a TomTom szolgáltatásokhoz másik okostelefon használatával**

- 1. A [Személyi hálózat](#page-33-3) telefonon való bekapcsolásához kövesse a készüléken megjelenő utasításokat.
- 2. Kapcsolja be a Bluetooth funkciót a telefonján.
- 3. A Beállítások menüben válassza ki a **Bluetooth csatlakozások** menüpontot.
- 4. Válassza a **Hálózat** lehetőséget.
- 5. Válassza ki az előugró menü gombot, majd válassza a **Keresés** lehetőséget. A navigációs készülék keresni kezdi a telefonját.

**Tipp**: Ha a készülék nem találja a telefont, győződjön meg róla, hogy a telefon még mindig "észlelhető" vagy "látható" más Bluetooth készülékek számára.

- 6. A telefonok készüléken látható listájából válassza ki okostelefonját. A navigációs készülék a telefon internetkapcsolatának használatával kapcsolódik a TomTom szolgáltatásokhoz.
- 7. Jelentkezzen be meglévő TomTom-fiókjába.

A TomTom szolgáltatások ezzel aktiválódtak.

#### <span id="page-35-1"></span>**Telefonok törlése**

- 1. A Beállítások menüben válassza ki a **Bluetooth csatlakozások** menüpontot.
- 2. Válassza a **Hálózat** lehetőséget.
- 3. Válassza ki az előugró menü gombot, majd válassza a **Törlés** lehetőséget.
- 4. Válassza ki a törölni kívánt telefont.
- 5. Válassza a **Törlés** lehetőséget.

A rendszer törli a telefont.

**Tipp**: Ha az összes csatlakoztatott telefonját törli, nem fogja tudni használni a TomTom szolgáltatásokat.

#### <span id="page-35-2"></span>**Ha nem tud kapcsolatot létesíteni**

Az internetkapcsolat állapotának ellenőrzéséhez a Beállítások menüben válassza ki a **Bluetooth beállítások** lehetőséget. Ha a kapcsolat állapota csatlakoztatott vagy nem csatlakoztatott, válassza a **Hálózat** lehetőséget, és kövesse az utasításokat.

Ha a Rider nem tud csatlakozni a telefonhoz, vagy nincs internetkapcsolat, ellenőrizze az alábbiakat is:
- Megjelenik-e a telefonja a Rider készüléken.
- Be van-e kapcsolva a telefonja Bluetooth funkciója.
- Be van-e kapcsolva a telefonján a Személyi hálózat (PAN), aminek a neve Personal Hotspot, Tethering vagy Bluetooth Tethering is lehet.
- Aktív-e a mobilszolgáltatójánál az adatforgalmi előfizetése, és a telefonnal el tudja érni az internetet.

# <span id="page-37-1"></span>**A képernyőn látható elemek**

# <span id="page-37-0"></span>**A térkép nézet**

A térkép nézet olyankor látszik, ha nincs tervezett útvonala. Amint a Rider megtalálja a GPS helyet, megjelenik az Ön aktuális pozíciója.

A térkép nézetet úgy is használhatja, mintha egy hagyományos papírtérképet nézne. A térképen a [kézmozdulatokkal](#page-44-0) mozoghat, a nagyítógombokkal pedig kicsinyíthet és nagyíthat.

**Fontos**: A térképen minden interaktív, beleértve az útvonalat és a térképszimbólumokat is – próbálja ki, mi történik, ha az egyes elemeket kiválasztja!

**Tipp**: A térképi elemekhez, például útvonalakhoz vagy ÉP-okhoz tartozó előugró menük megnyitásához válassza ki az adott elemet. A térkép helyeinek kiválasztásához válassza ki, és tartsa nyomva a helyet, amíg az előugró menü megjelenik.

A térképen megjelenik az aktuális pozíció és sok egyéb hely, például a [Saját helyek](#page-131-0) pozíciói.

Ha nincs tervezett útvonala, a térkép kisebb nagyításra vált, hogy látszódjon az aktuális pozíció környezete.

Ha van tervezett útvonala, a teljes útvonal megjelenik a térképen. Az útvonalhoz közvetlenül a térképről is [hozzáadhat megállókat.](#page-115-0) A vezetés megkezdésekor az [útmutatás nézet](#page-39-0) jelenik meg.

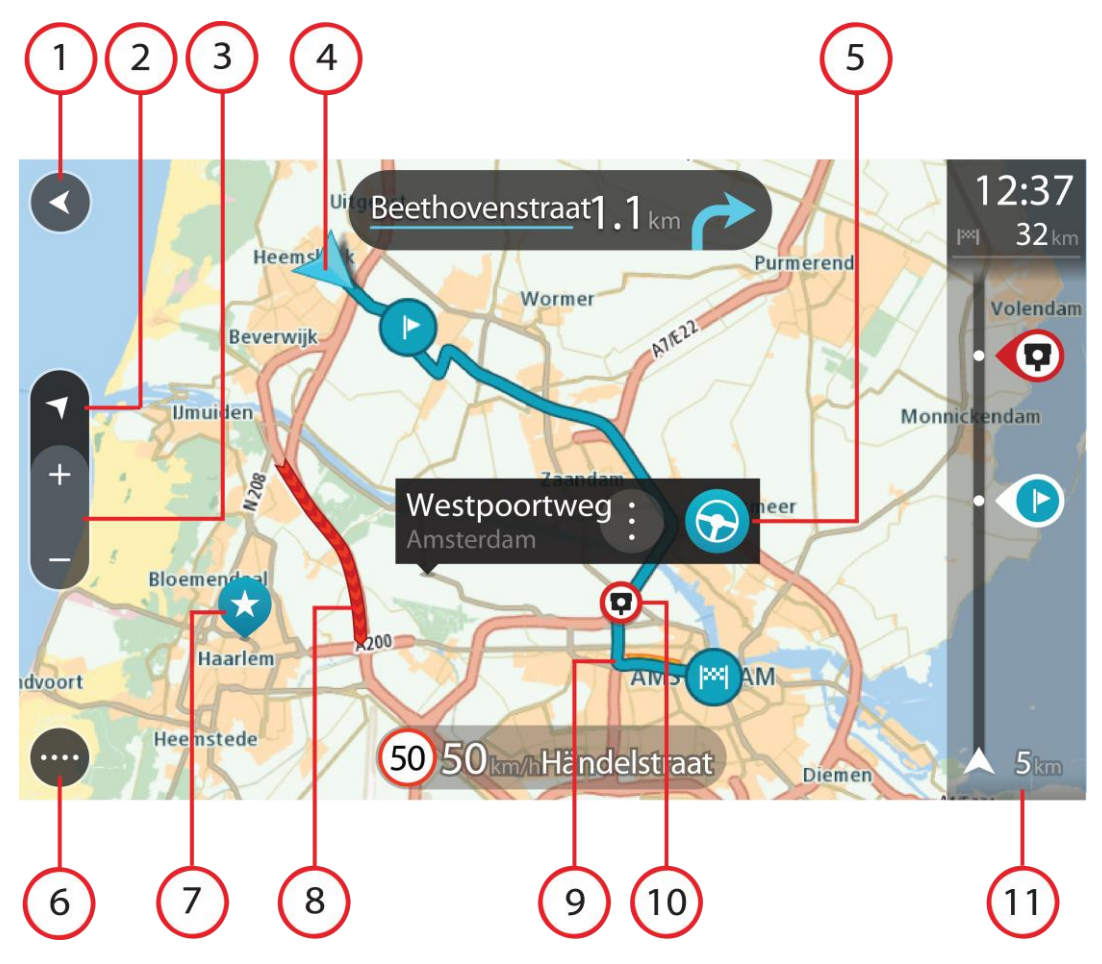

- 1. Vissza gomb. Ezzel a gombbal visszatérhet a teljes útvonal megjelenítéséhez, vagy ha nincs tervezett útvonala – a térképet olyan helyzetbe mozgathatja, hogy az aktuális pozíció legyen a középpontban.
- 2. Nézet gomb. A nézetváltás gombbal válthat a térkép nézet és az útmutatás nézet között. Térkép nézetben, vezetés közben a kis nyíl folyamatos forgással jelzi az iránytű északhoz viszonyított helyzetét, miközben észak mindig felfelé van.
- 3. Nagyítógombok. Válassza a nagyítógombokat a nagyításhoz és a kicsinyítéshez.
- 4. Aktuális hely. Ezzel a szimbólummal megjelenítheti az aktuális pozíciót. Az aktuális pozíció Saját helyekhez való hozzáadásához, vagy az aktuális pozíció közelében való kereséshez jelölje ki a szimbólumot.

**Megjegyzés**: Ha a Rider nem tudja meghatározni helyzetét, a szimbólum szürkén jelenik meg. **Megjegyzés**: Nem változtathatja meg az aktuális pozíció ikonját.

- 5. Kiválasztott hely. A térképen lenyomással és nyomva tartással [választhatja ki az egyes helyeket.](#page-76-0) A helyhez kapcsolódó opciók megjelenítéséhez válassza az előugró menü gombját, a helyre vezető útvonal tervezéséhez pedig válassza a **Vezetés{** gombot.
- 6. Főmenü gomb. Ezzel a gombbal nyithatja meg a [Főmenüt](#page-18-0).
- 7. Térképszimbólumok. A térképen szimbólumok jelölik az úti célt és az elmentett helyeket:

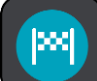

- Az Ön úti célja.
- Az Ön otthonának helye. Az otthon helyét a [Saját helyekben](#page-131-0) állíthatja be.

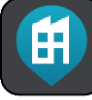

Munkahelye. Munkahelyét a <u>Saját helyek</u> menüben állíthatja be.

- Egy [megálló](#page-115-0) az útvonalon.
	- A [Saját helyekben](#page-131-0) elmentett hely.
		- Egy [megjelölt hely.](#page-42-0)
			-
	- Mikor az úti cél közelében lévő ÉP-ok keresése befejeződött, az eredmények megjelennek a térképen. A kevésbé fontos ÉP-ok fehér keresztes fekete tűkként jelennek meg.

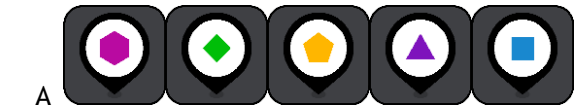

szimbólumok a közösségi ÉP-okat jelzik.

- Az előugró menü megnyitásához válassza ki az adott térképszimbólumot, majd a választható műveletek listájának megjelenítéséhez válassza ki a menü gombot.
- 8. Forgalmi információk. A forgalmi esemény kiválasztásával megjelenítheti a [forgalmi késlekedé](#page-46-0)[ssel](#page-46-0) kapcsolatos információkat.

**Megjegyzés**: A forgalmi információk csak akkor érhetők el, ha a TomTom Rider rendelkezik a következővel: TomTom Traffic.

- 9. Az Ön útvonala, ha [tervezett útvonalat.](#page-68-0) Az útvonal törléséhez, az útvonaltípus módosításához, megálló hozzáadásához vagy az útvonal módosításainak mentéséhez jelölje ki az útvonalat.
- 1. Az útvonalán található sebességmérő kamerák és veszélyes zónák. Ha részletesebb információkat szeretne megtudni, válassza ki a [sebességmérő kamera](#page-141-0) vagy a [veszélyes zóna](#page-145-0) ikont.
- 2. Útvonal mező. Az [útvonal mező](#page-40-0) olyankor látszik, ha van tervezett útvonala.

#### <span id="page-39-0"></span>**Az útmutatás nézet**

Az útmutatás nézet végigvezeti Önt az útvonalon az úti célig. Az útmutatás nézet megjelenik, amikor megkezdi a vezetést. A nézetben láthatja az aktuális pozícióját és az útvonal részleteit, bizonyos városokban például 3D-s épületeket.

**Megjegyzés**: A 3D-s épületek útmutatás nézetben nem minden készüléken elérhetők.

Az útmutatás nézet alapesetben 3D-ben jelenik meg. Az utazás irányában mozgó 2D térkép megjelenítéséhez módosítsa a [2D-s és 3D-s alapértelmezett beállításokat.](#page-28-0)

**Tipp**: Ha van tervezett útvonal, és a készüléken a 3D-s útmutatás nézet látható, a [térkép nézetre](#page-37-0) váltáshoz és az interaktív funkciók használatához válassza a nézetváltás gombot.

Amikor a Rider készüléket úgy kapcsolja be, hogy előtte alvó üzemmódban volt, és van tervezett útvonala, akkor az útmutatás nézet jelenik meg az aktuális pozícióval.

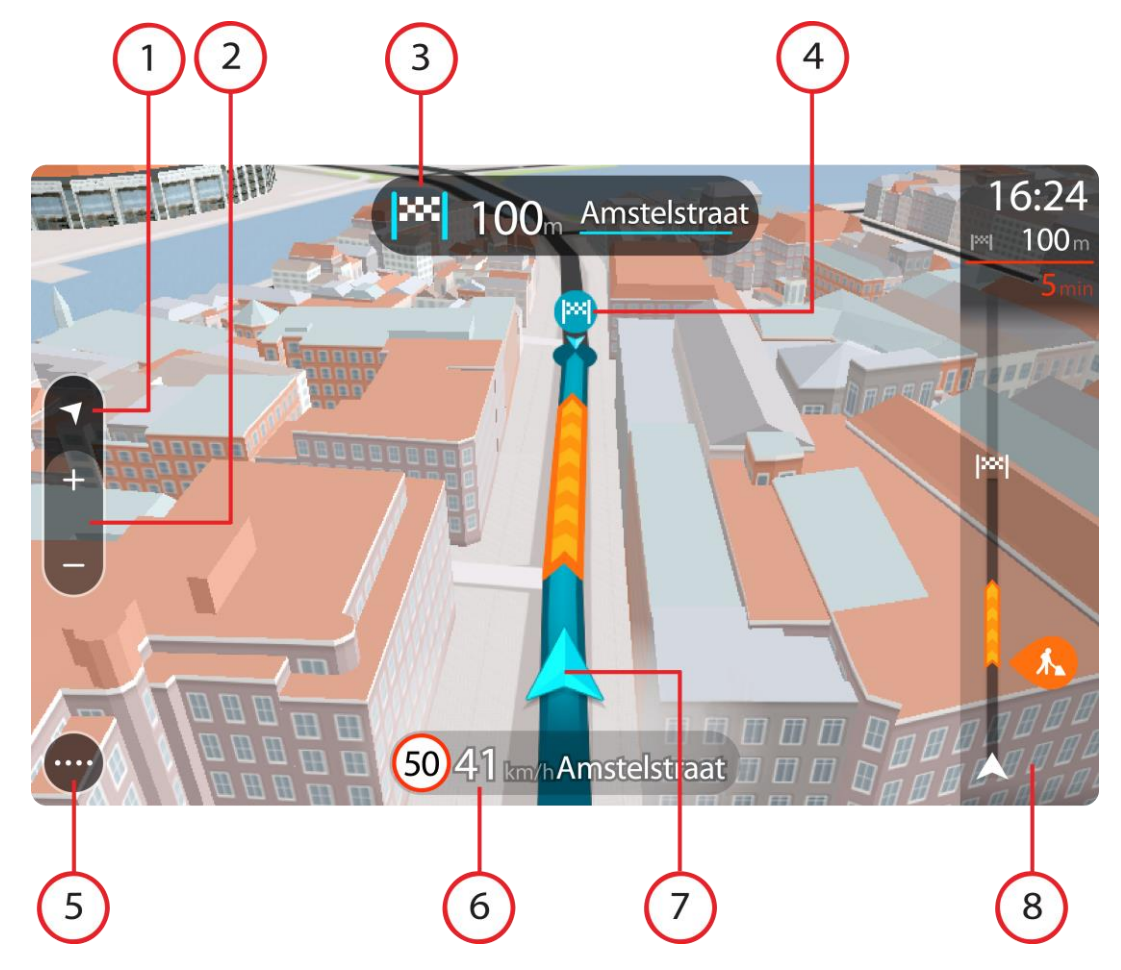

- 1. Nézet gomb. A nézetváltás gombbal válthat a térkép nézet és az útmutatás nézet között. Útmutatás nézetben, vezetés közben a kis nyíl folyamatos forgással jelzi az iránytű északhoz viszonyított helyzetét, miközben észak mindig felfelé van.
- 2. Nagyítógombok. Válassza a nagyítógombokat a nagyításhoz és a kicsinyítéshez.

**Tipp**: Egyes készülékeken a nagyítást és kicsinyítést [csippentéssel](#page-44-0) is végezheti.

- 3. Utasítás panel. Ezen a panelen a következők láthatóak:
	- A következő fordulás iránya.
	- A következő fordulás távolsága.
	- Az útvonal következő útjának neve.
	- Egyes kereszteződésekben sávnavigáció.

**Megjegyzés**: A tervezett útvonalára vonatkozó lépésről lépésre jellegű utasításokat az utasítás panel kiválasztásával tekintheti meg.

- 4. Útvonalszimbólumok. Az útvonalszimbólumok jelölik a kezdőpozíciót, a [megállókat](#page-115-0) és az úti célt.
- 5. Főmenü gomb. Ezzel a gombbal jelenítheti meg a [Főmenüt](#page-18-0).
- 6. Sebesség panel. Ezen a panelen a következők láthatóak:
	- Az aktuális helyen megengedett sebesség.
	- Az Ön aktuális sebessége. Ha több mint 5 km/h-val gyorsabban vezet a megengedett sebességnél, a sebesség panel piros színűre változik. Ha kevesebb mint 5 km/h-val vezet gyorsabban a megengedett sebességnél, a sebesség panel narancssárga színűre változik.
	- Annak az utcának a neve, amelyen Ön éppen halad.
	- A sebességmérő kamera vagy kockázati zóna bejelentő gombja.
- 7. Aktuális hely. Ezzel a szimbólummal megjelenítheti az aktuális pozíciót. Válassza ki a szimbólumot vagy a sebesség panelt a [gyors menü](#page-42-0) megnyitásához.

**Megjegyzés**: Ha a Rider nem tudja meghatározni helyzetét, a szimbólum szürkén jelenik meg. **Megjegyzés**: Nem változtathatja meg az aktuális pozíció ikonját.

8. Útvonal mező. Az [útvonal mező](#page-40-0) olyankor látszik, ha van tervezett útvonala.

**Fontos**: Szélesebb útvonal mező megjelenítéséhez, amely további útvonal-információkat is megjelenít, váltson az [Útvonal adatai](#page-28-0) beállításra.

# <span id="page-40-0"></span>**Az útvonal mező**

Az útvonal mező olyankor látszik, ha van tervezett útvonala. A mező tetején egy érkezési információs panel található, ez alatt pedig szimbólumok.

**Tipp**: A további útvonal-információkat is megjelenítő, szélesebb útvonal mezőt is megjelenítheti (a funkció nem minden készüléken érhető el).

**Megjegyzés**: Az [útvonal mezőn látható megteendő távolsá](#page-42-1) az útvonal teljes hosszától függ.

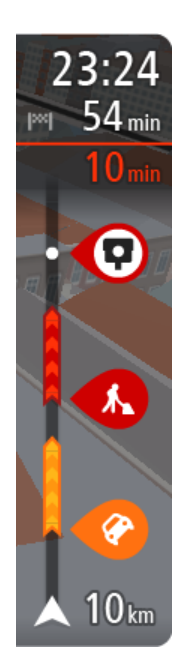

Az érkezési információk paneljén a következők láthatók:

**Tipp**: Ha úti célja másik időzónában található, az [érkezési információk](#page-37-1)  [paneljén](#page-37-1) egy pluszjel (+) vagy mínuszjel (-) jelenik meg, valamint az időeltolódás órában és fél órában. A becsült érkezési idő az úti cél helyi idejében van megadva.

- Az úti cél elérésének becsült időpontja.
- Az aktuális pozíciótól az úti célba való eljutás időtartama.
- Ha az úti cél közelében van parkolási lehetőség, az érkezési zászló közelében egy parkolás gomb jelenik meg.

Ha az útvonalon [megállók](#page-115-0) is vannak, ezen a panelen válthat a következő megállóval és a végső úti céllal kapcsolatos információk közt.

Ön is [kiválaszthatja, hogy mely információk jelenjenek meg](#page-28-0) az érkezési információk paneljén.

**Forgalmi állapot** – ha a Rider nem fogad forgalmi információkat, az érkezési információk panel alatt a forgalmat jelölő szimbólum és egy kereszt látható.

A mező szimbólumok használatával az alábbi információkat jeleníti meg:

- A gyorsabb útvonal látható, amennyiben nagy a forgalom az Ön útvonalán.
- Az útvonalon lévő [megállók.](#page-115-0)

**Tipp**: Egy megálló gyors törléséhez válassza azt ki az útvonal mezőn és használja az előugró menüt.

- A közvetlenül az útvonalon található [benzinkutak.](#page-86-0)
- **[TomTom Traffic](#page-46-0) esemény.**
- **TomTom [Sebességmérő kamerák](#page-141-0) és [Veszélyes zónák.](#page-145-0)**
- Közvetlenül az útvonalon található pihenőhely-megállók.

Ön is [kiválaszthatja, hogy mely információk jelenjenek meg](#page-28-0) az útvonalon.

A szimbólumok sorrendje az útvonalon való megjelenésük sorrendjének felel meg. A forgalmi események szimbólumai felváltva jelenítik meg az esemény típusát és a késedelem időtartamát percben. A megállókkal, eseményekkel vagy sebességmérő kamerákkal kapcsolatos további információkért válassza ki az adott szimbólumot. Ha egy szimbólum egy másik szimbólum felett látható, a szimbólumok kiválasztásával a készülék kinagyítja az útvonal mezőt, hogy minden egyes szimbólum külön-külön látszódjon. Ekkor már ki tudja választani valamelyik szimbólumot.

Az útvonalon lévő forgalmi dugók, időjárási és egyéb események miatti teljes késedelem, valamint a korábbi úthasználat által szolgáltatott információk a szimbólumok felett jelennek meg.

Az eseménytípusok teljes listájához lásd a [Forgalmi események](#page-49-0) című részt.

Az útvonal mező alsó része az Ön aktuális pozícióját jeleníti meg, és mutatja az útvonalon lévő következő forgalmi eseményig fennmaradó távolságot. Ezen kívül azt is kiválaszthatja, hogy lássa az aktuális időt, ha bekapcsolja ezt a beállítást.

**Megjegyzés**: Az útvonal mező jobb olvashatósága érdekében előfordulhat, hogy egyes események nem láthatók rajta. Ezek az események csak kis jelentőségűek, és csak rövid késedelmet okozhatnak.

Az útvonal mező állapotüzeneteket is megjelenít, például **Leggyorsabb útvonal keresése** vagy **Útvonalelőnézet lejátszása**.

# <span id="page-42-1"></span>**Az útvonal mezőn megjelenő távolságok**

Az útvonal mezőn látható megteendő távolság az útvonal hosszától vagy az útvonalon hátralévő távolságtól függ.

 Ha a hátralévő távolság 50 km-nél hosszabb, csak a következő 50 km látható. Az úti cél ikon nem látható.

**Tipp**: Az útvonal mező görgetésével a teljes útvonalat megjelenítheti (iOS rendszeren nem elérhető).

- Ha a hátralévő távolság 10 km és 50 km közötti, a teljes távolság látható. Az úti cél ikon az útvonal mező tetején rögzítve látható.
- Ha a hátralévő távolság 10 km-nél rövidebb, a teljes távolság látható. Ahogy egyre közelebb kerül az úti céljához, az úti cél ikon lefelé mozog a nyíl szimbólum felé.

Az útvonal mező felső fele kétszer akkora távolságot jelenít meg az alábbi példák szerint:

- Ha a hátralévő távolság 50 km, az útvonal mező felső részén ebből 34 km, az alsó részén 16 km látható.
- Ha a hátralévő távolság 10 km, az útvonal mező felső részén ebből 6,6 km, az alsó részén 3,3 km látható.

Az útvonal mező vezetés közben folyamatosan frissül.

# <span id="page-42-0"></span>**A gyors menü**

A gyors menü megnyitásához válassza ki az aktuális hely szimbólumot vagy a sebesség panelt az útmutatás nézetben.

Ekkor az alábbiak bármelyikét végrehajthatja:

- [Hely kijelölése](#page-134-0)
- Sebességmérő kamera bejelentése
- [Sebességkorlátozás módosítása](#page-137-0)
- [Lezárt út kikerülése](#page-117-0)
- Aktuális hely vagy szélességi/hosszúsági adatok megtekintése, ha nem elnevezett úton tartózkodik.

# **Főmenü kisebb gombok és ikonok**

A [térkép nézetben](#page-37-0) vagy az [útmutatás nézetben](#page-39-0) válassza a Főmenü gombot a Főmenü megnyitásához.

A Főmenü képernyőn a [navigációs gombok](#page-18-0) mellett az alábbi gombok és ikonok érhetőek el:

Ezzel a gombbal nyithatja meg a [Beállítások menüt.](#page-28-0)

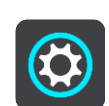

Ezzel a gombbal nyithatja meg a **Súgó menüt**. A Súgó menü segítséget nyújt Rider készülékének használatában, továbbá egyéb, készülékével kapcsolatos információkat is tartalmaz, például a térkép verziószámát, a készülék sorozatszámát és a jogi információkat.

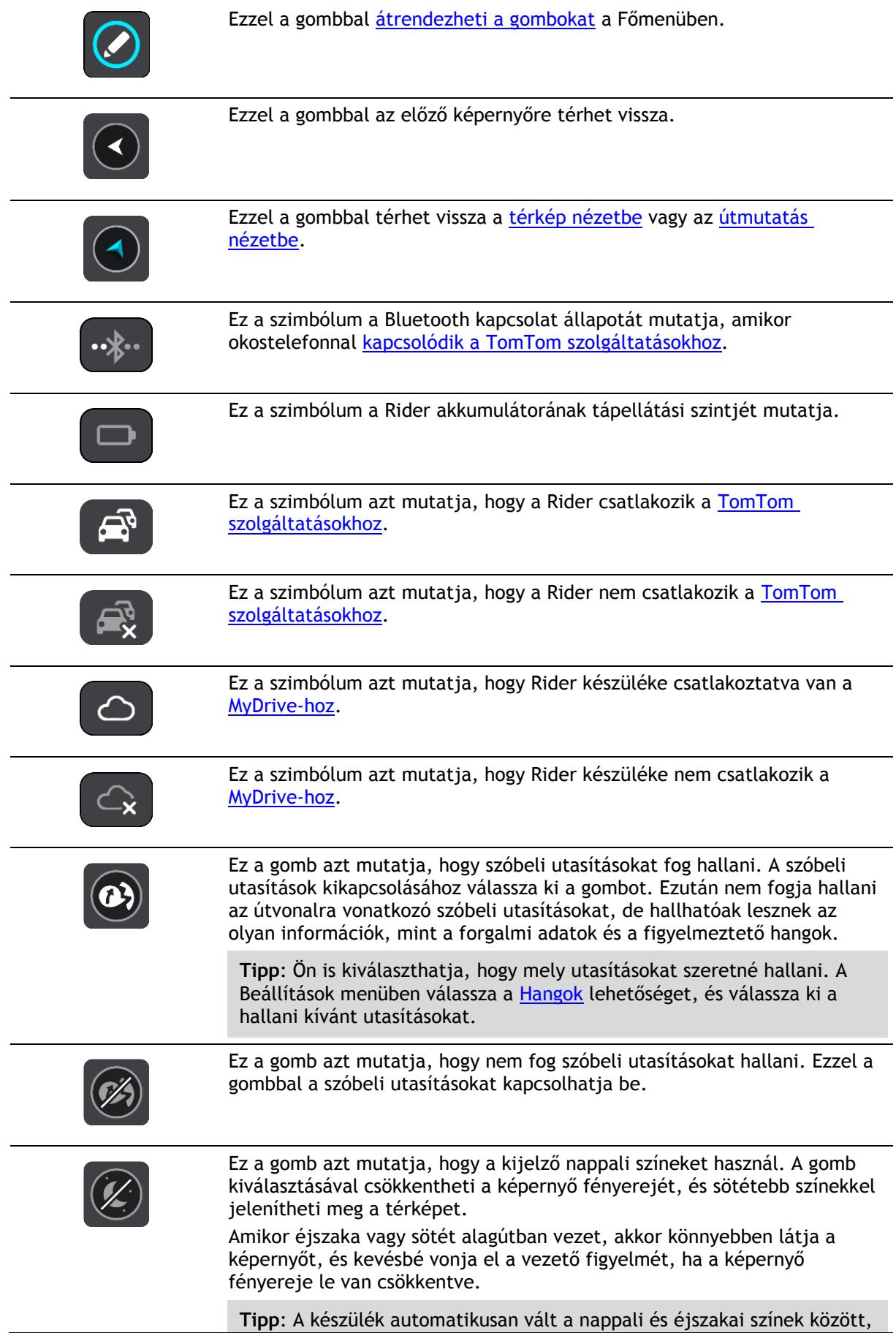

a napszaktól függően. A funkció kikapcsolásához a [Beállítások](#page-28-0) menüben válassza a Megjelenés lehetőséget, és kapcsolja ki a **Váltás éjszakai színekre, ha sötét van** funkciót.

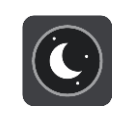

Ez a gomb azt mutatja, hogy a kijelző éjjeli színeket használ. A gomb kiválasztásával növelheti a képernyő fényerejét, és világosabb színekkel jelenítheti meg a térképet.

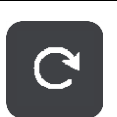

Ezzel gombbal tudja frissíteni a képernyőt.

# **Hangerő-szabályozó**

A térkép vagy az útmutatás nézetben válassza a Főmenü gombot a Főmenü megnyitásához.

A szóbeli utasítások és figyelmeztetések hangerejének módosításához válassza ki és csúsztassa el a hangerő-szabályozót. A hangerő-szabályozó akkor is módosítja a figyelmeztetések hangerejét, ha a szóbeli utasítások ki vannak kapcsolva.

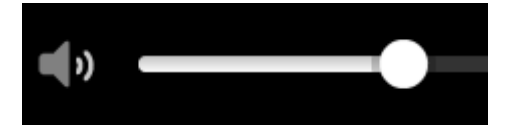

# <span id="page-44-0"></span>**Kézmozdulatok használata**

A Rider készüléket kézmozdulatokkal vezérelheti.

Ez a kezelési kézikönyv mindazokat a tudnivalókat tartalmazza, amelyekkel megtanulhatja, hogyan irányítsa a Rider-t kézmozdulatokkal. Lentebb láthatja az egyes kézmozdulatok leírását.

**Kettős érintés** Érintse meg a képernyőt egy ujjal kétszer, gyors egymásutánban. Példa a használatra: a térkép nagyítása.

**Húzás** Érintse meg a képernyőt egy ujjal, és mozgassa a képernyőn át. Példa a használatra: a térkép görgetése.

**Tollvonás** Egyik ujjának hegyét gyors mozdulattal húzza végig a képernyőn. Példa a használatra: nagy távolság görgetése a térképen.

**Tipp**: A tollvonás funkció nem minden készüléken érhető el.

**Lenyomás és nyomva tartás**

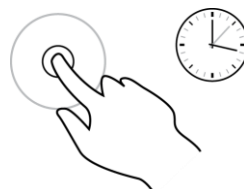

**Csippentés a nagyításhoz**

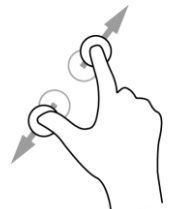

Érintse meg a képernyőt egy ujjal, és tartsa ott 0,5 másodpercnél hosszabb ideig.

Példa a használatra: egy adott helyhez tartozó előugró menü megnyitása a térképen.

Érintse meg a képernyőt a hüvelykujjával és egy másik ujjával. A nagyításhoz mozgassa őket egymástól távolodó, a kicsinyítéshez egymáshoz közeledő irányban.

Példa a használatra: a térkép nagyítása és kicsinyítése.

**Tipp**: A nagyítás csippentéssel nem minden készüléken elérhető. Ha a nagyítás csippentés nem elérhető funkció, a nagyításához és kicsinyítéshez használja a nagyítógombokat.

**Érintés vagy kiválasztás**

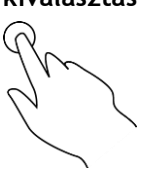

Érintse meg a képernyőt egy ujjal. Példa a használatra: a Főmenü egyik elemének kiválasztása.

# <span id="page-45-0"></span>**A Főmenü gombjainak átrendezése**

A Főmenü gombjainak saját igényei szerinti átrendezéséhez tegye az alábbiakat:

1. A Főmenü megnyitásához válassza a Főmenü gombot.

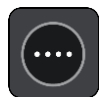

2. Nyomja le és tartsa nyomva két másodpercig az áthelyezni kívánt gombot.

**Tipp**: Egy másik lehetőségként a főmenüben válassza a Szerkesztés gombot.

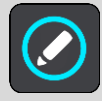

A menü gomb balra és jobbra mutató nyilakkal látható.

- 3. A gomb menün belüli új helyre mozgatásához a menü gombon nyomja le a balra vagy a jobbra mutató nyilat.
- 4. Válassza ki és helyezze át a többi gombot is a kívánt sorrendben.
- 5. Válassza a **Befejezés** elemet.

# <span id="page-46-0"></span>**Forgalom**

# **A TomTom Traffic szolgáltatásról**

A TomTom Traffic egy TomTom szolgáltatás, amely valós idejű forgalmi információkat biztosít.

A korábbi úthasználati adatok funkcióval kiegészítve a TomTom Traffic az úti célhoz vezető optimális útvonal megtervezését segíti az aktuális helyi forgalmi viszonyok és az időjárás figyelembe vételével.

A TomTom Rider rendszeresen fogadja a változó forgalmi helyzetről szóló információkat. Ha forgalmi dugó, heves esőzés, havazás vagy más esemény található az Ön aktuális útvonalán, akkor a Rider felkínálja, hogy újratervezi az útvonalat a késedelmek elkerülésére.

**Fontos**: Amikor egy gyorsabb alternatív útvonal közelébe ér, az útvonal mező figyelmezteti, az útmutatás vagy a térkép nézetben pedig egyértelműen megjelenik az alternatív útvonal. A gyorsabb útvonal elfogadásához egyszerűen kormányozzon a javasolt alternatív útvonal irányába, amikor a közelébe ér, és az eszköz kiválasztja azt.

Ahhoz, hogy a TomTom szolgáltatásokat letölthesse a Rider készülékre, [csatlakoznia kell a TomTom](#page-33-0)  [szolgáltatásokhoz,](#page-33-0) és be kell jelentkeznie egy TomTom-fiókba.

**Megjegyzés**: A TomTom szolgáltatások nem minden készüléken elérhetők. **Megjegyzés**: Előfordulhat, hogy bizonyos TomTom szolgálatatások nem érhetők el az Ön országában.

# **Az útvonal mező**

Az útvonal mező olyankor látszik, ha van tervezett útvonala. A mező tetején egy érkezési információs panel található, ez alatt pedig szimbólumok.

**Tipp**: A további útvonal-információkat is megjelenítő, szélesebb útvonal mezőt is megjelenítheti (a funkció nem minden készüléken érhető el).

**Megjegyzés**: Az [útvonal mezőn látható megteendő távolság](#page-42-1) az útvonal teljes hosszától függ.

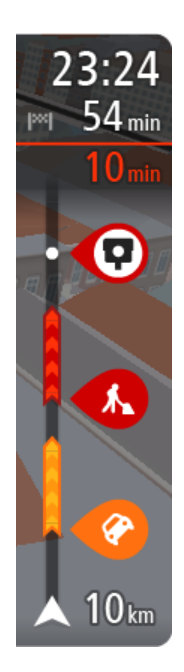

Az érkezési információk paneljén a következők láthatók:

**Tipp**: Ha úti célja másik időzónában található, az [érkezési információk](#page-37-1)  [paneljén](#page-37-1) egy pluszjel (+) vagy mínuszjel (-) jelenik meg, valamint az időeltolódás órában és fél órában. A becsült érkezési idő az úti cél helyi idejében van megadva.

- Az úti cél elérésének becsült időpontja.
- Az aktuális pozíciótól az úti célba való eljutás időtartama.
- Ha az úti cél közelében van parkolási lehetőség, az érkezési zászló közelében egy parkolás gomb jelenik meg.

Ha az útvonalon [megállók](#page-115-0) is vannak, ezen a panelen válthat a következő megállóval és a végső úti céllal kapcsolatos információk közt.

Ön is [kiválaszthatja, hogy mely információk jelenjenek meg](#page-28-0) az érkezési információk paneljén.

**Forgalmi állapot** – ha a Rider nem fogad forgalmi információkat, az érkezési információk panel alatt a forgalmat jelölő szimbólum és egy kereszt látható.

A mező szimbólumok használatával az alábbi információkat jeleníti meg:

- A gyorsabb útvonal látható, amennyiben nagy a forgalom az Ön útvonalán.
- Az útvonalon lévő [megállók.](#page-115-0)

**Tipp**: Egy megálló gyors törléséhez válassza azt ki az útvonal mezőn és használja az előugró menüt.

- A közvetlenül az útvonalon található [benzinkutak.](#page-86-0)
- **[TomTom Traffic](#page-46-0) esemény.**
- **TomTom [Sebességmérő kamerák](#page-141-0) és [Veszélyes zónák.](#page-145-0)**
- Közvetlenül az útvonalon található pihenőhely-megállók.

Ön is [kiválaszthatja, hogy mely információk jelenjenek meg](#page-28-0) az útvonalon.

A szimbólumok sorrendje az útvonalon való megjelenésük sorrendjének felel meg. A forgalmi események szimbólumai felváltva jelenítik meg az esemény típusát és a késedelem időtartamát percben. A megállókkal, eseményekkel vagy sebességmérő kamerákkal kapcsolatos további információkért válassza ki az adott szimbólumot. Ha egy szimbólum egy másik szimbólum felett látható, a szimbólumok kiválasztásával a készülék kinagyítja az útvonal mezőt, hogy minden egyes szimbólum külön-külön látszódjon. Ekkor már ki tudja választani valamelyik szimbólumot.

Az útvonalon lévő forgalmi dugók, időjárási és egyéb események miatti teljes késedelem, valamint a korábbi úthasználat által szolgáltatott információk a szimbólumok felett jelennek meg.

Az eseménytípusok teljes listájához lásd a [Forgalmi események](#page-49-0) című részt.

Az útvonal mező alsó része az Ön aktuális pozícióját jeleníti meg, és mutatja az útvonalon lévő következő forgalmi eseményig fennmaradó távolságot. Ezen kívül azt is kiválaszthatja, hogy lássa az aktuális időt, ha bekapcsolja ezt a beállítást.

**Megjegyzés**: Az útvonal mező jobb olvashatósága érdekében előfordulhat, hogy egyes események nem láthatók rajta. Ezek az események csak kis jelentőségűek, és csak rövid késedelmet okozhatnak.

Az útvonal mező állapotüzeneteket is megjelenít, például **Leggyorsabb útvonal keresése** vagy **Útvonalelőnézet lejátszása**.

# **A forgalom megtekintése a térképen**

A térképen megjelennek a forgalmi események. Ha több forgalmi esemény átfedi egymást, a legmagasabb prioritású forgalmi esemény látható – egy útlezárás például magasabb prioritású, mint az útépítési munkák vagy egy lezárt sáv.

**Tipp**: Részletesebb információk megjelenítéséhez válassza ki az adott eseményt a térképen.

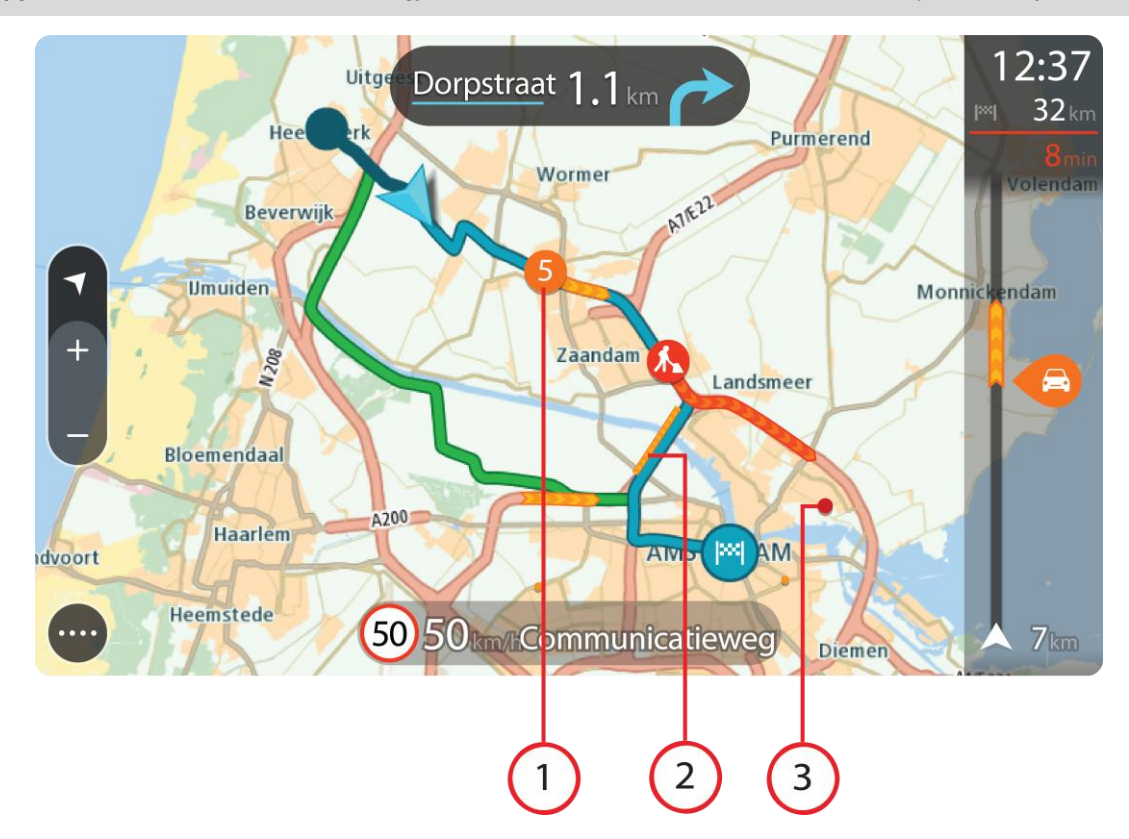

1. Az útvonalat az utazás irányában befolyásoló forgalmi esemény.

Az esemény kezdeténél egy szimbólum vagy szám mutatja az esemény típusát vagy a késedelmet percben, például 5 perc.

Az esemény színe a forgalom sebességét jelzi az adott helyen a megengedett legnagyobb sebességhez viszonyítva, a piros a leglassabbnak felel meg. Ahol ez értelmezhető, a forgalom sebességét a forgalmi dugó animált sávjai is mutatják.

Az eseménytípusok teljes listájához lásd a [Forgalmi események](#page-49-0) című részt.

- 2. Forgalmi esemény az útvonalon, ám az utazás irányával ellenkező irányban.
- 3. Forgalmi események olyan utakon, amelyek az aktuális nagyítási szinten nem láthatóak.

# **Az aktuális útvonal forgalmának megtekintése**

Az aktuális útvonal forgalmi eseményeivel kapcsolatos információk a térkép jobb oldalán található útvonal mezőben, valamint az útmutatás nézetben jelennek meg.

Az [útvonal mező](#page-40-0) tájékoztat a vezetés közben várható forgalmi késlekedésekről szimbólumokkal megjelenítve az egyes forgalmi események elhelyezkedését az útvonalon. A térkép nézet használatával magán a térképen is kiválaszthatja a szimbólumokat.

**Megjegyzés:** Ha a Rider nem fogad forgalmi információkat, az érkezési információk panel alatt a forgalmat jelölő szimbólum és egy kereszt látható.

**Megjegyzés**: Az útvonal mező jobb olvashatósága érdekében előfordulhat, hogy egyes események nem láthatók rajta. Ezek az események csak kis jelentőségűek, és csak rövid késedelmet okozhatnak.

Ha bővebb információkat szeretne megtudni egy eseményről, válassza ki az eseményt az útvonal mezőben. Az eseményre nagyítva megnyílik a térkép, valamint egy információs ablak a forgalmi esemény részletes adataival.

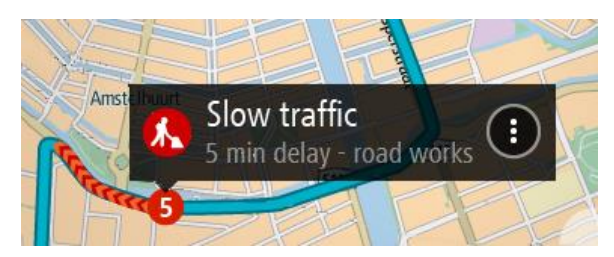

A megjelenő információk a következőket tartalmazzák:

- A forgalmi esemény oka például baleset, útépítési munkák, sávlezárás vagy időjárás.
- Az esemény súlyossága lassú forgalom, kocsisor vagy leállt forgalom.
- A késedelem ideje.
- **Az esemény hossza.**

Az eseménytípusok teljes listájához lásd a [Forgalmi események](#page-49-0) című részt.

Az útmutatás nézethez való visszatéréshez válassza a vissza gombot.

# <span id="page-49-0"></span>**Forgalmi események**

A forgalmi dugó okát a következő forgalmi események szimbólumai mutatják a térkép nézetben és az útvonal mezőben:

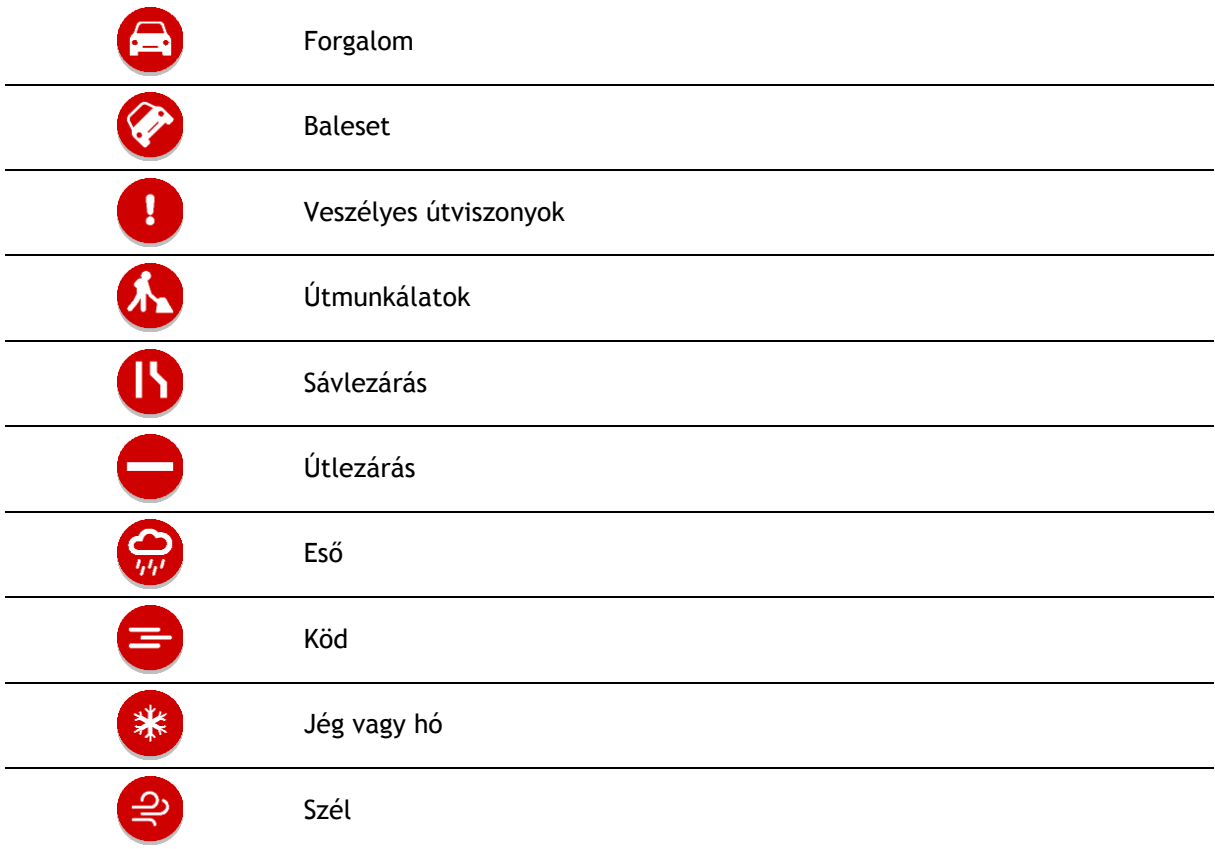

Az esemény kezdeténél egy szimbólum vagy szám mutatja az esemény típusát vagy a késedelmet percben, például 4 perc.

Az esemény színe a forgalom sebességét jelzi az adott helyen a megengedett legnagyobb sebességhez viszonyítva, a piros a leglassabbnak felel meg. Ahol ez értelmezhető, a forgalom sebességét a forgalmi dugó animált sávjai is mutatják.

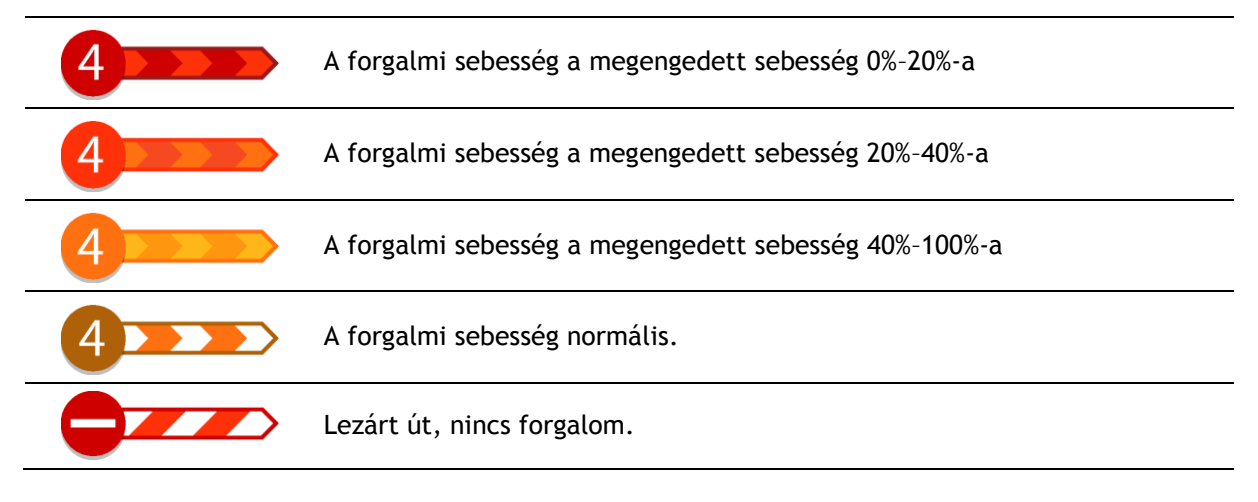

# **Forgalmi dugóhoz közeledés jelzése**

 $5.5 km$ 

ixd

A készülék figyelmeztetni fogja, ha egy forgalmi dugóhoz közeledik. A készülék többféleképpen figyelmezteti Önt:

- A figyelmeztető jelzés az [útvonal mezőben](#page-40-0) jelenik meg.
- A forgalmi dugó kezdetén az útvonal mező felnagyításra kerül.
- A forgalmi dugó kezdetéig hátralévő távolság az útvonal mezőn látható.
- Az útvonal mezőn lévő út színe a forgalmi dugó súlyosságától függően narancssárgára vagy pirosra változik.
- Ha túl gyorsan közeledik a forgalmi dugóhoz, az útvonal mező hátterének színe pirosra változik.
- Egy figyelmeztető hangjelzést fog hallani.

A [figyelmeztetések módjának módosításához](#page-143-0) a [Beállítások](#page-28-0) menüben válassza ki a **Hangok és figyelmeztetések** lehetőséget.

# **Az útvonalán lévő forgalmi dugók elkerülése**

Most már kikerülheti az útvonalán lévő forgalmi dugókat.

**Megjegyzés**: Időnként a forgalmi dugón át vezető út marad a leggyorsabb útvonal. **Megjegyzés**: Lehetséges, hogy a készülék nem talál alternatív útvonalat a forgalmi dugó elkerülésére, ha nem létezik ilyen.

# **Forgalmi dugó elkerülése az útvonal mező használatával**

1. A forgalmi dugó elkerüléséhez az útvonal mezőn érintse meg a forgalmi dugó ikonját.

A forgalmi dugó megjelenik a térképen.

2. Válassza az előugró menü gombot.

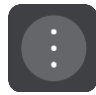

3. Az előugró menüben válassza az **Elkerülés** lehetőséget. A készülék új útvonalat tervez, ami kikerüli a forgalmi dugót.

# **Forgalmi dugó elkerülése a térkép használatával**

- 1. Térkép nézetben nagyítson rá a forgalmi dugóra és válassza ki azt. A térképen egy információs ablakkal együtt megjelenik a forgalmi dugó.
- 2. Válassza az előugró menü gombot.

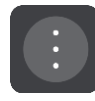

3. Válassza a **Kikerülés** lehetőséget. A készülék új útvonalat tervez, ami kikerüli a forgalmi dugót.

# **Tökéletesített sávnavigáció**

**Megjegyzés**: A sávnavigáció nem áll rendelkezésre minden ország mindegyik útkereszteződésére.

A tökéletesített sávnavigáció segít Önnek felkészülni az autópályák kijárataira és csomópontjaira, mutatva a tervezett útvonalnak megfelelő sávot.

Ahogy közeledik egy kijárathoz vagy csomóponthoz, a megfelelő sáv megjelenik a képernyőn.

# **Tipp**: A sávjelző kép bezárásához érintse meg a képernyőt egy tetszőleges helyen.

Választhatja az osztottképernyős módot az Útmutatás nézettel a bal és a sávnavigációval a jobb oldalon, vagy a teljes képernyős nézetet csak sávnavigációval. A sávnavigációt ki is kapcsolhatja. Lépjen a [Beállítások](#page-28-0) menü **Megjelenés** pontjára, és módosítsa az **Autópálya-kijáratok előnézete** beállítást.

# **Napszakfüggő sebességkorlátok**

Egyes sebességkorlátozások a nap folyamán változhatnak. Iskolák közelében például találkozhatunk olyan forgalmi kialakítással, amelyben reggel 8:00 és 9:00 között, majd délután 15:00 és 16:00 között 40 km/h-ra csökken a megengedett sebesség. Ahol lehetséges, a sebesség panelen látható megengedett sebesség az ehhez hasonló változó sebességkorlátozásoknak megfelelően módosul.

Egyes helyeken a megengedett sebesség a vezetési körülmények szerint változik. A megengedett sebesség például csökkenhet, ha nagy a forgalom, vagy rosszak az időjárási körülmények. A megengedett sebesség ilyen jellegű változásai a sebesség panelen nem jelennek meg. A sebesség panelen a jó vezetési körülmények között érvényes, legnagyobb megengedett sebesség látható.

**Fontos**: A sebesség panelen látható megengedett sebesség csak tájékoztató jellegű. Mindig be kell tartania az adott úton érvényes tényleges sebességkorlátozást, és a körülményeknek megfelelően kell vezetnie.

# <span id="page-52-0"></span>**Szinkronizálás a TomTom MyDrive használatával**

# **A TomTom MyDrive-ról**

A TomTom MyDrive egyszerű lehetőséget biztosít úti célok beállítására, helyek és kedvencek megosztására, valamint személyes navigációs adatainak mentésére. A MyDrive szinkronizálja TomTom Rider készülékét TomTom-fiókján keresztül. A MyDrive-ot használhatja számítógépen webböngészőben, illetve okostelefonon vagy táblagépen mobilalkalmazásként.

#### **Fontos**: A TomTom MyDrive használatához kompatibilis navigációs készülék szükséges.

A TomTom MyDrive használatával az alábbiakat végezheti el:

- Úti célokat kereshet a MyDrive térképen és az úti célokat elküldheti Rider készülékére. Az úti célra el is vezethet, továbbá az úti célt a rendszer a [Saját helyek](#page-131-0) listába és a Főmenüben található Legutóbbi úti célok közé is elmenti.
- Tervezzen meg egy megállókat tartalmazó útvonalat a MyDrive térképen, és küldje el Rider készülékére.
- Közösségi ÉP-listafájlokat szinkronizálhat a MyDrive térképről Rider készülékére. AZ ÉP-listákat a rendszer a Saját helyekben tárolja, a helyek pedig megjelennek a térképen.
- ÉP-okat kereshet a MyDrive-ban, és szinkronizálhatja őket Rider készülékével.
- Folyamatosan elmentheti a Saját helyekben található összes helyét a MyDrive-ra. A MyDrive térképen a Saját helyekben lévő összes helye megjelenik.
- Automatikusan visszaállíthatja a Saját helyekben lévő helyeit és ÉP-jait a MyDrive-ból Rider készülékére annak visszaállítását követően.

Ahhoz, hogy aktiválhassa a MyDrive-ot Rider készülékén, [csatlakoznia kell a TomTom szolgál](#page-33-0)[tatásokhoz.](#page-33-0)

**Fontos**: A START 42/52, START 40/50/60 és GO 51/61 típusok képernyője rendeltetésszerűen sötétedik el számítógépes csatlakoztatáskor.

# **Bejelentkezés a MyDrive szolgáltatásba**

Ahhoz, hogy szinkronizálni tudja TomTom-fiókját, be kell jelentkeznie a MyDrive-ba. Ha a navigációs készülékéről, webböngészőből vagy a MyDrive alkalmazásból bejelentkezik a fiókjába, a TomTom-fiók szinkronizálása automatikusan megtörténik.

# **Bejelentkezés a MyDrive-ba a Rider készüléken**

- 1. A Főmenüben válassza a **TomTom szolgáltatások** lehetőséget.
- 2. Válassza a **MyDrive** lehetőséget.
- 3. Írja be TomTom-fiókjához használt e-mail címét és jelszavát.
- 4. Válassza ki a **Bejelentkezés** elemet.

Rider készüléke csatlakozik TomTom-fiókjához.

5. Térjen vissza a térkép nézethez.

Rider készüléke automatikusan elmenti személyes navigációs adatait TomTom-fiókjába.

#### **Bejelentkezés a MyDrive-ba webböngésző vagy a MyDrive alkalmazás használatával**

Jelentkezzen be TomTom-fiókja e-mail címének és jelszavának használatával. Ha be van jelentkezve, láthatja a navigációs készülékeiről származó személyes navigációs adatait, és kiválaszthat úti célokat, illetve létrehozhat Helyeket a navigációs készülékeivel való szinkronizálás céljából.

# **Úti cél beállítása a MyDrive használatával**

Ha webböngésző vagy a MyDrive alkalmazás használatával be van jelentkezve a MyDrive-ba, az úti célját kiválaszthatja a térképen és elküldheti navigációs készülékére. Ha a navigációs készüléke be van jelentkezve TomTom-fiókjába, az eszköz szinkronizálást végez a MyDrive-val, és megkapja az úti célt.

- 1. Webböngésző vagy a MyDrive alkalmazás használatával jelentkezzen be TomTom-fiókjába.
- 2. A térképen válasszon ki egy úti célt.

**Tipp**: Az úti célt megadhatja kereséssel, vagy mozgathatja a térképet, és kiválaszthatja az úti célt. Az úti célt kiválaszthatja a Főmenüben található Legutóbbi úti célok közül vagy a Saját helyek listájáról is.

3. Kattintson a helyre, majd nyissa meg az előugró menüt, és válassza a **Küldés a készülékre** lehetőséget.

A rendszer elküldi az úti célt TomTom-fiókjába.

4. Jelentkezzen be a MyDrive-ba Rider készülékén.

Rider készüléke szinkronizálást végez TomTom-fiókjával, és megkapja az új MyDrive úti célt. Megjelenik az **Új úti célja érkezett** üzenet. A rendszer automatikusan útvonaltervezést végez a MyDrive úti célra.

**Tipp**: A MyDrive úti célokat a rendszer a Főmenüben található Legutóbbi úti célok és a [Saját](#page-131-0)  [helyek](#page-131-0) közé menti el.

# **Megállókat tartalmazó útvonal megtervezése a MyDrive használatával**

Ha webböngésző használatával be van jelentkezve a MyDrive-ba, létrehozhat egy megállókat is tartalmazó útvonalat, és elküldheti azt navigációs készülékére. Ha a navigációs készüléke be van jelentkezve TomTom-fiókjába, az eszköz szinkronizálást végez a MyDrive-val, és megkapja az úti célt.

# **Megállókat tartalmazó útvonal létrehozása**

- 1. Webböngésző használatával jelentkezzen be TomTom-fiókjába.
- 2. A térképen válasszon ki egy úti célt.

**Tipp**: Az úti célt megadhatja kereséssel, vagy mozgathatja a térképet, és kiválaszthatja az úti célt. Az úti célt kiválaszthatja a Főmenüben található Legutóbbi úti célok közül vagy a Saját helyek listájáról is.

3. A térképen ugyan azzal a módszerrel, ahogy kiválasztotta az úti célt, válassza ki a megállót, majd válassza a **Megálló hozzáadása** lehetőséget.

A rendszer hozzáadja a megállót az útvonalához. Útvonala kiválasztásra kerül, majd az előugró menüben megjelenik az **Útvonal küldése a** 

**készülékre** lehetőség.

- 4. Ha szeretne, több megállót is hozzáadhat útvonalához.
- 5. Az előugró menüben válassza az **Útvonal küldése a készülékre** lehetőséget. A rendszer elküldi az úti célt és a megállókat TomTom-fiókjának.
- 6. Jelentkezzen be a MyDrive-ba Rider készülékén. Rider készüléke szinkronizálást végez TomTom-fiókjával, és megkapja az új MyDrive úti célt és megállókat.

Megjelenik az **Új útvonala érkezett** üzenet. A rendszer automatikusan megtervezi az útvonalat a megállókon keresztül a MyDrive úti célhoz.

**Tipp**: A MyDrive úti célokat a rendszer a Főmenüben található Legutóbbi úti célok és a [Saját](#page-131-0)  [helyek](#page-131-0) közé menti el.

**Tipp**: A megállókat is tartalmazó útvonalat elmentheti Saját útvonalai közé.

#### **Az útvonalon lévő megállók sorrendjének módosítása**

- 1. A MyDrive Főmenüjében lévő **Útvonal tervezése** menüpont alatt vigye az egér mutatóját a megálló vagy az úti cél fölé.
- 2. Húzza balra a mutatót, amíg az nem változik át egy kéz ikonná.
- 3. Fogja meg és állítsa az egyes megállókat vagy az úti célt, abba a sorrendbe, amelyben érinteni szeretné azokat.

Minden egyes alkalommal, mikor egy megállót vagy az úti célt áthelyezi, a rendszer újratervezi az útvonalat.

A listában az utolsó megálló lesz az úti cél.

#### **Tervezett útvonal megjelenítése MyDrive-ban**

Amikor Rider készülékén útvonalat tervez, az úti célt a rendszer szinkronizálja TomTom-fiókjával. Az úti célt akkor is láthatja, ha webböngészőben jelentkezik be a MyDrive-ba, illetve ha a MyDrive alkalmazást használja.

#### **MyDrive úti cél törlése**

- 1. Ellenőrizze, hogy be van-e jelentkezve a MyDrive-ba Rider készülékén.
- 2. Az Aktuális útvonal menü megnyitásához a Főmenüből válassza az **Aktuális útvonal** lehetőséget.
- 3. Az aktuális megtervezett útvonal törléséhez válassza az **Útvonal törlése** lehetőséget. A készülék visszatér a [térkép nézethez](#page-37-0). Az útvonal törlődik Rider készülékéről és TomTom-fiókjából.

**Tipp**: A MyDrive úti célokat a rendszer a Főmenüben található Legutóbbi úti célok és a [Saját](#page-131-0)  [helyek](#page-131-0) közé is elmenti.

# **MyDrive úti cél törlése a Saját helyekből**

1. A Főmenüben válassza a **Legutóbbi úti célok** lehetőséget.

**Tipp**: Választhatja a **Saját helyek**, majd a **Legutóbbi úti célok** lehetőséget is.

- 2. Válassza a **Lista szerkesztése** lehetőséget.
- 3. Válassza ki a törölni kívánt helyeket.
- 4. Válassza a **Törlés** lehetőséget.

#### **Névjegyek beállítása úti célként a MyDrive alkalmazás használatával**

Mikor be van jelentkezve a MyDrive alkalmazásba, kiválaszthat egy névjegyet telefonja névjegyzékéből, és azt úti célként beállíthatja. A névjegynek a megfelelő sorrendben, a teljes címet tartalmaznia kell. Az úti cél megjelenik a térképen, amit elküldhet a navigációs készülékére. Ha a navigációs készüléke be van jelentkezve TomTom-fiókjába, az eszköz szinkronizálást végez a MyDrive-val, és megkapja az úti célt.

- 1. A MyDrive alkalmazás használatához jelentkezzen be TomTom-fiókjába.
- 2. A MyDrive alkalmazás menüjében válassza a **Névjegyek** lehetőséget.
- 3. Válassza ki az úti célként beállítani kívánt névjegyet.
	- A névjegy címe megjelenik a térképen.

4. Kattintson a helyre, majd nyissa meg az előugró menüt, és válassza a **Küldés a készülékre** lehetőséget.

A rendszer elküldi az úti célt TomTom-fiókjába.

5. Jelentkezzen be a MyDrive-ba Rider készülékén.

Rider készüléke szinkronizálást végez TomTom-fiókjával, és megkapja az új MyDrive úti célt. Megjelenik az **Új úti célja érkezett** üzenet. A rendszer automatikusan útvonaltervezést végez a MyDrive úti célra.

**Tipp**: A MyDrive úti célokat a rendszer a Főmenüben található Legutóbbi úti célok és a [Saját](#page-131-0)  [helyek](#page-131-0) közé menti el.

# <span id="page-55-1"></span>**Helyek keresése és szinkronizálása a MyDrive használatával**

Ha be van jelentkezve a TomTom MyDrive-ba, a [MyDrive-](#page-159-0)ban helyeket kereshet, és ezeket szinkronizálhatja Rider készüléke [Saját helyek](#page-131-0) listájának helyeivel.

- 1. Webböngésző vagy a MyDrive alkalmazás használatával jelentkezzen be TomTom-fiókjába.
- 2. A térképen válasszon ki egy úti célt.

**Tipp**: Az úti célt megadhatja kereséssel, vagy mozgathatja a térképet, és kiválaszthatja az úti célt. A Saját helyek listájáról is választhat úti célt.

3. Kattintson a helyre, majd nyissa meg az előugró menüt, és válassza a **Hely hozzáadása** lehetőséget.

A hely megjelenik a MyDrive **Saját helyek** menüjének **Kedvencek** listájában.

4. Jelentkezzen be a MyDrive-ba Rider készülékén.

Rider készüléke szinkronizálást végez TomTom-fiókjával, és megkapja az új **Kedvencek** közé tartozó helyet. A helyet a rendszer a **Saját helyek** közt tárolja.

# **A Saját helyekben található helyek szinkronizálása a MyDrive-val**

Ha Rider készülékén be van jelentkezve a MyDrive-ba, a [Saját helyek](#page-131-0) listához hozzáadott helyeket a rendszer automatikusan szinkronizálja TomTom-fiókjával. A Saját helyekben lévő helyeket és az ÉP [helylistákat](#page-55-0) akkor is láthatja, ha webböngészőben vagy a MyDrive alkalmazás használatával be van jelentkezve a MyDrive-ba.

# <span id="page-55-0"></span>**Közösségi ÉP-lista importálása**

Az interneten találhat közösségi ÉP-gyűjteményeket, és ezeket a MyDrive webböngészőben való használatával feltöltheti a [Saját helyek](#page-131-0) listába. Az ÉP-csomagok az adott területen található pl. kempingeket vagy éttermeket tartalmazhatnak, továbbá a használatukkal a helyek minden alkalommal történő megkeresése helyett egyszerűen kiválaszthatja azokat.

**Tipp**: Némely TomTom navigációs készülék esetében az ÉP-lista előre telepítve van.

Az ÉP-csomagok használatához a Rider .OV2 kiterjesztésű fájlokat használ.

**Megjegyzés**: Rider készülékének legalább 400 MB szabad helyre van szüksége .OV2 és .GPX fájlok importálásához. Ha a **Több szabad helyre van szüksége** üzenetet látja, a hely felszabadítása érdekében a MyDrive használatával törölje a felesleges .OV2 vagy .GPX fájlokat, vagy töröljön valamilyen tartalmat a készülékről – például a nem használt térképeket.

Egy .OV2-fájl Rider készülékre való feltöltéséhez tegye az alábbiakat:

- 1. Webböngésző használatával jelentkezzen be TomTom-fiókjába.
- 2. A **Saját helyek** menüben válassza az **ÉP fájlok** lehetőséget.
- 3. Válasza az **ÉP fájl importálása** lehetőséget, és tallózással keresse meg az .OV2-fájlját.

**Tipp**: A helyek listájának neve a Saját helyekben meg fog egyezni az .OV2-fájl nevével. Szerkessze úgy a fájl nevét, hogy könnyen felismerje a Saját helyekben.

4. Ellenőrizze, hogy be van-e jelentkezve a MyDrive-ba Rider készülékén. Rider készüléke szinkronizálást végez TomTom-fiókjával, és megkapja az új ÉP fájlt.

**Megjegyzés**: Az .OV2-fájlok nagy méretűek is lehetnek, feltöltésük ilyen esetben hosszú időt vehet igénybe. A vezetés megkezdése előtt gondoskodjon Rider készüléke szinkronizálásáról.

- 5. A Főmenüben válassza ki a **Saját helyek** lehetőséget. Az új ÉP-lista megjelenik a Helyek listában.
- 6. Válassza ki az új ÉP-listát. Ekkor megnyílik az új ÉP-lista, és megtekintheti a listán szereplő ÉP-okat. Az ÉP-ok térképen történő megjelenítéséhez válassza ki a térkép nézetet.

# **Közösségi ÉP-lista törlése**

Ha egy feltöltött ÉP-listát törölni szeretne Rider készülékéről, ezt csak a MyDrive webböngészőben való használatával végezheti el.

ÉP-lista törléséhez tegye az alábbiakat:

- 1. Webböngésző használatával jelentkezzen be TomTom-fiókjába.
- 2. A **Saját helyek** menüben válassza az **ÉP fájlok** lehetőséget.
- 3. Válassza ki a törölni kívánt ÉP fájlt, majd válassza a **Törlés** lehetőséget.
- 4. Ellenőrizze, hogy be van-e jelentkezve a MyDrive-ba Rider készülékén. Az ÉP-listát a rendszer eltávolítja a Saját helyek listájáról.

# **GPX-útvonalfájl importálása**

#### **GPX fájlok (GPS adatcsere formátum)**

A GPX fájlok egy útvonal rendkívül részletes adatait tartalmazzák, beleértve az összes terephelyszínt. Egy GPX-fájl tartalmazhat például turista- vagy kedvelt útvonalakat. Az interneten találhat .GPX fájlgyűjteményeket, és ezeket a MyDrive webböngészőben való használatával feltöltheti a [Saját helyek](#page-122-0) listába. A GPX fájlok importálás után útvonalakká válnak.

Az útvonalaknak van kezdő- és végpontjuk, de nem tartalmaznak megállókat, és a pontok között egy térképfüggő útvonal található. Amennyire lehetséges, készüléke követi ezt a térképfüggő útvonalat. Az útvonalakat olyan eszközökkel szerkesztheti, mint például a [Tyre Pro.](#page-27-0)

#### **GPX fájlok használata**

A számítógépén lévő MyDrive alkalmazással TomTom készülékére importálhatja a .GPS útvonalfájlokat. Ezek az útvonalak a Saját útvonalak menüben kerülnek elmentésre. Készüléke pontosan a GPX-útvonalat követve fogja navigálni, és nem ajánl fel alternatív útvonalat, akkor sem, ha egy gyorsabb útvonal áll rendelkezésre.

#### **GPX-útvonalfájl importálása**

**Megjegyzés**: Rider készülékének legalább 400 MB szabad helyre van szüksége .OV2 és .GPX fájlok importálásához. Ha a **Több szabad helyre van szüksége** üzenetet látja, a hely felszabadítása érdekében a MyDrive használatával törölje a felesleges .OV2 vagy .GPX fájlokat, vagy töröljön valamilyen tartalmat a készülékről – például a nem használt térképeket.

Az alábbi módon tud .GPX-fájlokat MyDrive alkalmazással importálni:

- 1. Csatlakoztassa Rider készülékét a számítógépéhez a [MyDrive Connect](#page-159-0) használatával.
- 2. A MyDrive alkalmazásban válassza a **Saját útvonalak** lehetőséget.

3. Válasza a **GPX-fájl importálása** lehetőséget, és tallózással keresse meg .GPX-fájlját.

**Tipp**: Az útvonalfájl neve a Saját helyekben meg fog egyezni az .GPX-fájl nevével. Szerkessze úgy a fájl nevét, hogy könnyen felismerje a Saját útvonalakban.

Új útvonala megjelenik a Saját útvonalak listában.

- 4. Várja meg, amíg az útvonalfájl feltöltődik Rider készülékére.
- 5. Nyissa meg a [Saját útvonalak](#page-122-0) menüt. Importált útvonala megjelenik a Saját útvonalak listájában.

# **GPX-útvonalfájl törlése**

Egy feltöltött GPX-fájlt csak akkor törölhet, ha Rider készüléke a [MyDrive Connect](#page-159-0) használatával csatlakoztatva van a számítógépéhez.

ÉP-lista törléséhez tegye az alábbiakat:

- 1. Csatlakoztassa Rider készülékét a számítógépéhez a [MyDrive Connect](#page-159-0) használatával.
- 2. A MyDrive alkalmazásban válassza a **Saját útvonalak** lehetőséget.
- 3. Válassza ki a törölni kívánt útvonal fájlt, majd válassza a **Törlés** lehetőséget. Az útvonalat a rendszer eltávolítja a Saját helyek listájáról.

# **Személyes navigációs adatok mentése és visszaállítása**

Ha Rider készülékén be van jelentkezve a MyDrive-ba, a személyes navigációs adatait a rendszer folyamatosan és automatikusan elmenti TomTom-fiókjába.

Ha visszaállítja Rider készülékét, vagy egy másik eszközön bejelentkezik a MyDrive-ba, a rendszer az elmentett személyes navigációs adatait visszaállítja Rider készülékére vagy a másik eszközre.

A rendszer az alábbi személyes navigációs adatait menti el TomTom-fiókjába:

- MyDrive úti célok.
- A [Saját helyek](#page-131-0) listában található összes elmentett pozíció.
- Az összes importált EP-helylista.
- Összes importált útvonal.

**Tipp**: A MyDrive a Saját helyekben található [helyeit is szinkronizálja](#page-55-1) TomTom-fiókjával. A Saját helyekben található helyeit és az importált ÉP-helylistákat megtekintheti a MyDrive-ban webböngészőben is, illetve a MyDrive alkalmazásban is.

A készülék MyDrive alkalmazással történő szinkronizálása előtt biztosítsa, hogy legalább 400 Mb szabad hely legyen a készüléken. Ha nincs elég hely, MyDrive adatai nem lesznek szinkronizálva. A rendelkezésre álló szabad hely mennyiségét a navigációs készülék **Súgó** -> **Névjegy** menüjében ellenőrizheti.

**Megjegyzés**: Nagy mennyiségű adat szinkronizálása hosszabb időt is igénybe vehet.

# **Gyors keresés**

# **A használni kívánt keresés kiválasztása**

Az alábbi két keresési típus áll rendelkezésre:

**Gyors keresés**

Kezdje el begépelni a célt, helyszínt vagy ÉP-ot az utcanév-, helyszín- vagy ÉP-találatok azonnali megjelenítéséhez.

**Keresés lépésről lépésre**

Találja meg úti célját egyszerűen. Cím esetében írja be a várost, az utcanevet majd a házszámot. ÉP kereséséhez írja be, hol kíván keresni, majd írja be a keresett ÉP nevét.

Mindkét keresés ugyanazokat a találatokat adja, ezért válassza az Önnek legegyszerűbb kereséstípust.

A keresés típusát a [Beállítások](#page-28-0) menü **Rendszer** menüpontjában módosíthatja.

# **A Gyors keresés használata**

**A keresésről**

# **KIZÁRÓLAG A GYORS KERESÉSSEL**

A keresés funkcióval számos különféle helyet találhat meg, amelyekhez később útvonalat tervezhet. Az alábbiakra végezhet keresést:

- Pontos címre, például **123 Oxford Street, London**.
- Részleges címre, például **Oxford st Lon**.
- Adott típusú helyekre, például **benzinkút** vagy **étterem**.
- Helyekre név alapján, például **Starbucks**.
- Postai irányítószámokra, például a londoni Oxford Streethez **W1D 1LL**.

**Tipp**: Ha egy konkrét utcát keres az Egyesült Királyságban vagy Hollandiában, írja be az irányítószámot, majd hagyjon egy szóközt, és gépelje be a házszámot. Például: **1017CT 35**. Más országok esetén az irányítószámok területalapúak, és az egyező városok és utcák listáját adják keresési eredményül.

- Városokra a városközpontba való navigáláshoz, például **London**.
- Az aktuális pozíció közelében található ÉP-okra (Érdekes Pontok), például **étterem a közelemben**.
- Mapcode-ra, például **WH6SL.TR10**
- Szélességi és hosszúsági koordinátákra, például: **N 51°30′31″ W 0°08′34″.**

**Keresési kifejezések megadása**

# **KIZÁRÓLAG A GYORS KERESÉSSEL**

Címek és ÉP-ok kereséséhez a [Főmenüben](#page-18-0) válassza a **Keresés** lehetőséget. Megjelenik a keresési képernyő a billentyűzettel és a következő gombokkal:

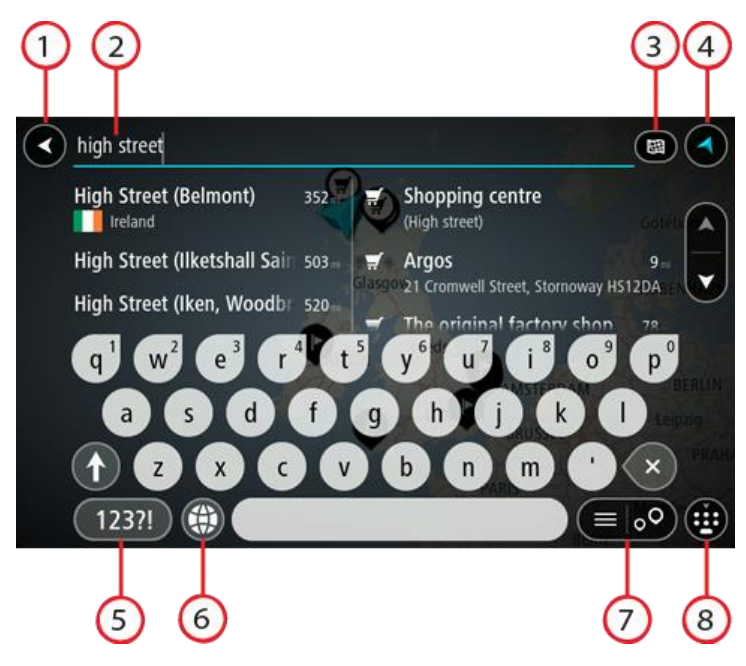

1. **Vissza gomb**.

Ezzel a gombbal az előző képernyőre térhet vissza.

2. **Keresési feltétel szövegdoboz**.

Itt adja meg a keresési kifejezést. Ahogy gépel, megjelennek az egyező címek és ÉP-ok.

**Tipp**: Ha [lenyomja és nyomva tartja](#page-44-0) valamelyik betűt a billentyűzeten, extra karaktereket érhet el, amennyiben rendelkezésre állnak. Nyomja le és tartsa lenyomva például az "e" betűt a "3 e è é ê ë" stb. karakterek eléréséhez.

**Tipp**: Ha szerkeszteni kívánja a kifejezést, a kurzor elhelyezéséhez válasszon ki egy már begépelt szót. Ekkor beszúrhat vagy törölhet karaktereket.

#### 3. **Keresés típusa gomb**.

A térkép egész területén kereshet, de kereshet csak egy bizonyos területen is, például egy faluban vagy városban, továbbá úti célja környékén is. Ezzel a gombbal módosíthatja a keresés típusát az alábbiak valamelyikére:

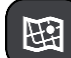

#### **A teljes térképen**

Válassza ezt az opciót, ha a teljes aktuális térképen szeretné lefolytatni a keresést, a keresés sugarának korlátozása nélkül. A keresés középpontja az Ön aktuális pozíciója. Az eredmények az egyezés pontossága szerint vannak rendezve.

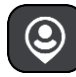

#### **A közelemben**

Válassza ezt az opciót, ha a keresés középpontjaként az aktuális GPS helyet kívánja megadni. Az eredmények távolság szerint vannak rendezve.

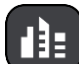

#### **A városban**

Válassza ezt az opciót, ha a keresés középpontjaként egy várost szeretne megadni. A város nevét a billentyűzet használatával kell megadnia. Ha az eredménylistából kiválasztotta a várost, keresést végezhet az adott városon belüli címekre vagy ÉP-okra.

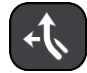

#### **Az útvonalon**

Ha van tervezett útvonala, ennek az opciónak a kiválasztásával az útvonal mentén végezhet keresést adott típusú helyekre, például benzinkutakra. Amikor a program kéri, adja meg a hely típusát, majd a keresés lefolytatásához válassza ki a jobb oldali oszlopban.

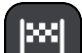

# **Úti cél közelében**

Ha van tervezett útvonala, ennek az opciónak a kiválasztásával az úti célja környezetében végezhet keresést.

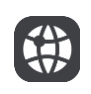

# **Szélesség Hosszúság**

Válassza ki ezt az opciót szélességi és hosszúsági koordinátapár megadásához.

#### 4. **Nézet gomb**.

Ezzel a gombbal térhet vissza a [térkép nézetbe](#page-37-0) vagy az [útmutatás nézetbe.](#page-39-0)

5. **123?! gomb**.

A gomb választásával számokat és szimbólumokat használhat a billentyűzeten. A számok és további szimbólumok közötti váltáshoz válassza az **=\<** gombot. Az általános billentyűzethez való visszatéréshez válassza az **ABC** gombot.

#### 6. **Billentyűzetkiosztás gomb**.

A gomb választásával tudja módosítani a billentyűzet kiosztását másik nyelvre. A listából legfeljebb négy kiosztást választhat. Ha egynél több kiosztás van kiválasztva, a billentyűzetkiosztás gomb kiválasztásakor megnyílik egy előugró ablak, így gyorsan válthat a kiválasztott billentyűzetkiosztások között. A gombot [lenyomva és nyomva tartva](#page-44-0) közvetlenül az összes kiosztás listájához léphet.

#### 7. **Lista/térkép gomb**.

A gomb kiválasztásával válthat az eredmények listában vagy térképen való megjelenítése között.

#### 8. **Billentyűzet megjelenítése/elrejtése** gomb.

Ezzel a gombbal megjelenítheti vagy elrejtheti a billentyűzetet.

**Tipp**: Válassza ki egyszer a **Shift** billentyűt, ha a következő begépelendő karaktert nagybetűként szeretné gépelni. [Érintse meg duplán](#page-44-0) a **Shift billentyűt** a Caps Lock alkalmazásához, vagyis az összes begépelendő karakter nagybetűként való gépeléséhez. A Caps Lockból való kilépéshez válassza ki egyszer a **Shift** billentyűt.

**Tipp**: A keresés megszakításához válassza a térkép/útmutatás nézet gombot a képernyő jobb felső sarkában.

# **A keresési eredmények használata**

#### **KIZÁRÓLAG A GYORS KERESÉSSEL**

A keresési eredmények két oszlopban jelennek meg.

Az egyező címek és városok a bal oldali, az ÉP-ok, ÉP-típusok és helyek pedig a jobb oldali oszlopban jelennek meg. A legutóbbi úti célok és az elmentett helyek is megjelennek a keresési eredményekben.

**Tipp**: További eredmények megtekintéséhez rejtse el a billentyűzetet vagy görgessen lefelé a találati listában.

**Tipp**: Az eredmények térképen vagy listán való megjelenítése között a lista/térkép gomb kiválasztásával tud váltani:

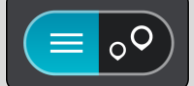

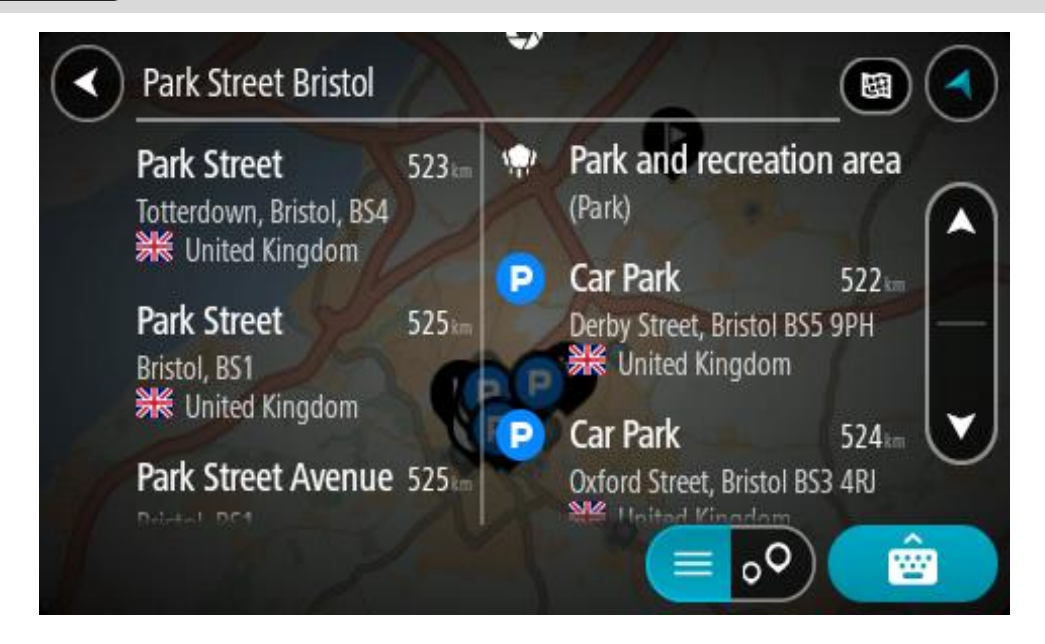

Ha a keresési eredmények listájából kiválaszt egy címet, megjelenítheti a térképen, hozzáadhat egy keresztutat, vagy útvonalat tervezhet a kiválasztott helyre. Pontos cím kereséséhez a házszámot is megadhatja.

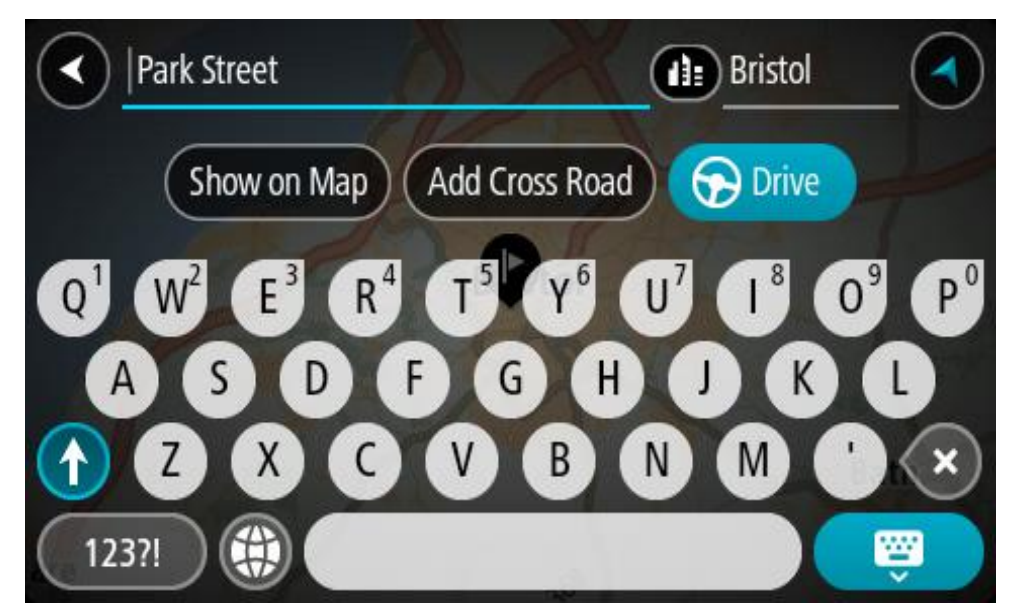

Ha úgy dönt, hogy az eredményt megjeleníti a térképen, az előugró menü használatával [hozzáadhatja a helyet](#page-133-0) a Saját helyekhez. Ha már van tervezett útvonala, a helyet hozzáadhatja az aktuális útvonalhoz.

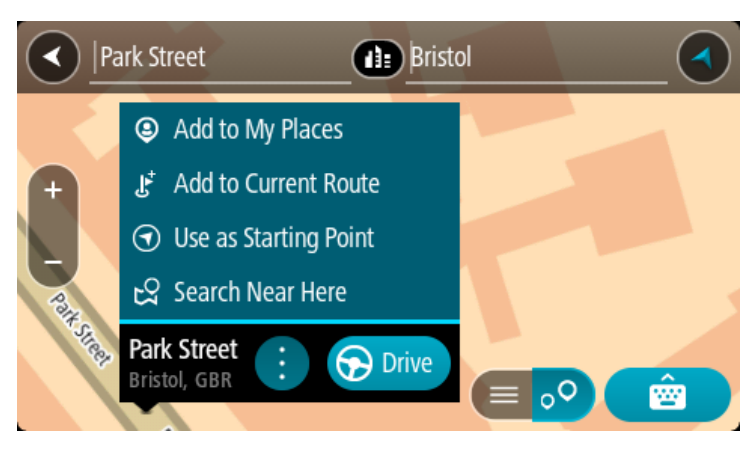

**Megjegyzés**: A legjobb keresési eredmények megjelennek a térképen. Ha nagyítást végez, az alacsonyabb rendű találatok is fokozatosan megjelennek.

# <span id="page-62-0"></span>**Az irányítószámokról**

Az irányítószám használatával való keresés eredményei attól függőek, milyen típusú irányítószámot használnak abban az országban, amelyben a keresést végzi.

Az alábbi típusú irányítószámokat lehet használni:

- Olyan irányítószámokat, amelyek egy utcához vagy utcarészhez navigálnak.
- Olyan irányítószámokat, amelyek egy területhez navigálnak. A terület lehet egy egész város, vidéki régiókban több falu, nagyobb városokban egy-egy városrész.

#### **Utcát jelölő irányítószámok**

Ilyen típusú irányítószámot használ például Hollandia és az Egyesült Királyság. Ha ilyen típusú irányítószám használatával keres, írja be az irányítószámot, majd hagyjon egy szóközt, és – amennyiben ismeri – írja be a házszámot. Például: "1017CT 35". A készülék ebben az esetben egy konkrét utcán egy konkrét házhoz vagy épülethez tervezi meg az útvonalat.

#### **Területet jelölő irányítószámok**

Ilyen típusú irányítószámot használ például Németország, Franciaország és Belgium. Ha területet jelölő irányítószám használatával keres, az eredmények között megjelenik az adott irányítószámmal jelölt városrész, város, vagy falvak összes utcája.

Ha területet jelölő irányítószámot ad meg a Gyors keresés használatakor, több országból is kaphat eredményeket.

**Megjegyzés**: Ha területet jelölő irányítószám használatával keres, az eredmény nem egy adott címet fog tartalmazni.

A keresési eredmények számának csökkentésére azonban ez az irányítószám-típus is nagyon hasznos. Ha például Németországban egy Neustadt nevű települést keres, az eredménylista számos találatot fog tartalmazni. Ha egy szóközt követően megadja a területet jelölő irányítószámot is, az eredményeket a rendszer leszűkíti a keresett Neustadtra.

Egy másik példa: ha egy adott városban kíván keresni, adjon meg egy területet jelölő irányítószámot, és az eredmények közül válassza ki a keresett városközpontot.

<span id="page-63-0"></span>**A mapcode-okról**

# **KIZÁRÓLAG A GYORS KERESÉSSEL**

Olyan területeken, ahol az utaknak és házaknak nincs neve vagy címe, ezek helyett mapcode-ot is használhat. A mapcode egy helynek felel meg.

A Földön minden hely – beleértve a tengerek szigeteit és az olajfúrótornyokat is – meghatározható mapcode-dal. A mapcode-ok rövidek, könnyen felismerhetőek, megjegyezhetőek és továbbadhatóak. Pontosságuk néhány méter, ami a mindennapi használathoz tökéletesen megfelel.

Egy adott hely mapcode-jának meghatározásával kapcsolatos utasításokhoz látogasson el a [mapcode.com](http://www.mapcode.com/) weboldalra.

A mapcode-ok pontosabbak és rugalmasabban felhasználhatóak, mint egy névjegykártyán szereplő cím. Ön választhatja ki a helyet, amelyet a címéhez kíván rendelni, például a főbejáratot vagy egy autóparkoló bejáratát.

**ÉP-típus ikonok listája**

# **Jogi és pénzügyi szolgáltatások**

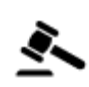

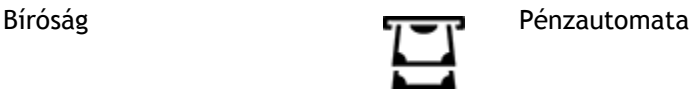

Jogi - városi ügyészség eletelete között a Pénzügyi intézmény

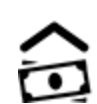

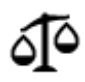

Jogi – egyéb szolgáltatások

# **Étkezés**

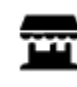

Vegyesbolt Gyorsétterem

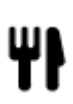

Étterem  $\mathcal{L}$  Kínai étterem

**Szállás**

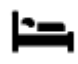

Hotel vagy motel **Luxusszálloda** 

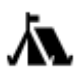

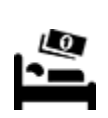

Kemping **Turistaosztályú szál**lodalánc

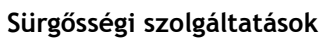

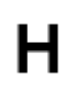

Kórház vagy klinika **Fogorvos** 

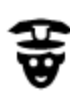

Rendőrség **Allatorvos** Allatorvos

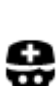

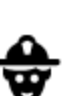

Orvos Tűzoltóállomás

**Autós szolgáltatások**

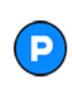

Kültéri parkoló Benzinkút

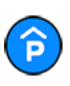

Fedett parkoló **Autómosó** 

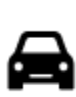

Autókereskedés Járművizsgáló központ

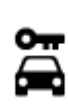

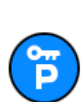

Bérelt autó parkoló **Autójavító** 

**Egyéb szolgáltatások**

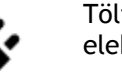

Autókölcsönző Töltési pont(ok) elektromos autókhoz

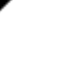

65

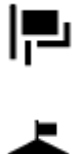

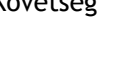

壶

甬

画

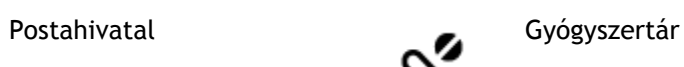

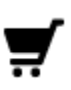

Bevásárlóközpont Szépségápolás

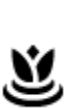

ê

Üzlet

Idegenforgalmi tájékoztató iroda

**Oktatás**

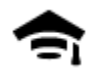

Egyetem vagy egyéb felsőoktatási intézmény

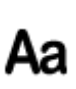

Iskola

LU

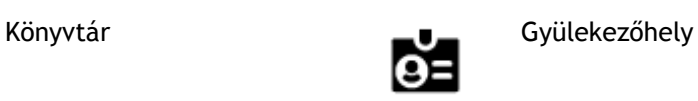

**Szórakozás**

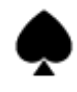

Kaszinó **Borászat** 

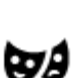

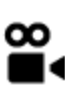

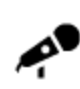

Koncertterem Vidámpark

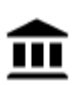

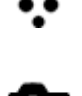

Színház **Turista attrakció** 

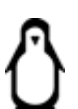

Mozi **Guidade Allatkert** 

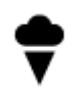

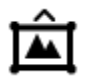

Múzeum Kiállítóközpont

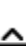

66

Követség Szolgáltatások háziállatoknak

Kormányhivatal Telekommunikáció

Cég Közösségi szolgáltatás

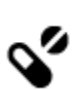

 $\mathbf{e}$ 

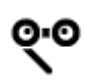

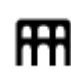

Opera Kulturális központ

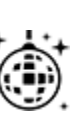

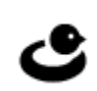

Éjszakai élet **Szabadidő-központ** 

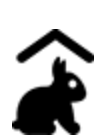

Farm gyermekek számára

**Sport**

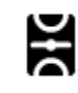

Játéktér **Lat** Uszoda

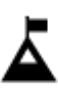

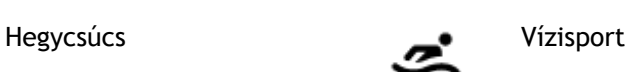

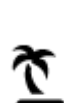

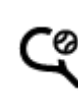

Vízpart **CO** Teniszpálya

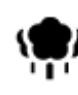

Park vagy játszótér **Korcsolyapálya** 

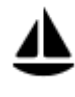

Yachtkikötő **Sportközpont** 

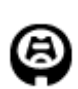

Stadion **Golfpálya** 

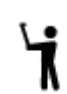

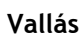

Templom and a limahely

**Utazás**

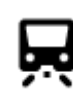

Vasútállomás Hegyszoros

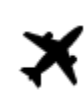

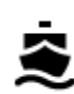

Átkelőhely terminál **AB1** Irányítószám

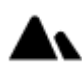

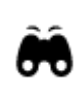

Repülőtér **Látványos kilátás vagy** panoráma

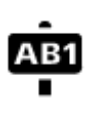

**Megjegyzés**: Nem minden országban

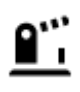

Határátkelőhely **Lakóterület** 

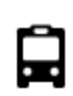

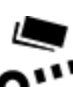

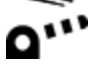

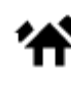

használatos.

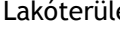

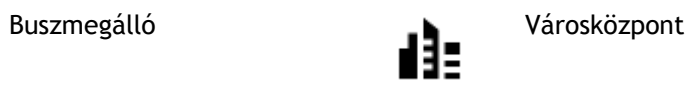

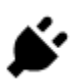

Fizetőkapu **Töltőállomások elektromos**<br> **Alexandria Elektromos**<br> **Alexandria Elektromos**<br> **Alexandria Elektromos** autókhoz

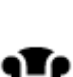

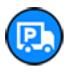

Pihenőhely **Kamionparkoló** 

# <span id="page-68-0"></span>**Útvonal tervezése a Gyors keresés használatával**

# **Az úti cél előrejelzése funkció használata**

#### **Mi az úti cél előrejelzés?**

Rider készüléke képes megjegyezni az elmentett kedvenc helyeire vonatkozó megszokott útvonalait, és az alvás üzemmódból történő elindítást követően előre meg tudja jósolni az úti célokat, például azt, hogy miként jut el reggel a munkahelyére.

#### **Felkészülés az úti cél előrejelzésre**

Mielőtt az első ajánlott úti célt megkapná, készüléknek időbe telik az Ön szokásainak megtanulása. Minél gyakrabban vezet Rider készülékével, annál hamarabb kaphat ajánlásokat, és az ajánlások annál pontosabbak lesznek.

Hogy úti céllal kapcsolatos előrejelzéseket kapjon, kövesse az alábbi lépéseket:

- Az úti cél előrejelzése funkció alapértelmezés szerint BE van kapcsolva, de ha nincs, lépjen a [Beállítások](#page-28-0) > Rendszer > **Az Ön adatai és azok védelme** menüpontra, és kapcsolja be az **Utazási előzmények megjegyzése ezen az eszközön a további funkciókért** lehetőséget.
- Ne állítson be útvonalat.
- Ha készüléke rendelkezik hangvezérléssel, kapcsolja BE a funkciót. Győződjön meg róla, hogy a hangerő nincs lenémítva és 20%-nál nagyobb értékre van állítva.
- Vezessen néhány napig, tervezzen útvonalakat kedvenc Saját helyek úti céljaihoz.

#### **Az úti cél előrejelzése funkció használata**

**Fontos**: Ha készüléke támogatja a hangvezérlést, használhatja az Igen és a Nem szavakat, vagy választhatja az **Igen** és a **Nem** gombokat is.

Ha készüléke megkérdezi, hogy az "X helyre kíván menni?", ahol X egy úti cél, 12 másodperce van igennel vagy nemmel válaszolni.

**Tipp**: Ha nem válaszol, azt Rider készüléke igennek fogja tekinteni.

Ha igenlő választ szeretne adni, mondja ki, hogy "Igen", vagy válassza az Igen lehetőséget. A készülék megtervezi az utat a célállomáshoz.

Ha nemleges választ szeretne adni, mondja ki, hogy "Nem", válassza a Nem lehetőséget, vagy érintse meg a képernyőt a térképhez való visszatéréshez.

#### **Az úti cél előrejelzése funkció be- vagy kikapcsolása**

Az úti cél előrejelzése funkciót bármikor be- vagy kikapcsolhatja. A funkció be- vagy kikapcsolásával kapcsolatos információkért tekintse meg az [Útvonal tervezése](#page-152-0) és a Hangvezérlés (ha készüléke támogatja a hangvezérlést) című részeket.

# **Útvonal tervezése egy címre**

#### **KIZÁRÓLAG A GYORS KERESÉSSEL**

**Fontos**: A biztonság érdekében, és hogy vezetés közben ne terelje el a figyelmét, mindig tervezze meg az útvonalat, mielőtt vezetni kezdene.

Egy címhez vezető útvonal keresés használatával való megtervezéséhez kövesse az alábbi lépéseket:

1. A Főmenü megnyitásához válassza a Főmenü gombot.

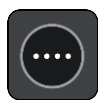

2. Válassza a **Keresés** gombot.

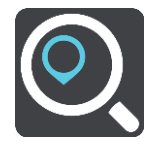

Megjelenik a keresési képernyő a billentyűzettel.

3. A billentyűzet használatával adja meg a hely nevét, ahova útvonalat szeretne tervezni.

**Tipp**: Ha [lenyomja és nyomva tartja](#page-44-0) valamelyik betűt a billentyűzeten, extra karaktereket érhet el, amennyiben rendelkezésre állnak. Nyomja le és tartsa lenyomva például az "e" betűt a "3 e è é ê ë" stb. karakterek eléréséhez.

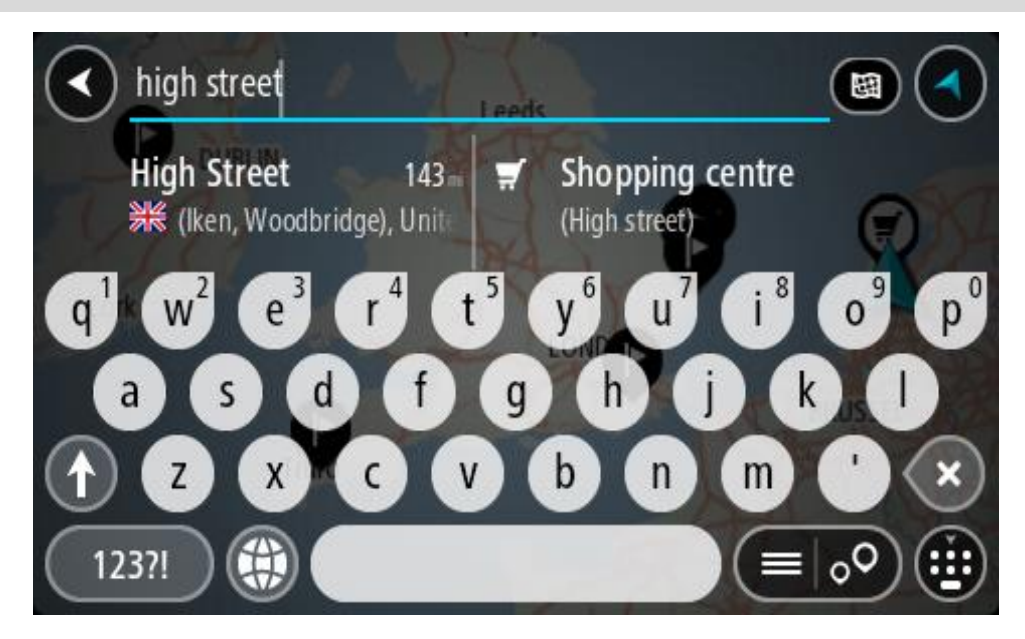

Kereshet címre, városra, [irányítószámra](#page-62-0) vagy [mapcode-](#page-63-0)ra.

**Tipp**: Ha egy konkrét utcát keres az Egyesült Királyságban vagy Hollandiában, írja be az irányítószámot, majd hagyjon egy szóközt, és gépelje be a házszámot. Például: **1017CT 35**. Más országok esetén az irányítószámok területalapúak, és az egyező városok és utcák listáját adják keresési eredményül.

**Megjegyzés**: Kereséskor a keresés a teljes térképre vonatkozik. Ha szeretné módosítani a keresés módját, válassza a keresőmezőtől jobbra lévő gombot. Ekkor megadhatja, hol végezze a rendszer a keresést, például csak az útvonal mentén vagy csak egy adott városban.

4. A cím begépelése közben az oszlopokban javaslatok jelennek meg a beírtak alapján. Folytathatja a gépelést, vagy kiválaszthatja valamelyik javaslatot.

**Tipp**: További eredmények megtekintéséhez rejtse el a billentyűzetet vagy görgessen lefelé a találati listában.

**Tipp**: Az eredmények térképen vagy listán való megjelenítése között a lista/térkép gomb kiválasztásával tud váltani:

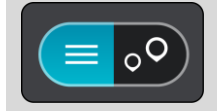

5. Válassza ki valamelyik címjavaslatot.

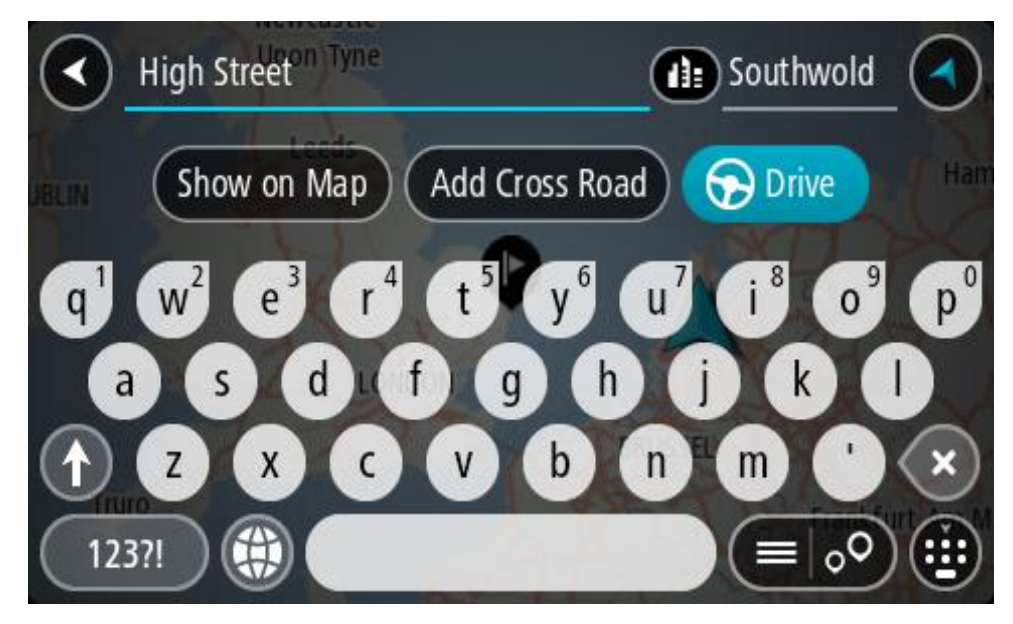

6. Ha ismeri, és még nem adta meg, adja meg a házszámot.

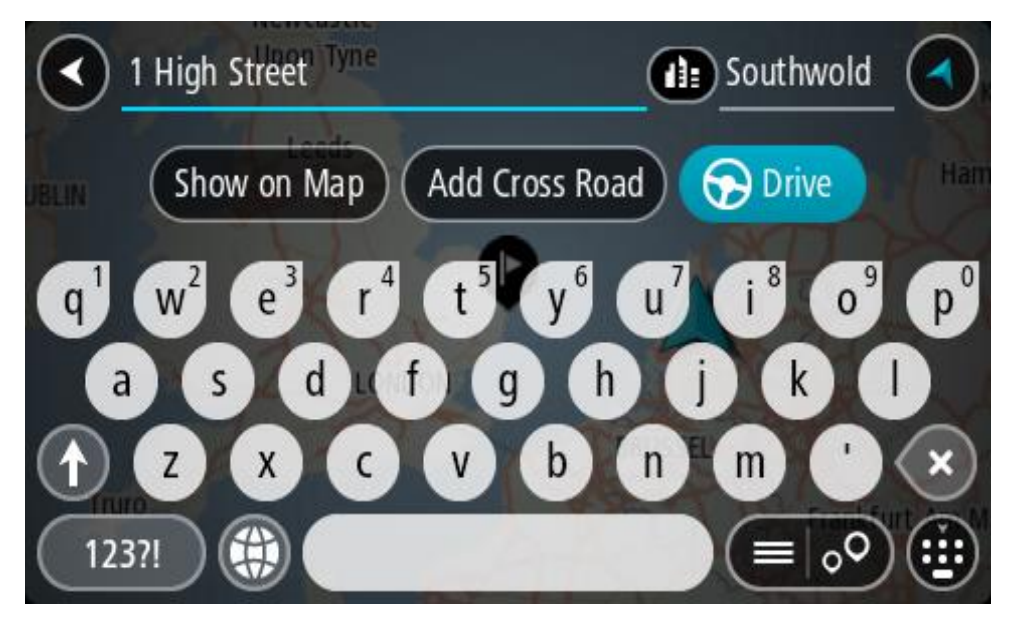

Ha nem rendelkezik házszámmal, válassza a **Keresztutat hozzáad** vagy **Megjelenítés a térképen** lehetőséget.

**Tipp**: Ha olyan házszámot ad meg, amely nem található, a szám pirosan jelenik meg. A Vezetés gombon a legközelebbi megtalálható házszám jelenik meg. Megadhat egy újabb házszámot is, vagy a **Vezetés** gombot kiválasztva a legközelebbi házszámhoz vezethet.

7. Válassza a **Vezetés** lehetőséget

A készülék útvonalat tervez, majd megkezdődik az útmutatás a célhoz. Amint megkezdi a vezetést, automatikusan megjelenik az [útmutatás nézet.](#page-39-0)

**Tipp**: Ha úti célja másik időzónában található, az [érkezési információk paneljén](#page-37-1) egy pluszjel (+) vagy mínuszjel (-) jelenik meg, valamint az időeltolódás órában és fél órában. A becsült érkezési idő az úti cél helyi idejében van megadva.

**Tipp**: A már megtervezett [útvonalakhoz megállókat is hozzáadhat.](#page-115-0)

**Tipp**: Az útvonalakat a [Saját útvonalak](#page-122-0) használatával mentheti.

# **Városközpontba vezető útvonal tervezése**

#### **KIZÁRÓLAG A GYORS KERESÉSSEL**

**Fontos**: A biztonság érdekében, és hogy vezetés közben ne terelje el a figyelmét, mindig tervezze meg az útvonalat, mielőtt vezetni kezdene.

Városközpontokba vezető útvonal keresés használatával való megtervezéséhez kövesse az alábbi lépéseket:

1. A Főmenü megnyitásához válassza a Főmenü gombot.

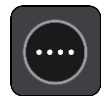

2. Válassza a **Keresés** gombot.

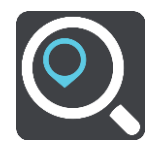

Megjelenik a keresési képernyő a billentyűzettel.

3. A billentyűzet használatával adja meg a város nevét, ahova útvonalat szeretne tervezni.

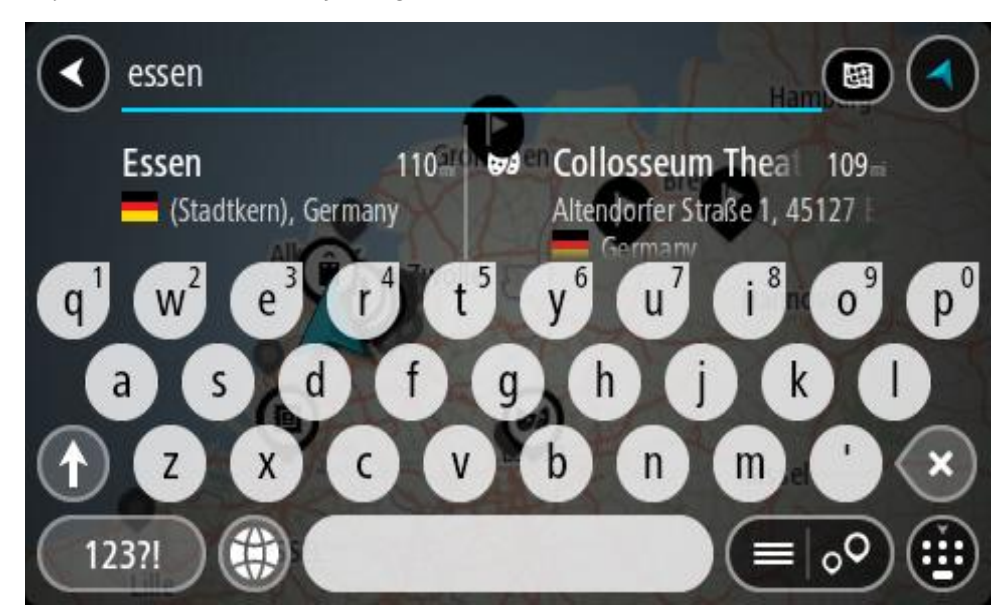

Kereshet városra vagy irányítószámra.

**Tipp**: Konkrét város keresésekor használhatja a város irányítószámát vagy az országot. Ha például az Essen kifejezésre keres, számos eredményt kap. Ha azonban az Essen 2910 vagy az Essen Belgium kifejezést használja, akkor a keresett város kerül az eredmények elejére. Ezután a városon belül is kereshet.

**Tipp**: Kereséskor a keresés a teljes térképre vonatkozik. Ha meg szeretné változtatni a keresés módját, válassza a keresés típusa gombot, majd egy keresési opciót.

4. Gépelés közben az oszlopokban javaslatok jelennek meg a beírtak alapján. Folytathatja a gépelést, vagy kiválaszthatja valamelyik javaslatot.

**Tipp**: További eredmények megtekintéséhez rejtse el a billentyűzetet vagy görgessen lefelé a találati listában.
**Tipp**: Az eredmények térképen vagy listán való megjelenítése között a lista/térkép gomb kiválasztásával tud váltani:

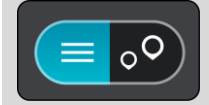

5. A bal oldali oszlopban válassza ki a várost.

A város neve a keresési beviteli mező jobb oldalán, a városközpont ÉP pedig alatta látható a jobb oldali oszlopban.

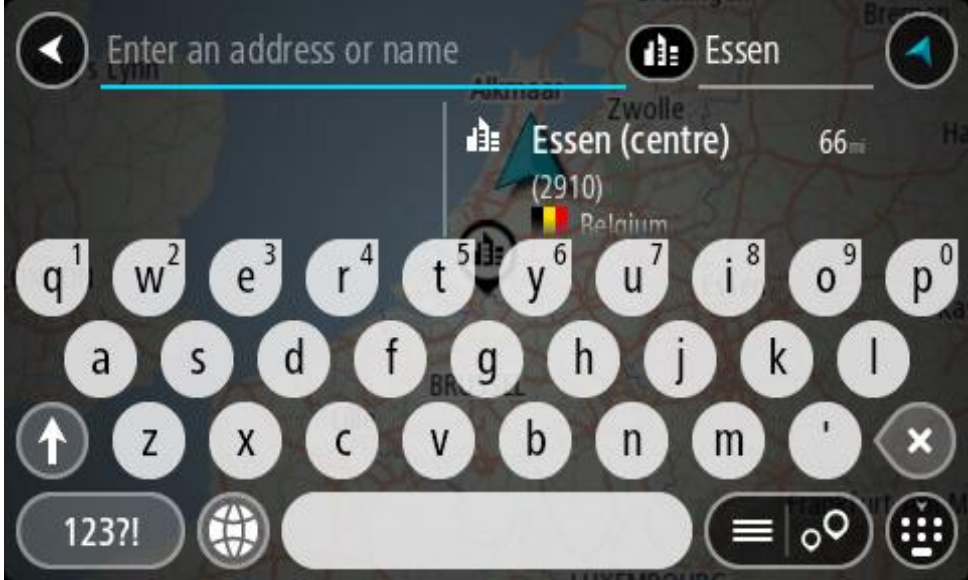

6. Válassza ki a városközpont ÉP-ot. A városközpont helye megjelenik a térképen.

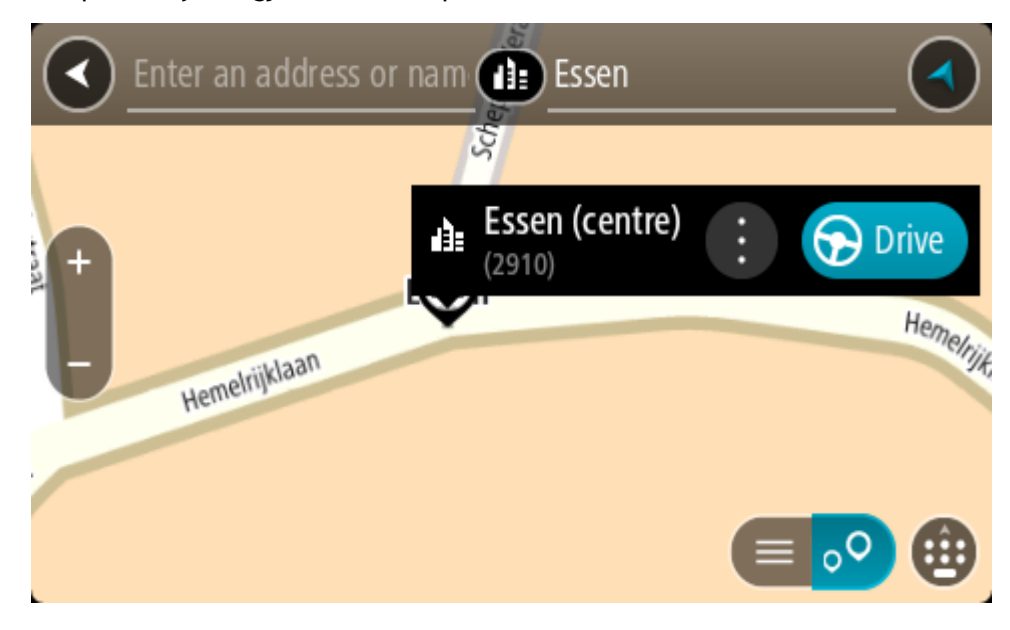

7. Válassza a **Vezetés** lehetőséget

A készülék útvonalat tervez, majd megkezdődik az útmutatás a célhoz. Amint megkezdi a vezetést, automatikusan megjelenik az [útmutatás nézet.](#page-39-0)

**Tipp**: Ha úti célja másik időzónában található, az [érkezési információk paneljén](#page-37-0) egy pluszjel (+) vagy mínuszjel (-) jelenik meg, valamint az időeltolódás órában és fél órában. A becsült érkezési idő az úti cél helyi idejében van megadva.

**Tipp**: A már megtervezett [útvonalakhoz megállókat is hozzáadhat.](#page-115-0)

**Tipp**: Az útvonalakat a [Saját útvonalak](#page-122-0) használatával mentheti.

<span id="page-73-0"></span>**Útvonal tervezése egy ÉP-hoz**

# **KIZÁRÓLAG A GYORS KERESÉSSEL**

**Fontos**: A biztonság érdekében, és hogy vezetés közben ne terelje el a figyelmét, mindig tervezze meg az útvonalat, mielőtt vezetni kezdene.

Ha keresés használatával szeretne útvonalat tervezni egy adott ÉP (Érdekes Pont) típushoz vagy egy konkrét ÉP-hoz, tegye az alábbiakat:

1. A Főmenü megnyitásához válassza a Főmenü gombot.

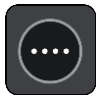

2. Válassza a **Keresés** gombot.

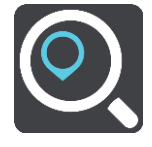

Megjelenik a keresési képernyő a billentyűzettel.

3. A billentyűzet használatával adja meg a hely nevét, ahova útvonalat szeretne tervezni.

**Tipp**: Ha [lenyomja és nyomva tartja](#page-44-0) valamelyik betűt a billentyűzeten, extra karaktereket érhet el, amennyiben rendelkezésre állnak. Nyomja le és tartsa lenyomva például az "e" betűt a "3 e è é ê ë" stb. karakterek eléréséhez.

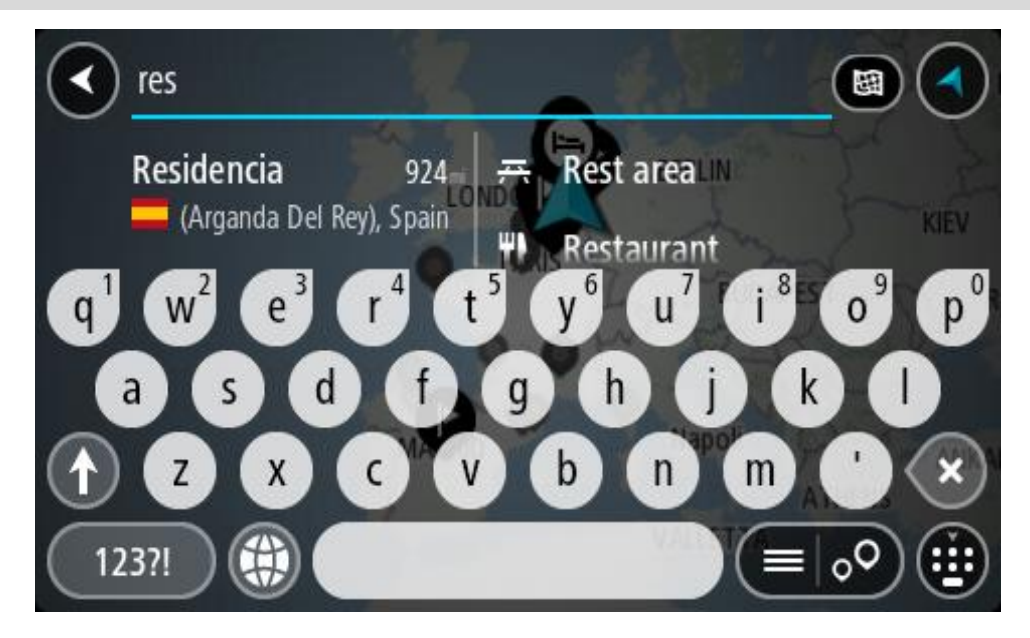

Kereshet egy adott típusú ÉP-ra (Érdekes Pont), például éttermekre vagy turistalátványosságokra. A keresést konkrét ÉP-ra vonatkozóan is végrehajthatja, pl. "Rosie's Pizzeria". **Megjegyzés**: Kereséskor a keresés a teljes térképre vonatkozik. Ha szeretné megváltoztatni a keresés módját, válassza a keresés típusa gombot, majd pedig válasszon ki egy keresési opciót.

4. Gépelés közben az oszlopokban javaslatok jelennek meg a beírtak alapján. Folytathatja a gépelést, vagy kiválaszthatja valamelyik javaslatot.

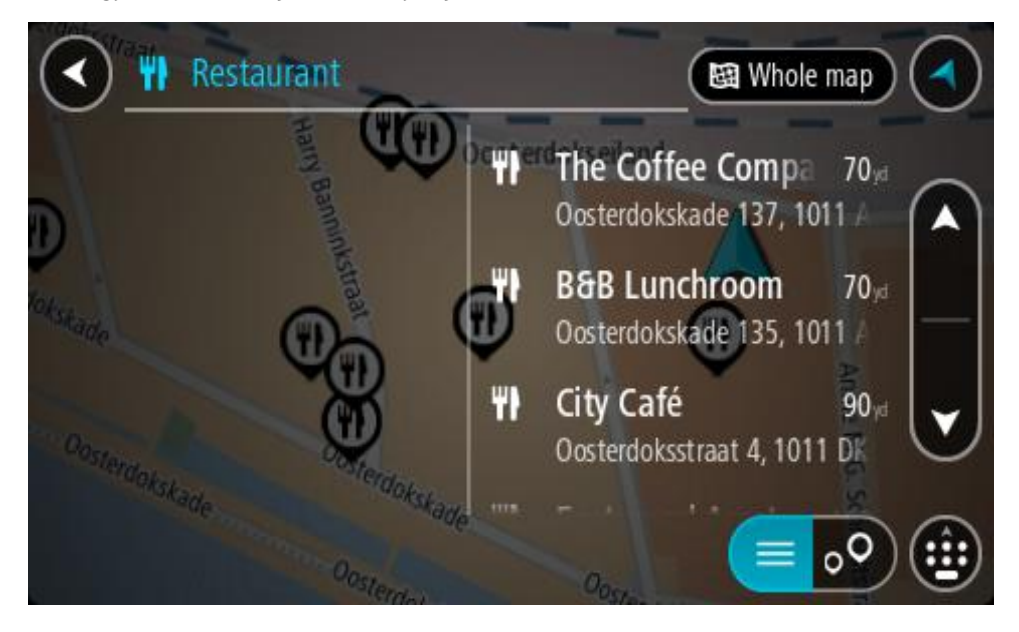

**Tipp**: További eredmények megtekintéséhez rejtse el a billentyűzetet vagy görgessen lefelé a találati listában.

**Tipp**: Az eredmények térképen vagy listán való megjelenítése között a lista/térkép gomb kiválasztásával tud váltani:

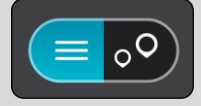

- 5. Válasszon ki egy ÉP-típust vagy egy konkrét ÉP-ot. Ha ÉP-típust választott, jelöljön ki egy ÉP-ot. A hely megjelenik a térképen.
- 6. Az ÉP-pal kapcsolatos további információk megjelenítéséhez válassza ki az ÉP-ot a térképen, majd válassza ki az előugró menü gombot. Válassza a **További információk** lehetőséget az előugró menüben.

További információkat tekinthet meg az ÉP-ról, például telefonszámot, teljes címet és e-mail címet.

7. A célhoz vezető útvonal tervezéséhez válassza a **Vezetés** lehetőséget A készülék útvonalat tervez, majd megkezdődik az útmutatás a célhoz. Amint megkezdi a vezetést, automatikusan megjelenik az [útmutatás nézet.](#page-39-0)

**Tipp**: Ha úti célja másik időzónában található, az [érkezési információk paneljén](#page-37-0) egy pluszjel (+) vagy mínuszjel (-) jelenik meg, valamint az időeltolódás órában és fél órában. A becsült érkezési idő az úti cél helyi idejében van megadva.

**Tipp**: A már megtervezett [útvonalakhoz megállókat is hozzáadhat.](#page-115-0)

**Tipp**: Az útvonalakat a [Saját útvonalak](#page-122-0) használatával mentheti.

# **Útvonal tervezése egy ÉP-hoz, online keresés használatával**

#### **KIZÁRÓLAG A GYORS KERESÉSSEL**

**Fontos**: A biztonság érdekében, és hogy vezetés közben ne terelje el a figyelmét, mindig tervezze meg az útvonalat, mielőtt vezetni kezdene.

**Megjegyzés**: Az online keresés csak csatlakoztatott eszközökön érhető el. Ahhoz, hogy online keresést végezhessen a Rider készüléken, [csatlakoznia kell a TomTom szolgáltatásokhoz.](#page-33-0)

Ha végrehajtott egy [keresést ÉP-ra,](#page-73-0) de nem találta a keresett ÉP-ot, végezhet online keresést a TomTom Places szolgáltatásban. ÉP-ok online kereséséhez hajtsa végre az alábbiakat:

1. A Főmenü Keresés elemének használatával kereshet ÉP-ot. A keresési eredmények két oszlopban jelennek meg.

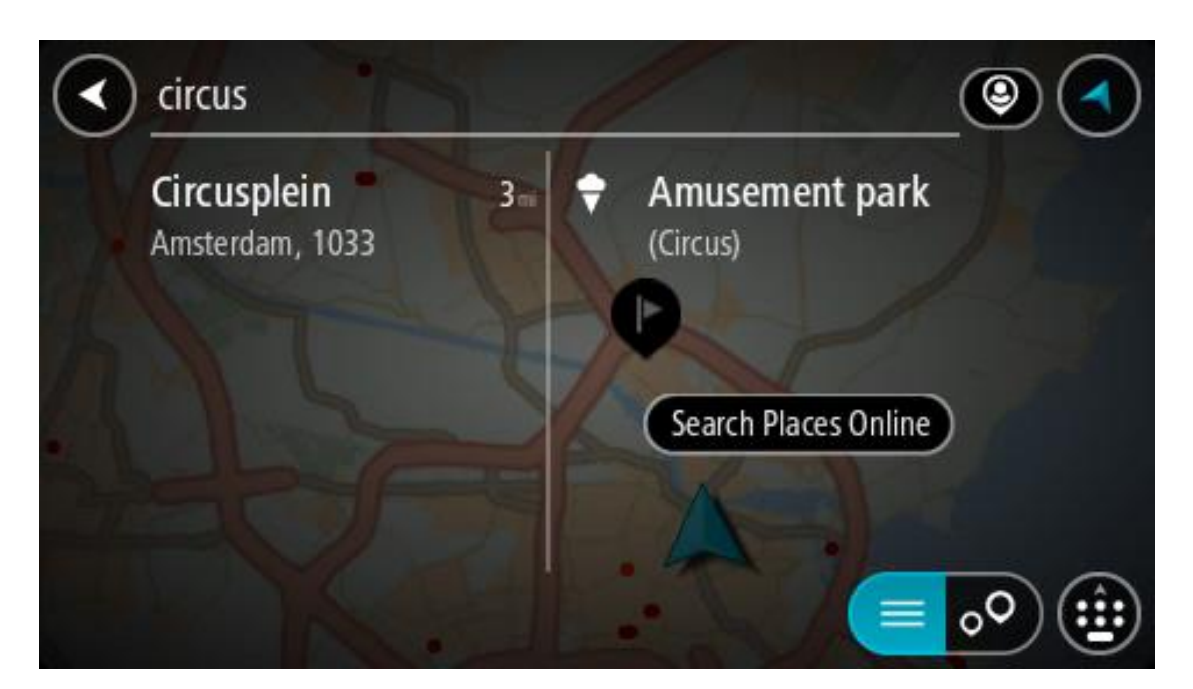

- 2. Válassza az **Keresés itt: Places Online** lehetőséget.
- 3. A billentyűzettel adja meg a megkeresendő ÉP nevét, majd nyomja le a Keresés gombot a billentyűzeten.

**Tipp**: Ha [lenyomja és nyomva tartja](#page-44-0) valamelyik betűt a billentyűzeten, extra karaktereket érhet el, amennyiben rendelkezésre állnak. Nyomja le és tartsa lenyomva például az "e" betűt a "3 e è é ê ë" stb. karakterek eléréséhez.

Kereshet egy adott típusú ÉP-ra (Érdekes Pont), például éttermekre vagy turistalátványosságokra. A keresést konkrét ÉP-ra vonatkozóan is végrehajthatja, pl. "Rosie's Pizzeria".

**Megjegyzés**: A keresés közben rákereshet az aktuális hely közelére, egy városra vagy a cél közelére. Ha szeretné módosítani a keresés módját, válassza a keresőmezőtől jobbra lévő gombot.

A keresési eredmények egy oszlopban jelennek meg.

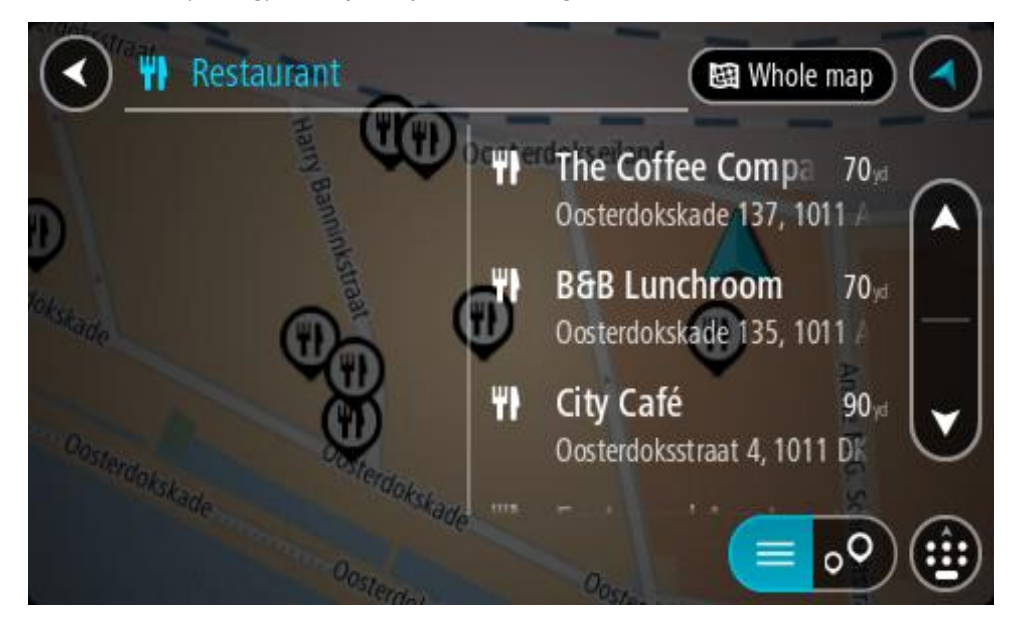

**Tipp**: További eredmények megtekintéséhez rejtse el a billentyűzetet vagy görgessen lefelé a találati listában.

**Tipp**: Az eredmények térképen vagy listán való megjelenítése között a lista/térkép gomb kiválasztásával tud váltani:

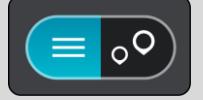

- 4. Válasszon ki egy konkrét ÉP-ot a listából. A hely megjelenik a térképen.
- 5. Az ÉP-pal kapcsolatos további információk megjelenítéséhez válassza ki az ÉP-ot a térképen, majd válassza ki az előugró menü gombot. Válassza a **További információk** lehetőséget az előugró menüben.

További információkat tekinthet meg az ÉP-ról, például telefonszámot, teljes címet és e-mail címet.

6. A célhoz vezető útvonal tervezéséhez válassza a **Vezetés** lehetőséget A készülék útvonalat tervez, majd megkezdődik az útmutatás a célhoz. Amint megkezdi a vezetést, automatikusan megjelenik az útmutatás nézet.

**Tipp**: Ha úti célja másik időzónában található, az [érkezési információk paneljén](#page-37-0) egy pluszjel (+) vagy mínuszjel (-) jelenik meg, valamint az időeltolódás órában és fél órában. A becsült érkezési idő az úti cél helyi idejében van megadva.

**Tipp**: A már megtervezett [útvonalakhoz](#page-115-0) megállókat is hozzáadhat. **Tipp**: Az útvonalakat a [Saját útvonalak](#page-122-0) használatával mentheti.

**Útvonal tervezése a térkép használatával**

**Fontos**: A biztonság érdekében, és hogy vezetés közben ne terelje el a figyelmét, mindig tervezze meg az útvonalat, mielőtt vezetni kezdene.

Térkép használatával való útvonaltervezéshez tegye az alábbiakat:

1. [Mozgassa a térképet](#page-44-0) és nagyítson rá, amíg meg nem látja az úti célt, ahova navigálni szeretne.

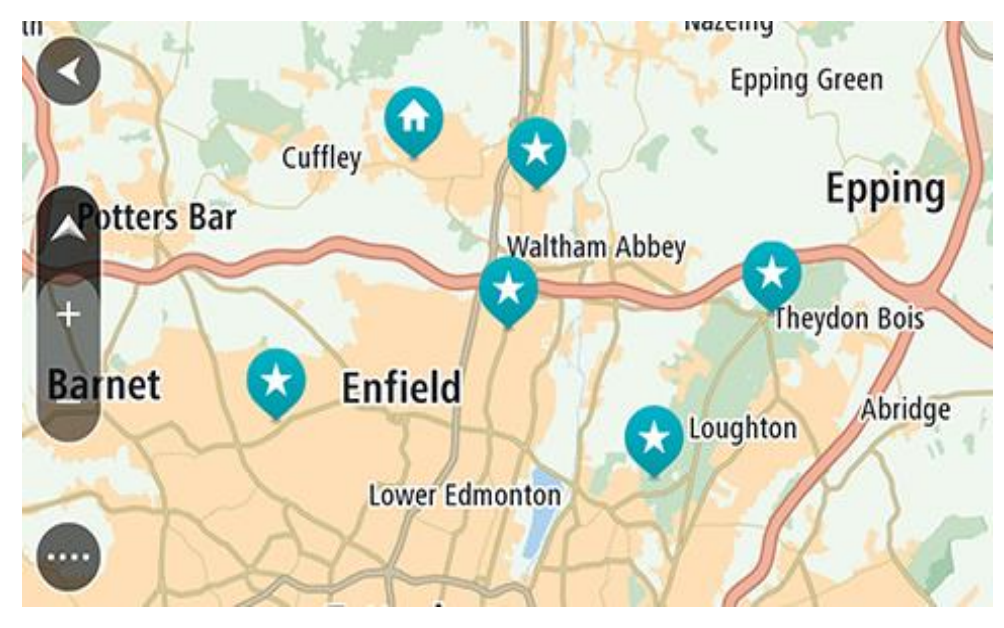

**Tipp**: A térképszimbólum kiválasztásával is megnyithatja az előugró menüt, majd válassza a **Vezetés** gombot a megadott helyre vezető útvonal tervezéséhez.

2. Ha megtalálta a térképen az úti célját, válassza ki úgy, hogy megérinti, majd körülbelül egy másodpercig nyomva tartja a képernyőt.

Egy előugró menüben megjelenik a legközelebbi cím.

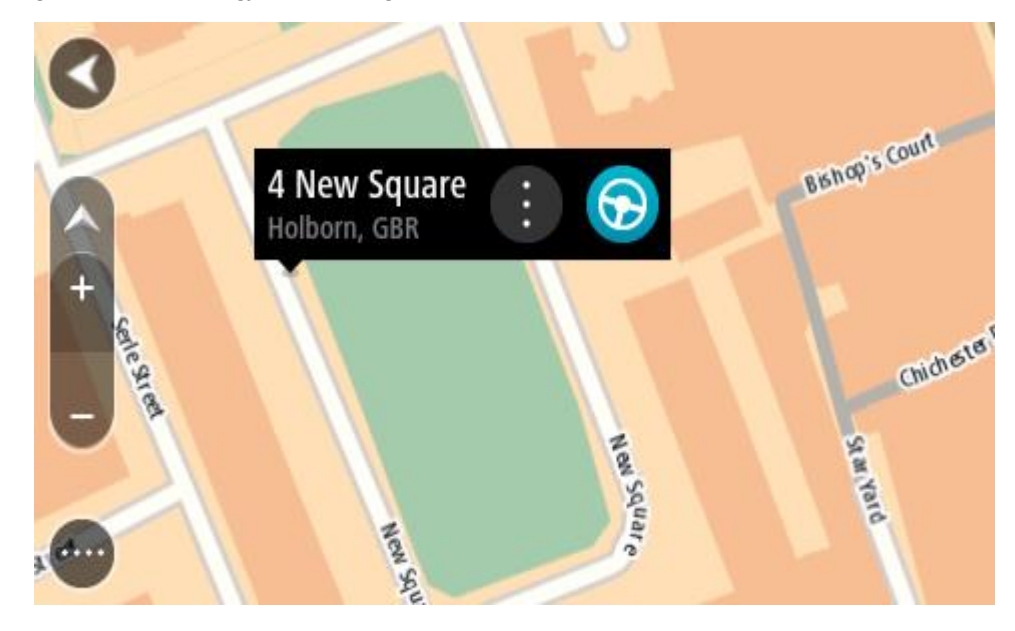

3. A célhoz vezető útvonal tervezéséhez válassza a **Vezetés** lehetőséget A készülék útvonalat tervez, majd megkezdődik az útmutatás a célhoz. Amint megkezdi a vezetést, automatikusan megjelenik az útmutatás nézet.

**Tipp**: A kiválasztott helyet más módon is használhatja, például az előugró menü gomb kivála-sztásával hozzáadhatja a [Saját helyek](#page-131-0) listához.

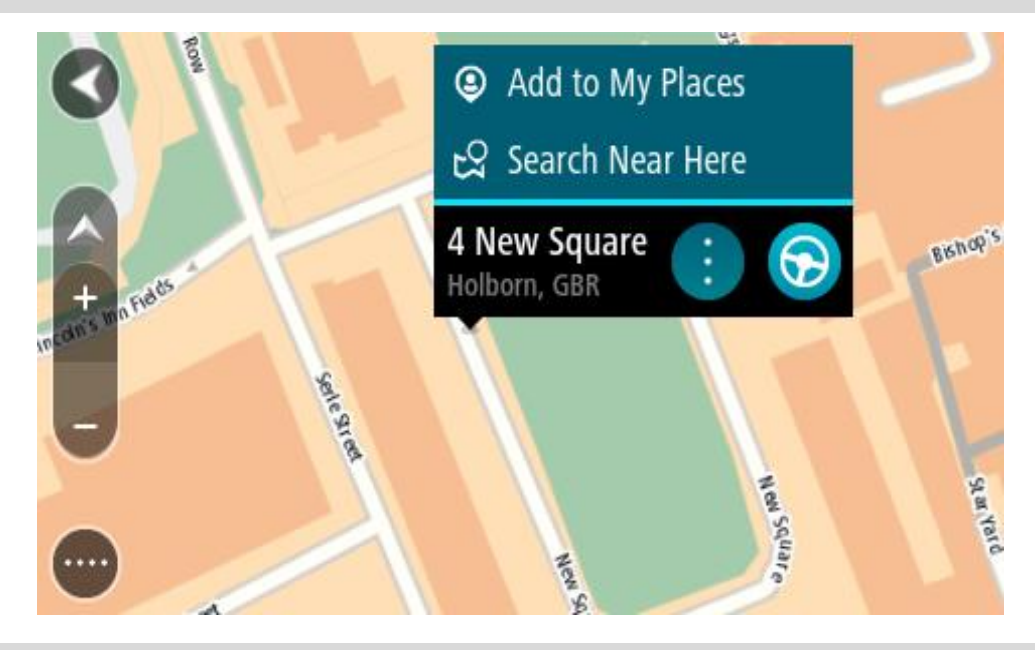

**Tipp**: Ha úti célja másik időzónában található, az [érkezési információk paneljén](#page-37-0) egy pluszjel (+) vagy mínuszjel (-) jelenik meg, valamint az időeltolódás órában és fél órában. A becsült érkezési idő az úti cél helyi idejében van megadva. **Tipp**: A már megtervezett [útvonalakhoz megállókat is hozzáadhat.](#page-115-0)

**Tipp**: Az útvonalakat a [Saját útvonalak](#page-122-0) használatával mentheti.

# **Útvonal tervezése a Saját helyek használatával**

Az aktuális pozícióból a **Saját helyek valamelyikére való navigáláshoz** tegye az alábbiakat:

1. A Főmenü megnyitásához válassza a Főmenü gombot.

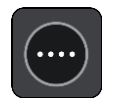

2. Válassza a **Saját helyeket**.

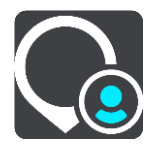

Megnyílik Saját helyeinek listája.

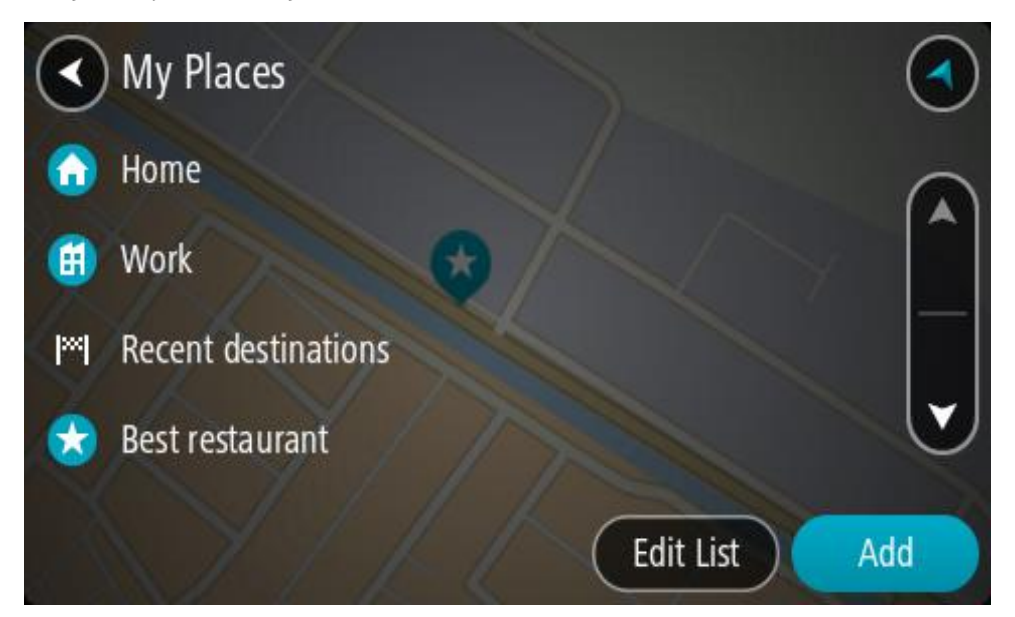

3. Válassza ki a helyet, amelyre navigálni szeretne, például az Otthont. A kiválasztott hely megjelenik a térképen egy előugró menüvel.

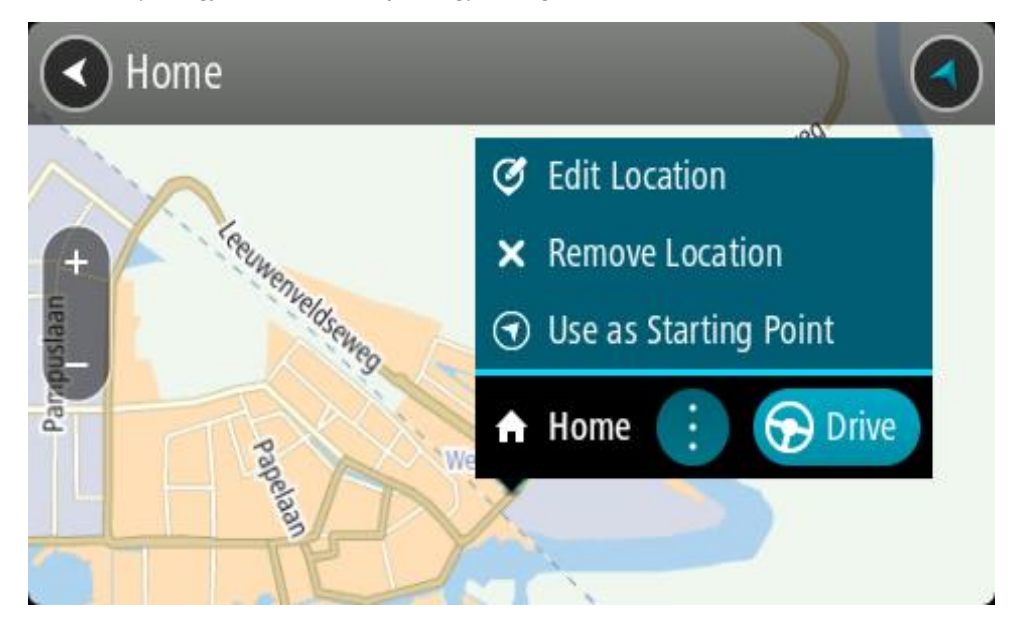

4. A célhoz vezető útvonal tervezéséhez válassza a **Vezetés** lehetőséget A készülék útvonalat tervez, majd megkezdődik az útmutatás a célhoz. Amint megkezdi a vezetést, automatikusan megjelenik az útmutatás nézet.

**Tipp**: Ha úti célja másik időzónában található, az [érkezési információk paneljén](#page-37-0) egy pluszjel (+) vagy mínuszjel (-) jelenik meg, valamint az időeltolódás órában és fél órában. A becsült érkezési idő az úti cél helyi idejében van megadva.

**Tipp**: A már megtervezett [útvonalakhoz megállókat is hozzáadhat.](#page-115-0) **Tipp**: Az útvonalakat a [Saját útvonalak](#page-122-0) használatával mentheti.

# **Útvonal tervezése koordináták használatával**

#### **KIZÁRÓLAG A GYORS KERESÉSSEL**

**Fontos**: A biztonság érdekében, és hogy vezetés közben ne terelje el a figyelmét, mindig tervezze meg az útvonalat, mielőtt vezetni kezdene.

Koordinátapár használatával való útvonaltervezéshez tegye az alábbiakat:

1. A Főmenü megnyitásához válassza a Főmenü gombot.

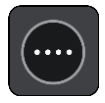

2. Válassza a **Keresés** gombot.

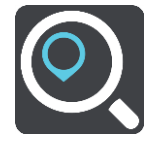

Megjelenik a keresési képernyő a billentyűzettel.

3. A keresőmezőtől jobbra válassza ki a keresés típusa gombot.

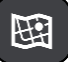

4. Válassza a **Szélesség Hosszúság** opciót.

**Tipp**: A képernyőn látható példa koordináták a jelenlegi szélességet és hosszúságot mutatják.

5. Gépelje be a koordinátapárt. Az alábbi koordinátatípusok bármelyikét használhatja:

 Tizedesvesszős értékek, például: N 51,51000 W 0,13454 51,51000 -0,13454

**Tipp**: Tizedesvesszős értékek esetén a szélesség és a hosszúság jelölésére nem kell betűt használnia. A 0°-os hosszúsági körtől nyugatra lévő helyek és az egyenlítőtől délre lévő helyek esetén írjon egy mínuszjelet (-) a koordináta elé.

- Fokok, percek és másodpercek, például: N 51°30′31″ W 0°08′34″
- Szabványos GPS-koordináták, például: N 51 30,525 W 0 08,569

**Megjegyzés**: Ha olyan koordinátákat ad meg, amelyeket a Rider nem képes felismerni, a koordináták alatti sáv pirosra vált.

6. Amint beírja a koordinátákat, javaslatok jelennek meg a beírtak alapján. Folytathatja a gépelést, vagy kiválaszthatja valamelyik javaslatot.

A városok és utak a bal, az ÉP-ok a jobb oldalon láthatóak.

**Tipp**: További eredmények megtekintéséhez rejtse el a billentyűzetet vagy görgessen lefelé a találati listában.

**Tipp**: Az eredmények térképen vagy listán való megjelenítése között a lista/térkép gomb kiválasztásával tud váltani:

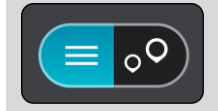

- 7. Válassza ki valamelyik úticéljavaslatot. A hely megjelenik a térképen.
- 8. A célhoz vezető útvonal tervezéséhez válassza a **Vezetés** lehetőséget

A készülék útvonalat tervez, majd megkezdődik az útmutatás a célhoz. Amint megkezdi a vezetést, automatikusan megjelenik az [útmutatás nézet.](#page-39-0)

**Tipp**: Ha úti célja másik időzónában található, az [érkezési információk paneljén](#page-37-0) egy pluszjel (+) vagy mínuszjel (-) jelenik meg, valamint az időeltolódás órában és fél órában. A becsült érkezési idő az úti cél helyi idejében van megadva.

**Tipp**: A már megtervezett [útvonalakhoz megállókat is hozzáadhat.](#page-115-0) **Tipp**: Az útvonalakat a [Saját útvonalak](#page-122-0) használatával mentheti.

**Útvonal tervezése mapcode használatával**

#### **KIZÁRÓLAG A GYORS KERESÉSSEL**

**Fontos**: A biztonság érdekében, és hogy vezetés közben ne terelje el a figyelmét, mindig tervezze meg az útvonalat, mielőtt vezetni kezdene.

A mapcode használatával való útvonaltervezéshez tegye az alábbiakat:

1. A Főmenü megnyitásához válassza a Főmenü gombot.

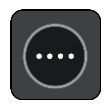

2. Válassza a **Keresés** gombot.

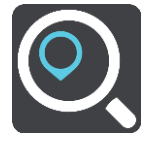

Megjelenik a keresési képernyő a billentyűzettel.

- 3. Írja be a mapcode-ot. Az alábbi mapcode-típusok bármelyikét használhatja:
	- Nemzetközi, például WH6SL.TR10.
	- Országspecifikus, például GBR 8MH.51.
	- Alternatív országspecifikus, például GBR 28.Y6VH vagy GBR LDGZ.VXR.

**Tipp**: A fenti példában szereplő összes mapcode ugyanahhoz a helyhez tartozik: az Egyesült Királyságban található edinburgh-i várhoz. Az egyes helyekhez tartozó mapcode-ok lekérdezésével kapcsolatban lásd [A mapcode-okról](#page-63-0) című részt.

4. Mikor a teljes mapcode-ot megadja, a **Címek** oszlopban megjelenik a helyszín. A városok és utak a bal, az ÉP-ok a jobb oldalon láthatóak.

**Tipp**: További eredmények megtekintéséhez rejtse el a billentyűzetet vagy görgessen lefelé a találati listában.

**Tipp**: Az eredmények térképen vagy listán való megjelenítése között a lista/térkép gomb kiválasztásával tud váltani:

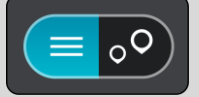

- 5. Válassza ki valamelyik úticéljavaslatot.
- 6. A célhoz vezető útvonal tervezéséhez válassza a **Vezetés** lehetőséget

A készülék útvonalat tervez, majd megkezdődik az útmutatás a célhoz. Amint megkezdi a vezetést, automatikusan megjelenik az [útmutatás nézet.](#page-39-0)

**Tipp**: Ha úti célja másik időzónában található, az [érkezési információk paneljén](#page-37-0) egy pluszjel (+) vagy mínuszjel (-) jelenik meg, valamint az időeltolódás órában és fél órában. A becsült érkezési idő az úti cél helyi idejében van megadva.

**Tipp**: A már megtervezett [útvonalakhoz megállókat is hozzáadhat.](#page-115-0)

**Tipp**: Az útvonalakat a [Saját útvonalak](#page-122-0) használatával mentheti.

#### **Útvonal előzetes megtervezése**

Az útvonalat előzetesen, a vezetés előtt is megtervezheti. Az útvonalat elmentheti [Saját útvonalak](#page-122-0) listájába.

Útvonalak előzetes megtervezéséhez kövesse az alábbi lépéseket:

- 1. Keresse meg a kezdőpontként használni kívánt helyet.
- 2. Válassza ki a **Megjelenítés a térképen** lehetőséget.
- 3. Válassza az előugró menü gombot.

Egy előugró menüben megjelenik az opciók listája.

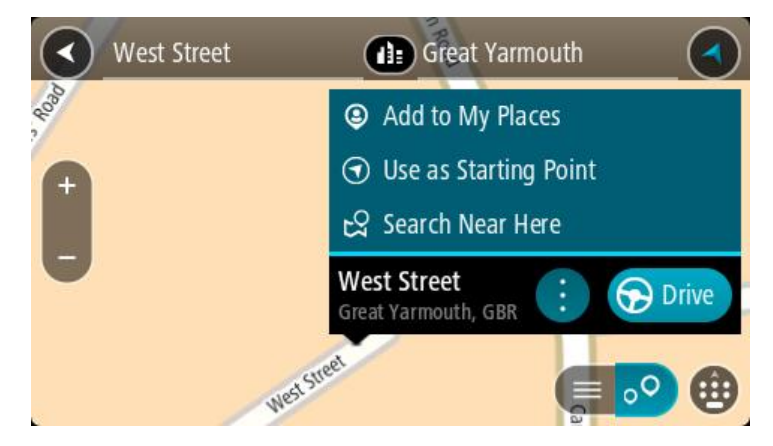

- 4. Válassza ki az **Indulási pont használata** lehetőséget.
- 5. Keresse meg az úti célként használni kívánt helyet.
- 6. Válassza ki a **Megjelenítés a térképen** lehetőséget.
- 7. Az előugró menüben válassza a **Vezetés** lehetőséget.

A készülék a kiválasztott indulási pont és úti cél használatával megtervezi az útvonalat. A becsült utazási idő megjelenik az útvonal mező tetején.

**Tipp**: A megállók, ÉP-ok és helyek a hozzájuk tartozó előugró menü használatával egyaránt kiválaszthatók indulási pontként.

**Tipp**: Az [útvonalat elmentheti a Saját útvonalai közé.](#page-123-0)

8. A kiindulási ponthoz való vezetéshez válassza a képernyő tetején látható **Vezetés** lehetőséget. Az útvonal kezdőpontja lesz az első megálló, majd a készülék megtervezi az útvonalat. Megkezdődik az útmutatás a célhoz az aktuális helytől kiindulva. Amint megkezdi a vezetést, automatikusan megjelenik az útmutatás nézet.

#### **Az indulási pont módosítása az aktuális pozícióra**

- 1. Térkép nézetben válassza ki az útvonal indulási pontját.
- 2. Válassza az előugró menü gombot.

Egy előugró menüben megjelenik az opciók listája.

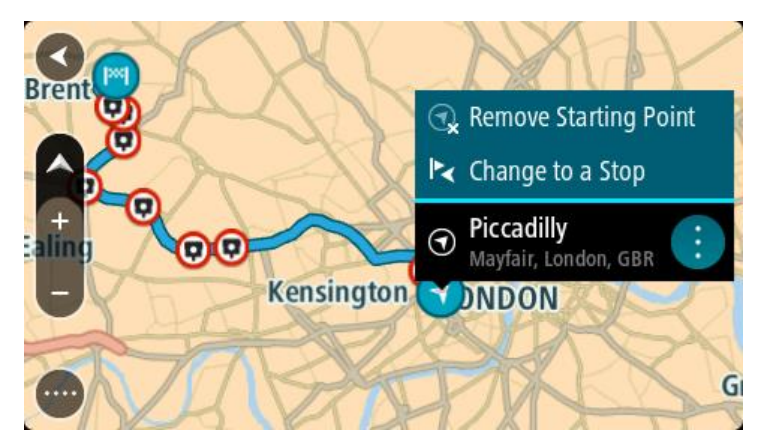

3. Válassza ki az **Indulási pont eltávolítása** lehetőséget. A készülék az aktuális pozíció indulási pontként való használatával újratervezi az útvonalat. Az eredeti indulási pontot a rendszer eltávolítja az útvonalról.

#### **Az indulási pont módosítása megállóra**

- 1. Térkép nézetben válassza ki az útvonal indulási pontját.
- 2. Válassza az előugró menü gombot. Egy előugró menüben megjelenik az opciók listája.

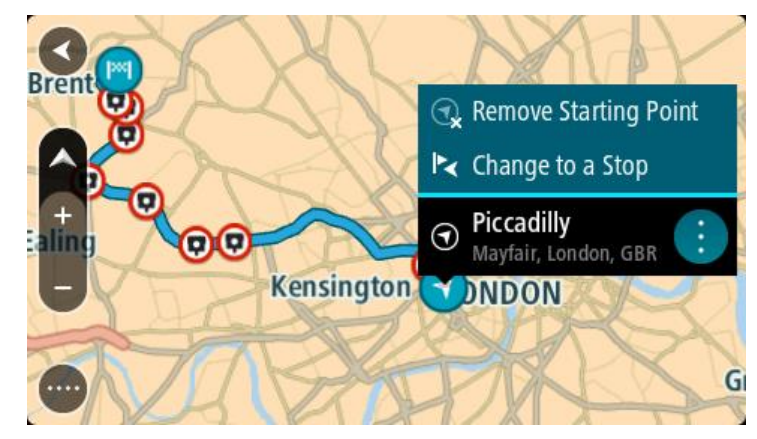

3. Válassza ki a **Módosítás megállóra** lehetőséget.

A készülék az indulási pont megállóra módosításával újratervezi az útvonalat.

# **Autóparkoló keresése**

**Fontos**: A biztonság érdekében, és hogy vezetés közben ne terelje el a figyelmét, mindig tervezze meg az útvonalat, mielőtt vezetni kezdene.

Autóparkoló kereséséhez tegye az alábbiakat:

1. A Főmenü megnyitásához válassza a Főmenü gombot.

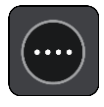

2. Válassza a **Parkolás** lehetőséget.

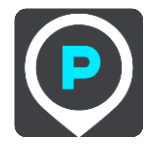

Megnyílik a térkép, és megjeleníti az autóparkolók helyét.

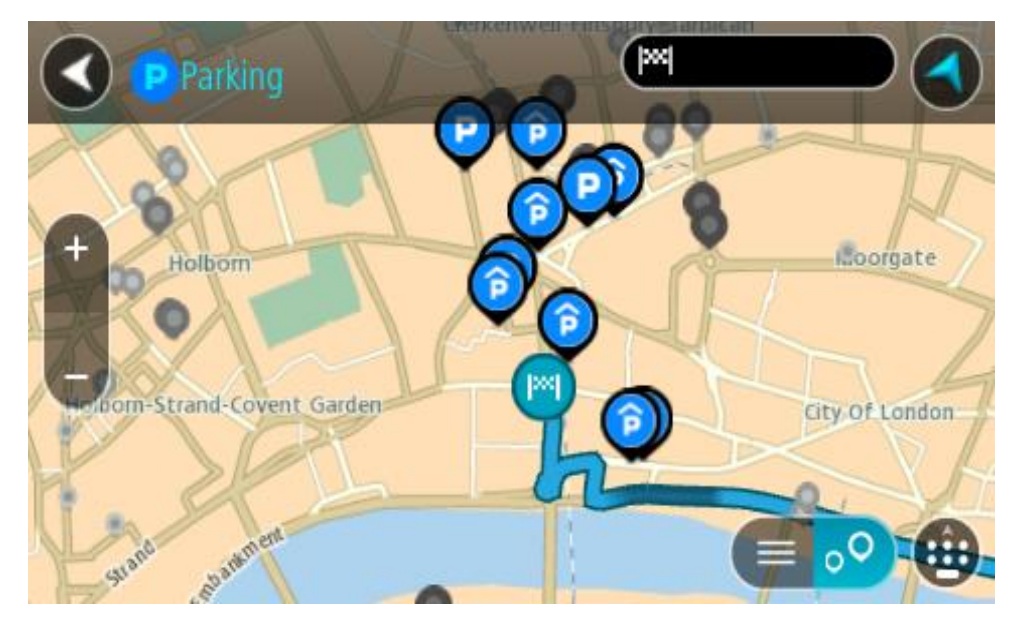

Ha van tervezett útvonal, a térkép az úti cél közelében lévő autóparkolókat jeleníti meg. Ha nincs tervezett útvonal, a térkép az aktuális pozíció közelében lévő autóparkolókat jeleníti meg.

Ha a képernyőn az autóparkolók listáját szeretné megtekinteni, ezzel a gombbal válthat:

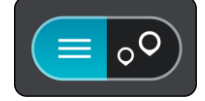

A listából kiválasztott autóparkoló helye megjelenik a térképen.

**Tipp**: Az eredmények listáját a képernyő jobb oldalán lévő görgetősávval tudja lejjebb görgetni.

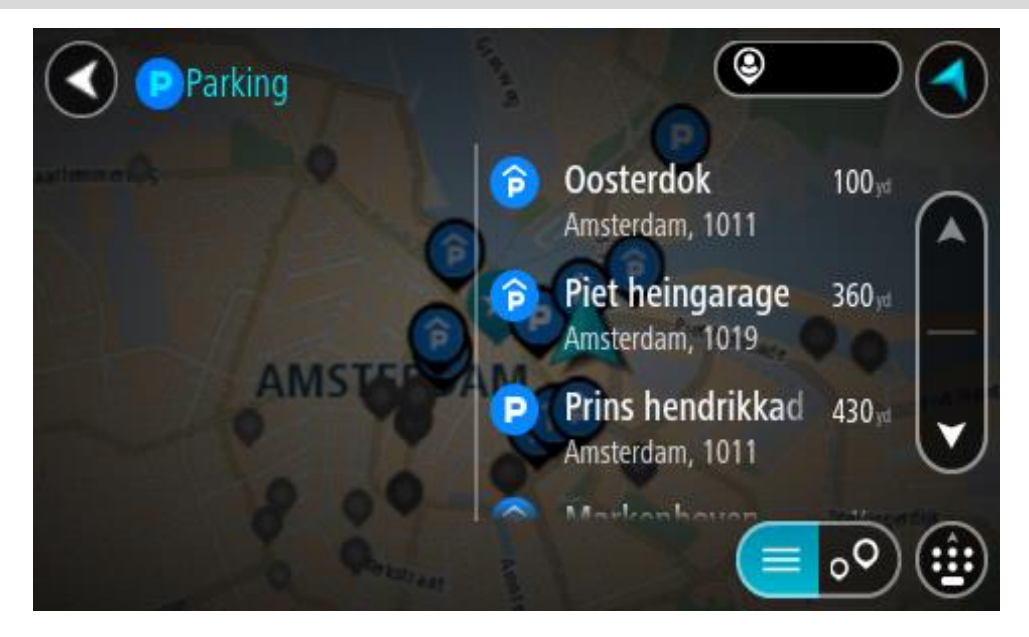

Ha szeretné módosítani a keresés módját, válassza a keresőmezőtől jobbra lévő gombot. Ekkor megadhatja, hol végezze a rendszer a keresést, például keresés a közelben vagy a teljes térképen.

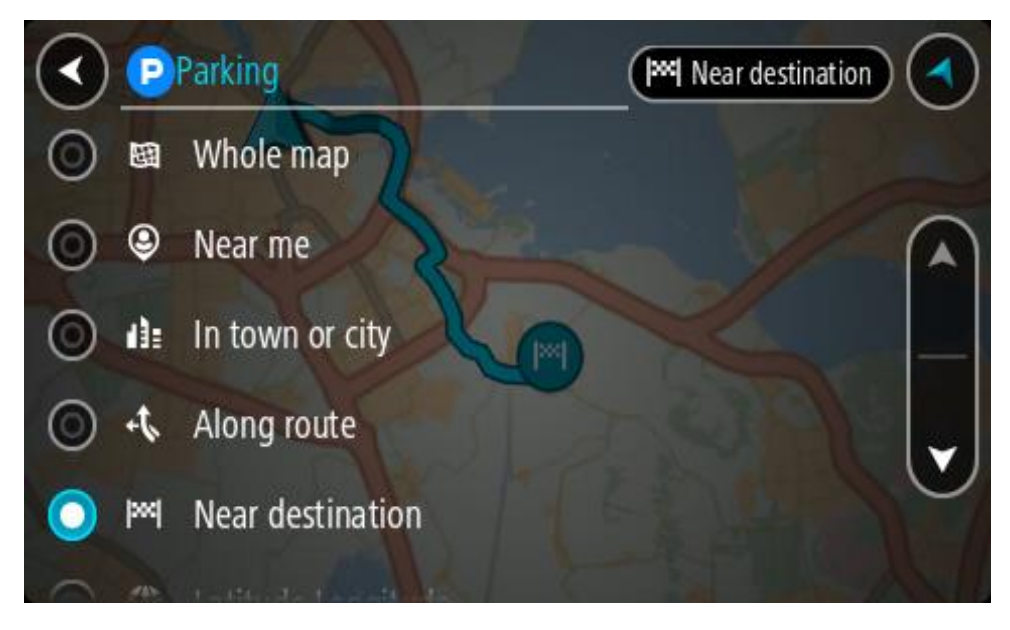

3. Válasszon ki egy autóparkolót a térképről vagy a listából.

A térképen egy előugró menü jelenik meg az autóparkoló nevével.

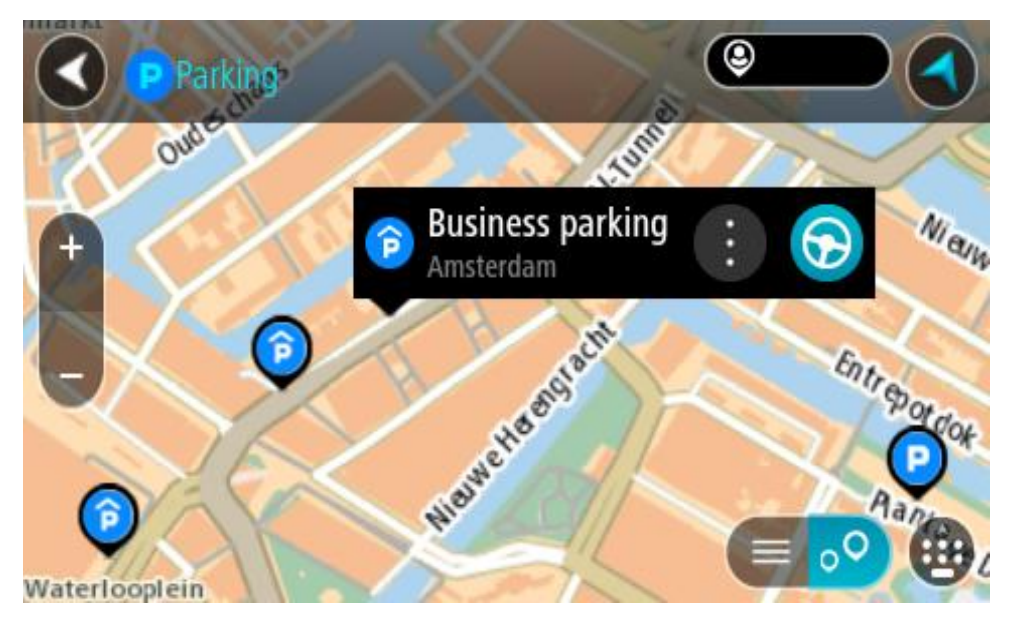

4. Válassza a **Vezetés** lehetőséget

A készülék útvonalat tervez, majd megkezdődik az útmutatás a célhoz. Amint megkezdi a vezetést, automatikusan megjelenik az útmutatás nézet.

**Tipp**: Az autóparkolókat az előugró menü használatával megállóként is hozzáadhatja az útvonalhoz.

# **Benzinkutak keresése**

**Fontos**: A biztonság érdekében, és hogy vezetés közben ne terelje el a figyelmét, mindig tervezze meg az útvonalat, mielőtt vezetni kezdene.

Benzinkút kereséséhez tegye az alábbiakat:

1. A Főmenü megnyitásához válassza a Főmenü gombot.

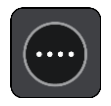

2. Válassza a **Benzinkút** lehetőséget.

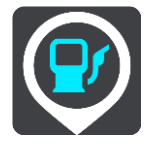

Megnyílik a térkép, és megjeleníti a benzinkutak helyét.

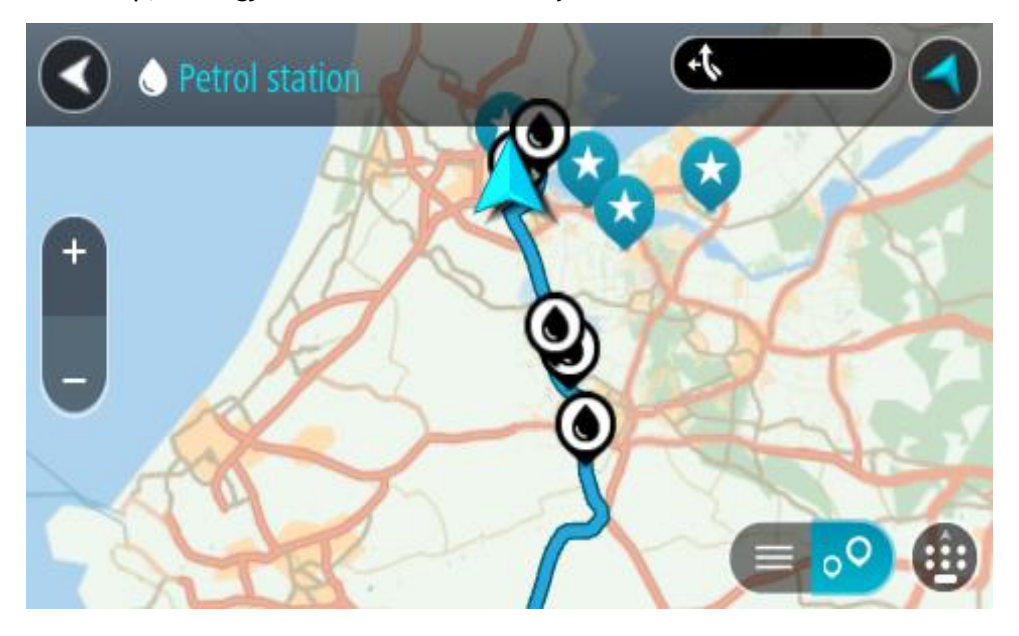

Ha van tervezett útvonal, a térkép az útvonal mentén található benzinkutakat jeleníti meg. Ha nincs tervezett útvonal, a térkép az aktuális pozíció közelében lévő benzinkutakat jeleníti meg. Ha a képernyőn a benzinkutak listáját szeretné megtekinteni, ezzel a gombbal válthat:

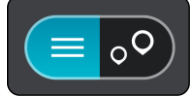

A listából kiválasztott benzinkút helye megjelenik a térképen.

**Tipp**: Az eredmények listáját a képernyő jobb oldalán lévő görgetősávval tudja lejjebb görgetni.

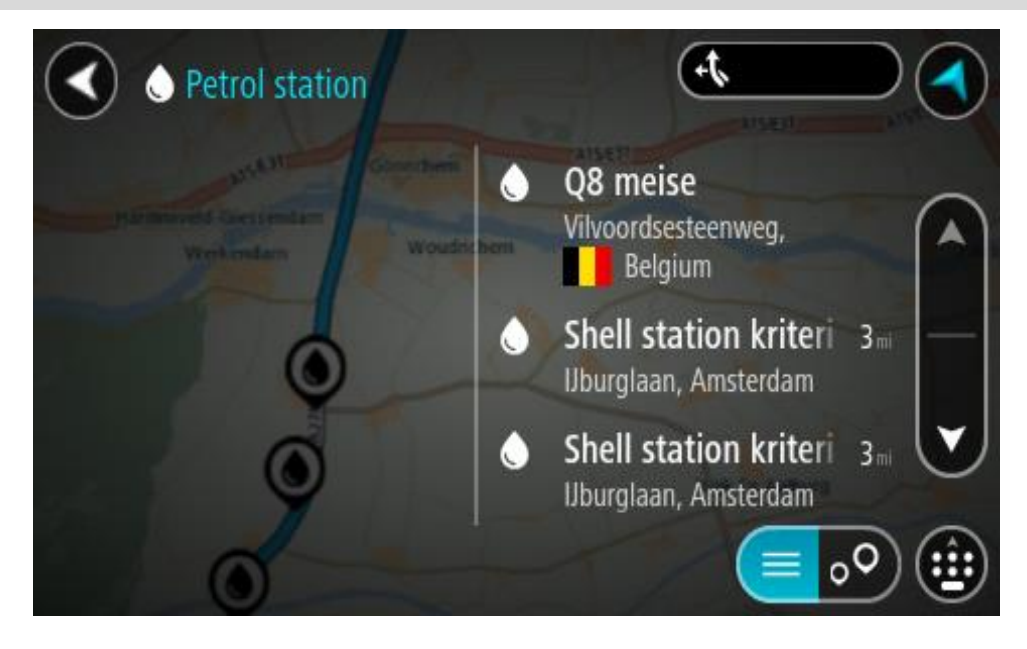

Ha szeretné módosítani a [keresés](#page-59-0) módját, válassza a keresőmezőtől jobbra lévő gombot. Ekkor megadhatja, hol végezze a rendszer a keresést, például keresés a közelben vagy a teljes térképen.

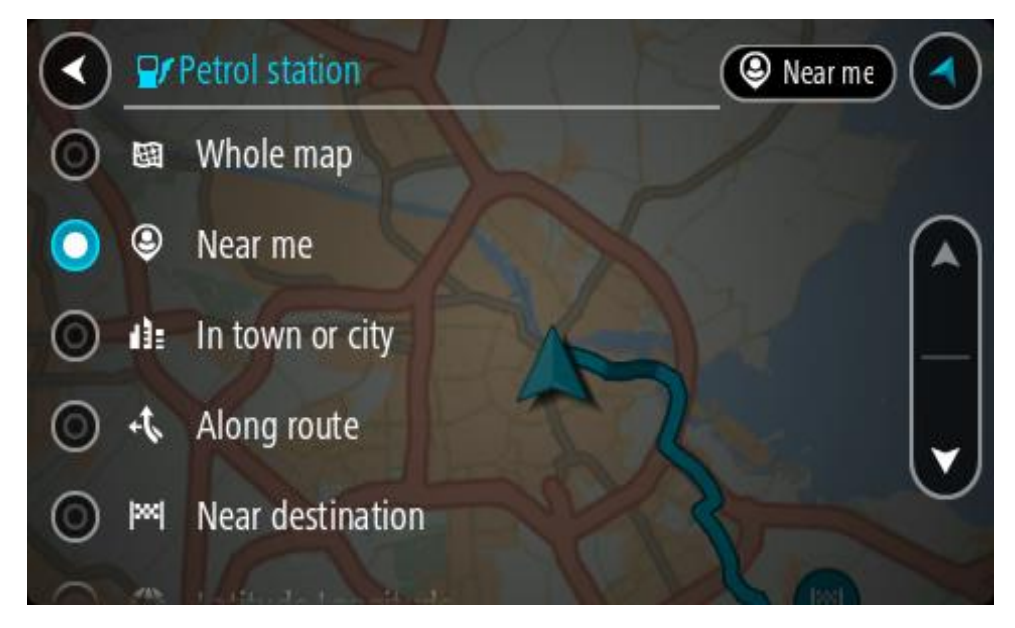

3. Válasszon ki egy benzinkutat a térképről vagy a listából. A térképen egy előugró menü jelenik meg a benzinkút nevével.

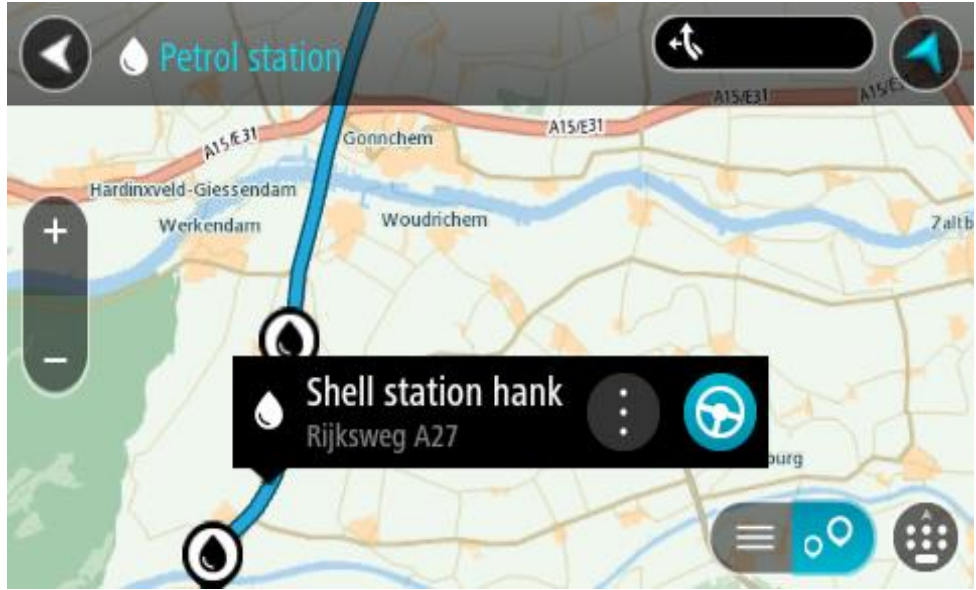

4. Válassza a **Vezetés** lehetőséget

A készülék útvonalat tervez, majd megkezdődik az útmutatás a célhoz. Amint megkezdi a vezetést, automatikusan megjelenik az útmutatás nézet.

**Tipp**: A benzinkutakat az előugró menü használatával megállóként is hozzáadhatja az útvonalhoz. Az útvonalon megállóként szereplő benzinkutak kék ikonnal jelennek meg.

# **Keresés lépésről lépésre**

# **A használni kívánt keresés kiválasztása**

Az alábbi két keresési típus áll rendelkezésre:

**Gyors keresés**

Kezdje el begépelni a célt, helyszínt vagy ÉP-ot az utcanév-, helyszín- vagy ÉP-találatok azonnali megjelenítéséhez.

**Keresés lépésről lépésre**

Találja meg úti célját egyszerűen. Cím esetében írja be a várost, az utcanevet majd a házszámot. ÉP kereséséhez írja be, hol kíván keresni, majd írja be a keresett ÉP nevét.

Mindkét keresés ugyanazokat a találatokat adja, ezért válassza az Önnek legegyszerűbb kereséstípust.

A keresés típusát a [Beállítások](#page-28-0) menü **Rendszer** menüpontjában módosíthatja.

# **A lépésről lépésre keresés használata**

# **A keresésről**

# **CSAK LÉPÉSRŐL LÉPÉSRE KERESÉS**

A **Vezetés** menüben címeket és Érdekes Pontokat kereshet, majd navigációt indíthat a kiválasztott helyre. Először válassza ki, hogy melyik országban vagy államban szeretne keresni, majd adja meg a keresendő címet, Érdekes Pontot vagy nevet.

A **Cím** menüben a következőkre kereshet:

- Városokban, falukban lévő megadott címekre.
- Postai irányítószámokra, például a londoni Oxford Streethez **W1D 1LL**.
- Városokra a városközpontba való navigáláshoz, például **London**.

Az **Érdekes Pontok** menüben a következőkre kereshet:

Egy ÉP-ra (Érdekes Pont), például **múzeum**.

A **Szélesség Hosszúság** menüben a következőkre kereshet:

 Szélességi és hosszúsági koordinátákra, például: **N 51°30′31″ W 0°08′34″**.

# **Keresési kifejezések megadása**

### **CSAK LÉPÉSRŐL LÉPÉSRE KERESÉS**

Válassza a [Főmenü](#page-18-0) **Vezetés** menüpontját, majd a **Cím** vagy az **Érdekes Pont** lehetőséget. Megjelenik a keresési képernyő a billentyűzettel és a következő gombokkal:

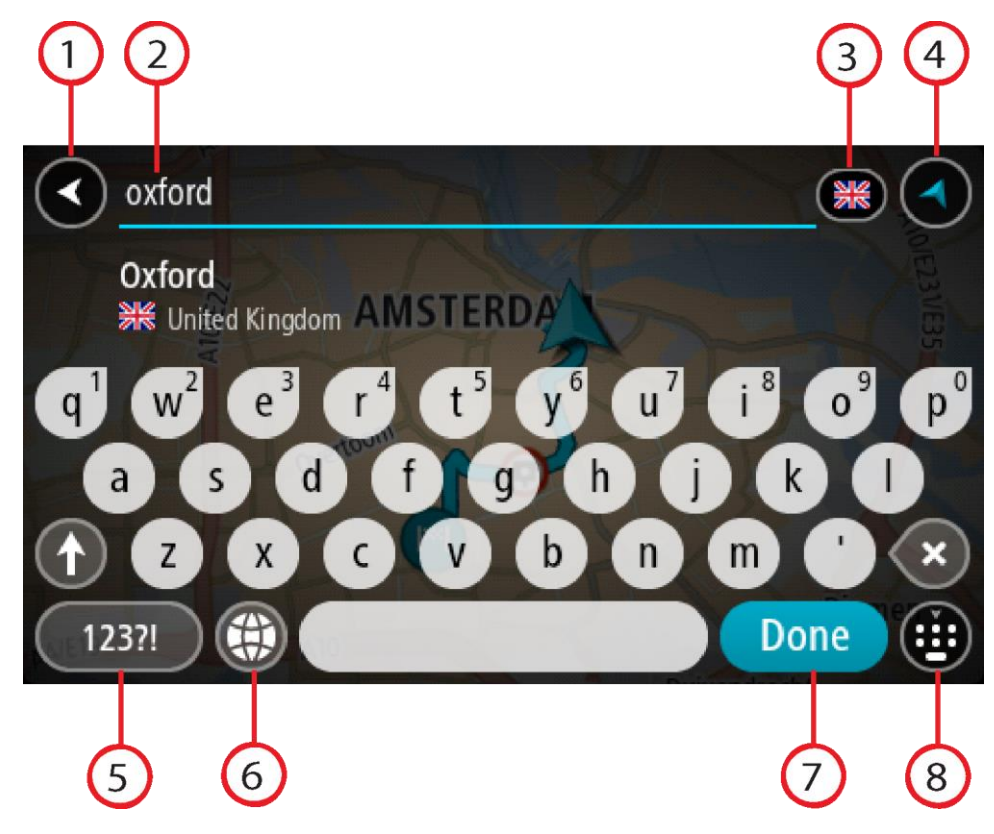

1. **Vissza gomb**

Ezzel a gombbal az előző képernyőre térhet vissza.

2. **Keresési feltétel szövegdoboz**

Itt adja meg a keresési kifejezést. Ahogy gépel, megjelennek az egyező címek és ÉP-ok.

**Tipp**: Ha [lenyomja és nyomva tartja](#page-44-0) valamelyik betűt a billentyűzeten, extra karaktereket érhet el, amennyiben rendelkezésre állnak. Nyomja le és tartsa lenyomva például az "e" betűt a "3 e è é ê ë" stb. karakterek eléréséhez.

**Tipp**: Ha szerkeszteni kívánja a kifejezést, a kurzor elhelyezéséhez válasszon ki egy már begépelt szót. Ekkor beszúrhat vagy törölhet karaktereket.

3. **Ország- és államválasztó**

Válassza ki azt az országot vagy államot, amelynek területén keresni szeretne.

4. **Nézet gomb**

Ezzel a gombbal térhet vissza a [térkép nézetbe](#page-37-1) vagy az [útmutatás nézetbe.](#page-39-0)

5. **123?! gomb**

A gomb választásával számokat és szimbólumokat használhat a billentyűzeten. A számok és további szimbólumok közötti váltáshoz válassza az **=\<** gombot. Az általános billentyűzethez való visszatéréshez válassza az **ABC** gombot.

6. **Billentyűzetkiosztás gomb**

A gomb választásával tudja módosítani a billentyűzet kiosztását másik nyelvre. A listából legfeljebb négy kiosztást választhat. Ha egynél több kiosztás van kiválasztva, a billentyűzetkiosztás gomb kiválasztásakor megnyílik egy előugró ablak, így gyorsan válthat a kiválasztott billentyűzetkiosztások között. A gombot [lenyomva és nyomva tartva](#page-44-0) közvetlenül az összes kiosztás listájához léphet.

#### 7. **Befejezés gomb**

Ezzel a gombbal elrejtheti a billentyűzetet.

#### 8. **Billentyűzet megjelenítése/elrejtése** gomb

Ezzel a gombbal megjelenítheti vagy elrejtheti a billentyűzetet.

**Tipp**: Válassza ki egyszer a **Shift** billentyűt, ha a következő begépelendő karaktert nagybetűként szeretné gépelni. [Érintse meg duplán](#page-44-0) a **Shift billentyűt** a Caps Lock alkalmazásához, vagyis az összes begépelendő karakter nagybetűként való gépeléséhez. A Caps Lockból való kilépéshez válassza ki egyszer a **Shift** billentyűt.

**Tipp**: A keresés megszakításához válassza a térkép/útmutatás nézet gombot a képernyő jobb felső sarkában.

#### **A keresési eredmények használata**

#### **CSAK LÉPÉSRŐL LÉPÉSRE KERESÉS**

A keresett **Címek** és **Érdekes Pontok** eredményei listába rendezve jelennek meg.

**Tipp**: További eredmények megtekintéséhez rejtse el a billentyűzetet vagy görgessen lefelé a találati listában.

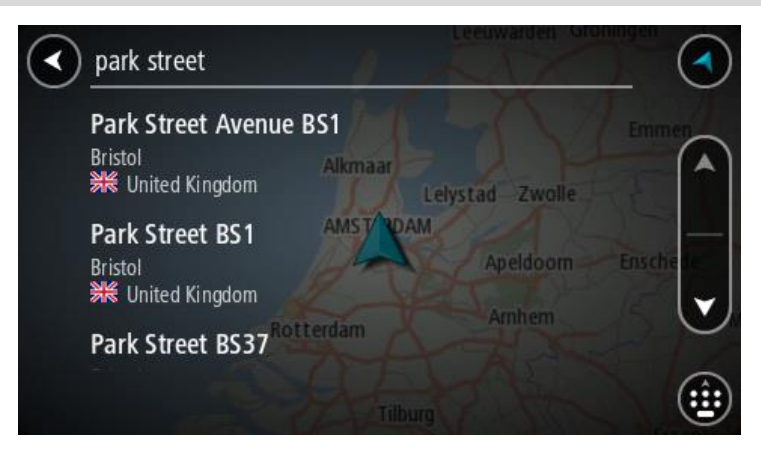

Ha a keresési eredmények listájából kiválaszt egy címet, megjelenítheti a térképen, hozzáadhat egy keresztutat, vagy útvonalat tervezhet a kiválasztott helyre. Pontos cím kereséséhez a házszámot is megadhatja. Ha a keresési eredmények listájáról kiválaszt egy ÉP-ot, az megjelenik a térképen.

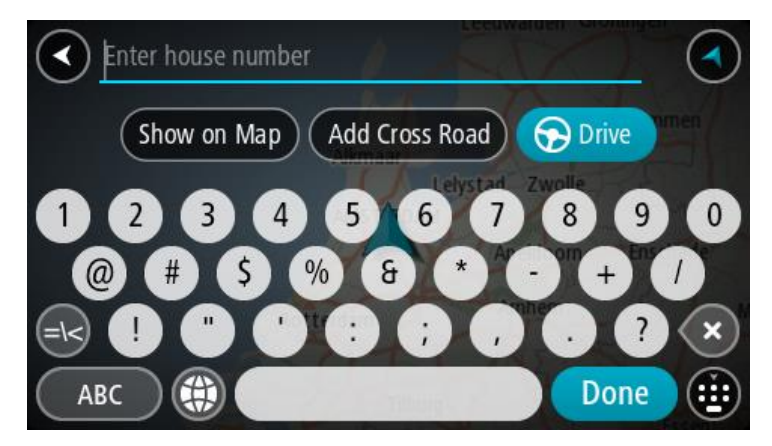

Ha úgy dönt, hogy a címet vagy ÉP-ot megjeleníti a térképen, az előugró menü használatával [hozzáadhatja a helyet](#page-133-0) a Saját helyekhez. Ha már van tervezett útvonala, a helyet hozzáadhatja az aktuális útvonalhoz.

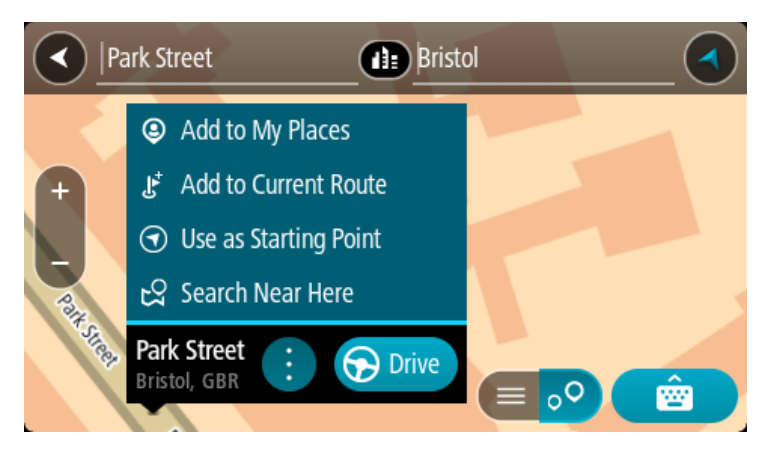

**Megjegyzés**: A legjobb keresési eredmények megjelennek a térképen. Ha nagyítást végez, az alacsonyabb rendű találatok is fokozatosan megjelennek.

#### **Az irányítószámokról**

Az irányítószám használatával való keresés eredményei attól függőek, milyen típusú irányítószámot használnak abban az országban, amelyben a keresést végzi.

Az alábbi típusú irányítószámokat lehet használni:

- Olyan irányítószámokat, amelyek egy utcához vagy utcarészhez navigálnak.
- Olyan irányítószámokat, amelyek egy területhez navigálnak. A terület lehet egy egész város, vidéki régiókban több falu, nagyobb városokban egy-egy városrész.

#### **Utcát jelölő irányítószámok**

Ilyen típusú irányítószámot használ például Hollandia és az Egyesült Királyság. Ha ilyen típusú irányítószám használatával keres, írja be az irányítószámot, majd hagyjon egy szóközt, és – amennyiben ismeri – írja be a házszámot. Például: "1017CT 35". A készülék ebben az esetben egy konkrét utcán egy konkrét házhoz vagy épülethez tervezi meg az útvonalat.

#### **Területet jelölő irányítószámok**

Ilyen típusú irányítószámot használ például Németország, Franciaország és Belgium. Ha területet jelölő irányítószám használatával keres, az eredmények között megjelenik az adott irányítószámmal jelölt városrész, város, vagy falvak összes utcája.

Ha területet jelölő irányítószámot ad meg a Gyors keresés használatakor, több országból is kaphat eredményeket.

**Megjegyzés**: Ha területet jelölő irányítószám használatával keres, az eredmény nem egy adott címet fog tartalmazni.

A keresési eredmények számának csökkentésére azonban ez az irányítószám-típus is nagyon hasznos. Ha például Németországban egy Neustadt nevű települést keres, az eredménylista számos találatot fog tartalmazni. Ha egy szóközt követően megadja a területet jelölő irányítószámot is, az eredményeket a rendszer leszűkíti a keresett Neustadtra.

Egy másik példa: ha egy adott városban kíván keresni, adjon meg egy területet jelölő irányítószámot, és az eredmények közül válassza ki a keresett városközpontot.

# **ÉP-típus ikonok listája**

# **Jogi és pénzügyi szolgáltatások**

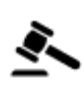

Bíróság Pénzautomata<br>**Pénzautomata** 

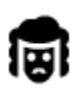

Jogi – városi ügyészség Pénzügyi intézmény

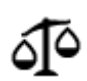

Jogi – egyéb szolgáltatások

**Étkezés**

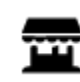

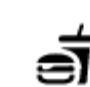

Vegyesbolt Gyorsétterem

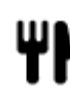

Étterem **Kínai** étterem

**Szállás**

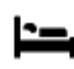

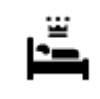

Hotel vagy motel Luxusszálloda

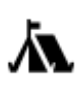

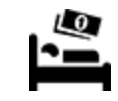

Kemping **Turistaosztályú szál**lodalánc

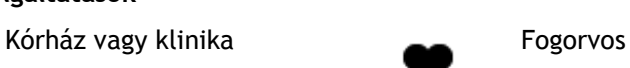

н

**Sürgősségi szolgáltatások**

Rendőrség **Kallatorvos** Allatorvos

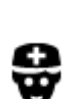

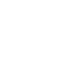

**Autós szolgáltatások**

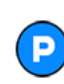

Kültéri parkoló Benzinkút<br>Benzinkút

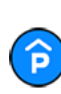

Fedett parkoló **Autómosó** 

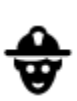

Orvos Tűzoltóállomás

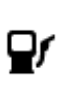

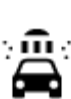

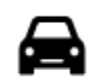

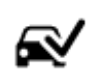

Autókereskedés Járművizsgáló központ

elektromos autókhoz

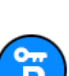

ិរី

Autókölcsönző Töltési pont(ok)

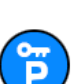

Bérelt autó parkoló **Autójavító** 

**Egyéb szolgáltatások**

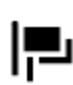

Követség Szolgáltatások háziálla-

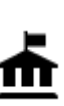

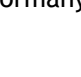

Kormányhivatal **Telekommunikáció** 

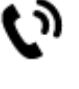

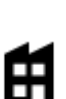

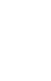

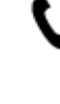

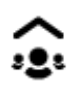

Cég Közösségi szolgáltatás

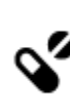

Postahivatal Gyógyszertár

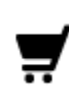

画

Bevásárlóközpont Szépségápolás

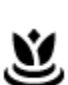

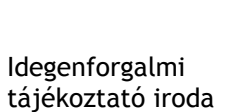

Üzlet

Iskola

**Oktatás**

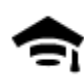

Г

Egyetem vagy egyéb felsőoktatási intézmény

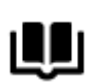

**Szórakozás**

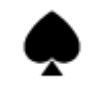

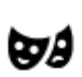

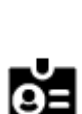

Aa

Könyvtár **Gyülekezőhely** 

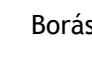

Kaszinó Borászat

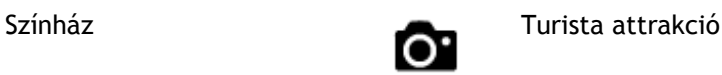

toknak

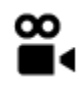

Mozi **Gallatkert** 

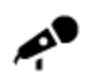

Koncertterem Vidámpark

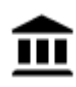

Múzeum Kiállítóközpont

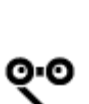

Opera Kulturális központ

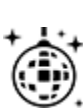

Éjszakai élet Szabadidő-központ

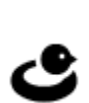

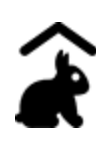

Farm gyermekek számára

**Sport**

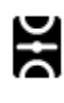

Játéktér **Lat** Uszoda

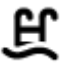

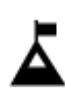

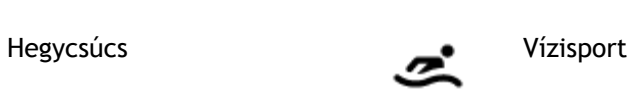

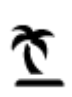

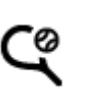

Vízpart **CO** Teniszpálya

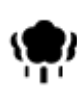

Park vagy játszótér Korcsolyapálya

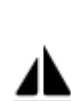

Yachtkikötő **Sportközpont** 

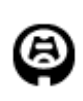

Stadion Golfpálya<br>**M** 

**Vallás**

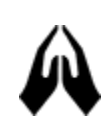

Templom and a limahely

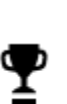

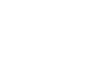

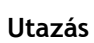

L

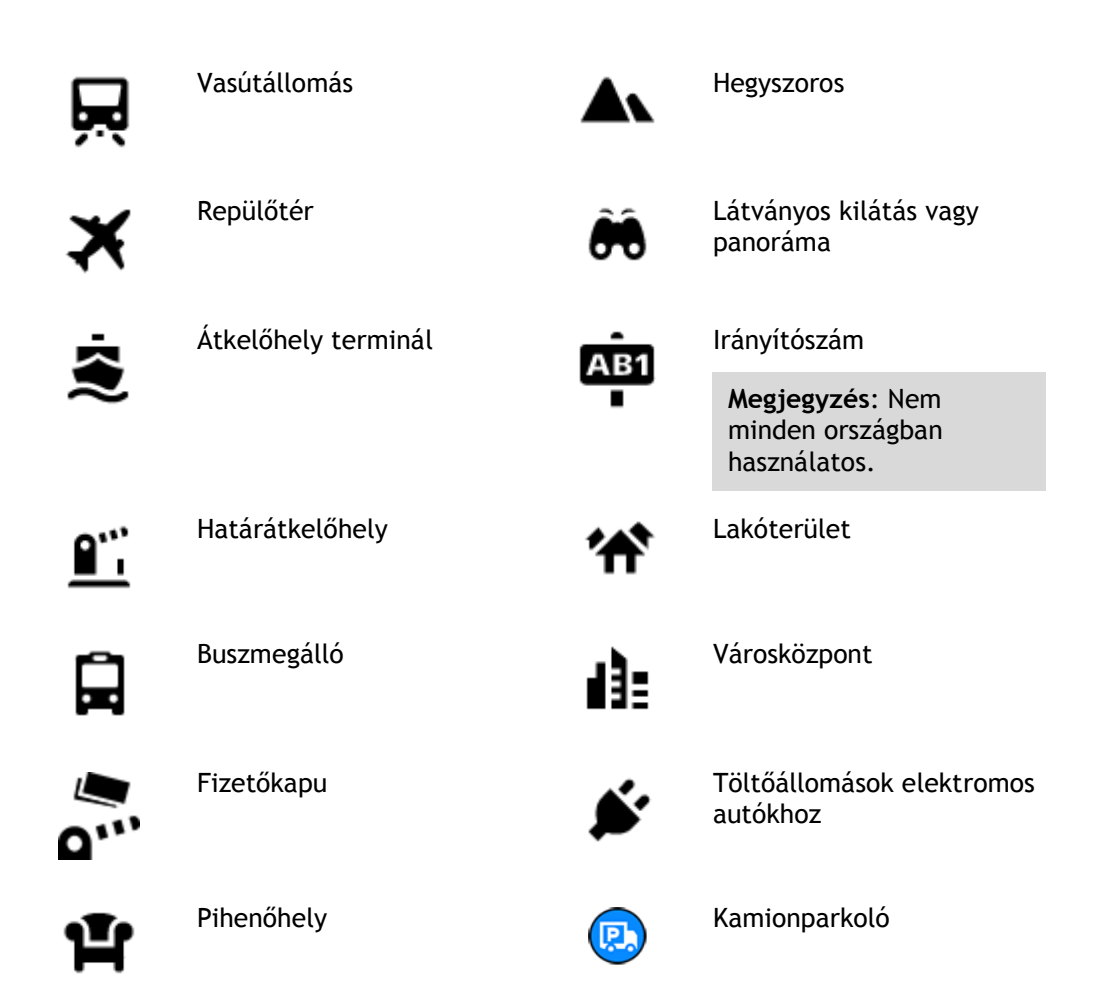

**Útvonal tervezése a lépésről lépésre keresés használatával**

**Az úti cél előrejelzése funkció használata**

#### **Mi az úti cél előrejelzés?**

Rider készüléke képes megjegyezni az elmentett kedvenc helyeire vonatkozó megszokott útvonalait, és az alvás üzemmódból történő elindítást követően előre meg tudja jósolni az úti célokat, például azt, hogy miként jut el reggel a munkahelyére.

#### **Felkészülés az úti cél előrejelzésre**

Mielőtt az első ajánlott úti célt megkapná, készüléknek időbe telik az Ön szokásainak megtanulása. Minél gyakrabban vezet Rider készülékével, annál hamarabb kaphat ajánlásokat, és az ajánlások annál pontosabbak lesznek.

Hogy úti céllal kapcsolatos előrejelzéseket kapjon, kövesse az alábbi lépéseket:

- Az úti cél előrejelzése funkció alapértelmezés szerint BE van kapcsolva, de ha nincs, lépjen a [Beállítások](#page-28-0) > Rendszer > **Az Ön adatai és azok védelme** menüpontra, és kapcsolja be az **Utazási előzmények megjegyzése ezen az eszközön a további funkciókért** lehetőséget.
- Ne állítson be útvonalat.
- Ha készüléke rendelkezik hangvezérléssel, kapcsolja BE a funkciót. Győződjön meg róla, hogy a hangerő nincs lenémítva és 20%-nál nagyobb értékre van állítva.
- Vezessen néhány napig, tervezzen útvonalakat kedvenc Saját helyek úti céljaihoz.

#### **Az úti cél előrejelzése funkció használata**

**Fontos**: Ha készüléke támogatja a hangvezérlést, használhatja az Igen és a Nem szavakat, vagy választhatja az **Igen** és a **Nem** gombokat is.

Ha készüléke megkérdezi, hogy az "X helyre kíván menni?", ahol X egy úti cél, 12 másodperce van igennel vagy nemmel válaszolni.

**Tipp**: Ha nem válaszol, azt Rider készüléke igennek fogja tekinteni.

Ha igenlő választ szeretne adni, mondja ki, hogy "Igen", vagy válassza az Igen lehetőséget. A készülék megtervezi az utat a célállomáshoz.

Ha nemleges választ szeretne adni, mondja ki, hogy "Nem", válassza a Nem lehetőséget, vagy érintse meg a képernyőt a térképhez való visszatéréshez.

#### **Az úti cél előrejelzése funkció be- vagy kikapcsolása**

Az úti cél előrejelzése funkciót bármikor be- vagy kikapcsolhatja. A funkció be- vagy kikapcsolásával kapcsolatos információkért tekintse meg az [Útvonal tervezése](#page-152-0) és a Hangvezérlés (ha készüléke támogatja a hangvezérlést) című részeket.

#### **Útvonal tervezése egy címre**

# **CSAK LÉPÉSRŐL LÉPÉSRE KERESÉS**

**Fontos**: A biztonság érdekében, és hogy vezetés közben ne terelje el a figyelmét, mindig tervezze meg az útvonalat, mielőtt vezetni kezdene.

Egy címhez vezető útvonal megtervezéséhez kövesse az alábbi lépéseket:

1. A Főmenü megnyitásához válassza a Főmenü gombot.

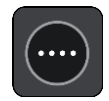

2. Válassza a **Vezetés** gombot.

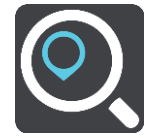

3. Válassza a **Cím** gombot.

Az ország vagy állam beállítást a város kiválasztása előtt a zászló kiválasztásával módosíthatja.

4. Írja be a város nevét vagy az irányítószámot. A hasonló nevű városok megjelennek a listában, ahogy Ön beírja a nevet. Érintse meg a megfelelő város nevét, ha az megjelenik a listában.

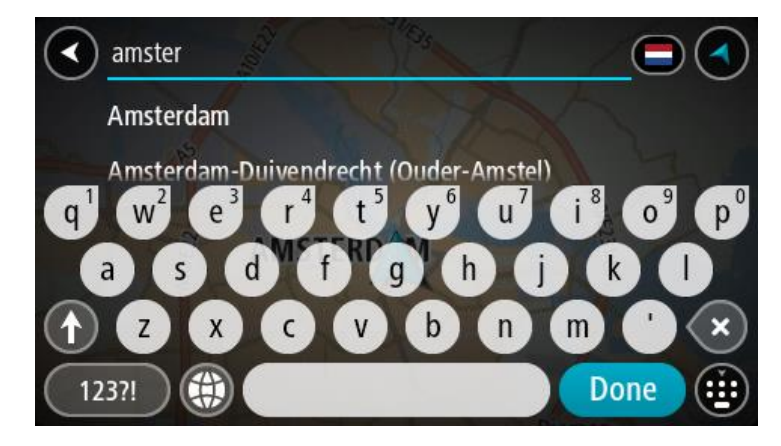

5. Adja meg az utcanevet.

A hasonló nevű utcák megjelennek a listában, ahogy Ön beírja a nevet. Érintse meg a megfelelő utca nevét, ha az megjelenik a listában.

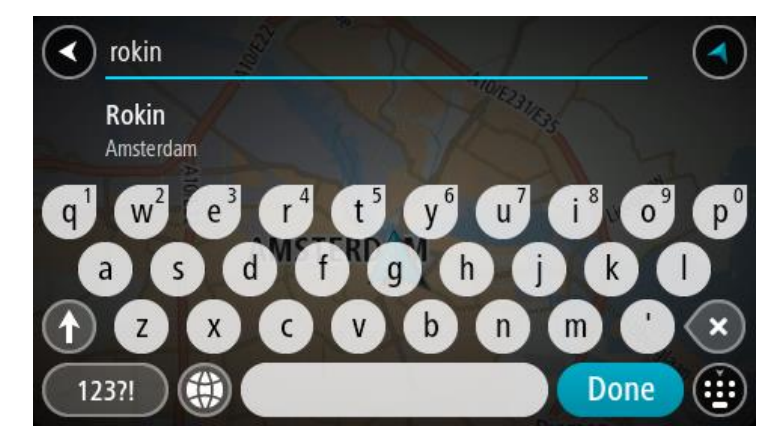

6. Adja meg a házszámot.

**Tipp**: Ha a házszám nem létezik, piros színnel jelenik meg. Ilyen esetben a **Vezetés** gombon a legközelebbi házszám jelenik meg.

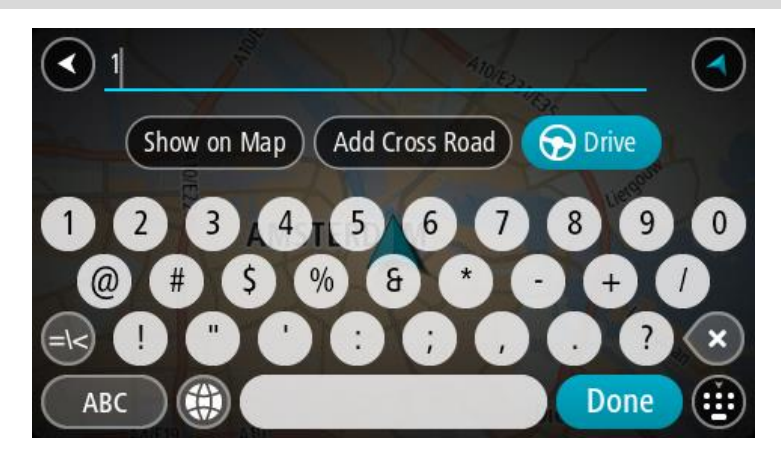

7. Válassza a **Vezetés** lehetőséget

A készülék útvonalat tervez, majd megkezdődik az útmutatás a célhoz. Amint megkezdi a vezetést, automatikusan megjelenik az [útmutatás nézet.](#page-39-0)

**Tipp**: Ha úti célja másik időzónában található, az [érkezési információk paneljén](#page-37-0) egy pluszjel (+) vagy mínuszjel (-) jelenik meg, valamint az időeltolódás órában és fél órában. A becsült érkezési idő az úti cél helyi idejében van megadva.

**Tipp**: A már megtervezett [útvonalakhoz megállókat is hozzáadhat.](#page-115-0)

**Tipp**: Az útvonalakat a [Saját útvonalak](#page-122-0) használatával mentheti.

<span id="page-99-0"></span>**Útvonal tervezése egy ÉP-hoz**

#### **CSAK LÉPÉSRŐL LÉPÉSRE KERESÉS**

**Fontos**: A biztonság érdekében, és hogy vezetés közben ne terelje el a figyelmét, mindig tervezze meg az útvonalat, mielőtt vezetni kezdene.

Ha keresés használatával szeretne útvonalat tervezni egy adott ÉP-típushoz vagy egy konkrét ÉP-hoz, tegye az alábbiakat:

1. A Főmenü megnyitásához válassza a Főmenü gombot.

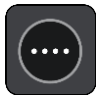

2. Válassza a **Vezetés** gombot.

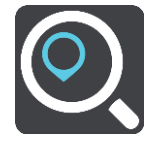

3. Válassza az **Érdekes Pont** gombot.

Az ország vagy állam beállítást a város kiválasztása előtt a zászló kiválasztásával módosíthatja.

- 4. Válassza ki a keresés helyét. A következő opciók közül választhat egyet:
	- **A közelemben**.
	- **A városban**.
	- **Az útvonalon** amennyiben megtervezett egy útvonalat.
	- **Úti cél közelében** amennyiben megtervezett egy útvonalat.
	- **A térkép egyik pontjánál** amennyiben kiválasztott egy pontot a térképen.
	- **Indulási pont közelében** amennyiben megtervezett egy útvonalat.
- 5. Adja meg a hely nevét, ahová útvonalat szeretne tervezni.

**Tipp**: Ha [lenyomja és nyomva tartja](#page-44-0) valamelyik betűt a billentyűzeten, extra karaktereket érhet el, amennyiben rendelkezésre állnak. Nyomja le és tartsa lenyomva például az "e" betűt a "3 e è é ê ë" stb. karakterek eléréséhez.

Kereshet egy adott típusú ÉP-ra (Érdekes Pont), például éttermekre vagy turistalátványosságokra. A keresést konkrét ÉP-ra vonatkozóan is végrehajthatja, pl. "Rosie's Pizzeria". Gépelés közben javaslatok jelennek meg a beírtak alapján.

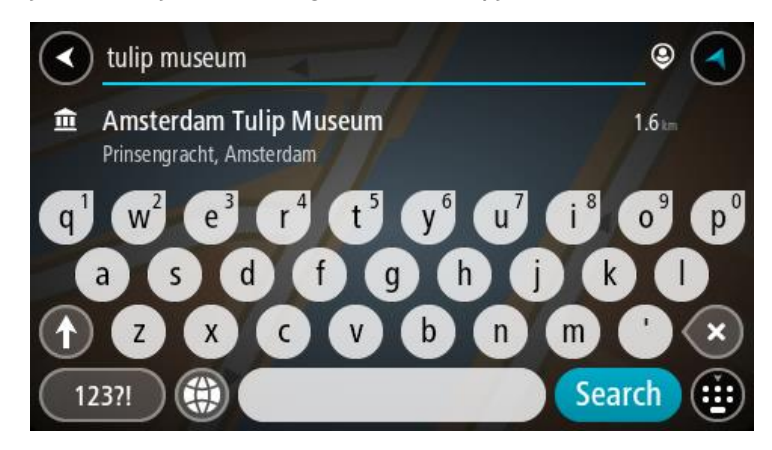

- 6. Válasszon ki egy ÉP-típust vagy egy konkrét ÉP-ot. Ha ÉP-típust választott, jelöljön ki egy ÉP-ot. A hely megjelenik a térképen.
- 7. Az ÉP-pal kapcsolatos további információk megjelenítéséhez válassza ki az ÉP-ot a térképen, majd válassza ki az előugró menü gombot. Válassza a **További információk** lehetőséget az előugró menüben.

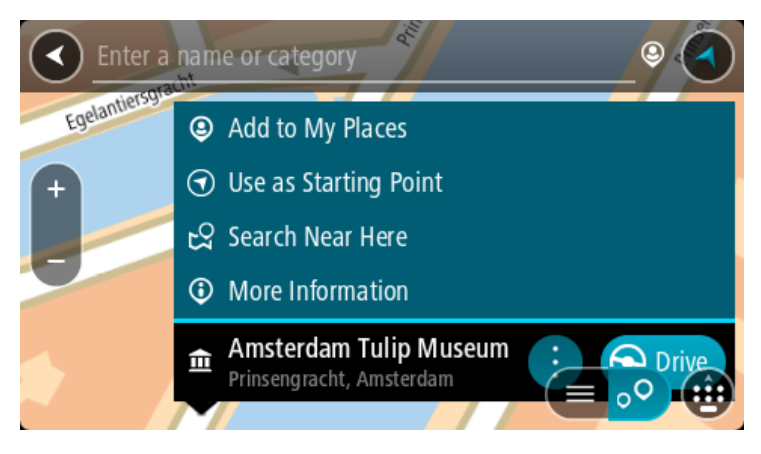

További információkat tekinthet meg az ÉP-ról, például telefonszámot, teljes címet és e-mail címet.

8. A célhoz vezető útvonal tervezéséhez válassza a **Vezetés** lehetőséget

A készülék útvonalat tervez, majd megkezdődik az útmutatás a célhoz. Amint megkezdi a vezetést, automatikusan megjelenik az [útmutatás nézet.](#page-39-0)

**Tipp**: Ha úti célja másik időzónában található, az [érkezési információk paneljén](#page-37-0) egy pluszjel (+) vagy mínuszjel (-) jelenik meg, valamint az időeltolódás órában és fél órában. A becsült érkezési idő az úti cél helyi idejében van megadva.

**Tipp**: A már megtervezett [útvonalakhoz megállókat is hozzáadhat.](#page-115-0)

**Tipp**: Az útvonalakat a [Saját útvonalak](#page-122-0) használatával mentheti.

#### **Városközpontba vezető útvonal tervezése**

### **CSAK LÉPÉSRŐL LÉPÉSRE KERESÉS**

**Fontos**: A biztonság érdekében, és hogy vezetés közben ne terelje el a figyelmét, mindig tervezze meg az útvonalat, mielőtt vezetni kezdene.

Városközpontokba vezető útvonal megtervezéséhez kövesse az alábbi lépéseket:

1. A Főmenü megnyitásához válassza a Főmenü gombot.

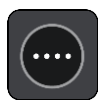

2. Válassza a **Vezetés** gombot.

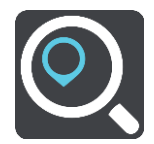

3. Válassza a **Cím** gombot.

Az ország vagy állam beállítást a város kiválasztása előtt a zászló kiválasztásával módosíthatja.

4. Írja be a város nevét.

A hasonló nevű városok megjelennek a listában, ahogy Ön beírja a nevet. Érintse meg a megfelelő város nevét, ha az megjelenik a listában.

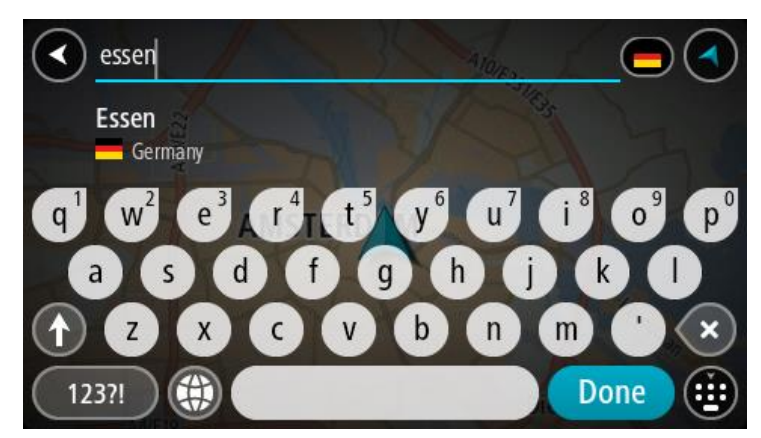

5. Válassza ki a városközpont ÉP-ot.

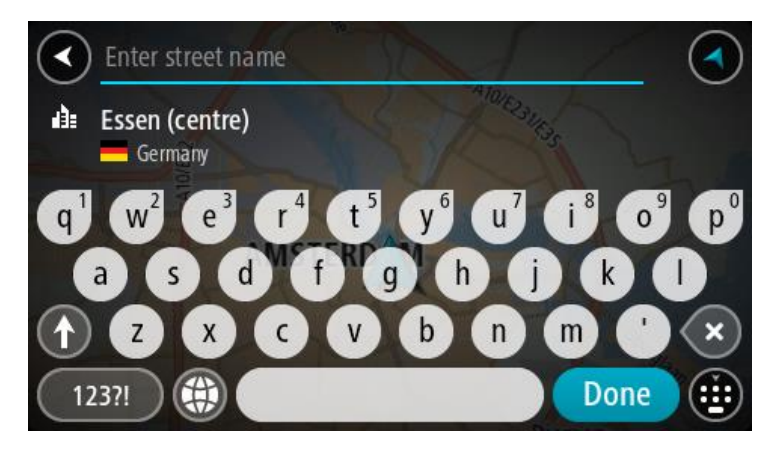

#### 6. Válassza a **Vezetés** lehetőséget

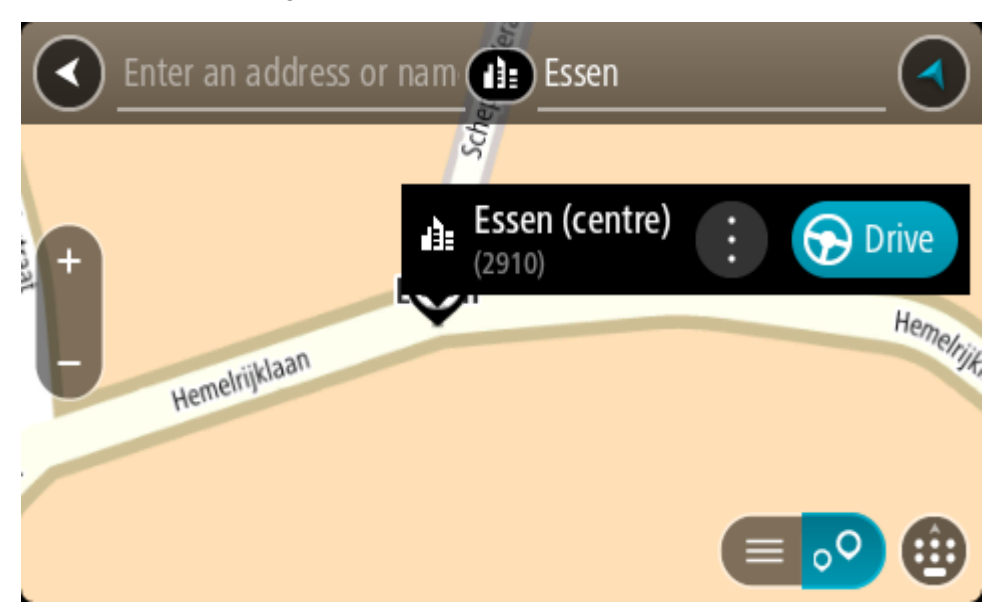

A készülék útvonalat tervez, majd megkezdődik az útmutatás a célhoz. Amint megkezdi a vezetést, automatikusan megjelenik az [útmutatás nézet.](#page-39-0)

**Tipp**: Ha úti célja másik időzónában található, az [érkezési információk paneljén](#page-37-0) egy pluszjel (+) vagy mínuszjel (-) jelenik meg, valamint az időeltolódás órában és fél órában. A becsült érkezési idő az úti cél helyi idejében van megadva.

**Tipp**: A már megtervezett [útvonalakhoz megállókat is hozzáadhat.](#page-115-0)

**Tipp**: Az útvonalakat a [Saját útvonalak](#page-122-0) használatával mentheti.

# **Útvonal tervezése egy ÉP-hoz, online keresés használatával**

#### CSAK LÉPÉSRŐL LÉPÉSRE KERESÉS

**Fontos**: A biztonság érdekében, és hogy vezetés közben ne terelje el a figyelmét, mindig tervezze meg az útvonalat, mielőtt vezetni kezdene.

**Megjegyzés**: Az online keresés csak csatlakoztatott eszközökön érhető el. Ahhoz, hogy online keresést végezhessen a Rider készüléken, csatlakoznia [kell a TomTom szolgáltatásokhoz.](#page-33-0)

Ha végrehajtott egy [keresést ÉP-ra,](#page-99-0) de nem találta a keresett ÉP-ot, végezhet online keresést a TomTom Places szolgáltatásban. ÉP-ok online kereséséhez hajtsa végre az alábbiakat:

1. A Főmenü **Vezetés** lehetőségének használatával [kereshet ÉP-ot.](#page-73-0)

A keresési eredmények egy listában jelennek meg.

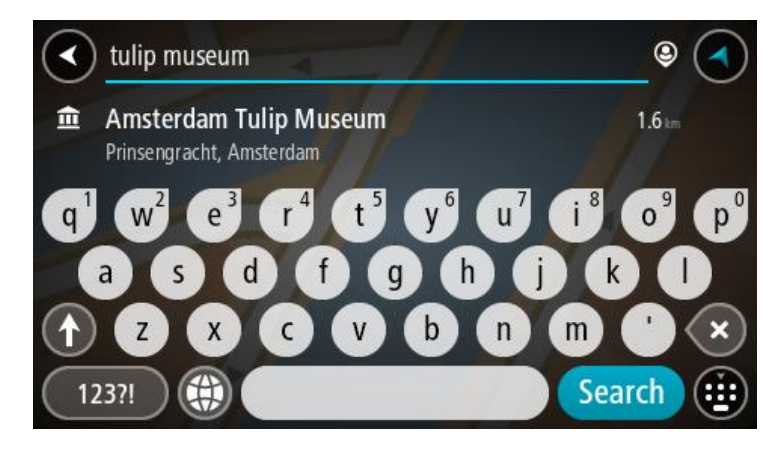

- 2. Görgessen a lista aljára, és válassza az **Online keresés** lehetőséget.
- 3. A billentyűzettel adja meg a megkeresendő ÉP nevét, majd nyomja le a Keresés gombot a billentyűzeten.

**Tipp**: Ha [lenyomja és nyomva tartja](#page-44-0) valamelyik betűt a billentyűzeten, extra karaktereket érhet el, amennyiben rendelkezésre állnak. Nyomja le és tartsa lenyomva például az "e" betűt a "3 e è é ê ë" stb. karakterek eléréséhez.

Kereshet egy adott típusú ÉP-ra (Érdekes Pont), például éttermekre vagy turistalátványosságokra. A keresést konkrét ÉP-ra vonatkozóan is végrehajthatja, pl. "Rosie's Pizzeria".

**Megjegyzés**: A keresés közben rákereshet az aktuális hely közelére, egy városra vagy a cél közelére. Ha szeretné módosítani a keresés módját, válassza a keresőmezőtől jobbra lévő gombot.

A keresési eredmények egy oszlopban jelennek meg.

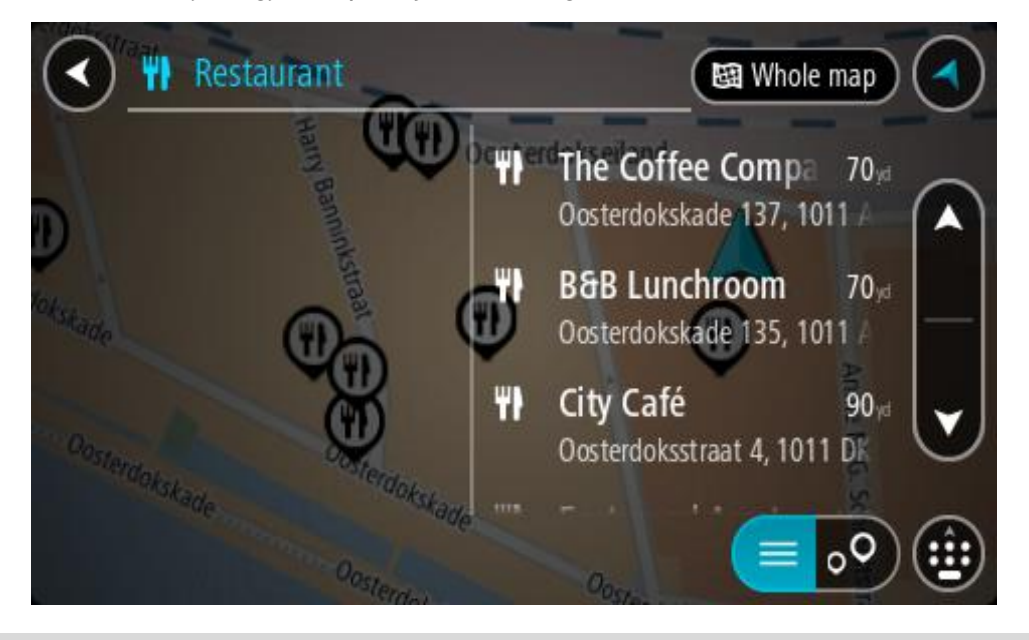

**Tipp**: További eredmények megtekintéséhez rejtse el a billentyűzetet vagy görgessen lefelé a találati listában.

**Tipp**: Az eredmények térképen vagy listán való megjelenítése között a lista/térkép gomb kiválasztásával tud váltani:

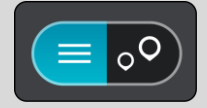

- 4. Válasszon ki egy konkrét ÉP-ot a listából. A hely megjelenik a térképen.
- 5. Az ÉP-pal kapcsolatos további információk megjelenítéséhez válassza ki az ÉP-ot a térképen, majd válassza ki az előugró menü gombot. Válassza a **További információk** lehetőséget az előugró menüben.

További információkat tekinthet meg az ÉP-ról, például telefonszámot, teljes címet és e-mail címet.

6. A célhoz vezető útvonal tervezéséhez válassza a **Vezetés** lehetőséget

A készülék útvonalat tervez, majd megkezdődik az útmutatás a célhoz. Amint megkezdi a vezetést, automatikusan megjelenik az útmutatás nézet.

**Tipp**: Ha úti célja másik időzónában található, az [érkezési információk paneljén](#page-37-0) egy pluszjel (+) vagy mínuszjel (-) jelenik meg, valamint az időeltolódás órában és fél órában. A becsült érkezési idő az úti cél helyi idejében van megadva.

**Tipp**: A már megtervezett [útvonalakhoz](#page-115-0) megállókat is hozzáadhat.

**Tipp**: Az útvonalakat a [Saját útvonalak](#page-122-0) használatával mentheti.

#### **Útvonal tervezése a térkép használatával**

**Fontos**: A biztonság érdekében, és hogy vezetés közben ne terelje el a figyelmét, mindig tervezze meg az útvonalat, mielőtt vezetni kezdene.

Térkép használatával való útvonaltervezéshez tegye az alábbiakat:

1. [Mozgassa a térképet](#page-44-0) és nagyítson rá, amíg meg nem látja az úti célt, ahova navigálni szeretne.

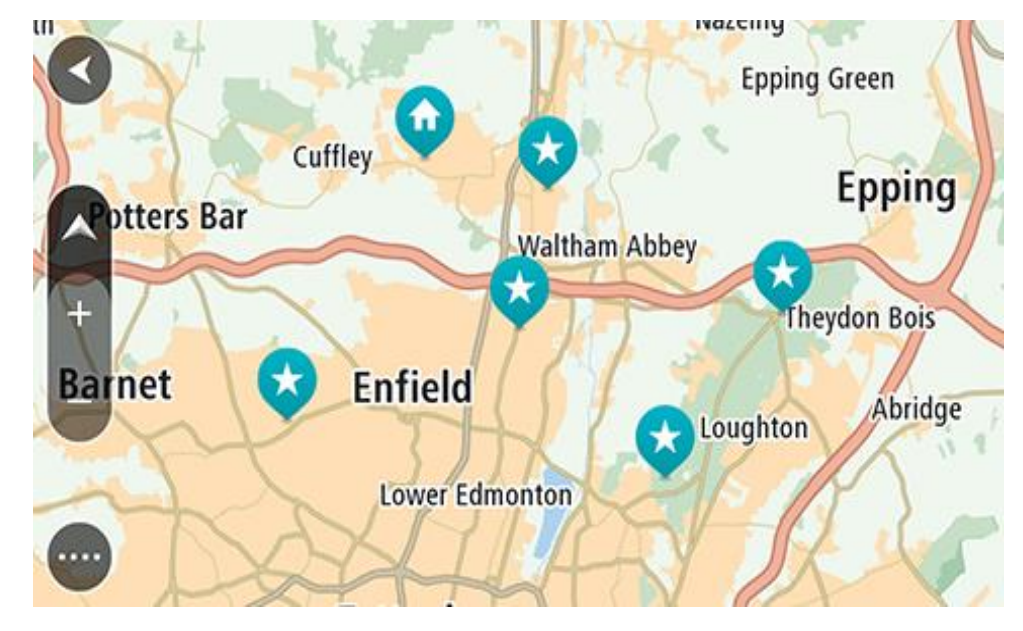

**Tipp**: A térképszimbólum kiválasztásával is megnyithatja az előugró menüt, majd válassza a **Vezetés** gombot a megadott helyre vezető útvonal tervezéséhez.

2. Ha megtalálta a térképen az úti célját, válassza ki úgy, hogy megérinti, majd körülbelül egy másodpercig nyomva tartja a képernyőt.

Egy előugró menüben megjelenik a legközelebbi cím.

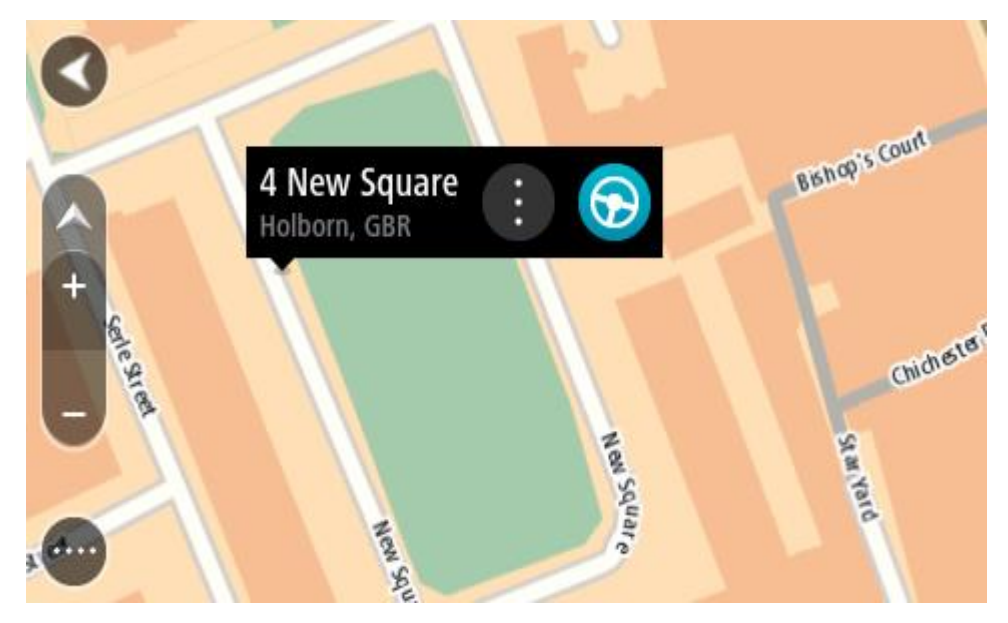

3. A célhoz vezető útvonal tervezéséhez válassza a **Vezetés** lehetőséget

A készülék útvonalat tervez, majd megkezdődik az útmutatás a célhoz. Amint megkezdi a vezetést, automatikusan megjelenik az útmutatás nézet.

**Tipp**: A kiválasztott helyet más módon is használhatja, például az előugró menü gomb kivála-sztásával hozzáadhatja a [Saját helyek](#page-131-0) listához.

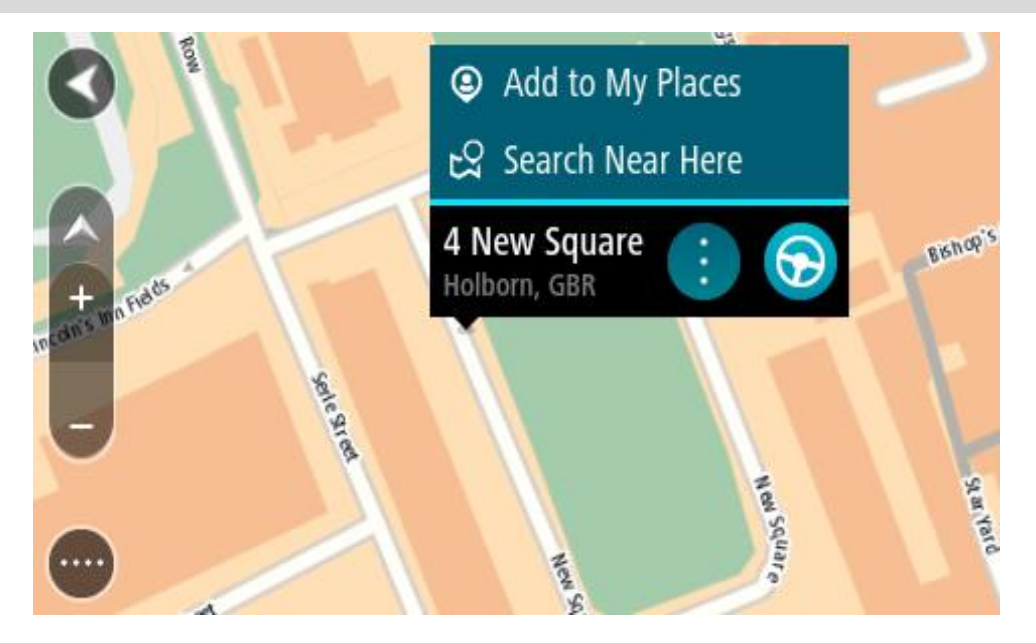

**Tipp**: Ha úti célja másik időzónában található, az [érkezési információk paneljén](#page-37-0) egy pluszjel (+) vagy mínuszjel (-) jelenik meg, valamint az időeltolódás órában és fél órában. A becsült érkezési idő az úti cél helyi idejében van megadva. **Tipp**: A már megtervezett [útvonalakhoz megállókat is hozzáadhat.](#page-115-0)

**Tipp**: Az útvonalakat a [Saját útvonalak](#page-122-0) használatával mentheti.

# **Útvonal tervezése a Saját helyek használatával**

Az aktuális pozícióból a **Saját helyek valamelyikére való navigáláshoz** tegye az alábbiakat:

1. A Főmenü megnyitásához válassza a Főmenü gombot.

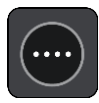

2. Válassza a **Saját helyeket**.

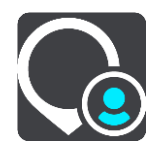

Megnyílik Saját helyeinek listája.

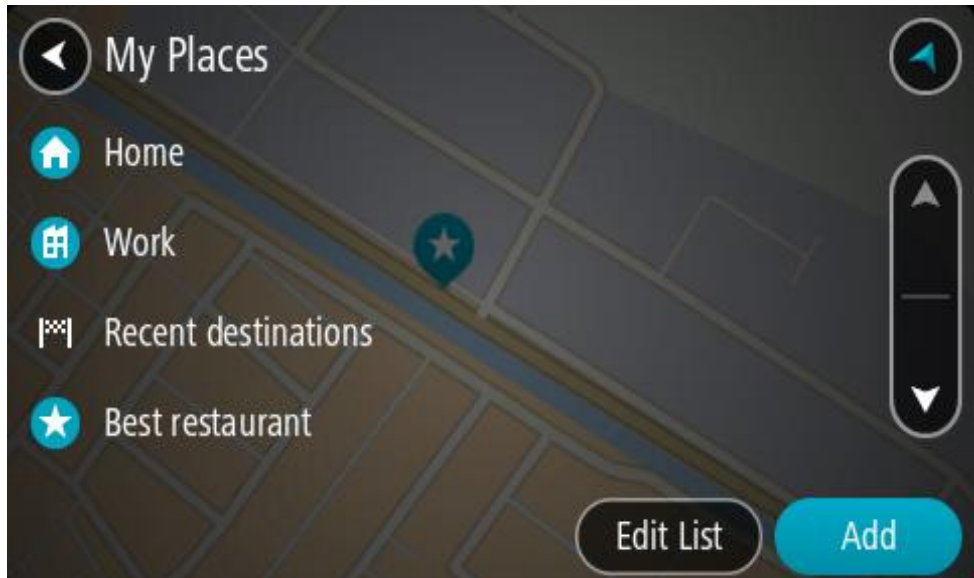

3. Válassza ki a helyet, amelyre navigálni szeretne, például az Otthont. A kiválasztott hely megjelenik a térképen egy előugró menüvel.

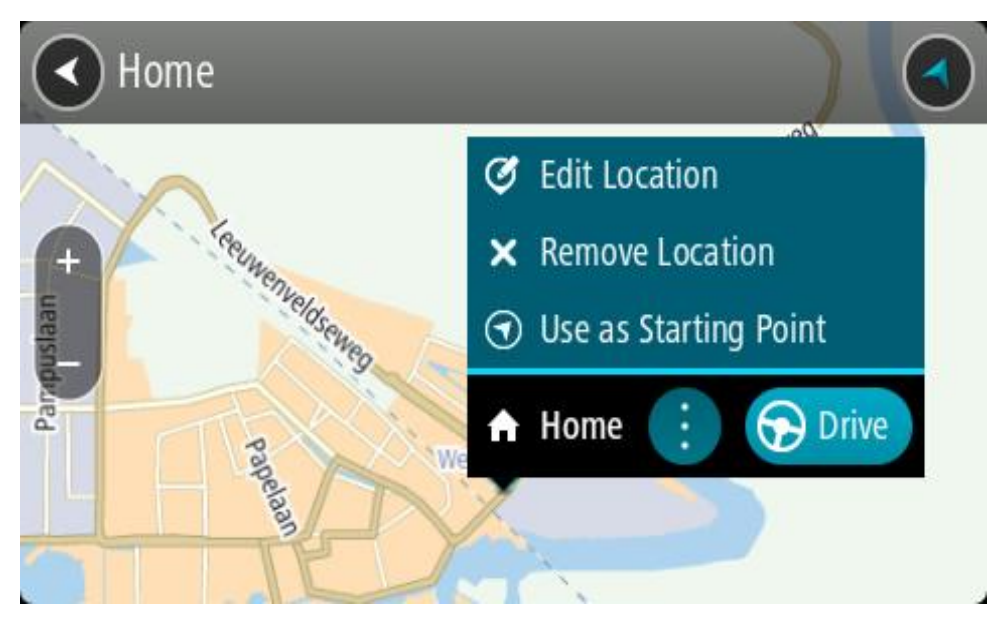

4. A célhoz vezető útvonal tervezéséhez válassza a **Vezetés** lehetőséget

A készülék útvonalat tervez, majd megkezdődik az útmutatás a célhoz. Amint megkezdi a vezetést, automatikusan megjelenik az útmutatás nézet.

**Tipp**: Ha úti célja másik időzónában található, az [érkezési információk paneljén](#page-37-0) egy pluszjel (+) vagy mínuszjel (-) jelenik meg, valamint az időeltolódás órában és fél órában. A becsült érkezési idő az úti cél helyi idejében van megadva.

**Tipp**: A már megtervezett [útvonalakhoz megállókat is hozzáadhat.](#page-115-0) **Tipp**: Az útvonalakat a [Saját útvonalak](#page-122-0) használatával mentheti.

**Útvonal tervezése koordináták alapján, a lépésről lépésre kereséssel használatával**

#### **CSAK LÉPÉSRŐL LÉPÉSRE KERESÉS**

**Fontos**: A biztonság érdekében, és hogy vezetés közben ne terelje el a figyelmét, mindig tervezze meg az útvonalat, mielőtt vezetni kezdene.

Koordinátapár használatával való útvonaltervezéshez tegye az alábbiakat:

1. A Főmenü megnyitásához válassza a Főmenü gombot.

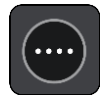

2. Válassza a **Vezetés** gombot.

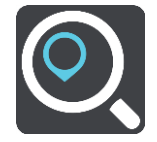

3. Válassza a **Szélesség Hosszúság** opciót.

**Tipp**: A képernyőn látható példa koordináták a jelenlegi szélességet és hosszúságot mutatják.

- 4. Gépelje be a koordinátapárt. Az alábbi koordinátatípusok bármelyikét használhatja:
	- Tizedesvesszős értékek, például: N 51,51000 W 0,13454

51,51000 -0,13454

**Tipp**: Tizedesvesszős értékek esetén a szélesség és a hosszúság jelölésére nem kell betűt használnia. A 0°-os hosszúsági körtől nyugatra lévő helyek és az egyenlítőtől délre lévő helyek esetén írjon egy mínuszjelet (-) a koordináta elé.

- Fokok, percek és másodpercek, például: N 51°30′31″ W 0°08′34″
- Szabványos GPS-koordináták, például: N 51 30,525 W 0 08,569

**Megjegyzés**: Ha olyan koordinátákat ad meg, amelyeket a Rider nem képes felismerni, a koordináták alatti sáv pirosra vált.

5. Amint beírja a koordinátákat, javaslatok jelennek meg a beírtak alapján. Folytathatja a gépelést, vagy kiválaszthatja valamelyik javaslatot.

**Tipp**: További eredmények megtekintéséhez rejtse el a billentyűzetet vagy görgessen lefelé a találati listában.
**Tipp**: Az eredmények térképen vagy listán való megjelenítése között a lista/térkép gomb kiválasztásával tud váltani:

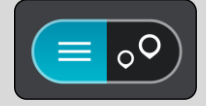

- 6. Válassza ki valamelyik úticéljavaslatot. A hely megjelenik a térképen.
- 7. A célhoz vezető útvonal tervezéséhez válassza a **Vezetés** lehetőséget

A készülék útvonalat tervez, majd megkezdődik az útmutatás a célhoz. Amint megkezdi a vezetést, automatikusan megjelenik az [útmutatás nézet.](#page-39-0)

**Tipp**: Ha úti célja másik időzónában található, az [érkezési információk paneljén](#page-37-0) egy pluszjel (+) vagy mínuszjel (-) jelenik meg, valamint az időeltolódás órában és fél órában. A becsült érkezési idő az úti cél helyi idejében van megadva.

**Tipp**: A már megtervezett [útvonalakhoz megállókat is hozzáadhat.](#page-115-0)

**Tipp**: Az útvonalakat a [Saját útvonalak](#page-122-0) használatával mentheti.

### **Útvonal előzetes megtervezése**

Az útvonalat előzetesen, a vezetés előtt is megtervezheti. Az útvonalat elmentheti [Saját útvonalak](#page-122-0) listájába.

Útvonalak előzetes megtervezéséhez kövesse az alábbi lépéseket:

- 1. Keresse meg a kezdőpontként használni kívánt helyet.
- 2. Válassza ki a **Megjelenítés a térképen** lehetőséget.
- 3. Válassza az előugró menü gombot.

Egy előugró menüben megjelenik az opciók listája.

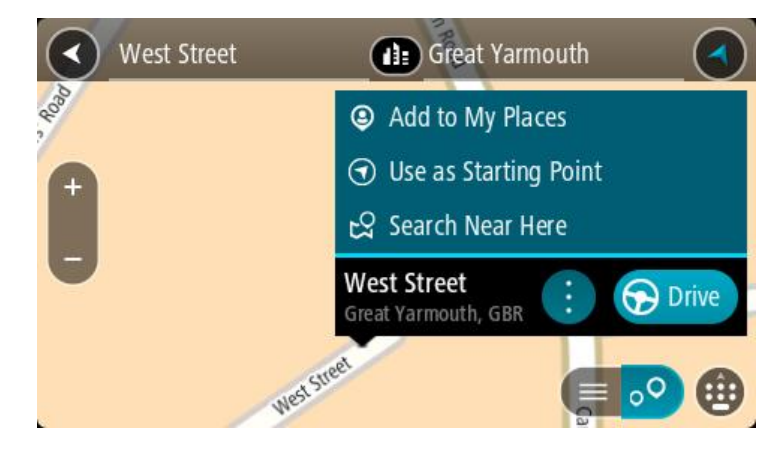

- 4. Válassza ki az **Indulási pont használata** lehetőséget.
- 5. Keresse meg az úti célként használni kívánt helyet.
- 6. Válassza ki a **Megjelenítés a térképen** lehetőséget.
- 7. Az előugró menüben válassza a **Vezetés** lehetőséget.

A készülék a kiválasztott indulási pont és úti cél használatával megtervezi az útvonalat. A becsült utazási idő megjelenik az útvonal mező tetején.

**Tipp**: A megállók, ÉP-ok és helyek a hozzájuk tartozó előugró menü használatával egyaránt kiválaszthatók indulási pontként.

**Tipp**: Az [útvonalat elmentheti a Saját útvonalai közé.](#page-123-0)

8. A kiindulási ponthoz való vezetéshez válassza a képernyő tetején látható **Vezetés** lehetőséget.

Az útvonal kezdőpontja lesz az első megálló, majd a készülék megtervezi az útvonalat. Megkezdődik az útmutatás a célhoz az aktuális helytől kiindulva. Amint megkezdi a vezetést, automatikusan megjelenik az útmutatás nézet.

#### **Az indulási pont módosítása az aktuális pozícióra**

- 1. Térkép nézetben válassza ki az útvonal indulási pontját.
- 2. Válassza az előugró menü gombot.
- Egy előugró menüben megjelenik az opciók listája.

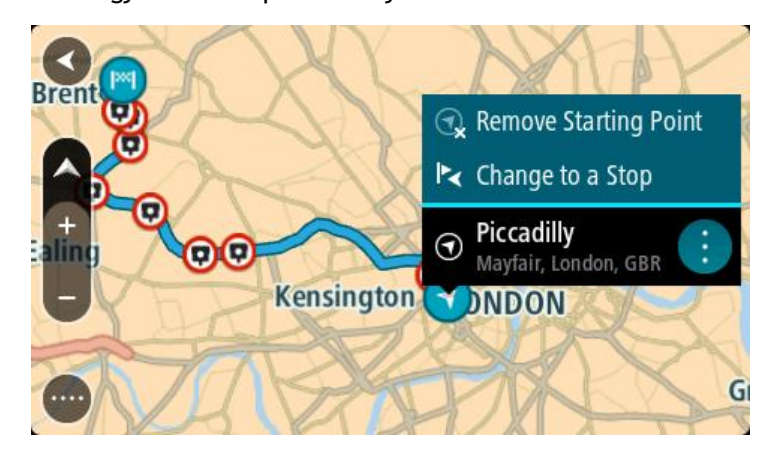

3. Válassza ki az **Indulási pont eltávolítása** lehetőséget.

A készülék az aktuális pozíció indulási pontként való használatával újratervezi az útvonalat. Az eredeti indulási pontot a rendszer eltávolítja az útvonalról.

### **Az indulási pont módosítása megállóra**

- 1. Térkép nézetben válassza ki az útvonal indulási pontját.
- 2. Válassza az előugró menü gombot. Egy előugró menüben megjelenik az opciók listája.

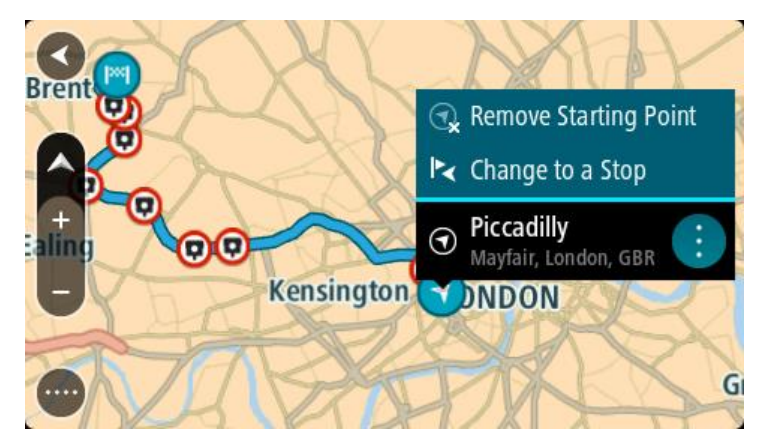

3. Válassza ki a **Módosítás megállóra** lehetőséget. A készülék az indulási pont megállóra módosításával újratervezi az útvonalat.

# **Autóparkoló keresése**

**Fontos**: A biztonság érdekében, és hogy vezetés közben ne terelje el a figyelmét, mindig tervezze meg az útvonalat, mielőtt vezetni kezdene.

Autóparkoló kereséséhez tegye az alábbiakat:

1. A Főmenü megnyitásához válassza a Főmenü gombot.

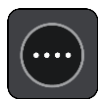

2. Válassza a **Parkolás** lehetőséget.

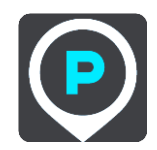

Megnyílik a térkép, és megjeleníti az autóparkolók helyét.

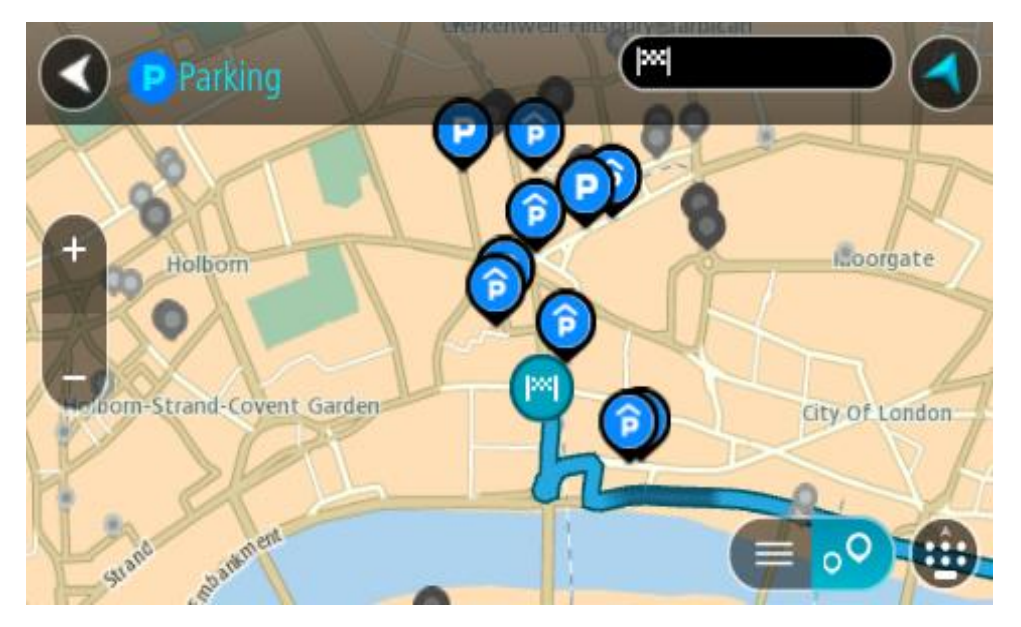

Ha van tervezett útvonal, a térkép az úti cél közelében lévő autóparkolókat jeleníti meg. Ha nincs tervezett útvonal, a térkép az aktuális pozíció közelében lévő autóparkolókat jeleníti meg.

Ha a képernyőn az autóparkolók listáját szeretné megtekinteni, ezzel a gombbal válthat:

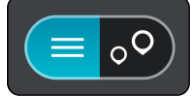

A listából kiválasztott autóparkoló helye megjelenik a térképen.

**Tipp**: Az eredmények listáját a képernyő jobb oldalán lévő görgetősávval tudja lejjebb görgetni.

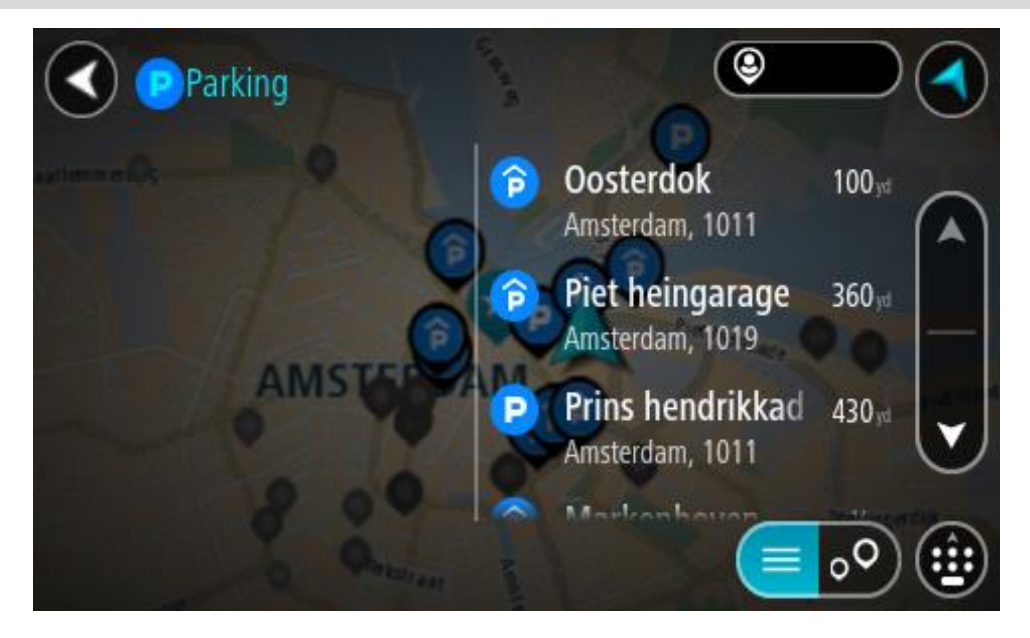

Ha szeretné módosítani a keresés módját, válassza a keresőmezőtől jobbra lévő gombot. Ekkor megadhatja, hol végezze a rendszer a keresést, például keresés a közelben vagy a teljes térképen.

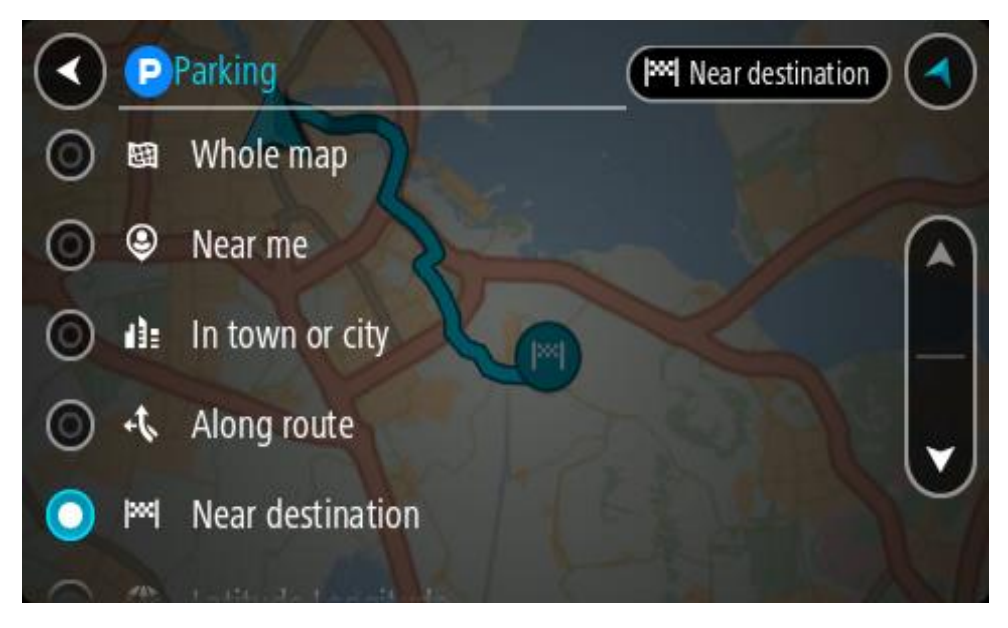

3. Válasszon ki egy autóparkolót a térképről vagy a listából.

A térképen egy előugró menü jelenik meg az autóparkoló nevével.

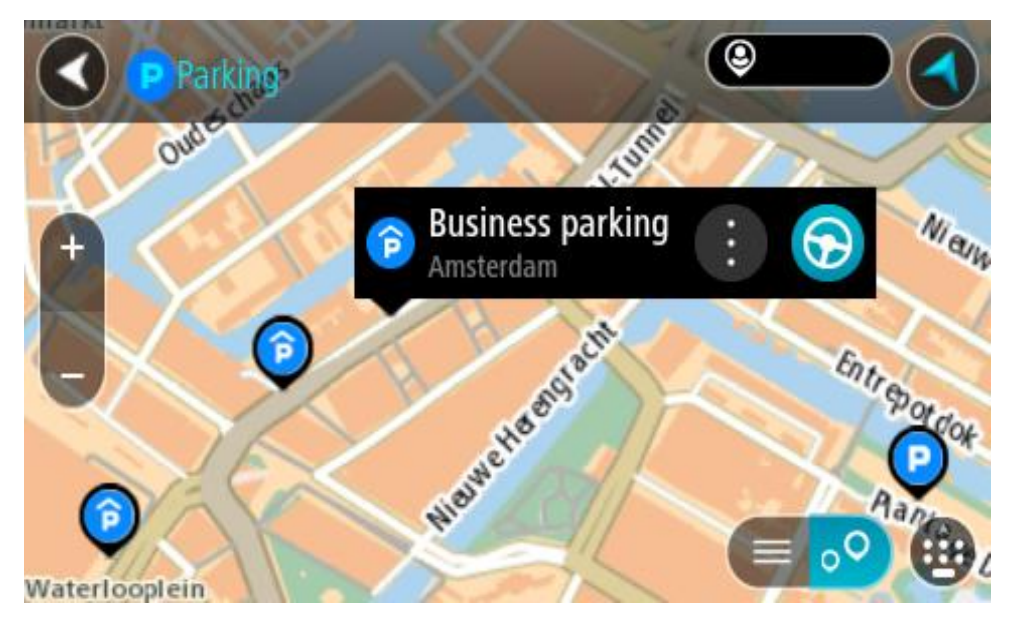

4. Válassza a **Vezetés** lehetőséget

A készülék útvonalat tervez, majd megkezdődik az útmutatás a célhoz. Amint megkezdi a vezetést, automatikusan megjelenik az útmutatás nézet.

**Tipp**: Az autóparkolókat az előugró menü használatával megállóként is hozzáadhatja az útvonalhoz.

# **Benzinkutak keresése**

**Fontos**: A biztonság érdekében, és hogy vezetés közben ne terelje el a figyelmét, mindig tervezze meg az útvonalat, mielőtt vezetni kezdene.

Benzinkút kereséséhez tegye az alábbiakat:

1. A Főmenü megnyitásához válassza a Főmenü gombot.

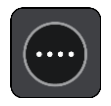

2. Válassza a **Benzinkút** lehetőséget.

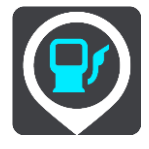

Megnyílik a térkép, és megjeleníti a benzinkutak helyét.

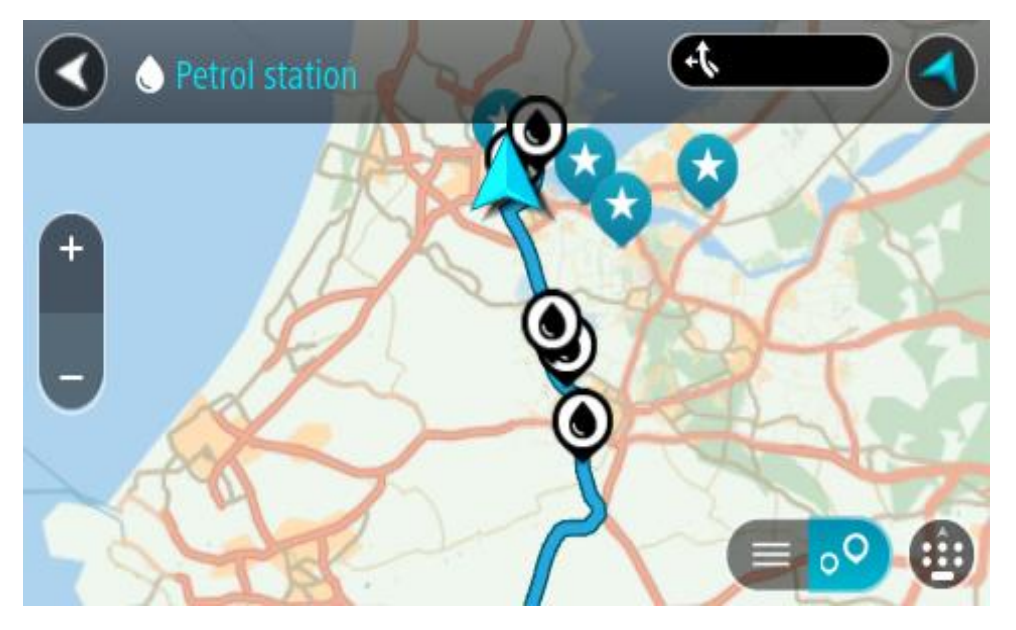

Ha van tervezett útvonal, a térkép az útvonal mentén található benzinkutakat jeleníti meg. Ha nincs tervezett útvonal, a térkép az aktuális pozíció közelében lévő benzinkutakat jeleníti meg. Ha a képernyőn a benzinkutak listáját szeretné megtekinteni, ezzel a gombbal válthat:

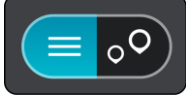

A listából kiválasztott benzinkút helye megjelenik a térképen.

**Tipp**: Az eredmények listáját a képernyő jobb oldalán lévő görgetősávval tudja lejjebb görgetni.

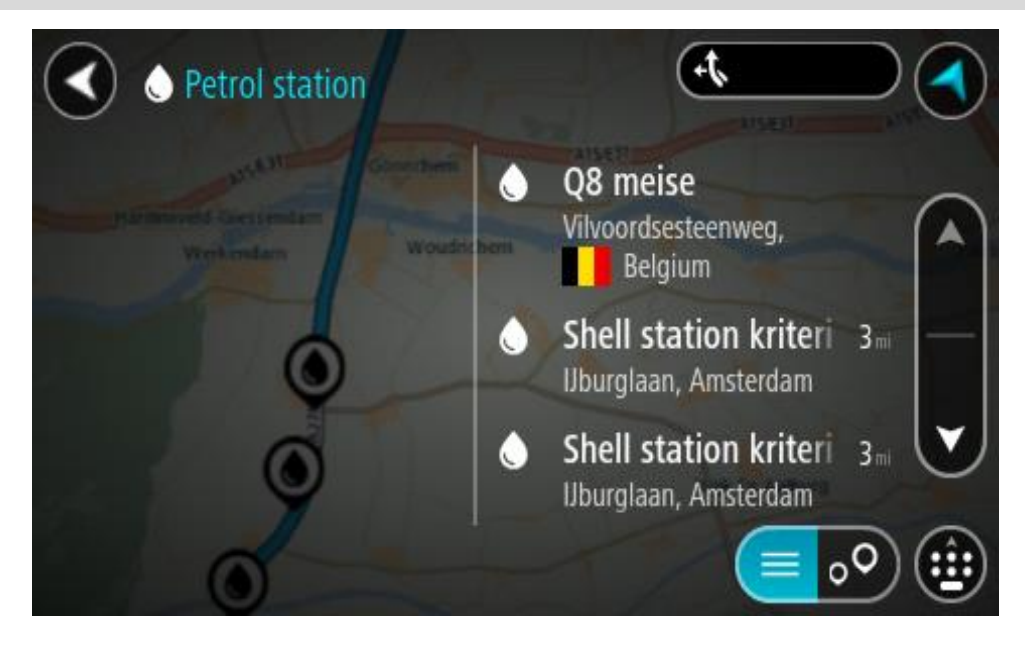

Ha szeretné módosítani a [keresés](#page-59-0) módját, válassza a keresőmezőtől jobbra lévő gombot. Ekkor megadhatja, hol végezze a rendszer a keresést, például keresés a közelben vagy a teljes térképen.

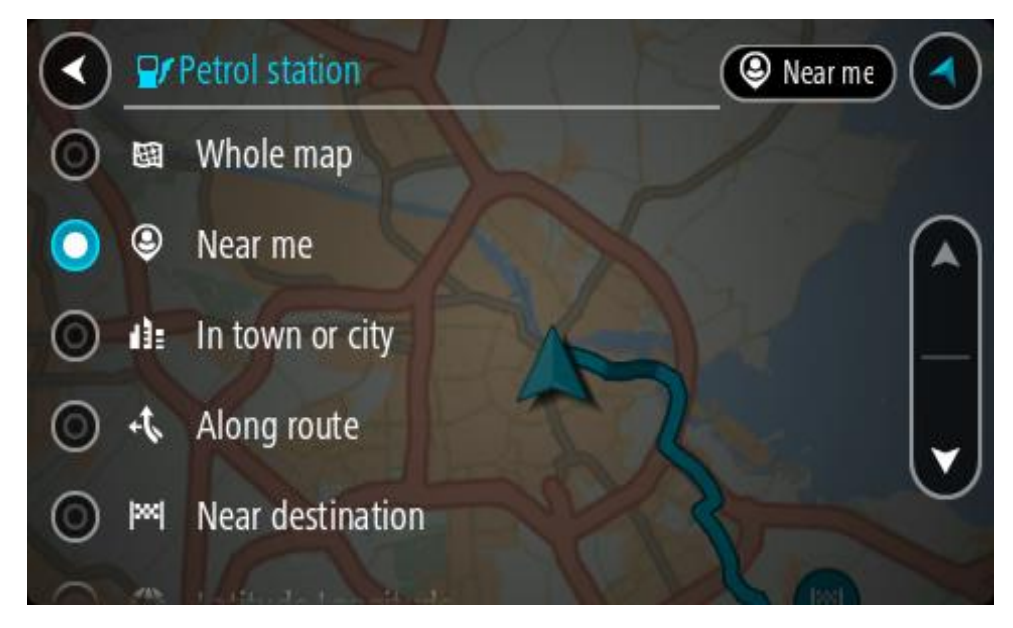

3. Válasszon ki egy benzinkutat a térképről vagy a listából. A térképen egy előugró menü jelenik meg a benzinkút nevével.

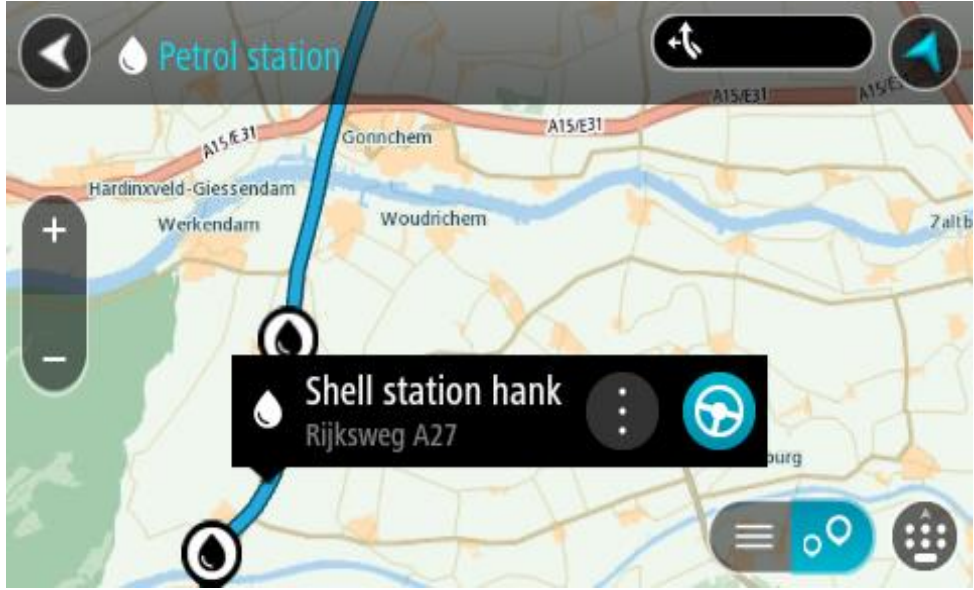

4. Válassza a **Vezetés** lehetőséget

A készülék útvonalat tervez, majd megkezdődik az útmutatás a célhoz. Amint megkezdi a vezetést, automatikusan megjelenik az útmutatás nézet.

**Tipp**: A benzinkutakat az előugró menü használatával megállóként is hozzáadhatja az útvonalhoz. Az útvonalon megállóként szereplő benzinkutak kék ikonnal jelennek meg.

# <span id="page-115-0"></span>**Az útvonal módosítása**

# **Az Aktuális útvonal menü**

Ha van tervezett útvonala, az Aktuális útvonal menü megnyitásához válassza az **Aktuális útvonal** gombot a Főmenüben.

A menüben a következő gombok érhetőek el:

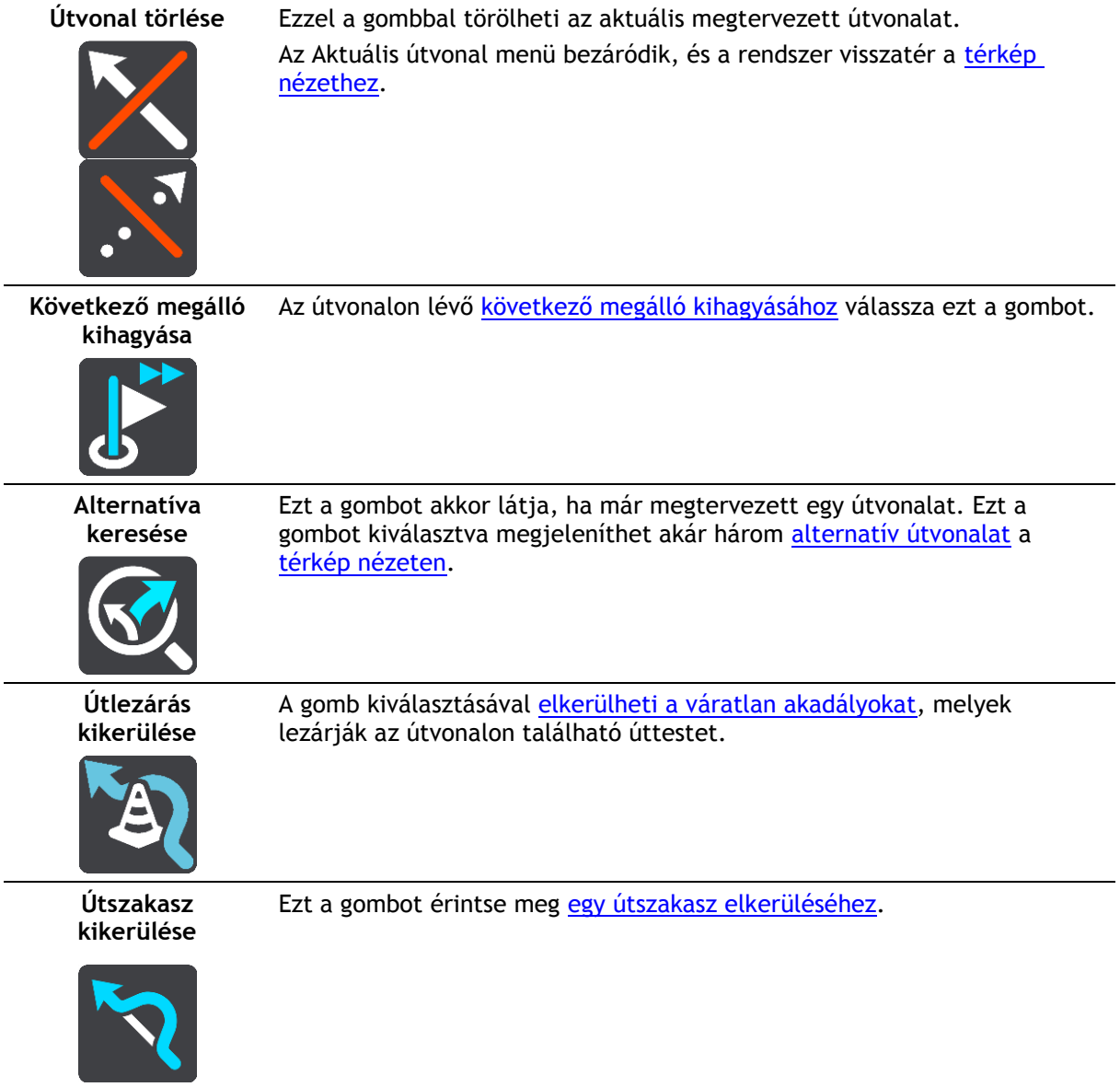

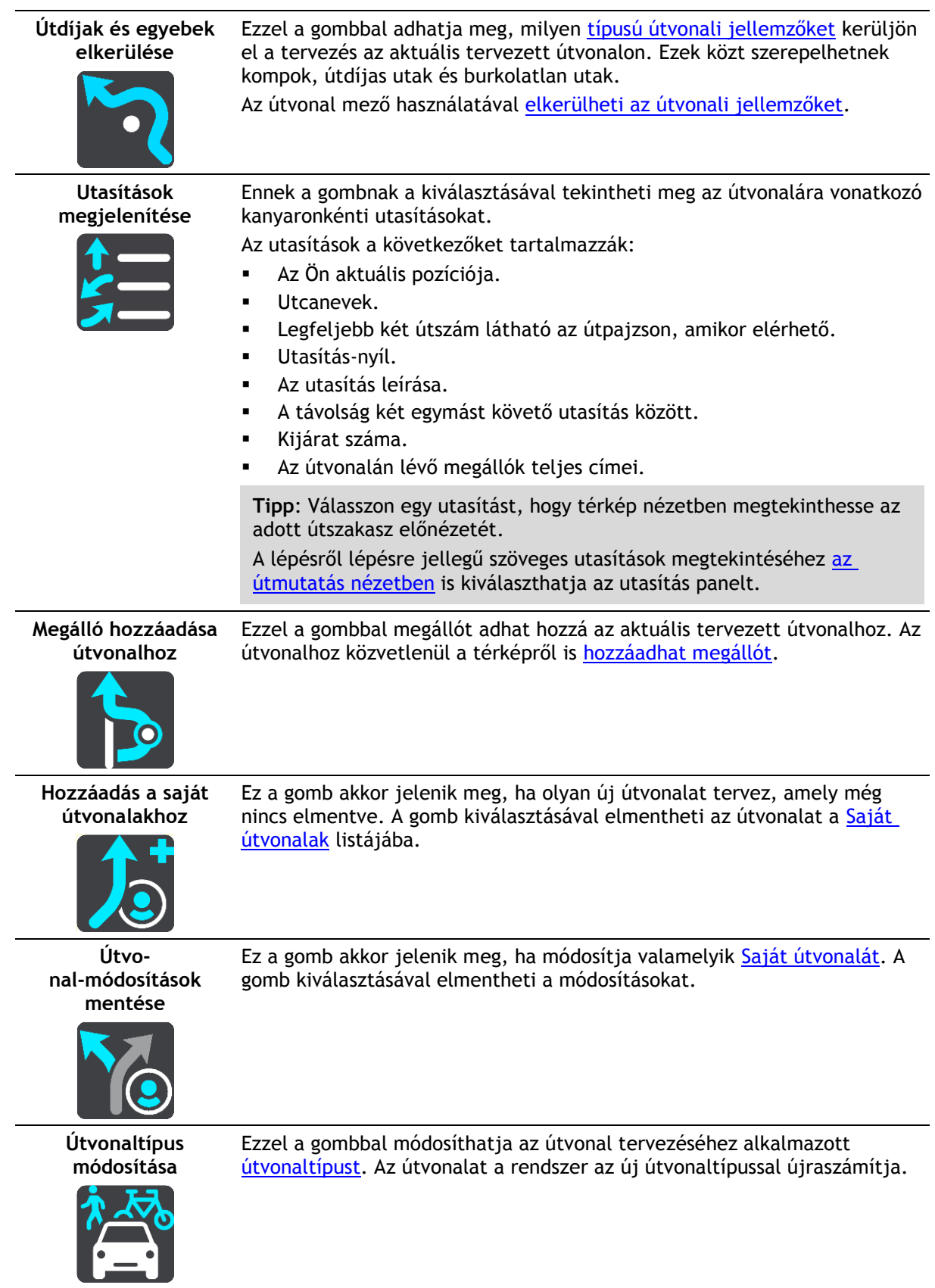

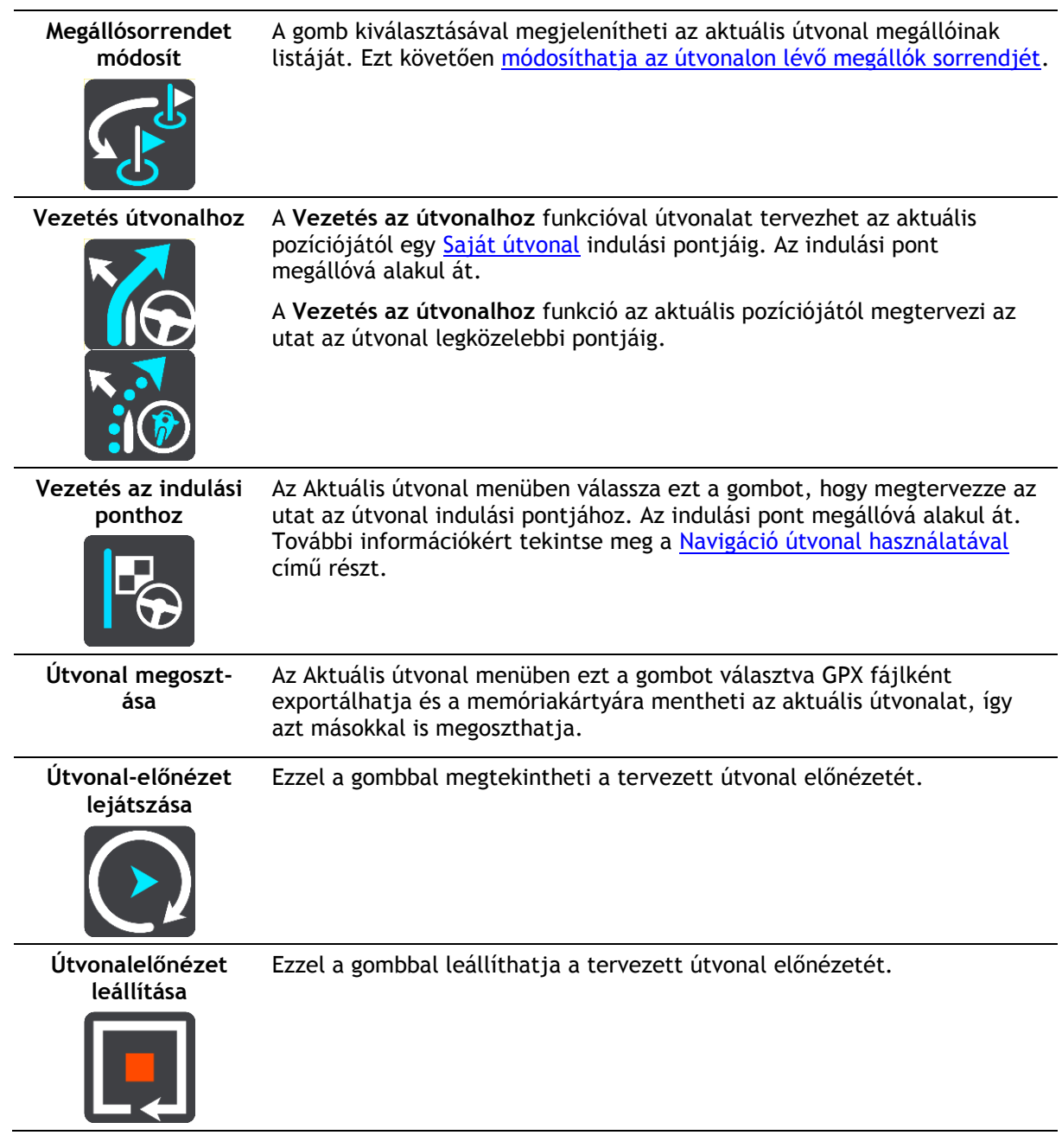

# <span id="page-117-0"></span>**Lezárt út kikerülése**

Ha az útvonalán lezárt út található, lehetősége van az útvonalat úgy módosítani, hogy elkerülje a lezárást.

1. Az [útmutatás nézetben](#page-39-0) válassza ki az aktuális pozíció szimbólumot vagy a sebesség panelt.

**Tipp**: A sebesség panel csak akkor látható, ha elindul a tervezett útvonalon.

2. Válassza ki az **Útlezárás kikerülése** lehetőséget.

A készülék új útvonalat tervez, ami kikerüli a lezárt utat. Az aktuális helyzete és az úti célja közti úthálózattól függően lehetséges, hogy a készülék két változatot is felkínál.

Az új útvonal a térkép nézetben jelenik meg, az utazási időben mutatkozó különbség pedig egy szövegbuborékban látható.

**Megjegyzés**: Lehetséges, hogy a készülék nem talál alternatív útvonalat a lezárt út körül, ha nem létezik ilyen.

3. Az időbuborékot kiválasztva jelölje ki az új útvonalat. A készülék ekkor folytatja az útmutatást az úti cél felé a lezárt út kikerülésével. Amint megkezdi a vezetést, automatikusan megjelenik az útmutatás nézet.

# <span id="page-118-1"></span>**Útszakasz elkerülése**

Ha az útvonal egy része le van zárva, vagy el szeretne egy részt kerülni, az útvonalon kiválaszthat egy adott szakaszt, amelyet el szeretne kerülni.

1. A Főmenü megnyitásához válassza a Főmenü gombot.

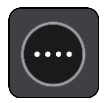

2. Válassza ki az **Aktuális útvonal** lehetőséget.

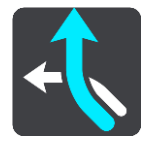

3. Válassz az **Útszakasz kikerülése** elemet.

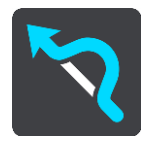

Megjelenik egy képernyő, amelyen az aktuális útvonalának részeiből álló lista jelenik meg.

4. Válassza ki az elkerülni kívánt útszakaszt.

Egy előnézetben megtekintheti a kiválasztott útszakaszt.

5. Válassza a **Kikerülés** lehetőséget.

A rendszer létrehoz egy új útvonalat, ami elkerüli a kiválasztott útszakaszt. Az új útvonal megjelenik a térkép nézetben.

**Megjegyzés**: Lehetséges, hogy a készülék nem talál alternatív útvonalat a kiválasztott útszakasz körül, ha nem létezik ilyen.

A készülék ekkor folytatja az útmutatást az úti cél felé a kiválasztott útszakasz kikerülésével. Amint megkezdi a vezetést, automatikusan megjelenik az útmutatás nézet.

#### <span id="page-118-0"></span>**Alternatív útvonal keresése**

**Fontos**: A biztonság érdekében, és hogy vezetés közben ne terelje el a figyelmét, mindig tervezze meg az útvonalat, mielőtt vezetni kezdene.

Alternatív útvonal kereséséhez tegye az alábbiakat:

- 1. Szokásos módon tervezze meg az útvonalat.
- 2. A [térkép nézetben](#page-37-1) válassza ki magát az útvonalat.
- 3. A menü megnyitásához válassza ki az előugró menü gombot.
- 4. Válassza az **Alternatív útvonal** elemet, majd az **Alternatíva keresése** lehetőséget.

Legfeljebb három alternatív útvonal látható a térkép nézetben. Mindegyik alternatív útvonal egy buborékban mutatja az utazási idők különbségét. A **km/mi** gombot is kiválaszthatja a különbség távolságként való megjelenítéséhez.

**Tipp**: Az alternatív útvonalak kiszámításakor a TomTom [Traffic](#page-46-0) szolgáltatásból származó információk kerülnek felhasználásra. Az eredeti útvonalnál időben 50%-kal vagy annál hosszabb útvonalak nem jelennek meg.

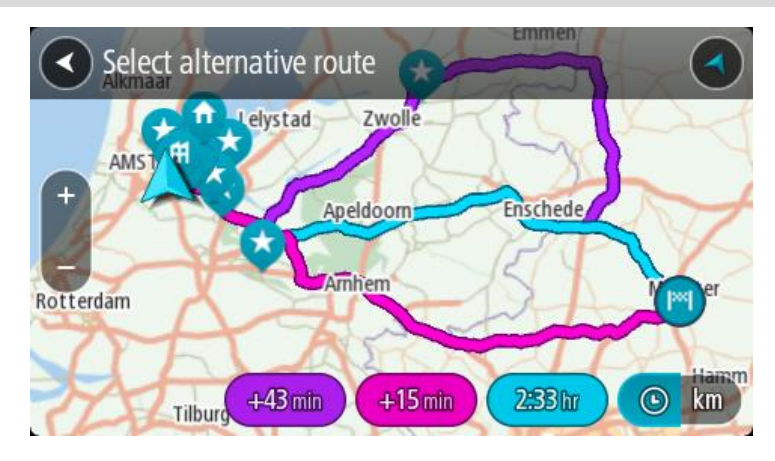

5. Az idő buborékot megérintve válassza ki a kívánt útvonalat. Az úti céljához vezető kalauzolás elkezdődik. Amint megkezdi a vezetést, automatikusan megjelenik az [útmutatás nézet.](#page-39-0)

**Megjegyzés**: Két egyéb módon is kereshet alternatív útvonalakat:

1. A Főmenüben válassza az **Aktuális útvonal** menüpontot, majd az **Alternatíva keresése** lehetőséget.

2. Ha készüléke támogatja a hangvezérlést, használja az "Alternatíva keresése" szót.

# <span id="page-119-1"></span>**Útvonaltípusok**

Az **Útvonaltípus módosítása** lehetőséggel módosíthatja az aktuális úti célhoz tervezett útvonal típusát. Az útvonalat a rendszer az új útvonaltípussal újraszámítja.

Az alábbi útvonaltípusok közül választhat:

- **Leggyorsabb útvonal** az úti célhoz vezető leggyorsabb útvonal. A készülék folyamatosan ellenőrzi az útvonalat, figyelembe véve a forgalmi viszonyokat.
- **Legrövidebb útvonal** az úti célhoz vezető legrövidebb útvonal. Ez sokkal több ideig tarthat, mint a leggyorsabb útvonal.
- **Leginkább környezetbarát útvonal** a legjobb üzemanyag-hatékonyságú útvonal.
- **Autópályák elkerülése** az ilyen típusú útvonalak minden autópályát elkerülnek.
- **Kanyargós út**  a legtöbb kanyart tartalmazó útvonal.

**Megjegyzés**: A Kanyargós út funkció csak a TomTom Rider navigációs készülékek számára érhetők el.

Az útvonal alapértelmezett típusát a [Beállítások](#page-28-0) menüben adhatja meg.

# <span id="page-119-0"></span>**Útvonali jellemzők elkerülése**

Dönthet úgy, hogy szeretne elkerülni bizonyos útvonali jellemzőket, amelyek az aktuálisan tervezett útvonalon találhatóak. A következő útvonali jellemzőket kerülheti el:

- **Útdíjak**
- **Kompok és autószállító vonatok**
- **Telekocsi sávok**
- **Burkolatlan utak**

**Megjegyzés**: A Telekocsi sávokat High Occupancy Vehicle (HOV) sávoknak is nevezik, és nem minden országban alkalmazzák őket. Ahhoz, hogy ezekben a sávokban haladhasson, az autóban egynél több embernek kell utaznia, vagy az autónak környezetbarát üzemanyaggal kell működnie.

Ha valamelyik útvonali jellemző elkerülését választja, a rendszer új útvonalat tervez.

A Beállítások menü Útvonal tervezése pontjában beállíthatja, hogyan kezelje a rendszer az egyes útvonali jellemzők elkerülését új útvonal tervezésekor.

Hogy elkerüljön egy útvonali jellemzőt, tegye a következőt:

1. A Főmenü megnyitásához válassza a Főmenü gombot.

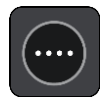

2. Válassza ki az **Aktuális útvonal** lehetőséget.

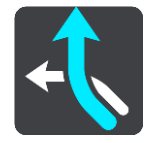

3. Válassza ki az **Útdíjak és egyebek elkerülése** lehetőséget.

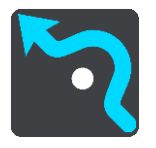

Egy képernyő jelenik meg az elkerülhető jellemzők listájával. Az útvonalán található jellemzők kiemelésre kerülnek.

- 4. Válassza ki az elkerülni kívánt jellemzőt.
- 5. Válassz az **OK** elemet.

A készülék új útvonalat tervez, ami kikerüli az útvonali jellemzőt. Az új útvonal megjelenik a térkép nézetben.

**Megjegyzés**: Lehetséges, hogy a készülék nem talál alternatív útvonalat az útvonali jellemző körül, ha nem létezik ilyen.

Az úti céljához vezető kalauzolás folytatódik. Amint megkezdi a vezetést, automatikusan megjelenik az útmutatás nézet.

<span id="page-120-0"></span>**Forgalmi esemény vagy útvonali jellemző elkerülése az útvonal mező használatával**

Elkerülheti az útvonalán lévő forgalmi eseményt vagy útvonali jellemzőt.

**Megjegyzés**: Lehetséges, hogy a rendszer nem talál a forgalmi eseményt vagy az útvonali jellemzőt elkerülő alternatív útvonalat, hiszen nem biztos, hogy van ilyen útvonal.

- 1. Az útvonali jellemző elkerüléséhez az útvonal mezőn érintse meg az útvonali jellemző ikonját.
- 2. Az útvonali jellemző a térképen egy előugró menüvel együtt jelenik meg.
- 3. Az előugró menüben válassza az **Elkerülés** lehetőséget. A készülék új útvonalat tervez, ami kikerüli az útvonali jellemzőt.

**Megálló hozzáadása útvonalhoz az aktuális útvonal menüből**

1. A Főmenüben válassza az **Aktuális útvonal** lehetőséget.

- 2. Válassza a **Megálló hozzáadása útvonalhoz** lehetőséget. Megjelenik a térkép nézet.
- 3. Megálló kiválasztásához végezze el az alábbi lépések valamelyikét:
	- Nagyítson rá a térképre, majd lenyomással és nyomva tartással válasszon ki egy helyet. Az előugró menüben válassza a **Hozzáad** lehetőséget.

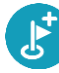

 Válassza a **Keresés** gombot, és végezzen keresést egy helyre. Ha megtalálta a helyet, válassza a **Hozzáad** lehetőséget.

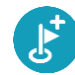

A rendszer újraszámítja az útvonalat úgy, hogy tartalmazza a felvett megállót.

**Megálló hozzáadása útvonalhoz a térkép használatával**

- 1. A térkép megjelenítéséhez nyomja le a [nézetváltás gombot.](#page-37-1) A térképen megjelenik a teljes útvonal.
- 2. Nagyítson rá a térképre, majd lenyomással és nyomva tartással válasszon ki egy helyet.
- 3. Válassza az előugró menü gombot.
- 4. Válassza a **Használata az útvonalban** lehetőséget.
- 5. Válassza a **Hozzáadás az aktuális útvonalhoz** lehetőséget.

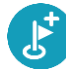

A rendszer újraszámítja az útvonalat úgy, hogy tartalmazza a felvett megállót.

# **Megálló törlése útvonalból**

1. Az [útvonal mezőben](#page-40-0) nyomja le a törölni kívánt megállót.

A térkép a kiválasztott megállóra nagyít, és megjelenik egy előugró menü.

**Tipp**: Ha nem a megfelelő megállót választotta, a térképhez való visszatéréshez nyomja le a vissza gombot.

2. Válassza a **Megálló törlése** lehetőséget. A rendszer törli a megállót, és újraszámítja az útvonalat.

<span id="page-121-0"></span>**Az útvonalon lévő következő megálló kihagyása**

- 1. A Főmenüben válassza az **Aktuális útvonal** lehetőséget.
- 2. Válassza a **Következő megálló kihagyása** gombot. Megjelenik a térkép nézet. A rendszer törli az útvonalon lévő következő megállót, és újraszámítja az útvonalat.

# **Az útvonalon lévő megállók sorrendjének módosítása**

- 1. A Főmenüben válassza az **Aktuális útvonal** lehetőséget.
- 2. Válassza ki a **Megállósorrendet módosít** lehetőséget. Megjelenik a térkép nézet az útvonal törlésével. A kiindulási pont, az úti cél és minden megálló feltüntetésre kerül.
- 3. Válassza ki a megállókat abban a sorrendben, amelyben érinteni szeretné őket. Az egyes megállók kiválasztásakor a szimbólumok zászlóra módosulnak. Az utoljára kiválasztott megálló lesz az úti cél.

A készülék újraszámítja az útvonalat a megállók módosított sorrendjével.

# <span id="page-122-0"></span>**Saját útvonalak**

# **A Saját útvonalakról**

A Saját útvonalak egy egyszerű módja, az útvonalak elmentéséhez és betöltéséhez.

A Saját útvonalakat többek között az alábbi helyzetekben használhatja:

- **A munkája során** Munkája során napi rendszerességgel több megállót is tartalmazó különböző útvonalakon kell végighaladnia. Az útvonalak változhatnak, Önnek pedig rugalmasan követnie kell a megállók vagy az útvonal esetleges módosulását.
- **Vakáció során** Szabadságra megy, és szeretné megtervezni, majd elmenteni az útvonalat. Az útvonal látványos utakon halad, több szállodát és más helyeket, például turistalátványosságokat is érint.
- **Túrázás közben** Szeretne internetről letöltött túrát követni vagy bejárni egy másik felhasználó által megosztott útvonalat.
- **Munkába járáshoz** Otthona és munkahelye között szeretne beiktatni egy-két rendszeres megállót. Hazafelé vezető, esti útvonala a munkába vezető, reggeli útvonal megfordítása.

Rider készülékén vagy a [MyDrive](#page-52-0) alkalmazásban is létrehozhat és menthet útvonalakat. Egy olyan eszközt használva, mint a [Tyre Pro](#page-27-0) útvonalakat hozhat létre és szerkeszthet.

#### **Az útvonalakról**

Az "útvonal" kifejezés két típusú utat tartalmaz az egyik helyről a másikra:

 Az **útvonalaknak** van kezdőpontjuk, célállomásuk és előfordulhat, hogy megállókat is tartalmaznak. Készüléke a [Traffic](#page-46-0) szolgáltatás segítségével kiszámolja az előnyben részesített (például a leggyorsabb vagy a leggazdaságosabb) útvonalat a pontok között. Szerkesztheti is az útvonalat, például megállóhelyek hozzáadásával vagy a kiindulási pont áthelyezésével. Az útvonalak kizárólag importálhatók a készülékről, exportálásra nincs lehetőség.

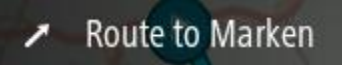

 Az **Utaknak** szintén van kezdőpontjuk és célállomásuk, de nem tartalmaznak megállókat. Az útvonal a lehető legnagyobb mértékben követi az utat, és figyelmen kívül hagyja az előnyben részesített útvonalat és a forgalmi helyzetet, valamint a forgalmi viszonyokat. Az útvonalak szerkesztése csak olyan eszközök használatával lehetséges, mint például a [Tyre Pro.](#page-27-0) Az útvonalak importálhatók és exportálhatók is készülékéből.

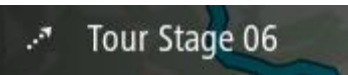

**Tipp**: Az útvonalak pontozott nyílból állnak!

**Fontos**: Az útvonalak és a pályák nem tárolhatók azon a memóriakártyán, amelyen a térképek vannak, mert eltérő kártyaformázási módszert használnak.

### **A GPX és ITN fájlokról**

#### **GPX fájlok (GPS adatcsere formátum)**

A GPX fájlok igen részletes jelentést tartalmaznak arról, hogy merre járt, köztük az összes terephelyszínt is. A GPX fájlok importálás után útvonalakká válnak.

#### **GPX fájlok használata**

A következőket teheti a GPX fájlokkal:

- Az útvonalfájl megtekintése a [Tyre Pro](#page-27-0) vagy más hasonló eszköz segítségével lehetséges.
- Exportálja memóriakártyára vagy közvetlenül a számítógépre, majd tekintse meg a fájlt a számítógépen a Google Earth vagy hasonló szoftver használatával.

**Megjegyzés**: A felvételek megtekintése folyamán észreveheti, hogy a rögzített GPS helyszínek nem mindig egyeznek az utakkal. Ennek több oka lehet. Elsősorban: a készülék próbálja a fájlokat kis méretben tartani, és emiatt csökkenhet az adatok precizitása. Másodsorban: a készülék a GPS csipből jövő adatokból rögzíti az Ön tartózkodási helyét, nem pedig abból, amit Ön a képernyőn lát. Harmadsorban: abban a szoftverben, amellyel nézi a felvételt, a térképek illeszkedése eltérő lehet.

Az exportálás révén ismerőseivel is megoszthatja a fájlt.

**Megjegyzés**: Az útvonalak [importálhatók](#page-128-0) és [exportálhatók.](#page-127-0)

#### **ITN fájlok (a TomTom saját útvonalterv fájlformátuma)**

Egy ITN fájl kevésbé részletes, mint egy GPX fájl. Egy ITN fájl maximum 255 helyszínt tartalmazhat, amely elég egy útvonal pontos újraalkotásához. Az ITN fájlok importálás után útvonalakká válnak.

#### **ITN fájlok használata**

A következőket teheti az ITN fájlokkal:

- Egy ITN fájlt importálhat TomTom Rider készülékébe és navigációs utasítások segítségével újra végigmehet az útvonalon.
- Az útvonal megtekintése a [Tyre Pro](#page-27-0) vagy más hasonló eszköz segítségével lehetséges.

**Megjegyzés**[: Az útvonalak importálhatók, de nem exportálhatók.](#page-128-0)

#### <span id="page-123-0"></span>**Útvonal mentése**

1. Az [Egy útvonal megtervezése](#page-68-0) című részben leírt lépések alkalmazásával tervezzen meg egy útvonalat.

**Tipp**: Ha a megtervezett útvonalat nem látja a térkép nézetben, az útvonal megjelenítéséhez válassza ki a vissza gombot.

- 2. Válassza ki az útvonalat.
- 3. A menü megnyitásához válassza ki az előugró menü gombot.

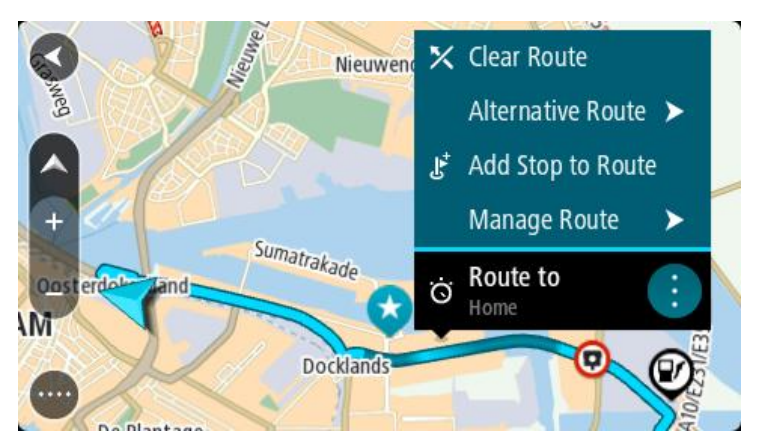

4. Válassza ki az **Útvonal kezelése**, majd a **Hozzáadás a saját útvonalakhoz** lehetőséget.

Az útvonal neve megjelenik a szerkesztési képernyőn.

- 5. Szükség esetén írja át az útvonal nevét, hogy könnyen felismerje.
- 6. Mentse útvonalát a Saját útvonalak listába.

**Tipp**: Az útvonalakat az Aktuális útvonal menü **Hozzáadás a Saját útvonalakhoz** gombjával is elmentheti.

# **Navigáció elmentett útvonal használatával**

Korábban elmentett útvonal használatával való navigációhoz tegye az alábbiakat:

- 1. A főmenüben válassza a **Saját útvonalak** lehetőséget.
- 2. Válasszon ki egy útvonalat a listából. Az útvonal megjelenik a térkép nézetben.

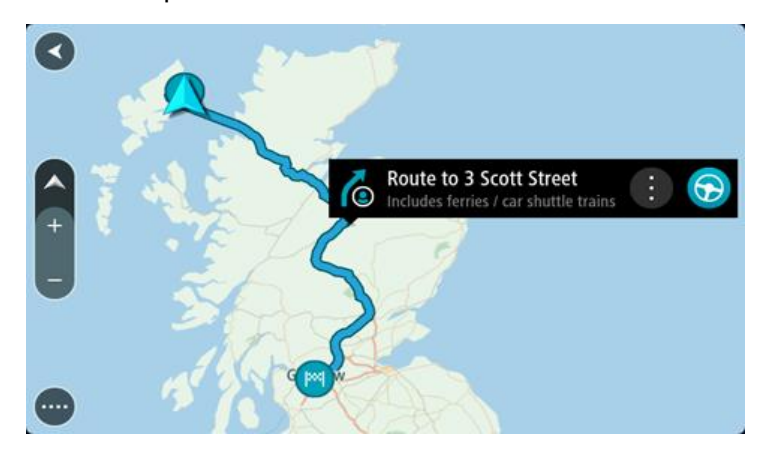

3. Az elmentett útvonal indulási pontjába navigáláshoz, a használt készülék típusától függően, válassza a **Vezetés** lehetőséget.

Az elmentett útvonal kezdőpontja lesz az első megálló, majd a készülék megtervezi az útvonalat. Megkezdődik az útmutatás a célhoz az aktuális helytől kiindulva. Amint megkezdi a vezetést, automatikusan megjelenik az útmutatás nézet.

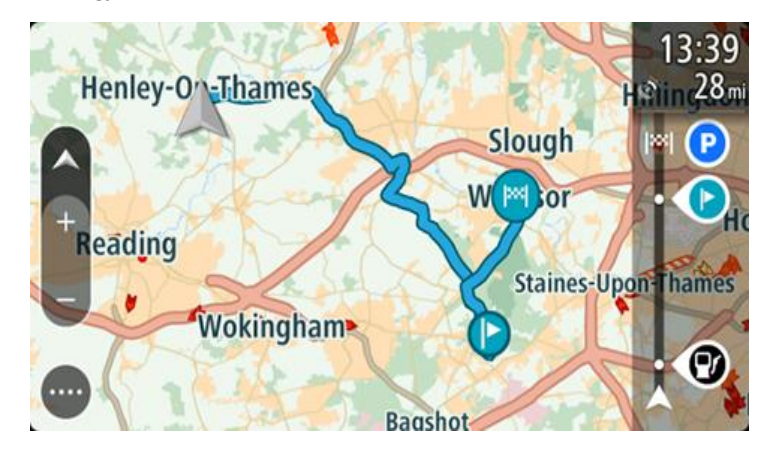

**Tipp**: Elmentett útvonalak használatával két más módon is navigálhat:

Válassza ki az útvonal indulási pontját. Amikor megnyílik az előugró menü, válassza ki a **Módosítás megállóra** lehetőséget.

Választhatja az Aktuális útvonal menü Vezetés az útvonalhoz lehetőségét is.

## **Navigáció egy elmentett útvonal megállójához**

Aktuális pozíciójából elnavigálhat egy elmentett útvonalon lévő megállóhoz is ahelyett, hogy az elmentett útvonalat az elejéről kezdené. A megálló az útvonal induló pontjává válik. Az új indulási pont közelebb lehet az aktuális pozíciójához, vagy ezzel a funkcióval akár le is rövidítheti az útvonalat.

**Megjegyzés**: Az eredeti indulási pont és az új indulási pont közötti útszakasz törlésre kerül. **Megjegyzés**: A Saját útvonalakban elmentett eredeti útvonal változatlan marad. Ha a teljes útvonalat szeretné megtekinteni, válassza ki az útvonalat a Saját útvonalak menüből.

- 1. A főmenüben válassza a **Saját útvonalak** lehetőséget.
- 2. Válasszon ki egy útvonalat a listából. Az útvonal megjelenik a térkép nézetben.
- 3. Válassza ki azt a megállót, melyet indulási pontként szeretne használni, majd a menü megnyitásához válassza az előugró menü gombját.
- 4. Válassza az **Útvonal indítása innen** lehetőséget. A rendszer megtervezi az útvonalat az új indulási pontból.
- 5. Válassza a **Vezetés** lehetőséget.

Az elmentett útvonal kezdőpontja lesz az első megálló, és a készülék megtervezi az útvonalat az aktuális pozíciójától. Az úti céljához vezető kalauzolás elkezdődik. Amint megkezdi a vezetést, automatikusan megjelenik az útmutatás nézet.

**Tipp**: Elmentett útvonalak használatával két más módon is navigálhat: Válassza ki az útvonal indulási pontját. Amikor megnyílik az előugró menü, válassza ki a **Módosítás megállóra** lehetőséget.

Választhatja az Aktuális útvonal menü Vezetés az útvonalhoz lehetőségét is.

**Megálló hozzáadása elmentett útvonalhoz a térkép használatával**

**Megjegyzés**: Megteheti azt is, hogy a térképen egy helyet lenyomva és nyomva tartva az előugró menüből kiválasztja a **Hozzáadás az aktuális útvonalhoz** lehetőséget.

- 1. A térkép megjelenítéséhez nyomja le a [nézetváltás gombot.](#page-37-1) A térképen megjelenik a teljes útvonal.
- 2. Válassza ki az útvonalat.

3. A menü megnyitásához válassza ki az előugró menü gombot.

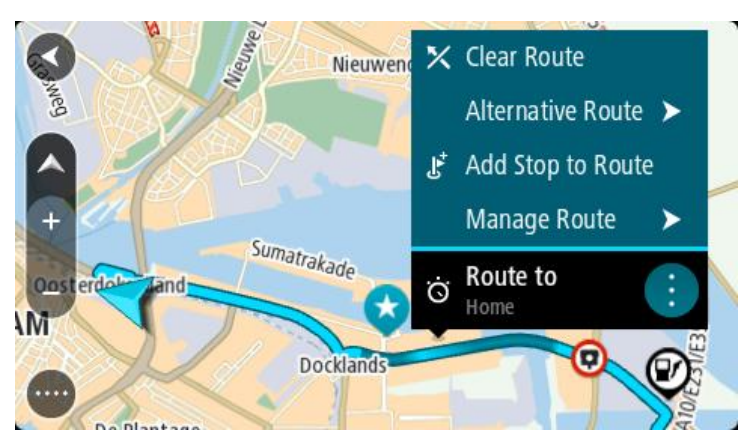

- 4. Válassza ki a **Megállók kezelése** lehetőséget.
- 5. Válassza a **Megálló hozzáadása útvonalhoz** lehetőséget.
- 6. A térképen válassza ki az új megállót.

**Tipp**: Ha ismeri az új megálló nevét, a megálló kiválasztásához a térkép helyett használhatja a **Keresés** lehetőséget is.

7. Ennek a helynek megállóként való hozzáadásához válassza ki a **Megálló hozzáadása** gombot. A rendszer újraszámítja az útvonalat úgy, hogy tartalmazza a felvett megállót.

**Tipp**: Ha a Saját útvonalak listában is szeretné frissíteni az útvonalat a módosításokkal, válassza ki az útvonalat a térképen, majd az előugró menüben válassza ki az **Útvonal-módosítások mentése** lehetőséget.

# **Útvonal rögzítése**

Vezetés közben útvonalakat rögzíthet, függetlenül attól, hogy van-e megtervezett útvonala. A rögzítést követően exportálhatja az útvonalat, így másokkal is megoszthatja azt vagy megtekintheti olyan eszközök használatával, mint például a [Tyre Pro.](#page-27-0)

Egy útvonal rögzítéséhez az alábbiakat kell tennie:

- 1. A Főmenüben válassza az **Útvonal rögzítése** lehetőséget. Képernyő jobb alsó sarkában megjelenik egy piros pötty és 3-szor villan, jelezve, hogy a rögzítés elindult. A rögzítés ideje alatt a piros pötty látható marad a képernyőn.
- 2. A rögzítés megállításához a Főmenüben válasza a **Rögzítés megállítása** elemet.
- 3. Adjon meg egy nevet az útvonal számára, vagy hagyja változatlanul a felkínált dátum-idő kombinációt.
- 4. Válassza a **Hozzáadás** vagy a **Befejezve** lehetőséget a használatban lévő készüléktől függően.
- 5. Az útvonal a Saját útvonalakban lesz elmentve.

**Megjegyzés**: Az [útvonalakat](#page-127-0) GPX fájlokként exportálhatja és memóriakártyára mentheti másokkal való megosztás céljából.

#### <span id="page-126-0"></span>**Navigáció útvonal használatával**

Rider készülékére a [MyDrive](#page-52-0) alkalmazás segítségével [útvonalakat importálhat.](#page-56-0) Az importált útvonal használatával való navigációhoz tegye az alábbiakat:

- 1. A főmenüben válassza a **Saját útvonalak** lehetőséget.
- 2. Válasszon ki egy útvonalat a listából.

Az útvonal megjelenik a térkép nézetben.

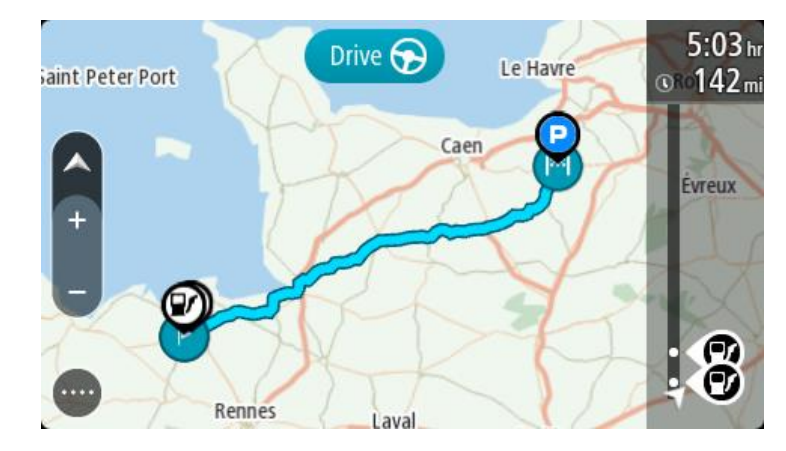

3. Válassza ki az útvonalat, majd válassza a előugró menüt.

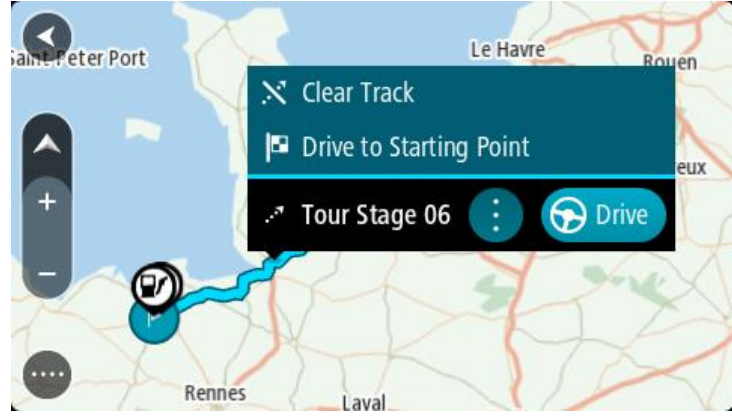

4. Válassza a **Vezetés az indulási ponthoz** lehetőséget.

Az útvonal kezdőpontja lesz az első megálló, majd a készülék megtervezi az útvonalat. Megkezdődik az útmutatás a célhoz az aktuális helytől kiindulva. Amint megkezdi a vezetést, automatikusan megjelenik az útmutatás nézet.

**Megjegyzés**: Útvonala és a megtervezett út két különböző színnel jelenik meg a térképen. Az egyik szín az aktuális pozíciójától az indulási pontig megtervezett utat jelöli, a másik szín pedig az útvonalat.

**Tipp**: Elmentett útvonalak használatával két más módon is navigálhat:

Válassza ki az útvonal indulási pontját. Amikor megnyílik az előugró menü, válassza ki a **Vezetés az indulási ponthoz** lehetőséget.

Választhatja az Aktuális útvonal menü **Vezetés az indulási ponthoz** vagy a **Vezetés az útvonalhoz** lehetőségét is.

### **Útvonal törlése a Saját útvonalakból**

- 1. A főmenüben válassza a **Saját útvonalak** lehetőséget.
- 2. Válassza a **Lista szerkesztése** lehetőséget.
- 3. Válassza ki a törölni kívánt útvonalakat.
- 4. Válassza a **Törlés** lehetőséget.

#### <span id="page-127-0"></span>**Útvonalak exportálása memóriakártyára**

GPX fájlként exportálhatja is az útvonalakat és elmentheti őket egy memóriakártyára, hogy megossza őket a többi felhasználóval.

**Fontos**: Az útvonalak és a pályák nem tárolhatók azon a memóriakártyán, amelyen a térképek vannak, mert eltérő kártyaformázási módszert használnak.

**Megjegyzés**: Jelenleg csak útvonalakat exportálhat a Rider-ből.

Egy vagy több útvonal exportálásához kövesse a következő lépéseket:

- 1. A főmenüben válassza a **Saját útvonalak** lehetőséget.
- 2. Válassza az **Útvonal megosztása** lehetőséget.

**Tipp**: Egy másik lehetőség, hogy térképnézetben válasszon ki egy útvonalat, majd a felugró menüből válassza az **Útvonalak megosztása** lehetőséget.

3. A listából válasszon ki egy vagy több útvonalat az exportáláshoz.

**Tipp**: Az összes útvonal kiválasztásához vagy a kiválasztás törléséhez válassza a felugró menü gombot.

4. Válassza a **Megosztás**, majd az **Exportálás memóriakártyára** lehetőséget. Megjelenik a **Mentés** üzenet.

**Tipp**: Ha nincs elég szabad hely a memóriakártyán vagy az nem lett megfelelően formattálva, a képernyőn megjelenő segítségek segítenek megoldani a problémát.

5. Ha megjelenik az üzenet, hogy az útvonalak exportálása sikeresen lezajlott, távolítsa el a memóriakártyát, hogy megoszthassa útvonalait a többi felhasználóval.

**Megjegyzés**: Minden exportált útvonal GPX fájlként kerül elmentésre a memóriakártyán található **TomTom útvonalak** könyvtárban.

### <span id="page-128-0"></span>**Útvonalak importálása memóriakártyáról**

Két típusú fájlt importálhat memóriakártyáról:

- GPX fájlokat importálás után útvonalakká válnak.
- ITN fájlokat importálás után útvonalakká válnak.

Az ITN fájlok TomTom útvonalterv fájlok. A felhasználók rögzíthetnek és megoszthatnak önnel útvonalterv fájlokat, de a [Tyre Pro](#page-27-0) alkalmazásból is letölthet ITN és GPX fájlokat.

Egy vagy több útvonal memóriakártyáról történő importálásához kövesse a következő lépéseket:

- 1. Helyezzen egy memóriakártyát a TomTom Rider-en található kártyanyílásba. Ha a rendszer útvonalakat érzékel a memóriakártyán, egy üzenet megerősíti ezt.
- 2. Válassza az **Útvonalak importálása** lehetőséget.
- 3. A listából jelöljön ki egy vagy több importálni kívánt útvonalat.
- 4. Válassza az **Import** lehetőséget. Megjelenik az **Útvonalak importálása** üzenet. Az útvonalak importálása a készülékre megtörtént.
- 5. Ha megjelenik az üzenet, hogy az útvonalak importálása sikeresen lezajlott, távolítsa el a memóriakártyát.
- 6. Az importált útvonalak megtekintéséhez válassza a **Saját útvonalak** elemet a Főmenüben.

#### **Útvonalak exportálása Bluetooth segítségével**

Útvonalakat GPX fájlok formájában exportálhat Bluetooth-képes eszközre, hogy azokat más felhasználókkal oszthassa meg.

Egy vagy több útvonal exportálásához kövesse a következő lépéseket:

- 1. Engedélyezze a Bluetooth funkciót azon a készüléken, amelyre az útvonalakat exportálni szeretné. Győződjön meg róla, hogy a készülék felfedezhető.
- 2. A főmenüben válassza a **Saját útvonalak** lehetőséget. A Bluetooth engedélyezve van Rider készülékén.
- 3. Válassza ki a felugró menü gombot, majd válassza ki az **Útvonalak megosztása** lehetőséget.

**Tipp**: Egy másik lehetőség, hogy térképnézetben mikor egy útvonal látszik, válassza ki az útvonalat, majd a felugró menüből válassza az **Útvonal megosztása** lehetőséget.

4. A listából válasszon ki egy vagy több útvonalat az exportáláshoz.

**Megjegyzés**: Jelenleg csak útvonalakat exportálhat a Rider-ből. **Tipp**: Az összes útvonal kiválasztásához vagy a kiválasztás törléséhez válassza a felugró menü gombot.

- 5. Válassza a **Megosztás**, majd a **Küldés Bluetooth-on keresztül** lehetőséget.
- 6. A készüléklistából válassza ki a készüléket, melyre az útvonalakat exportálni szeretné.
- 7. Válassza a **Küldés** lehetőséget.
- 8. A fogadó készüléken válassza az **Elfogadás** lehetőséget. Az útvonalak exportálása közben a képernyőn az **Útvonalak küldése** üzenet jelenik meg.

**Tipp**: Ha a fogadókészüléken nincs elegendő szabad hely, a probléma megoldásában segítenek a képernyőn megjelenő segítségek.

9. Ha az útvonalak sikeres exportálásáról szóló üzenet jelenik meg a képernyőn, a fogadó készüléken található útvonalak megoszthatók a többi motorossal.

**Megjegyzés**: Minden exportált útvonal GPX fájlként kerül elmentésre a fogadó készüléken található Bluetooth könyvtárban.

# **Útvonalak importálása Bluetooth kapcsolat használatával**

Egy Bluetooth-képes készülékről két típusú fájlt tud importálni TomTom Rider készülékére:

- GPX fájlokat importálás után útvonalakká válnak.
- ITN fájlokat importálás után útvonalakká válnak.

**Tipp**: Az ITN fájlok TomTom útvonalterv fájlok. Barátai megoszthatnak Önnel útvonalterv fájlokat, vagy a [Tyre Pro](#page-27-0) alkalmazásból ITN és GPX fájlokat is letölthet.

Egy vagy több útvonal importálásához kövesse a következő lépéseket:

1. A főmenüben válassza a **Saját útvonalak** lehetőséget.

A Bluetooth engedélyezve van Rider készülékén.

- 2. Engedélyezze a Bluetooth funkciót azon a készüléken, amelyről importálni szeretne.
- 3. A készüléken egy fájlkezelő alkalmazás segítségével keresse meg az útvonalfájlokat.
- 4. Válassza ki a küldendő fájlt vagy fájlokat, majd Bluetooth segítségével ossza meg azokat.

**Megjegyzés**: A különböző készülékeken eltérő lehet a fájlmegosztási művelet.

**Megjegyzés**: Bizonyos Androidos készülékek esetében Bluetooth-os fájlmegosztó alkalmazás használata nélkül nem lehetséges GPX vagy ITN fájlok Bluetooth-on keresztüli megosztása. Ezek az alkalmazások elérhetők a Google Play áruházban.

- 5. Az elérhető készülékek listájából válassza ki TomTom Rider készülékét.
- 6. A Bluetooth-on keresztül megosztott útvonalak fogadásához Rider készülékén válassza az **Elfogadás** lehetőséget.

A rendszer ezután megkapja az útvonalakat és importálja azokat.

7. Válassza az **OK** elemet.

Importált útvonalai a **Saját útvonalak** menüben jelennek meg.

**Útvonalak importálása a számítógépről USB használatával**

Két fájltípust importálhat Rider készülékére a számítógépről USB használatával:

- GPX fájlokat importálás után útvonalakká válnak.
- ITN fájlokat importálás után útvonalakká válnak.

**Tipp**: Az ITN fájlok TomTom útvonalterv fájlok. Barátai megoszthatnak Önnel útvonalterv fájlokat, vagy a [Tyre Pro](#page-27-0) alkalmazásból ITN és GPX fájlokat is letölthet.

Útvonalak USB használatával történő importálásához az alábbiakat kell tennie:

1. A mellékelt USB-kábellel csatlakoztassa a Rider készüléket a számítógépéhez, majd kapcsolja be a Rider készüléket.

Megjelenik a **Csatlakoztatva a számítógéphez képernyő**.

**Megjegyzés**: KIZÁRÓLAG a Rider készülékéhez mellékelt USB-kábelt használja. Lehetséges, hogy más USB-kábelek nem fognak működni.

**Megjegyzés**: Az USB-kábelt közvetlenül a számítógép USB-portjába kell csatlakoztatnia, nem pedig egy USB-hubba vagy a billentyűzet vagy monitor USB-portjába.

**Tipp**: Ha kilép a **Csatlakoztatva a számítógéphez képernyőből**, de továbbra is szeretne útvonalakat importálni, válassza le az USB-kábelt a számítógépről, majd csatlakoztassa újra.

- 2. A Rider készüléken válassza az **Útvonalak importálása** lehetőséget.
- 3. Nyisson meg egy fájlkezelőt a számítógépen.

**Tipp**: A Rider számítógépes meghajtóként jelenik meg.

4. A fájlkezelőben másolja ki az importálni kívánt útvonalat vagy útvonalakat, majd illessze be a Rider készülékre.

**Tipp**: Az útvonalakat a gyökérkönyvtárba vagy a Belső tárhely mappába másolhatja. Ha Rider eszköze memóriakártyával rendelkezik, az útvonalakat az SD-kártya mappába is beillesztheti.

5. A Rider készüléken válassza a **Kész** elemet.

A Rider megjeleníti az átmásolt útvonalakat.

- 6. Válassza ki az importálni kívánt útvonala(ka)t, majd válassza az **Importálás** lehetőséget. Megjelenik az **Útvonalak importálása** üzenet.
- 7. Amikor megjelenik az **Importálás befejezve** üzenet, válassza az **OK** lehetőséget, majd csatlakoztassa le a Rider készüléket.
- 8. Az importált útvonalak megtekintéséhez válassza a **Saját útvonalak** elemet a Főmenüben.

# **Saját helyek**

# **A Saját helyekről**

A Saját helyek segítségével könnyedén kiválaszthat bizonyos helyeket, anélkül, hogy minden alkalommal keresést kellene végrehajtania. A Saját helyek használatával létrehozhatja a hasznos vagy kedvenc címek gyűjteményét.

Tipp: A "kedvenc" és "hely" kifejezések azonos jelentésűek: a kedvencek olyan helyek, ahová gyakran megy.

Az alábbi elemek mindig szerepelnek a Saját helyekben:

- **Otthon** Az otthon helye lehet az Ön otthoni címe vagy olyan hely, ahová gyakran látogat. Ez a funkció könnyű navigálást tesz lehetővé az adott helyre.
- **Munkahely** A munka helye lehet az Ön munkahelyi címe vagy olyan hely, ahová gyakran látogat. Ez a funkció könnyű navigálást tesz lehetővé az adott helyre.
- **Legutóbbi úti célok** Ezzel a gombbal az utóbbi időben úti célként használt helyek listájából választhat úti célt. A listában a megállók is szerepelnek.
- **Megjelölt helyek** Megjelölhet egy helyet, és ideiglenesen hozzáadhatja a Saját helyekhez.

A Saját helyekhez közvetlenül a [Saját helyekben](#page-133-0) is hozzáadhat helyeket, ha [kiválaszt egy helyet](#page-133-1) a térképről, [keresést végez egy helyre,](#page-134-0) vagy [megjelöl egy helyet.](#page-134-1)

Közösség ÉP-listákat a [TomTom MyDrive](#page-52-0) segítségével tölthet fel, és kiválaszthatja az ÉP-ok megjelenítését a térképen.

Az otthon helye, a munka helye, a megjelölt helyek és a hozzáadott helyek listaként jelennek meg a Saját helyekben, a [térképen](#page-37-1) pedig jelölő jelzi őket.

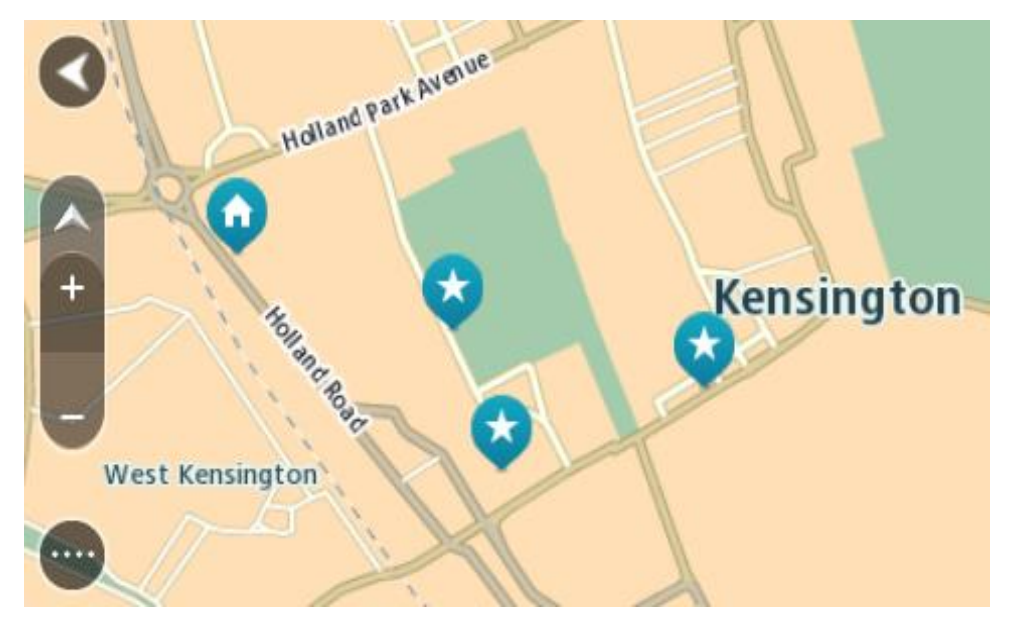

**Az otthon vagy a munka helyének beállítása** Az otthon és a munka helyét az alábbi módokon állíthatja be:

#### **Az otthon vagy a munka helyének beállítása a Saját helyek használatával**

- 1. A Főmenüben válassza a **Saját helyek** lehetőséget.
- 2. Válassza az **Otthon hozzáadása** vagy a **Munkahely hozzáadása** lehetőséget.

**Tipp**: Otthona helyének beállításához választhatja az **Otthon hozzáadása** lehetőséget is a főmenüben.

- 3. Az otthon vagy a munkahely helyének kiválasztásához tegye az alábbiak valamelyikét:
	- Nagyítson rá a térkép azon részére, ahol a kiválasztani kívánt hely található. A hely kiválasztásához nyomja le, majd tartsa lenyomva, és válassza a **Beállítás** lehetőséget.
	- Válassza a Keresés gombot, és végezzen keresést egy helyre. Válassza ki az otthonként vagy munkahelyként beállítandó helyet, majd válassza a **Beállítás** lehetőséget.

#### **Az otthon vagy a munka helyének beállítása a térkép használatával**

- 1. [Térkép nézetben](#page-37-1) mozgassa a térképet, és nagyítson rá, amíg meg nem látja az otthona vagy a munkája helyét.
- 2. Lenyomással és nyomva tartással válassza ki a helyet. Egy előugró menüben megjelenik a legközelebbi cím.
- 1. Nyissa meg az előugró menüt, és válassza ki a **Hely hozzáadása** lehetőséget.
- 2. A névsávba írja be az "Otthon" vagy a "Munkahely" nevet.

Megjegyzés: Az "Otthon"-nak nagy O-val, a "Munkahely"-nek nagy M-mel kell kezdődnie.

3. Mentse a helyet.

Az otthon vagy a munka helye megjelenik a térképen.

#### **Az otthon helyének módosítása**

Az otthon helyét az alábbi módokon változtathatja meg.

#### **Az otthon helyének módosítása a Saját helyek használatával**

- 1. A Főmenüben válassza a **Saját helyek** lehetőséget.
- 2. Válassza az **Otthon** lehetőséget. Az otthon helye megjelenik a térképen egy előugró menüvel.

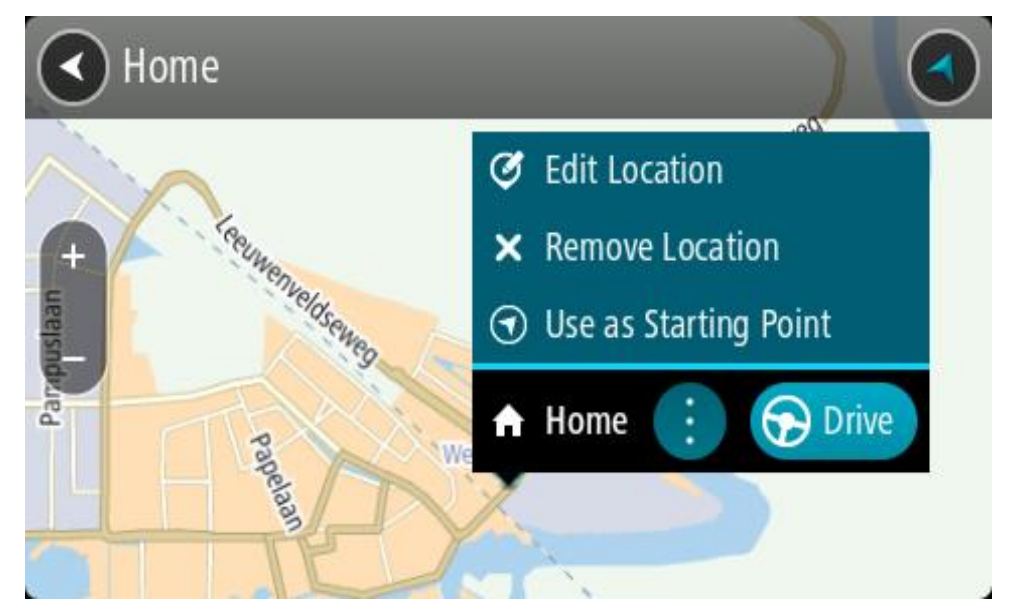

- 3. Válassza a **Hely szerkesztése** lehetőséget.
- 4. Az otthon új helyének kiválasztásához tegye az alábbiak valamelyikét:
- Nagyítson rá a térkép azon részére, ahol a kiválasztani kívánt hely található. Lenyomással és nyomva tartással válassza ki a helyet, majd válassza az otthon helye szimbólumot.
- Válassza a **Keresés** gombot, és végezzen keresést egy helyre. Válassza ki az otthonként beállítandó helyet. Válassza az **Otthon helye** lehetőséget.

#### **Az otthon helyének módosítása a térkép használatával**

- 1. [Térkép nézetben](#page-37-1) mozgassa a térképet, és nagyítson rá, amíg meg nem látja az otthona új helyét.
- 2. Válassza ki a helyet a képernyő megérintésével és körülbelül egy másodpercig nyomva tartásával.

Egy előugró menüben megjelenik a legközelebbi cím.

- 1. Nyissa meg az előugró menüt, és válassza ki a **Hely hozzáadása** lehetőséget.
- 2. A névsávba írja be az "Otthon" nevet.

Megjegyzés: Az "Otthon" nevet nagy O betűvel kell írni.

3. Válassza a **Hozzáadás** elemet. Az otthon helye az új helyre változott.

# <span id="page-133-0"></span>**Hely hozzáadása a Saját helyekből**

- 1. A Főmenüben válassza a **Saját helyek** lehetőséget.
- 2. Válassza az **Új hely hozzáadása** lehetőséget.
- 3. Hely kiválasztásához tegye az alábbiak valamelyikét:
	- Nagyítson rá a térkép azon részére, ahol a kiválasztani kívánt hely található. Lenyomással és nyomva tartással válassza ki a helyet, majd válassza a hely hozzáadása szimbólumot.
	- Keressen rá egy helyre. Válassza a **Megjelenítés a térképen** lehetőséget, majd a hely hozzáadása szimbólumot.

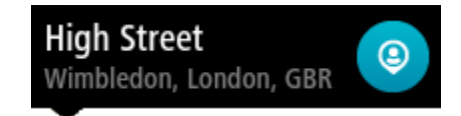

A hely neve megjelenik a szerkesztési képernyőn.

- 4. Szükség esetén írja át a hely nevét, hogy könnyen felismerje.
- 5. A hely Saját helyek listába való mentéséhez válassza a **Befejezés** elemet.

<span id="page-133-1"></span>**Hely hozzáadása a Saját helyekhez a térképről**

1. Mozgassa a térképet és nagyítson rá, amíg meg nem látja az úti célt, ahova navigálni szeretne.

2. Lenyomással és nyomva tartással válassza ki a helyet.

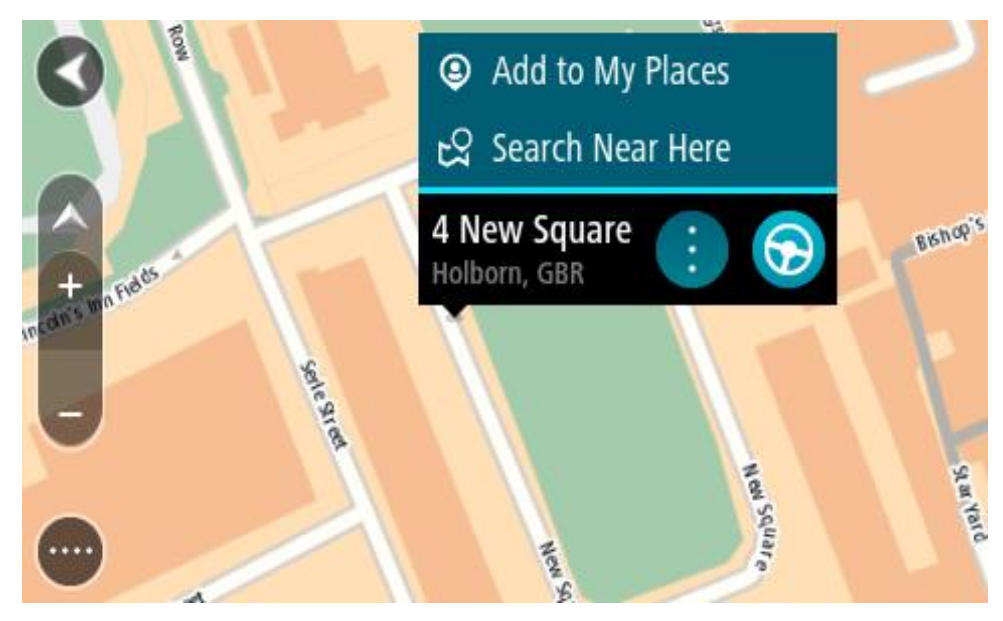

3. Válassza az előugró menü gombot.

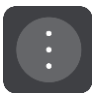

- 4. Válassza a **Hely hozzáadása** lehetőséget. A hely neve megjelenik a szerkesztési képernyőn.
- 5. Szükség esetén írja át a hely nevét, hogy könnyen felismerje.
- 6. A hely Saját helyek listába való mentéséhez válassza a **Befejezés** elemet. Az Ön által hozzáadott hely egy jelzéssel jelenik meg a térképen.

# <span id="page-134-0"></span>**Hely hozzáadása a Saját helyekhez a keresés használatával**

- 1. Keressen rá egy helyre.
- 2. Válassza ki a helyet, majd válassza a **Megjelenítés a térképen** lehetőséget.
- 3. Amikor a hely megjelenik a térkép nézetben, válassza az előugró menü gombot.

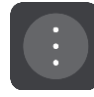

- 4. Válassza a **Hely hozzáadása** lehetőséget. A hely neve megjelenik a szerkesztési képernyőn.
- 5. Szükség esetén írja át a hely nevét, hogy könnyen felismerje.
- 6. A hely Saját helyek listába való mentéséhez válassza a **Befejezés** elemet.

# <span id="page-134-1"></span>**Hely hozzáadása a Saját helyekhez megjelöléssel**

Egy hely megjelöléséhez és ideiglenes hozzáadásához a Saját helyekhez hajtsa végre a következőket:

- 1. Ellenőrizze, hogy az aktuális hely-e az a hely, amelyet be kíván jelölni.
- 2. Válassza ki az aktuális hely szimbólumot vagy a sebesség panelt az [útmutatás nézetben](#page-39-0) a gyors [menü](#page-37-0) megnyitásához.
- 3. Válassza a **Hely megjelölése** lehetőséget.

4. A megjelölést követően a hely a Saját helyek alatt a Megjelölt helyek listájában van elmentve.

Ha egy megjelölt helyet véglegesen hozzá kíván adni a Saját helyekhez, hajtsa végre az alábbiakat:

- 1. A főmenüben válassza a **Saját helyek** lehetőséget.
- 2. Válassza ki a **Megjelölt helyek** elemet és válassza ki az adott helyet a listáról. A megjelölt hely megjelenik a térképen.
- 3. Az előugró menüből válassza a **Hely hozzáadása** lehetőséget. A hely neve megjelenik a szerkesztési képernyőn.
- 4. Szükség esetén írja át a hely nevét, hogy könnyen felismerje.
- 5. Válassza a **Hozzáadás** elemet.

# **Legutóbbi úti célok valamelyikének törlése a Saját helyekből**

- 1. A főmenüben válassza a **Saját helyek** lehetőséget.
- 2. Válassza a **Legutóbbi úti célok** lehetőséget.
- 3. Válassza a **Lista szerkesztése** lehetőséget.
- 4. Válassza ki a törölni kívánt úti célokat.
- 5. Válassza a **Törlés** lehetőséget.

### **Hely törlése a Saját helyekből**

- 1. A Főmenüben válassza a **Saját helyek** lehetőséget.
- 2. Válassza a **Lista szerkesztése** lehetőséget.
- 3. Válassza ki a törölni kívánt helyeket.
- 4. Válassza a **Törlés** lehetőséget.

#### **Közösségi ÉP-listák használata**

Az interneten találhat közösségi ÉP-gyűjteményeket, és ezeket a [MyDrive](#page-52-0) webböngészőben való használatával feltöltheti a Saját helyek listába. Az ÉP-csomagok az adott területen található pl. kempingeket vagy éttermeket tartalmazhatnak, továbbá a használatukkal a helyek minden alkalommal történő megkeresése helyett egyszerűen kiválaszthatja azokat.

**Tipp**: Némely TomTom navigációs készülék esetében az ÉP-lista előre telepítve van.

Az ÉP-csomagok használatához a Rider .OV2 kiterjesztésű fájlokat használ.

**Megjegyzés**: Rider készülékének legalább 400 MB szabad helyre van szüksége .OV2 és .GPX fájlok importálásához. Ha a **Több szabad helyre van szüksége** üzenetet látja, a hely felszabadítása érdekében a MyDrive használatával törölje a felesleges .OV2 vagy .GPX fájlokat, vagy töröljön valamilyen tartalmat a készülékről – például a nem használt térképeket.

#### **Az .OV2 fájl használata Rider készülékén**

- 1. Töltse fel az . OV2 fájlt a [MyDrive](#page-52-0) böngészőben való használatával.
- 2. A Főmenüben válassza ki a **Saját helyek** lehetőséget. Az új ÉP-lista megjelenik a Helyek listában.
- 3. Válassza ki az új ÉP-listát. Ekkor megnyílik az új ÉP-lista, és megtekintheti a listán szereplő ÉP-okat.

**Tipp**: További eredmények megtekintéséhez rejtse el a billentyűzetet vagy görgessen lefelé a találati listában.

**Tipp**: Az eredmények térképen vagy listán való megjelenítése között a lista/térkép gomb kiválasztásával tud váltani:

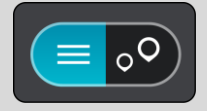

- 4. Válasszon egy ÉP-ot a listából, vagy válassza ki a térkép nézetet az ÉP-ok térképen történő megjelenítéséhez.
- 5. A célhoz vezető útvonal tervezéséhez válassza a **Vezetés** lehetőséget A készülék útvonalat tervez, majd megkezdődik az útmutatás a célhoz. Amint megkezdi a vezetést, automatikusan megjelenik az [útmutatás nézet.](#page-39-0)

#### **Az ÉP-lista helyszíneinek folyamatos megjelenítése a térképen**

- 1. A [Beállítások](#page-28-0) menüben válassza a **Megjelenés** menüpontot.
- 2. Válassza az **ÉP-listák megjelenítése a térképen** lehetőséget. Megjelenik a Rider készülékén tárolt összes ÉP-lista felsorolása.
- 3. Válassza ki az ÉP-listát, amelyet mindig szeretne látni a térképén.
- 4. Válasszon egy szimbólumot ÉP-listája számára.

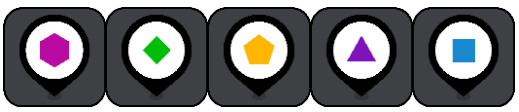

- 5. Térjen vissza a térkép nézethez.
- 6. [Kapcsolja ki](#page-30-0) teljesen Rider készülékét, majd kapcsolja be ismét. ÉP-listájának helyszínei a választott szimbólummal jelennek meg a térképen.

### **Az ÉP-lista helyszíneinek eltávolítása a térképről**

- 1. A [Beállítások](#page-28-0) menüben válassza a **Megjelenés** menüpontot.
- 2. Válassza az **ÉP-listák megjelenítése a térképen** lehetőséget. Megjelenik a Rider készülékén tárolt összes ÉP-lista felsorolása.
- 3. Válassza ki az ÉP-listát, amelyet el szeretne távolítani a térképről.

**Tipp**: Az ÉP-lista az Ön által választott szimbólummal van megjelölve.

- 4. Válassza az **Elrejtés** lehetőséget.
- 5. Térjen vissza a térkép nézethez.
- 6. [Kapcsolja ki](#page-30-0) teljesen Rider készülékét, majd kapcsolja be ismét. Az ÉP-lista helyszínei eltávolításra kerültek a térképről.

# **Map Share**

# **A Map Share**

Térképmódosításokat a Map Share segítségével jelenthet be. Ezek a térképmódosítások ezt követően megosztásra kerülnek a többi TomTom készülék felhasználóval, amikor térképfrissítést töltenek le.

Térképmódosítás kétféleképpen jelenthető be:

- Válasszon ki egy helyet a térképen és azonnal hozzon létre egy módosítási bejelentést.
- Jelöljön be egy helyet és hozzon létre módosítási bejelentést később.

Térképmódosítási bejelentései TomTom számára történő beküldéséhez csatlakoztassa a Rider készülékét a számítógéphez és használja a [MyDrive Connect](#page-159-0) szolgáltatást.

Minden egyes térképmódosítást a TomTom leellenőriz. Ezek az ellenőrzött módosítások a következő térképfrissítés részeként válnak elérhetővé, amelyet akkor tölthet le, mikor készülékét USB-csatlakozáson keresztül a [MyDrive Connect](#page-159-0) szolgálatatáshoz csatlakoztatja.

**Tipp**: Ha egy útlezárást jelentenek a Map Share segítségével, a lezárást ellenőrzik, és azonnal mutatja azt a TomTom Traffic.

# **Térképjavítási bejelentés létrehozása**

**Fontos**: Biztonsági okokból vezetés közben ne adja meg egy térképjavítás minden részletét! Lehetősége van [a hely bejelölésére](#page-134-1) és a bejelentés későbbi létrehozására.

Térképjavítási bejelentés létrehozásához az alábbiakat kell tennie:

- 1. Nyomja meg és tartsa lenyomva a térképjavítás helyét a térkép nézetben.
- 2. A menü megnyitásához válassza ki az előugró menü gombot.
- 3. Az előugró menüből válassza ki a **Térképváltozás bejelentése** lehetőséget.

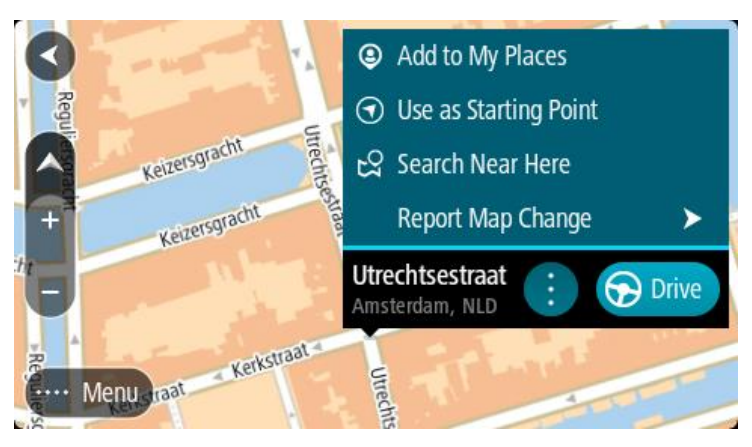

4. Válassza ki az alkalmazandó térképjavítás típusát.

5. Megjegyzés: Ha a menüben nem felsorolt típusú térképjavítást kíván bejelenteni, használja a [Map Share Reporter](http://www.tomtom.com/mapshare/tools/) alkalmazást a [tomtom.com](http://www.tomtom.com/) oldalon.

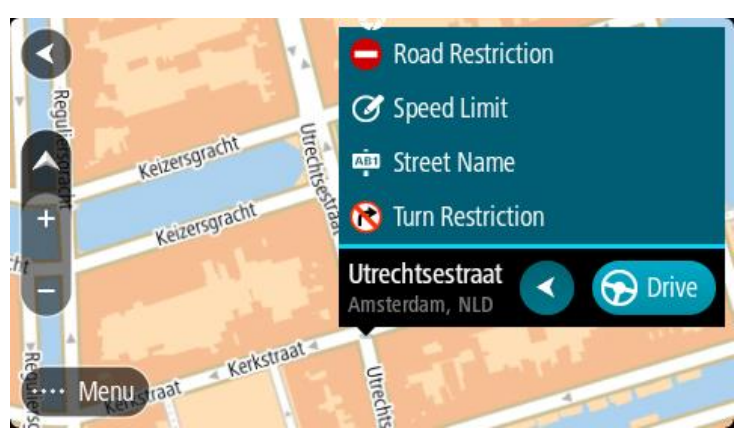

- 6. Kövesse a kiválasztott térképjavítási típusra vonatkozóan adott utasításokat.
- 7. Válassza ki a **Bejelentés** lehetőséget.
- 8. Csatlakoztassa a Rider készüléket a [MyDrive-hoz](#page-159-0) a térképjavítási bejelentés TomTom részére történő elküldéséhez és a TomTom más felhasználói általi térképjavítások fogadásához.

# **Térképmódosítási bejelentés létrehozása megjelölt hely alapján**

Ha térképhibát észlel vezetés közben, megjelölheti a helyet, így később bejelentheti a hibát.

**Tipp**: Aktuális pozícióját akár vezetés közben is megjelölheti.

**Fontos**: Vezetés közben ne jelentsen be térképmódosítást!

1. A [térkép nézetben](#page-37-1) vagy az [útmutatás nézetben](#page-39-0) válassza ki az aktuális pozíció szimbólumot vagy a sebesség panelt.

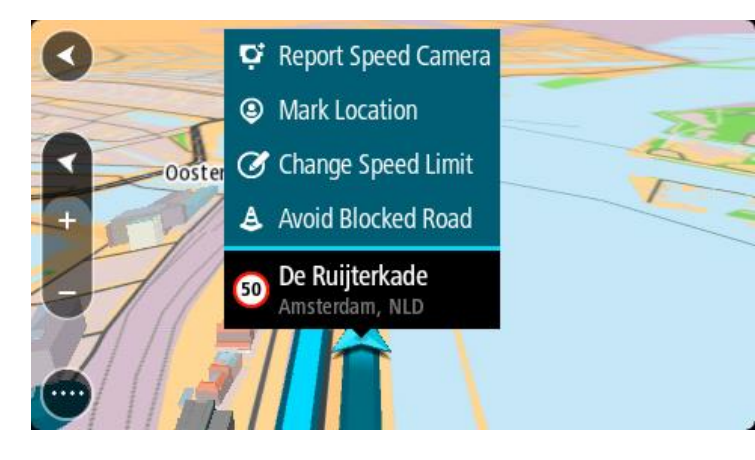

Megnyílik a Gyors menü.

2. Válassza a **Hely megjelölése** lehetőséget.

A megjelölt hely tárolása a hely mentésének dátumával és időpontjával együtt a Saját helyekben történik.

- 3. A főmenüben válassza a **Saját helyek** lehetőséget.
- 4. Nyissa meg a **Megjelölt helyek** mappát, és válassza ki a megjelölt helyet. A megjelölt hely megjelenik a térképen.
- 5. Az előugró menüből válassza ki a **Térképváltozás bejelentése** lehetőséget.
- 6. Válassza ki az alkalmazandó térképmódosítás típusát.

**Megjegyzés**: Ha a menüben nem felsorolt típusú térképmódosítást kíván bejelenteni, használja a [Map Share Reporter](http://www.tomtom.com/mapshare/tools/) alkalmazást a [tomtom.com](http://www.tomtom.com/) oldalon.

- 7. Kövesse a kiválasztott térképmódosítási típusra vonatkozóan adott utasításokat.
- 8. Válassza ki a **Bejelentés** lehetőséget. A megjelölt hely jelzője eltűnik a térképről.
- 9. Csatlakoztassa a Rider készüléket a [MyDrive Connect](#page-159-0) szolgáltatáshoz a térképmódosítási bejelentés TomTom részére történő elküldéséhez és a TomTom más felhasználói által készített térképmódosítások fogadásához.
- **A térképmódosítások típusai**

A térképmódosításoknak többféle típusa van.

**Megjegyzés**: Ha az alábbi menüben nem bemutatott típusú térképmódosítást kíván bejelenteni, használja a [Map Share Reporter alkalmazást a tomtom.com oldalon.](http://www.tomtom.com/mapshare/tools/)

Az alábbiakban bemutatott összes térképmódosítás esetében csatlakoztatnia kell a Rider készüléket a [MyDrive Connect](#page-159-0) szolgáltatáshoz a térképmódosítási bejelentés TomTom részére történő elküldéséhez és a TomTom más felhasználói általi térképmódosítások fogadásához.

#### Útkorlátozás

Ezt a lehetőséget választva blokkolhat vagy felszabadíthat egy utat. Egy utat egy irányban vagy mindkét irányban is blokkolhat vagy felszabadíthat az alábbiak végrehajtásával:

- 1. Nyomja meg és tartsa lenyomva a térképmódosítás helyét a térkép nézetben.
- 2. A menü megnyitásához válassza ki az előugró menü gombot.
- 3. Az előugró menüből válassza ki a **Térképváltozás bejelentése** lehetőséget.
- 4. Válassza az **Útkorlátozás** lehetőséget.

Válassza ki az út valamelyik végén az út jelét, hogy azt nyitottról lezártra módosítsa vagy fordítva.

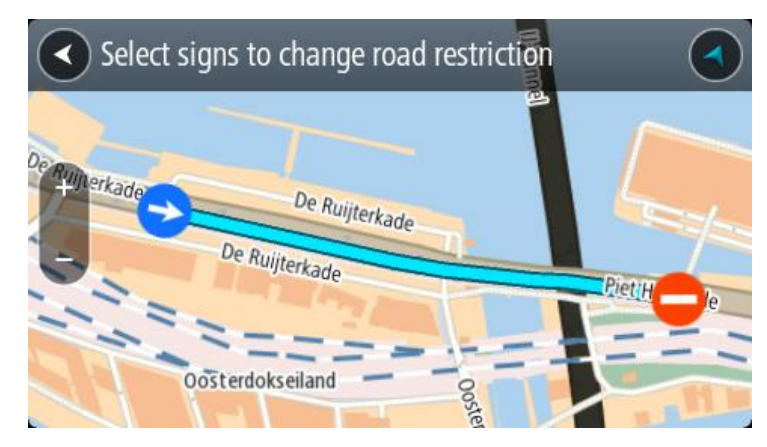

5. Válassza ki a **Bejelentés** lehetőséget.

#### **Utcanév**

Ezt a lehetőséget választva kijavíthat egy helytelen utcanevet.

- 1. Nyomja meg és tartsa lenyomva a térképmódosítás helyét a térkép nézetben.
- 2. A menü megnyitásához válassza ki az előugró menü gombot.
- 3. Az előugró menüből válassza ki a **Térképváltozás bejelentése** lehetőséget.
- 4. Válassza ki az **Utcanév** lehetőséget.
- 5. Adja meg a helyes utcanevet.

6. Válassza ki a **Bejelentés** lehetőséget.

# **Kanyarodás tiltása**

Ezt a lehetőséget kiválasztva helytelenül feltüntetett útkanyarodási korlátozásokat jelenthet be.

- 1. Nyomja meg és tartsa lenyomva a térképmódosítás helyét a térkép nézetben.
- 2. A menü megnyitásához válassza ki az előugró menü gombot.
- 3. Az előugró menüből válassza ki a **Térképváltozás bejelentése** lehetőséget.
- 4. Válassza ki a **Kanyarodás tiltása** lehetőséget.
- 5. Ha nem a megfelelő csomópont jelenik meg, válassza a **Válasszon másik csomópontot** lehetőséget.
- 6. Megközelítési irány kiválasztása. A térkép elfordul, hogy a képernyő alján az az irány legyen látható, amerről Ön érkezik.
- 7. Válassza ki a kanyarodásra vonatkozó jelzőtáblákat a csomópont egyes útjaira vonatkozó kanyarodási korlátozások módosításához.

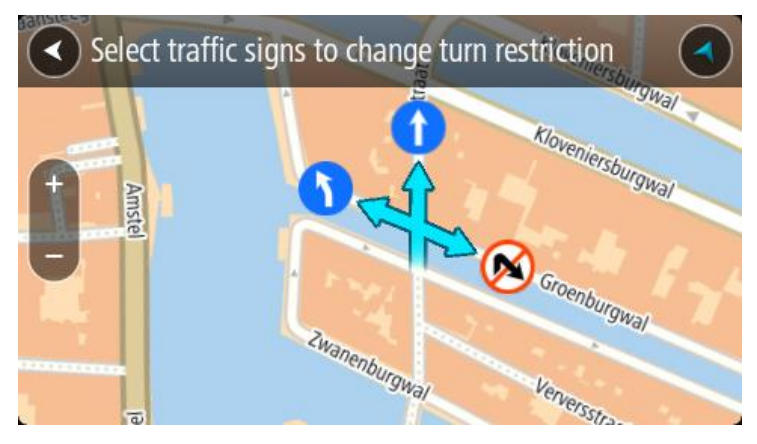

8. Válassza ki a **Bejelentés** lehetőséget.

# Megengedett sebesség

Ezt a lehetőséget kiválasztva kijavíthatja a térképen megjelenített megengedett sebességet.

- 1. Nyomja meg és tartsa lenyomva a térképmódosítás helyét a térkép nézetben.
- 2. A menü megnyitásához válassza ki az előugró menü gombot.
- 3. Az előugró menüből válassza ki a **Térképváltozás bejelentése** lehetőséget.
- 4. Válassza ki a **Megengedett sebesség** lehetőséget.
- 5. Válassza ki a helyes sebességkorlátot. Ha a megfelelő sebességkorlátozás nem látható, görgessen balra vagy jobbra végig a választható sebességkorlátozások között.
- 6. Válassza ki a **Bejelentés** lehetőséget.

# **Sebességmérő kamerák**

## **A sebességmérő kamerákról**

A Sebességmérő kamerák szolgáltatás a következő kamerahelyekre figyelmezteti Önt:

- Rögzített sebességmérő kamerák helyei.
- Mobil kamerák helyei.
- Gyakori mobilkamera-helyek.
- Átlagsebességet mérő kamerák helyei.
- Sebességet kiemelten ellenőrző zónák.
- Piroslámpa-kamerák helyei.
- Forgalmat korlátozó kamerák.

A Sebességmérő kamerák szolgáltatás a következő biztonsági kockázatokra is figyelmezteti Önt:

Gyakori balesetek helyei.

Ahhoz, hogy a TomTom szolgáltatásokat letölthesse a Rider készülékre, [csatlakoznia kell a TomTom](#page-33-0)  [szolgáltatásokhoz,](#page-33-0) és be kell jelentkeznie egy TomTom-fiókba.

**Megjegyzés**: A TomTom szolgáltatások nem minden Rider készüléken elérhetők. **Megjegyzés**: Előfordulhat, hogy bizonyos TomTom szolgálatatások nem érhetők el az Ön országában.

# **Átkelés másik területre vagy országba**

Ha vezetés közben olyan területre vagy országba érkezik, ahol a sebességmérő kamerákra vonatkozó figyelmeztetések nem engedélyezettek, akkor Rider készüléke kikapcsolja a sebességmérő kamerák szolgáltatást. Ezeken a területeken, illetve ezekben az országokban nem fog sebességmérő kamera figyelmeztetéseket kapni.

Egyes területeken vagy országokban korlátozott sebességmérő kamera figyelmeztetések, például csak a rögzített kamerákra vagy kockázati zónákra vonatkozó figyelmeztetések engedélyezettek. Ha ilyen területekre vagy országokba lép át, Rider készüléke automatikusan átkapcsol korlátozott figyelmeztetések adására.

# **Sebességmérő kamera figyelmeztetések**

A figyelmeztetés akkor hallható, amikor egy sebességmérő kamerához közelít. A készülék többféleképpen figyelmezteti Önt:

- Az [útvonal mezőben](#page-40-0) és a térképen lévő útvonalon egy szimbólum jelenik meg.
- Az útvonal mezőben megjelenik a sebességmérő kameráig hátralévő távolság.
- A kamera helyén megengedett sebesség az útvonal mezőben jelenik meg.
- Ahogy közel ér a kamerához, figyelmeztető hang hallatszik.
- Amikor kamerához közeledik, vagy átlagsebesség-ellenőrzési területen vezet, a készülék felügyeli a sebességét. Ha több mint 5 km/h-val gyorsabban vezet a megengedett sebességnél, az útvonal mező piros színűre változik. Ha kevesebb mint 5 km/h-val vezet gyorsabban a megengedett sebességnél, az útvonal mező narancssárga színűre változik.

**Tipp**: A kamera típusának, a legnagyobb megengedett sebességnek, továbbá az átlagsebesség-ellenőrzési terület hosszának megtekintéséhez <u>térkép nézetben</u> vagy <u>útmutatás nézetben</u> kiválaszthatja az egyes sebességmérő kamerákat. Térkép nézetben az útvonalon látható sebességmérő kamerákat is kiválaszthatja.

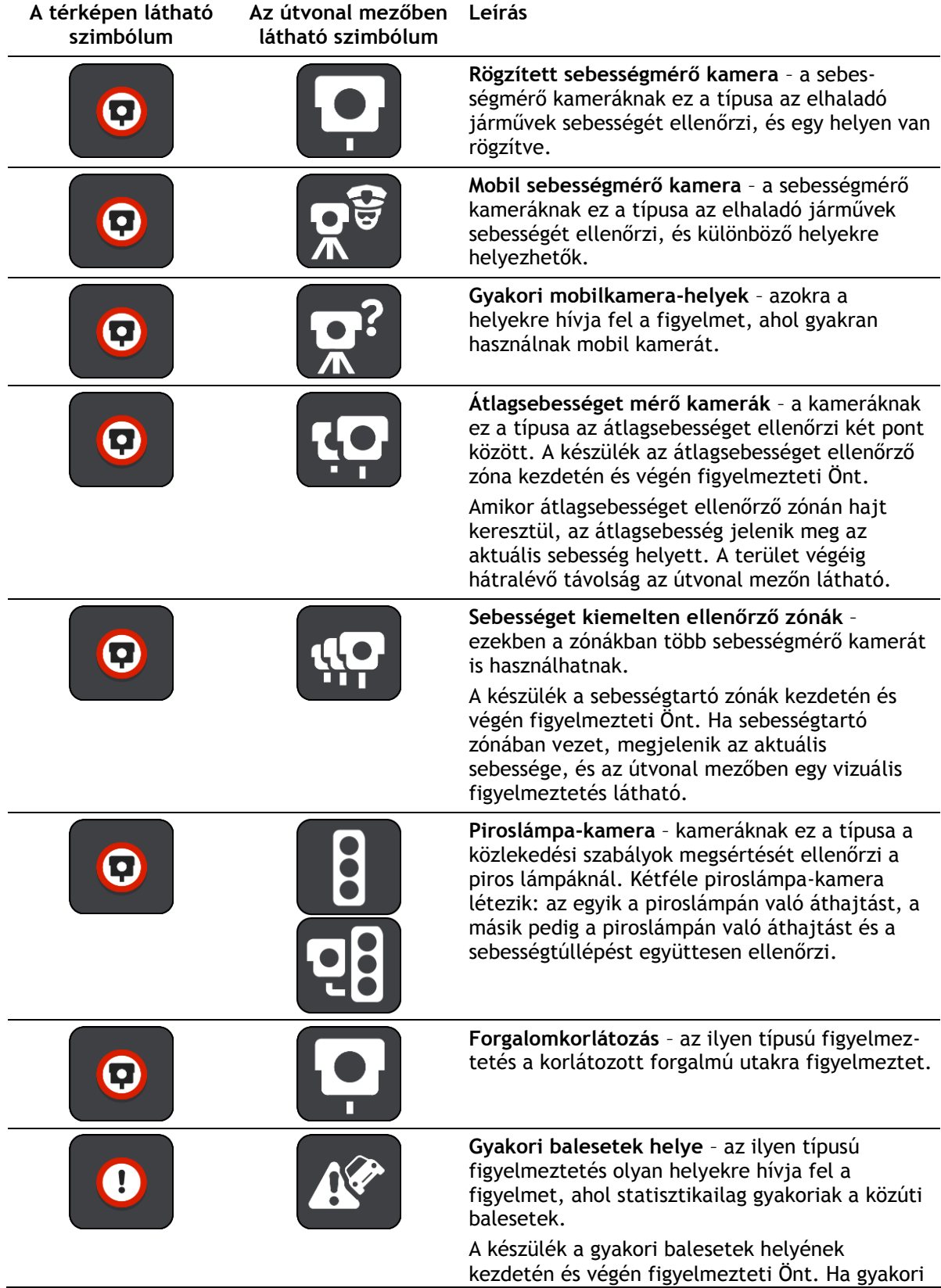

#### **A térképen látható szimbólum Az útvonal mezőben látható szimbólum Leírás**

balesetek zónában vezet, megjelenik az aktuális sebessége, és az útvonal mezőben egy vizuális figyelmeztetés látható.

#### **A figyelmeztetések módjának megváltoztatása**

A sebességmérő kamerákkal kapcsolatos figyelmeztetések módjának módosításához a **Beállítások** menüben válassza ki a [Hangok és figyelmeztetések](#page-28-0) lehetőséget.

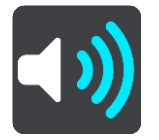

Itt állíthatja be, milyen módon figyelmeztesse a készülék a különböző típusú kamerákra és biztonsági kockázatokra. Választhatja azt, hogy a rendszer mindig figyelmeztesse, csak sebességtúllépéskor figyelmeztesse vagy soha ne figyelmeztesse.

Az összes figyelmeztetés kikapcsolásához kapcsolja ki a **Sebességmérő kamerák és veszélyek** funkciót.

#### **Új sebességmérő kamera bejelentése**

Ha olyan új sebességmérő kamera mellett halad el, amelyről nem kapott figyelmeztetést, azonnal bejelentheti. A sebességmérő kamerát a készülék automatikusan elmenti, és más felhasználóknak is elküldi.

**Megjegyzés**: Sebességmérők bejelentéséhez [csatlakoznia kell a TomTom szolgáltatásokhoz,](#page-33-0) és be kell jelentkeznie a TomTom-fiókjába.

Sebességmérő bejelentését az alábbi módokon végezheti el:

#### **A sebesség panel segítségével bejelentheti a sebességmérőt**

1. Válassza ki a sebességmérő kamera szimbólumot a sebesség panelen az útmutatás nézetben. Megjelenik egy üzenet, amely köszönetet mond a kamera bejelentéséért.

**Tipp**: Ha a kamera bejelentése során valamit elhibázott, az üzenetben válassza ki a **Mégse** lehetőséget.

#### **A gyors menü segítségével bejelentve a sebességmérőt**

- 1. Válassza ki az aktuális hely szimbólumot vagy a sebesség panelt az útmutatás nézetben.
- 2. Az előugró menüből válassza ki a **Sebességmérő bejelentése** lehetőséget.

Megjelenik egy üzenet, amely köszönetet mond a kamera hozzáadásáért.

**Tipp**: Ha a kamera bejelentése során valamit elhibázott, az üzenetben válassza ki a **Mégse** lehetőséget.

#### **Mobil sebességmérő kamera megerősítése vagy eltávolítása**

A mobil sebességmérő kamerák meglétét megerősítheti, vagy eltávolíthatja őket, ha már nincsenek a helyszínen.

Miután elhagy egy mobil sebességmérő kamerát, a készülék az útvonal mezőben megkérdezi, hogy a kamera még a helyszínen volt-e.
- Ha a mobil sebességmérő kamera ott volt, válassza ki az **Igen** lehetőséget.
- Ha a mobil sebességmérő kamerát eltávolították, válassza ki a **Nem** lehetőséget.

A rendszer elküldi kiválasztását a TomTom számára. Több felhasználótól is begyűjtünk jelentést, hogy eldöntsük, a sebességmérő kamera figyelmeztetést el kell-e távolítani.

#### **Kamerák és kockázatok helyeinek frissítése**

A sebességmérő kamerák helyei gyakran változhatnak. Új kamerák is megjelenhetnek figyelmeztetés nélkül, valamint változhatnak más kockázati helyek is, mint például a baleseti fekete pontok.

Ha [csatlakoztatva van a TomTom szolgáltatásokhoz,](#page-33-0) a TomTom Rider a rögzített és mobil kamerák helyeivel kapcsolatos összes kamerafrissítést valós időben megkapja. Nem kell semmit tennie ahhoz, hogy megkapja a frissítéseket – azokat a Rider automatikusan kapja.

# **Veszélyes zónák**

#### **A veszélyes zónákról és a kockázati zónákról**

A Veszélyes zónák szolgáltatás az útvonalán található veszélyes zónákra és kockázati zónákra figyelmezteti Önt, amikor Franciaországban tartózkodik.

Franciaországban 2012. január 3-a óta törvény tiltja a rögzített és mobil sebességmérő kamerák helyére vonatkozó figyelmeztetések fogadását. A fentiek szerint módosult francia jogszabályoknak való megfelelés érdekében a sebességmérő kamerák helyét a rendszer nem jelenti, ehelyett a veszélyes területek veszélyes zónaként és kockázati zónaként vannak jelezve.

**Fontos**: Franciaország határain kívül sebességmérő kamerákról kap figyelmeztetéseket. Franciaország határain belül a figyelmeztetések veszélyes zónákra és kockázati zónákra vonatkoznak. A határ átlépésekor megváltozik a figyelmeztetés típusa.

A veszélyes zóna a francia jogi szabályozás szerint meghatározott zóna. A kockázati zóna egy felhasználók által bejelentett ideiglenes veszélyes zóna. A Veszélyes zónák szolgáltatás a veszélyes zónákra és a kockázati zónákra azonos módon figyelmeztet.

A veszélyes zónák és kockázati zónák sebességmérő kamerá(ka)t vagy más, a vezetésre veszélyt jelentő tényezőket tartalmazhatnak:

- Bizonyos helyek nem elérhetők, helyettük a veszélyes zóna ikon jelenik meg, ha a zónához közeledik.
- A zóna legkisebb hossza az út típusától függ, és beépített területen vezető utak esetén 300 m, másodrendű utak esetén 2000 m (2 km), autópályák esetén pedig 4000 m (4 km).
- Ha vannak sebességmérő kamerák, a helyük a zónán belül bárhol lehet.
- Ha a veszélyes zónák közel vannak egymáshoz, a figyelmeztetéseket a rendszer egy hosszabb zónában egyesítheti.

A zónák helyével kapcsolatos információkat a TomTom és a felhasználók folyamatosan frissítik, és ezeket a rendszer gyakran átküldi a Rider készülékre, hogy Ön mindig a legfrissebb információkkal rendelkezzen. Az új kockázati zónák helyének bejelentésével az adatok frissítéséhez Ön is hozzájárulhat.

Ahhoz, hogy a TomTom szolgáltatásokat letölthesse a Rider készülékre, [csatlakoznia kell a TomTom](#page-33-0)  [szolgáltatásokhoz,](#page-33-0) és be kell jelentkeznie egy TomTom-fiókba.

**Megjegyzés**: A veszélyes zónákat és kockázati zónákat a felhasználók nem tudják eltávolítani.

**Megjegyzés**: A TomTom szolgáltatások nem minden Rider készüléken elérhetők.

**Megjegyzés**: Előfordulhat, hogy bizonyos TomTom szolgálatatások nem érhetők el az Ön országában.

# **Átkelés másik területre vagy országba**

Ha vezetés közben olyan területre vagy országba érkezik, ahol a sebességmérő kamerákra vonatkozó figyelmeztetések nem engedélyezettek, akkor Rider készüléke kikapcsolja a sebességmérő kamerák szolgáltatást. Ezeken a területeken, illetve ezekben az országokban nem fog sebességmérő kamera figyelmeztetéseket kapni.

Egyes területeken vagy országokban korlátozott sebességmérő kamera figyelmeztetések, például csak a rögzített kamerákra vagy kockázati zónákra vonatkozó figyelmeztetések engedélyezettek. Ha ilyen területekre vagy országokba lép át, Rider készüléke automatikusan átkapcsol korlátozott figyelmeztetések adására.

# **Veszélyes zónákra és kockázati zónákra vonatkozó figyelmeztetések**

A figyelmeztetések a veszélyes zóna vagy kockázati zóna elérése előtt 10 másodperccel érkeznek. A készülék többféleképpen figyelmezteti Önt:

- Az [útvonal mezőben](#page-40-0) és a térképen lévő útvonalon egy szimbólum jelenik meg.
- A zóna kezdetéig hátralévő távolság az útvonal mezőn látható.
- A zóna helyén megengedett sebesség az útvonal mezőben jelenik meg.
- Ahogy közel ér a zóna kezdetéhez, figyelmeztető hang hallatszik.
- Amikor egy zónához közeledik, vagy egy zónán belül vezet, a készülék felügyeli a sebességét. Ha több mint 5 km/h-val gyorsabban vezet a megengedett sebességnél, az útvonal mező piros színűre változik. Ha kevesebb mint 5 km/h-val vezet gyorsabban a megengedett sebességnél, az útvonal mező narancssárga színűre változik.
- Amikor egy zónán belül vezet, a zóna végéig hátralévő távolság megjelenik az útvonal mezőben.

A figyelmeztető hangok ezeknél a zónatípusoknál hallhatók:

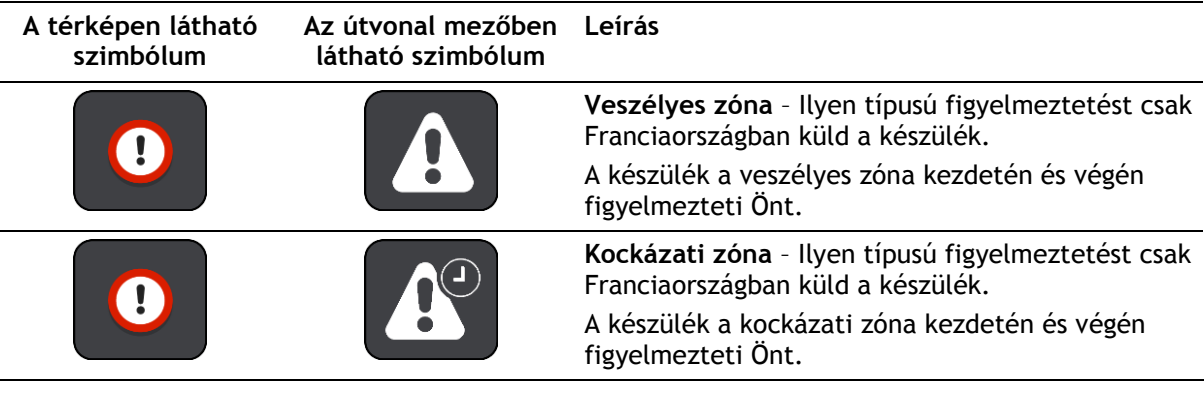

Beállíthatja, hogy a veszélyes és kockázati zónákkal kapcsolatban milyen módon figyelmeztesse a [rendszer.](#page-146-0)

# <span id="page-146-0"></span>**A figyelmeztetések módjának megváltoztatása**

A veszélyes zónákkal kapcsolatos figyelmeztetések módjának módosításához a [Beállítások](#page-28-0) menüben válassza ki a **Hangok és figyelmeztetések** lehetőséget.

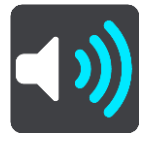

Itt állíthatja be, milyen módon figyelmeztesse a készülék a különböző típusú zónákra. Választhatja azt, hogy a rendszer mindig figyelmeztesse, csak sebességtúllépéskor figyelmeztesse vagy soha ne figyelmeztesse.

Az összes figyelmeztetés kikapcsolásához kapcsolja ki a **Veszélyes zónák és veszélyek** funkciót.

#### **Kockázati zóna bejelentése**

Ha olyan új ideiglenes kockázati zónán halad át, amelyről nem kapott figyelmeztetést, azonnal bejelentheti.

**Megjegyzés**: Kockázati zónák bejelentéséhez [csatlakoznia kell a TomTom szolgáltatásokhoz,](#page-33-0) és be kell jelentkeznie TomTom-fiókjába.

Ha új ideiglenes kockázati zónát jelentenek be közvetlenül egy meglévő kockázati zóna vagy veszélyes zóna előtt vagy után, akkor az új zóna összevonásra kerül a meglévő zónával. A kockázati zónát a készülék automatikusan elmenti, és más felhasználóknak is elküldi. A bejelentett kockázati zóna három óráig marad meg a készüléken.

Ha a Veszélyes zóna szolgáltatás elegendő felhasználója jelent be egy új kockázati zónát, a zóna veszélyes zóna minősítést kap, és minden előfizető számára elérhetővé válik.

Kockázati zóna bejelentését az alábbi módokon végezheti el:

#### **A sebesség panel segítségével bejelentheti a kockázati zónát**

1. Válassza ki a kockázati zóna szimbólumot a sebesség panelen az útmutatás nézetben. Megjelenik egy üzenet, amely köszönetet mond a zóna bejelentéséért.

**Tipp**: Ha a kamera bejelentése során valamit elhibázott, az üzenetben válassza ki a **Mégse** lehetőséget.

#### **A gyors menü segítségével bejelentve a kockázati zónát**

- 1. Válassza ki az aktuális hely szimbólumot vagy a sebesség panelt az útmutatás nézetben.
- 2. Az előugró menüből válassza ki a **Kockázati zóna bejelentése** lehetőséget. Megjelenik egy üzenet, amely köszönetet mond a kockázati zóna hozzáadásáért.

**Tipp**: Ha a kockázati zóna bejelentése során valamit elhibázott, az üzenetben válassza ki a **Mégse** lehetőséget.

#### **A veszélyes zónák és kockázati zónák helyének frissítése**

A veszélyes zónák és kockázati zónák helye gyakran változhat. Új zónák is megjelenhetnek figyelmeztetés nélkül.

A TomTom Rider valós időben megkapja az összes zónafrissítést. Nem kell semmit tennie ahhoz, hogy megkapja a frissítéseket – azokat a Rider automatikusan kapja.

# **Beállítások**

# **Megjelenés**

A Főmenüben válassza a **Beállítások**, majd a **Megjelenés** lehetőséget.

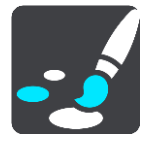

Ezen a képernyőn az alábbi beállításokat módosíthatja:

**Kijelző**

Válassza ki a [Kijelző](#page-148-0) elemet a kijelző megjelenésének módosításához.

**Útvonal mező**

Válassza ki az Útvonal mező elemet az útvonal mezőben látható információk módosításához.

**Útmutatás nézet**

Válassza ki az [Útmutatás nézet](#page-150-0) elemet az útmutatás nézetben látható információk módosításához.

**Automatikus nagyítás**

Válassza ki az [Automatikus nagyítás](#page-150-1) elemet a kereszteződések vezetés közbeni megjelenítésének módosításához.

**ÉP-listák megjelenítése a térképen**

Válassza ki az [ÉP-listák megjelenítése a térképen](#page-135-0) lehetőséget, és állítsa be, hogy mely ÉP-listák jelenjenek meg a térképen.

**Megjegyzés**: Az **ÉP-listák megjelenítése a térképen** lehetőség nem érhető el az összes TomTom navigációs készüléken vagy alkalmazásban.

**Térkép nézet automatikus váltása**

A nézetek automatikus váltása alapértelmezésként be van kapcsolva. Ez azt jelenti, hogy amikor például a Rider alternatív útvonalat javasol, számos más részlettel együtt a térkép nézet jelenik meg. Továbbá, amikor például megkezdi a vezetést, és gyorsítani kezd, a Rider az útmutatás nézetet jeleníti meg. Válassza ezt a beállítást, ha ki szeretné kapcsolni az útmutatás nézet és a térkép nézet közti automatikus váltást.

#### **Autópálya-kijárat előnézete**

Válassza ki az Autópálya-[kijárat előnézete](#page-151-0) lehetőséget , ha szeretné módosítani az autópálya-kijáratok és csomópontok megjelenítésének módját.

#### <span id="page-148-0"></span>**Kijelző**

A Főmenüben válassza a **Beállítások**, majd a **Megjelenés** lehetőséget.

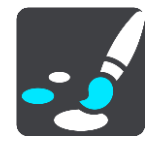

Téma színe

Válassza a **Téma színe** elemet a térképen, a menüknél, a gomboknál és az ikonoknál használt kiemelőszín módosításához.

**Tipp**: Az aktuális pozíció ikonja és az útvonal is a kiválasztott színre vált. Bármikor visszaválthat az eredeti színre.

#### Fényerő

A **Fényerő** lehetőség választásával az alábbi beállításokat tudja módosítani:

- **Nappali fényerő** A csúszka mozgatásával állítsa be a képernyő nappali fényerőszintjét.
- **Éjjeli fényerő**

A csúszka mozgatásával állítsa be a képernyő éjjeli fényerőszintjét.

Válassza ki a **Váltás éjszakai színekre, ha sötét van** elemet, hogy automatikus legyen a váltás az éjszakai színekre, ha besötétedik.

#### A szövegek és gombok mérete

A képernyőn látható szövegek és gombok méretének módosításához válassza ki a **Szövegek és gombok mérete** lehetőséget.

**Megjegyzés**: Ez a funkció csak a 15 cm-es vagy nagyobb képernyőjű készülékeken elérhető.

A csúszka húzásával módosítsa a szövegek és gombok méretét kicsi, közepes vagy nagy méretre, majd válassza a **Módosítás alkalmazása** lehetőséget. A Rider újraindul, és alkalmazza a módosítást.

# **Útvonal mező**

Az **Útvonal mező** pont alatt az alábbi beállításokat módosíthatja:

**Tipp**: A különböző panelek útmutatás nézetben vagy térkép nézetben való elhelyezkedésével kapcsolatban lásd: [A képernyőn látható elemek](#page-37-0).

Válassza az **Érkezési információk** lehetőséget az érkezési információk paneljén megjelenített adatok módosításához:

- **Hátralévő táv megjelenítése** Válassza ezt a beállítást az utazásból hátralévő táv megjelenítéséhez.
- **Hátralévő idő megjelenítése** Válassza ezt a beállítást az utazásból hátralévő idő megjelenítéséhez.
- **Automatikus váltás a távolság és az idő között** Válassza ezt a beállítást a hátralévő táv és a hátralévő idő közötti folyamatos váltáshoz.
- **Érkezési információ megjelenítése ehhez:** Válassza ezt a beállítást, hogy végső úti céljához vagy a következő megállójához mutassa az érkezési időpontot.

Válassza az **Útvonal-információk** lehetőséget az útvonal mezőben megjeleníteni kívánt ÉP-ok és útvonal-információk kiválasztásához.

Válassza az **Aktuális idő megjelenítése** lehetőséget az aktuális idő megjelenítéséhez az útvonal mező alján (kizárólag Android™ rendszeren).

Széles útvonal mező megjelenítése, ha lehetséges

A széles útvonal mező alapértelmezés szerint nem látható. A beállítás kiválasztásával bekapcsolhatja a széles útvonal mezőt az [útmutatás nézetben.](#page-39-0)

**Megjegyzés**: A széles útvonal mező csak akkor jeleníthető meg, ha elég széles a képernyő.

Amikor látható a széles útvonal mező, akkor több információ látható az adott útvonalról. Láthatja például a forgalmi torlódások idejét és távolságát, valamint további információkat.

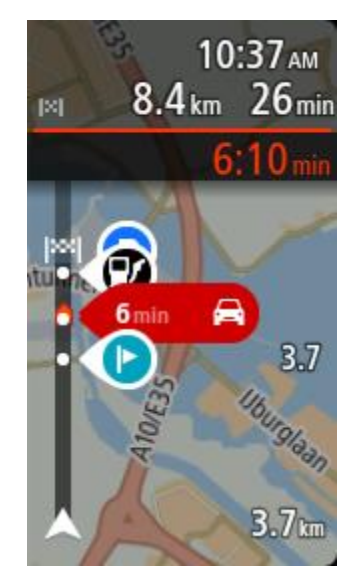

# <span id="page-150-0"></span>**Útmutatás nézet**

A Főmenüben válassza a **Beállítások**, majd a **Megjelenés** lehetőséget.

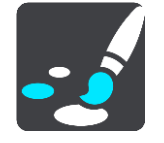

### **Aktuális utcanév megjelenítése** Ez a beállítás megjeleníti annak az utcának a nevét, amelyen Ön éppen halad.

#### **Útmutatás nézet stílusa**

Válassza ezt a beállítást az útmutatás nézet 3D és 2D változatai közti választáshoz. Mind a 2D-s, mind a 3D-s útmutatás nézet az utazás irányában mozog.

# <span id="page-150-1"></span>**Automatikus nagyítás**

A Főmenüben válassza a **Beállítások**, majd a **Megjelenés** lehetőséget.

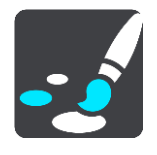

Válassza az **Automatikus nagyítás** lehetőséget a beállítás automatikus zoomra állításához az Útmutatás nézetben, amikor kanyarhoz vagy kereszteződéshez közelít. A nagyítással könnyebben vezethet a kanyarban vagy a kereszteződésben.

- **A következő kanyar nagyítása** Az útvonalon lévő összes kanyar és kereszteződés maximális szintre nagyítva jelenik meg.
- **Az úttípus alapján** Az útvonalon lévő kanyarok és kereszteződések az út típusának megfelelő normál szintre nagyítva jelennek meg.
- **Nincs**

Az útvonalon lévő egyik kanyar vagy kereszteződés sem jelenik meg nagyítva.

# <span id="page-151-0"></span>**Autópálya-kijárat előnézete**

A Főmenüben válassza a **Beállítások**, majd a **Megjelenés** lehetőséget.

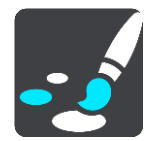

Válassza ki az **Autópálya-kijáratok előnézete** lehetőséget, és módosítsa, hogy hogyan jelenítse meg az Útmutatás nézet a közelgő autópálya-kijáratokat és csomópontokat.

**Térkép és előnézet megjelenítése**

Osztott képernyő fog megjelenni, az Útmutatás nézet a bal, a sávnavigációval pedig a jobb oldalon lesz látható.

- **Csak előnézet megjelenítése**
	- Csak a sávnavigáció jelenik meg.
- **Ki**

Csak az Útmutatás nézet jelenik meg.

### **Hangok**

#### A Főmenüben válassza a **Beállítások**, majd a **Hangok** lehetőséget.

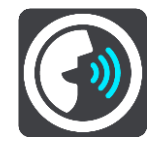

#### **Hang kiválasztása**

A **Hang kiválasztása** lehetőséggel módosíthatja a szóbeli iránymutatásokat és egyéb útvonali utasításokat adó hangot.

Sokféle beszédhang áll rendelkezésre. Vannak számítógépes hangok, amelyek közvetlenül a térképről ki tudják mondani az utcaneveket és egyéb adatokat, és vannak rögzített beszédhangok, amelyeket színészekkel rögzítettek.

**Megjegyzés**: Számítógépes hangok nem állnak minden nyelven rendelkezésre.

Ha számítógépes hangra van szüksége, de az Ön nyelve nem elérhető, akkor a rendszer felkéri, hogy válasszon a tartózkodási helye szerinti országhoz elérhető telepített számítógépes hangok listájából.

#### **Utasítások beállításai**

**Érkezési idő felolvasása**

Ezzel a beállítással adhatja meg, hogy a rendszer kimondja-e hangosan az érkezési időt.

**Korai utasítások felolvasása**

Ha bekapcsolja ezt a beállítást, olyan korai utasításokat hallhat, mint például "2 km múlva hajtson le jobbra a kijáratnál" vagy "A következő lehetőségnél forduljon balra".

**Megjegyzés**: Ha rögzített hangot választ, csak ezt a beállítást látja, mivel a rögzített hangok nem képesek kimondani az útszámozásokat, útjelzéseket stb.

**Utcaszámok hangos olvasása**

Ezzel a beállítással adhatja meg, hogy a készülék a navigációs utasítások részeként kimondja-e hangosan az útszámozásokat. Ha az útszámozások hangos kimondása be van állítva, például a következőt hallhatja: "Forduljon balra az A100 jelű útra".

**Útjelzésekkel kapcsolatos információk felolvasása**

- Ezzel a beállítással adhatja meg, hogy a készülék a navigációs utasítások részeként kimondja-e hangosan az útjelzésekkel kapcsolatos információkat. Például "Forduljon balra az A302 jelű, Bridge Street nevű útra Islington felé."
- **Utcanevek hangos olvasása**

Ezzel a beállítással adhatja meg, hogy a készülék a navigációs utasítások részeként kimondja-e hangosan az utcaneveket. Ha az utcanevek hangos kimondása be van állítva, például a következőt hallhatja: "Forduljon balra a Graham Road nevű útra Hackney felé."

#### **Külföldi utcanevek felolvasása**

Ezzel a beállítással szabályozhatja, hogy a készülék a navigációs utasítások részeként kimondja-e hangosan az idegen nyelvű utcaneveket, például "Forduljon jobbra a Champs Élysées nevű útra". Egy angol nyelvű számítógépes hang például fel tud olvasni és ki tud ejteni francia utcaneveket, azonban elképzelhető, hogy a kiejtés nem teljesen pontos.

# **Térképek**

A Főmenüben válassza a **Beállítások**, majd a **Térképek** lehetőséget.

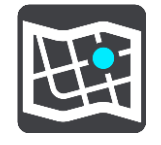

#### **A térkép módosítása**

A használatban lévő térkép módosításához válassza a **Térkép módosítása** lehetőséget.

A belső memóriában vagy – ha a Rider rendelkezik memóriakártya-nyílással – memóriakártyákon tárolt térképek közül választhat.

**Fontos**: Az útvonalak és a pályák nem tárolhatók azon a memóriakártyán, amelyen a térképek vannak, mert eltérő kártyaformázási módszert használnak.

**Megjegyzés**: Bár több térképet is tárolhat a Rider készüléken, egyszerre csak egy térképet használhat a tervezéshez és a navigáláshoz.

#### **Útvonal tervezése**

A Főmenüben válassza a **Beállítások**, majd az **Útvonal tervezése** lehetőséget.

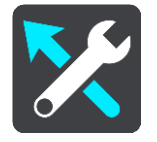

#### **Úti célok ajánlása**

Ha nincs beállított útvonal, készüléke képes megjegyezni az elmentett kedvenc helyeire vonatkozó megszokott útvonalait, és alvás üzemmódból történő elindítást követően előre meg tudja jósolni az úti célokat, például azt, hogy miként jut el reggel a munkahelyére.

Kapcsolja be a funkciót, ha szeretne [úti cél ajánlásokat](#page-68-0) kapni, vagy kapcsolja ki, ha nem.

**Megjegyzés**: Ahhoz, hogy ez a funkció megjelenjen, be kell kapcsolnia az **Utazási előzmények megjegyzése ezen az eszközön a további funkciókért** lehetőséget a [Beállítások](#page-28-0) > Rendszer > **Az Ön adatai és azok védelme** menüpont alatt.

#### **Ha gyorsabb útvonal áll rendelkezésre**

Ha vezetés közben gyorsabb útvonalat talál, a TomTom Traffic újratervezheti az utazást, hogy a gyorsabb útvonalon haladjon. A következő opciók közül választhat:

- **Mindig a leggyorsabb útvonal** A rendszer mindig a leggyorsabb útvonalat fogja Önnek kiválasztani.
- **Kérdezze meg, hogy választhassak** A rendszer meg fogja Önt kérdezi, hogy akar-e a gyorsabb útvonalon haladni. Kiválaszthatja manuálisan a gyorsabb útvonalat, vagy kiválaszthatja azt a kormány gyorsabb útvonal felé való forgatásával.
- **Ne kérdezzen többé** Készüléke nem fog gyorsabb útvonalat keresni az Ön számára.

#### **Mindig ilyen típusú útvonalat tervezzen**

Az alábbi útvonaltípusok közül választhat:

- **Leggyorsabb útvonal** a legrövidebb ideig tartó útvonal.
- **Legrövidebb útvonal** a legrövidebb távolság a megadott helyek között. Nem biztos, hogy ez lesz a leggyorsabb útvonal, különösen, ha a legrövidebb útvonal egy városon keresztül vezet.
- **Leginkább környezetbarát útvonal** az adott utazás esetén a legjobb üzemanyag-hatékonyságú útvonal.
- **Kanyargós út**  a legtöbb kanyart tartalmazó útvonal.

**Megjegyzés**: A **Kanyargós út** lehetőség nem érhető el az összes TomTom navigációs készüléken és alkalmazásban.

- **Autópályák elkerülése** az ilyen típusú útvonalak minden autópályát elkerülnek.
- **Gyalogút** útvonal gyalogláshoz.
- **Kerékpárút** útvonal biciklizéshez.

#### **Az alábbiak elkerülése az útvonalon**

Kiválaszthatja, hogy az útvonal elkerülje a kompokat és autószállító vonatokat, útdíjas utakat, telekocsi sávokat és burkolatlan utakat. Állítsa be, hogyan kezelje a Rider készülék ezeket az útjellemzőket, amikor útvonalat tervez.

A telekocsi sávokat High Occupancy Vehicle (HOV) sávoknak is nevezik, és nem minden országban alkalmazzák őket. Ahhoz, hogy ezekben a sávokban haladhasson, az autóban egynél több embernek kell utaznia, vagy az autónak környezetbarát üzemanyaggal kell működnie.

# **Hangok és figyelmeztetések**

A Főmenüben válassza a **Beállítások**, majd a **Hangok és figyelmeztetések** lehetőséget.

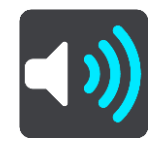

Ezen a képernyőn a hangok és figyelmeztetések beállításait módosíthatja.

#### Figyelmeztetés típusa

Kiválaszthatja, milyen módon figyelmeztesse a készülék:

- **Hangos felolvasás**
- Szóban kimondott figyelmeztetések és figyelmeztető hangok hallhatók.
- **Hangok**

Csak figyelmeztető hangok hallhatók.

 **Csak vizuális** Nincsenek figyelmeztető hangok.

#### Figyelmeztetések

Itt állíthatja be, milyen módon figyelmeztesse a készülék a különböző típusú kamerákra, veszélyes zónákra és biztonsági kockázatokra. Választhatja azt, hogy a rendszer mindig figyelmeztesse, csak sebességtúllépéskor figyelmeztesse vagy soha ne figyelmeztesse.

#### **Sebességmérő kamerák és veszélyek**

Választhatja az összes sebességmérő kamerára, veszélyes zónára és biztonsági kockázatra vonatkozó figyelmeztetés kikapcsolását. Ha a **Sebességmérő kamerák és veszélyek** be van kapcsolva, kikapcsolhatja a figyelmeztetéseket az adott típusú sebességmérő kamerák, veszélyes zónák és biztonsági kockázatok esetében.

#### **További beállítások**

#### **Forgalmi dugó jön**

A forgalmi dugókra vonatkozó figyelmeztetések az útvonal sávban a [TomTom Traffic](#page-46-0) részét képezik. Választhatja azt, hogy soha ne kapjon figyelmeztetést, vagy hogy mindig kapjon figyelmeztetést, ha túl gyorsan közelít egy dugóhoz.

#### **Gyorshajtáskor**

A készülék azonnal figyelmeztet, ha a megengedett sebességet több mint 5 km/h-val túllépi. Gyorshajtáskor a sebesség panel az útmutatás nézetben is pirosra vált.

#### **Képernyőérintési hangok**

Kapcsolja be a **Képernyőérintési hangok** beállítást, ha egy kattanást szeretne hallani, amikor kiválaszt egy elemet vagy megérint egy gombot. A kattanó hang jelzi, hogy a választást vagy az érintést megértette a készülék.

#### **Közlekedési figyelmeztetők felolvasása**

Kapcsolja be a **Közlekedési figyelmeztetők felolvasása** elemet, hogy meghallgathassa az útvonalán lévő forgalomra vonatkozó szóbeli figyelmeztetéseket.

#### **Nyelv és egységek**

A Főmenüben válassza a **Beállítások**, majd a **Nyelv és egységek** lehetőséget.

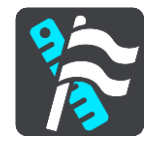

Ezen a képernyőn az alábbi beállításokat módosíthatja:

**Nyelv**

Ezen a képernyőn az aktuálisan kiválasztott nyelv látható. Ezzel a beállítással módosíthatja a Rider készüléken megjelenő gombokhoz és üzenetekhez használt nyelvet.

Ha módosítja a nyelvi beállítást, a hang is automatikusan módosul, az egységeket pedig automatikusra állítja a készülék.

**Ország**

Ezen a képernyőn az aktuálisan kiválasztott ország látható. Ezzel a beállítással módosíthatja az országot. Ha módosítja az országot, automatikusan módosul az idő-/dátumformátum, a távolsági egységek és a hang. A listában a készülékre aktuálisan telepített térképeken lévő országok szerepelnek.

**Billentyűzetek**

Ezzel a beállítással választhat az elérhető billentyűzetek közül.

A billentyűzetet nevek és címek bevitelére használhatja, amikor útvonalat tervez vagy egy város nevét keresi, esetleg egy helyi éttermet keres.

**Egységek**

Ezzel a beállítással választhatia ki a készülék által az olyan funkciókhoz használt mértékegységeket, mint például az útvonaltervezés. Ha azt szeretné, hogy az aktuális pozíciójának megfelelő mértékegységeket használja a rendszer, válassza az **Automatikus** lehetőséget.

#### **Idő és dátum**

Az időt és dátumot a műholdak órái automatikusan megadják, a formátumot azonban mind az időre, mind a dátumra vonatkozóan módosíthatia ezekkel a beállításokkal.

#### **Rendszer**

A Főmenüben válassza a **Beállítások**, majd a **Rendszer** lehetőséget.

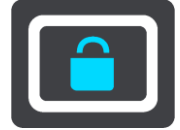

Ezen a képernyőn az alábbi beállításokat módosíthatja:

**Leírás**

Ezen a képernyőn a TomTom készülék típusáról talál hasznos információkat. Ezek az adatok akkor lehetnek fontosak, ha az ügyfélszolgálathoz kell fordulnia, illetve, amikor megújítja előfizetéseit a TomTom webáruházában.

Itt többek között az alábbi információk érhetők el:

- Szolgáltatásokra vonatkozó előfizetések: Jelölje ki a kívánt szolgáltatást, ha szeretné megtekinteni, hogy mikor jár le előfizetése.
- Gyári szám.
- Telepített térképek.
- Szabad tárhely.
- A mindig csatlakoztatott készülékek GPRS-állapota.

#### **Keresés mód kiválasztása**

Az alábbi két keresési típus áll rendelkezésre:

**Gyors keresés**

Kezdje el begépelni a célt, helyszínt vagy ÉP-ot az utcanév-, helyszín- vagy ÉP-találatok azonnali megjelenítéséhez.

#### **Keresés lépésről lépésre**

Találja meg úti célját egyszerűen. Cím esetében írja be a várost, az utcanevet majd a házszámot. ÉP kereséséhez írja be, hol kíván keresni, majd írja be a keresett ÉP nevét.

Mindkét keresés ugyanazokat a találatokat adja, ezért válassza az Önnek legegyszerűbb kereséstípust.

#### **Memóriakártya formázása**

Ha készüléke rendelkezik memóriakártya-nyílással, formázhat egy memóriakártyát, hogy azt TomTom térképekhez és más TomTom tartalmakhoz használhassa.

#### **Eszköz visszaállítása**

Ezzel a beállítással törölheti az összes elmentett helyet és beállítást, és visszaállíthatja a TomTom Rider normál gyári beállításait. Ez magában foglalja a nyelvet, a hangbeállításokat, a figyelmeztetési beállításokat és a témát. A telefonról származó névjegyzéket is törli a rendszer. Ez nem egy szoftverfrissítés, és nem változtatja meg a Rider készüléken lévő alkalmazás verziószámát.

#### **Akkumulátor beállítások**

Ezzel a beállítással a Rider energiatakarékossági opcióit adhatja meg.

#### **Az Ön adatai és azok védelme**

Bizonyos funkciók működéséhez szükség van bizonyos információk megküldésére a TomTom felé vagy azok tárolására a készülékén. A rendszer a következő kérdéseket teszi fel Önnek:

 **Használja a saját pozíciómat és az általam megadott információkat a TomTom szolgáltatások igénybe vételéhez**

Ha elfogadja, a következő funkciókat használhatja, amennyiben azokat készüléke támogatja:

[TomTom MyDrive](#page-52-0) [Forgalom](#page-46-0) [Sebességmérő kamerák](#page-141-0) helyeinek letöltése [Gyors keresés](#page-59-0) [Sebességmérő kamerák](#page-141-0) helyeinek elküldése

**Utazási előzmények megjegyzése**

Ha elfogadja, készüléke úti célokat fog felajánlani, amennyiben ezt a funkciót a készülék támogatja. Ha később visszavonja beleegyezését, utazási előzményei törlésre kerülnek. Ez azt jelenti, ha később újra használni szeretné az ajánlott úti cél funkciót, a rendszernek újra meg kell tanulnia vezetési szokásait, hogy ajánlásokat tehessen.

**Súgó**

A Főmenüből vagy a Beállítások menüből válassza a **Súgó** lehetőséget.

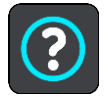

Ezen a képernyőn az alábbi információk láthatóak:

**Tájékoztató körút**

Ezzel az opcióval egy rövid ismertetőt érhet el a navigációs készülék használatával kapcsolatban, amennyiben ezt a funkciót készüléke támogatja.

 **Leírás** Lásd: Rendszer.

#### **További segítség**

További segítségért látogasson el a [tomtom.com/support](http://www.tomtom.com/support) weboldalra.

A garanciával és adatvédelemmel kapcsolatos információkért látogasson el a [tomtom.com/legal](http://www.tomtom.com/legal) weboldalra.

# **Segítség igénybevétele**

# **Súgó**

A Főmenüből vagy a Beállítások menüből válassza a **Súgó** lehetőséget.

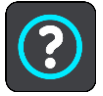

Ezen a képernyőn az alábbi információk láthatóak:

**Tájékoztató körút**

Ezzel az opcióval egy rövid ismertetőt érhet el a navigációs készülék használatával kapcsolatban, amennyiben ezt a funkciót készüléke támogatja.

 **Leírás** Lásd: Rendszer.

#### **További segítség**

További segítségért látogasson el a [tomtom.com/support](http://www.tomtom.com/support) weboldalra.

A garanciával és adatvédelemmel kapcsolatos információkért látogasson el a [tomtom.com/legal](http://www.tomtom.com/legal) weboldalra.

# **Terméktanúsítvány**

# **A terméktanúsítványok adatainak megkeresése a készüléken**

A terméktanúsítványok adatainak, például az ICASA által jóváhagyott tanúsító számnak a készüléken való megkereséséhez tegye az alábbiakat a Rider készüléken:

- 1. A Főmenüben válassza ki a **Beállítások** lehetőséget.
- 2. Válassza a **Rendszer** lehetőséget.

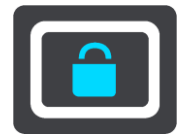

- 3. Válassza a **Névjegy** lehetőséget.
- 4. Válassza ki a **Jogi információk** lehetőséget.
- 5. Válassza ki a **Tanúsítványok** lehetőséget.
- 6. Ekkor megjelennek a Rider készülékéhez tartozó terméktanúsítvány-adatok, például az ICASA adatai.

# **Frissítés a MyDrive Connect használatával**

# **A MyDrive Connectről**

A MyDrive Connect egy asztali számítógép-alapú alkalmazás, amelynek segítségével TomTom Rider készülékének tartalmát és szolgáltatásait kezelheti. A MyDrive Connect használatával például térképfrissítéseket és szoftverfrissítéseket tölthet le, vagy kezelheti TomTom-fiókját.

A MyDrive Connect segítségével kezelheti a fiókjához tartozó készülékeit is.

**Megjegyzés**: Egy TomTom-fiókhoz legfeljebb tíz TomTom készüléket társíthat.

A Rider készüléket hasznos gyakran csatlakoztatni a MyDrive Connecthez annak biztosítására, hogy mindig a legújabb frissítésekkel rendelkezzen.

**Fontos**: A START 42/52, START 40/50/60 és GO 51/61 típusok képernyője rendeltetésszerűen sötétedik el számítógépes csatlakoztatáskor.

**Tipp**: Javasoljuk, hogy szélessávú internetcsatlakozást használjon, amikor Rider készülékét a MyDrive Connecthez csatlakoztatja.

**Tipp**: Ha rendelkezik kompatibilis navigációs készülékkel, akkor úti cél beállítására, helyek és kedvencek megosztására, valamint személyes navigációs adatainak mentésére a [TomTom](#page-52-0)  [MyDrive-ot is használhatja.](#page-52-0)

# **TomTom-fiók**

A tartalmak letöltéséhez és a TomTom szolgáltatások használatához TomTom előfizetői fiókkal kell rendelkeznie.

Számítógépe használatával az alábbi módokon hozhat létre fiókot:

- A **Fiók létrehozása** gomb kiválasztásával a [tomtom.com](http://www.tomtom.com/) weboldalon.
- A zöld **MyTomTom** gomb kiválasztásával a [tomtom.com](http://www.tomtom.com/) weboldalon.
- A [tomtom.com/getstarted](http://www.tomtom.com/getstarted) weboldal meglátogatásával.

Vagy létrehozhat fiókot a TomTom MyDrive alkalmazás (iOS vagy Android) használatával is az okostelefonján. Ennek a módszernek a használatához a készüléknek képesnek kell lennie [a TomTom](#page-33-0)  [szolgáltatásokhoz való csatlakozásra,](#page-33-0) és Önnek rendelkeznie kell mobilszolgáltató által biztosított adatátviteli szolgáltatást kínáló okostelefonnal.

**Fontos**: A fiók létrehozásakor körültekintően válassza ki az országot. A megfelelő országra a TomTom áruházból való vásárlásoknál van szükség, és a fiók létrehozása után nem lehet módosítani.

**Megjegyzés**: Ha egynél több TomTom navigációs készüléke van, akkor mindegyikhez külön fiókra van szüksége.

#### **A MyDrive Connect beállítása**

A MyDrive Connect első használatára való felkészüléshez tegye az alábbiakat:

Nyisson meg egy webböngészőt a számítógépén, és lépjen a [tomtom.com/getstarted](http://www.tomtom.com/getstarted) weboldalra.

1. Kattintson a **Kezdeti lépések** lehetőségre.

- 2. Kattintson a **MyDrive Connect letöltése** lehetőségre.
- 3. Kövesse a képernyőn megjelenő utasításokat.
- 4. Ha a rendszer kéri, a mellékelt USB-kábellel csatlakoztassa a Rider készüléket a számítógépéhez, majd kapcsolja be a Rider készüléket.

**Megjegyzés**: KIZÁRÓLAG a Rider készülékéhez mellékelt USB-kábelt használja. Lehetséges, hogy más USB-kábelek nem fognak működni.

**Megjegyzés**: A külön tartóval rendelkező készülékek esetében a tartóval nem lehet csatlakoztatni Rider készülékét a számítógéphez.

**Megjegyzés**: Az USB-kábelt közvetlenül a számítógép USB-portjába kell csatlakoztatnia, nem pedig egy USB-hubba vagy a billentyűzet vagy monitor USB-portjába.

5. Adja meg a fiók létrehozásához szükséges adatokat, köztük az országot. Ha a beállítás kész, létrejön egy TomTom-fiók, és a Rider ehhez a fiókhoz csatlakozik. Ezt követően az asztal értesítési területéről tudja elérni a MyDrive Connectet.

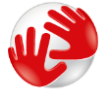

A fiók létrehozása után a MyDrive Connect automatikusan elindul.

**Tipp**: Amikor csatlakoztatja a Rider készüléket a számítógépéhez, a MyDrive Connect tájékoztatja Önt, hogy van-e frissítés az Ön Rider készülékéhez.

# **Kiegészítés**

#### **Fontos biztonsági megjegyzések és figyelmeztetések**

#### **Globális helymeghatározó rendszer (GPS) és Globális műholdas helymeghatározó rendszer (GLONASS)**

A Globális helymeghatározó rendszer (GPS) és a Globális műholdas helymeghatározó rendszer (GLONASS) olyan műhold-alapú rendszer, amely helyre és időmegállapításra vonatkozó információkat nyújt világszerte. A GPS működtetését és ellenőrzését az Amerikai Egyesült Államok kormánya végzi, amely kizárólagos felelősséggel bír a rendelkezésre állásáért és pontosságáért. A GLONASS működtetését és ellenőrzését Oroszország kormánya végzi, amely kizárólagos felelősséggel bír a rendelkezésre állásáért és pontosságáért. A GPS, illetve a GLONASS rendelkezésre állásában és pontosságában vagy a környezeti körülményekben bekövetkező változások hatással lehetnek a készülék működésére. A TomTom nem vállal semmilyen felelősséget a GPS, illetve a GLONASS rendelkezésre állásáért és pontosságáért.

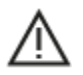

#### **Biztonsági üzenetek**

#### **Használja körültekintően**

A TomTom készülék vezetés közbeni használata mellett Önnek a szükséges gondossággal és figyelemmel kell vezetnie.

A készülék célja a vezetés segítése, és nem váltja ki a vezetés során szükséges kellő gondosságot és odafigyelést. Mindig tartsa be a kihelyezett forgalmi jelzések utasításait és a vonatkozó jogszabályokat. A figyelmetlen vezetés rendkívül veszélyes lehet. Ne működtesse a készüléket oly módon, ami a biztonság rovására eltereli a vezető figyelmét az útról. A TomTom javasolja, hogy ha van rá lehetőség, kihangosított rendszert használjon, az eszközzel való kommunikációhoz pedig álljon félre egy biztonságos helyre.

#### **Megjegyzés nagy méretű/haszongépjárművekhez**

Ha nincs teherautótérkép telepítve erre a készülékre, akkor a terméket csak autókhoz vagy utánfutó nélküli könnyű haszongépjárművekhez tervezték, mivel nem biztosít megfelelő útvonalat a nagyméretű haszonjárművek, buszok, lakóautók vagy szabadidős célú járművek számára. Ilyen típusú jármű vezetésekor csak olyan terméket használhat, amelyiken a teherautótérkép telepítve van, és meg kell győződnie róla, hogy a jármű adatait (azaz a tömegét és a magasságát) helyesen adta meg. Még a megfelelő navigációs készülék használata esetén is javasoljuk, hogy figyelje az utat, óvatosan járjon el, és ne kövessen olyan (navigációs) javaslatot, amely veszélyt jelenthet az Ön és más közlekedők számára. A TomTom nem vállal felelősséget a fenti figyelmeztetés be nem tartása miatt történt károkért.

#### **Repülőgépek és kórházak**

Az antennával rendelkező eszközök használata meg van tiltva a legtöbb repülőgépen, sok kórházban és egyéb helyeken. A készüléket nem szabad ilyen környezetben használni.

#### **Biztonsági üzenetek**

Olvassa el és jegyezze meg az alábbi fontos biztonsági tanácsokat:

Rendszeresen ellenőrizze a gumiabroncsnyomást.

- Rendszeresen szervizeltesse a járművét.
- A gyógyszerek befolyásolhatják a vezetési képességet.
- Ha rendelkezésre áll, mindig használjon biztonsági övet.
- Ha alkoholt fogyasztott, ne vezessen.
- A legtöbb baleset a lakhelytől kevesebb mint 5 km-re történik.
- Tartsa be a közlekedési szabályokat.
- Mindig tegye ki az indexet.
- 2 óránként tartson szünetet, legalább 10 percre.
- Tartsa bekapcsolva a biztonsági övet.
- Tartson biztonságos távolságot az ön előtt haladó járműtől.
- Mielőtt a motorkerékpárra ülne, mindig megfelelően rögzítse a sisakját.
- Motorozás közben mindig viseljen védőruházatot és felszerelést.
- A motorozás során különösen óvatosan és mindig defenzíven vezessen.

#### **Névleges feszültség és áramerősség: DC 5 V, 1,2 A**

#### **Hogyan használja a TomTom az Ön adatait?**

A személyes adatok használatával kapcsolatos információk a következő weboldalon találhatók:

[tomtom.com/privacy.](http://www.tomtom.com/privacy)

#### **Akkumulátor**

Ez a termék lítium-ion akkumulátort használ.

Ne használja párás, nedves vagy rozsdásodást okozó környezetben! Ne helyezze a terméket magas hőmérsékletű vagy erős, közvetlen napsugárzásnak kitett helyre, hőforrás közelébe, mikrohullámú sütőbe vagy nyomás alatti tartályba, és ne tárolja vagy hagyja a terméket ilyen helyeken, illetve ne tegye ki 60 °C-nál magasabb hőmérsékletnek. A fenti előírások megszegése esetén az akkumulátorból sav szivároghat, felmelegedhet, felrobbanhat vagy kigyulladhat, és sérülést vagy károsodást okozhat. Ne szúrja ki, ne nyissa fel és ne szerelje szét az akkumulátort! Ha az akkumulátor szivárog, és Ön hozzáér a kiszivárgott folyadékhoz, akkor mossa le bő vízzel, és azonnal forduljon orvoshoz! Biztonsági okokból, illetve az akkumulátor élettartamának meghosszabbítása érdekében távolítsa el a terméket a járműből, és tegye száraz, hűvös helyre, amikor nem vezet. A töltés alacsony (0 °C alatti) és magas (60 °C feletti) hőmérsékleten nem működik.

Működési hőmérséklet: a készülék az alábbi hőmérséklet-tartományon belül teljes mértékben működőképes marad: -20-tól +60 Celsius fokig. Az ennél magasabb vagy alacsonyabb hőmérsékleten történő tartós használat a készülék károsodását okozhatja, ezért nem javasolt.

#### Fontos**: Bekapcsolás előtt legalább 1 órán keresztül hagyja, hogy a készülék felvegye a standard üzemi hőmérsékletet. Ne használja a készüléket ezen a hőmérséklet-tartományon kívül eső hőmérsékleten.**

Figyelem: Robbanásveszélyt okozhat, ha nem megfelelő típusra cseréli ki az akkumulátort!

Ne próbálja meg eltávolítani a felhasználók által nem cserélhető akkumulátort! Ha problémája van az akkumulátorral, akkor kérjük, vegye fel a kapcsolatot a TomTom ügyfélszolgálattal.

#### **Akkumulátorhulladék-kezelés**

A TERMÉKBEN LÉVŐ AKKUMULÁTORT A HELYI ELŐÍRÁSOKNAK ÉS SZABÁLYOZÁSNAK MEGFELELŐEN, A HÁZTARTÁSI HULLADÉKTÓL MINDIG ELKÜLÖNÍTVE LEHET ÚJRAHASZNOSÍTANI VAGY KIDOBNI. EZZEL SEGÍTI A KÖRNYEZET MEGÓVÁSÁT. TOMTOM KÉSZÜLÉKÉT KIZÁRÓLAG A MELLÉKELT EGYENÁRAMÚ TÁPKÁBELLEL (AUTÓS TÖLTŐ, AKKUMULÁTOR KÁBELE), VÁLTAKOZÓ ÁRAMÚ ADAPTERREL (OTTHONI TÖLTŐ), JÓVÁHAGYOTT TARTÓBAN HASZNÁLJA, VAGY A MELLÉKELT USB-KÁBELLEL CSATLAKOZTASSA SZÁMÍTÓGÉPHEZ AKKUMULÁTORTÖLTÉSHEZ.

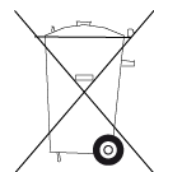

Ha a készülékhez töltő szükséges, használja a készüléket az ahhoz mellékelt töltővel. Ha le kell cserélnie a töltőt, akkor lépjen a [tomtom.com](http://www.tomtom.com/) honlapra, ahol megtalálhatja a készülékéhez jóváhagyott töltőket.

Az akkumulátor megadott élettartama a lehető legnagyobb élettartam. Az akkumulátor maximális élettartama csak adott környezeti feltételek mellett érhető el. Az akkumulátor becsült élettartama átlagos használati profil feltételezésén alapul.

Az akkumulátor élettartamának meghosszabbítására szolgáló ötleteket az alábbi GYIK-ban olvashat: [tomtom.com/batterytips.](http://www.tomtom.com/batterytips)

#### **TomTom Rider: CE-jelzés és RED irányelv**

A készülék használata az EU valamennyi tagállamában engedélyezett. A készülék által használt Bluetooth-frekvencia a 2402 MHz és 2480 MHz közé esik, a maximális rádiófrekvencia-kibocsátási teljesítménye az említett sávokban 5,5 dBm.

A TomTom kijelenti, hogy a rádiófrekvenciás berendezés típusa – TomTom Rider GPS navigációs rendszer – megfelel a 2014/53/EU irányelvben foglalt előírásoknak. Az EU-megfelelőségi nyilatkozat teljes szövege elérhető a következő internetcímen: [http://www.tomtom.com/en\\_gb/legal/declaration-of-conformity/](http://www.tomtom.com/en_gb/legal/declaration-of-conformity/)

#### **WEEE – elektronikaihulladék-kezelés**

Az Európai Unió/EGT területén szemeteskuka jel látható a terméken és/vagy a csomagoláson az EU 2012/19/EU (WEEE) irányelvének megfelelően. A terméket tilos háztartási hulladékként kezelni, illetve nem szabad a szelektálatlan kommunális hulladékok közé dobni. Kérjük, hogy ezt a terméket vigye vissza a vásárlás helyére vagy az önkormányzati gyűjtőpontra, hogy újra lehessen hasznosítani.

Az Európai Unió/EGT területén kívül a szemeteskuka jelnek más jelentése lehet. A nemzeti újrahasznosítási lehetőségekre vonatkozó további információkért forduljon az ezért felelős helyi hatóságokhoz. A végfelhasználó felelőssége az, hogy a terméket a helyi szabályozásoknak megfelelően dobja ki.

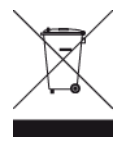

#### **Triman logó**

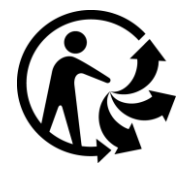

#### **Szívritmus-szabályozók**

A szívritmus-szabályozók gyártói ajánlása szerint a szívritmus-szabályozóval való esetleges interferencia elkerülése érdekében legalább 15 cm távolságot kell tartani a vezeték nélküli kézikészülékek és a szívritmus-szabályozó között. Ezek az ajánlások egybevágnak a független kutatásokkal és a Wireless Technology Research ajánlásaival.

#### **Irányelvek szívritmus-szabályozóval élők számára**

- A készüléket MINDIG tartsa 15 cm-nél távolabb a szívritmus-szabályozótól.
- A készüléket ne tegye a ruházata belső zsebébe, vagy mellmagasságban lévő egyéb zsebébe.

#### **Egyéb orvosi készülékek**

Forduljon kezelőorvosához vagy az orvosi készülék gyártójához annak megállapítására, hogy a vezeték nélküli termék üzemeltetése zavaró hatással lehet-e az orvosi készülékre.

#### **EU szerinti fajlagos elnyelési szint (SAR) megfelelőség**

EZ A VEZETÉK NÉLKÜLI KÉSZÜLÉKTÍPUS A JELEN SZAKASZ UTASÍTÁSAI SZERINTI HASZNÁLAT ESETÉN MEGFELEL A RÁDIÓHULLÁMOK VESZÉLYEIRE VONATKOZÓ, A KORMÁNY ÁLTAL FELÁLLÍTOTT KÖVETELMÉNYEKNEK

Ez a GPS navigációs rendszer egy rádióadóból és egy vevőből áll. A készülék tervezése és gyártása folytán nem haladja meg a rádióhullámoknak való kitettségre vonatkozó, az Európai Unió Tanácsa által meghatározott emissziós határértéket.

Az Európai Unió Tanácsa által ajánlott SAR-érték: 2 W/kg a testszövet 10 grammjára vonatkoztatva (a végtagok - kéz, csukló, boka és lábfej - esetén pedig 4 W/kg, 10 grammnyi szövetre vonatkoztatva). A SAR-teszteket az EU tanácsa által meghatározott normál működési helyeken, az összes tesztelt frekvenciasáv esetén az igazolt legnagyobb teljesítményszintjén sugározó készülékkel végzik.

#### **Sugárzási határértékek**

Ez az eszköz megfelel az ellenőrizetlen környezetre vonatkozó sugárzási határértékeknek. Annak érdekében, hogy elkerülje a rádiófrekvenciás besugárzás határértékeinek túllépését, normál működés közben senki se legyen 20 cm-nél (8 hüvelyknél) közelebb az antennához.

#### **Tanúsítvány a Dél-Afrikai Köztársaság számára**

Ezen a terméken meglátható az ICASA jel, amely azt jelzi, hogy megfelel a rádiójeleket használó berendezésekre vonatkozó dél-afrikai előírásoknak.

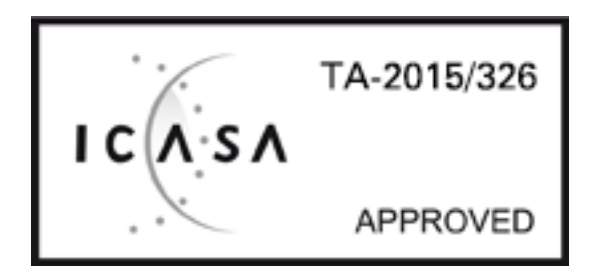

Az eszköz terméktanúsítványának megtekintéséhez tegye a következőket:

A Főmenüben válassza ki a **Beállítások** lehetőséget.

Válassza a **Rendszer** lehetőséget.

Válassza a **Névjegy** lehetőséget.

Válassza ki a **Jogi és adatvédelmi információk** lehetőséget.

Válassza ki a **Tanúsítványok** lehetőséget.

### **Tanúsítvány Ausztrália számára**

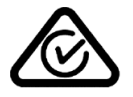

Ezen a terméken látható a szabályozási megfelelőségi jelölés, amely azt jelzi, hogy megfelel a rá vonatkozó ausztrál előírásoknak.

#### **Ügyfélszolgálat elérhetősége (Ausztrália és Új-Zéland)**

Ausztrália: 1300 135 604 Új-Zéland: 0800 450 973

#### **Tanúsítvány Új-Zéland számára**

Ez a termék az R-NZ feliratot jeleníti meg, amely azt mutatja, hogy megfelel a rá vonatkozó új-zélandi szabályozásnak.

#### **Ausztráliára vonatkozó figyelmeztetés**

A felhasználónak ki kell kapcsolnia az eszközt, amikor robbanásveszélyes helyre megy, amilyenek például a benzinkutak, a kémiai anyagok raktárai és a robbantási műveletek környéke.

### **Tanúsítvány Szingapúr számára**

Complies with **IMDA** standards DA106024

### **Ügyfélszolgálat (Németország, Ausztria, Svájc (német nyelven))**

Németország 0696 630 8012 Ausztria 08101 02 557 Svájc (német nyelven) 08440 000 16

### **Ügyfélszolgálat elérhetősége (Ázsia)**

Malajzia 1800815318 Szingapúr 8006162269 Thaiföld 0018006121008 Indonézia 0018030612011

#### **Ez a dokumentum**

Ez a dokumentum nagy gondossággal készült. A folyamatos termékfejlesztés miatt előfordulhat, hogy egyes információk nem teljesen naprakészek. Az ebben a dokumentumban található információk előzetes értesítés nélkül módosíthatók.

A TomTom nem vállal felelősséget a benne lévő műszaki vagy szerkesztési hibákért vagy kihagyásokért; sem ezen dokumentum tartalmából vagy használatából eredő károkért. Ez a dokumentum szerzői joggal védett információkat tartalmaz. A dokumentum semmilyen része sem fénymásolható és más módon sem reprodukálható a TomTom N.V. előzetes írásos beleegyezése nélkül.

#### **Típusszámok**

4GE40

#### **Az eszközhöz mellékelt tartozékok**

- Motoros rögzítőkészlet
- Lopásgátló megoldás (csak Rider 450)
- Autós rögzítőkészlet, USB-kábel és autóstöltő (csak Rider 450)
- Rövid felhasználói útmutató

# **Szerzői jogi megjegyzések**

© 1992 - 2017 TomTom. Minden jog fenntartva. A TomTom és a "két kéz" embléma a TomTom N.V. vagy leányvállalatainak védjegyei vagy bejegyzett védjegyei. A termékre vonatkozó korlátozott garanciáról és a végfelhasználói licencszerződésekről részleteket a [tomtom.com/legal](http://www.tomtom.com/legal) oldalon olvashat.

© 1992 - 2017 TomTom. Minden jog fenntartva. Jelen dokumentum szabadalmaztatott, továbbá szerzői jogvédelem és/vagy adatbázis jogvédelem és/vagy egyéb szellemi alkotások védelmét biztosító jogi védelem alatt áll, melynek tulajdonosa a TomTom vagy a TomTom beszállítói. Jelen dokumentum használatára a licencszerződés feltételei vonatkoznak. Jelen dokumentum bármilyen jogosulatlan másolása vagy közzététele büntetőjogi vagy polgári jogi felelősséget von maga után.

A termék részét képező szoftverek tartalmaznak a GPL-rendszer keretében engedélyezett, szerzői jogi védelem alatt álló szoftvert. A licenc másolata megtekinthető a Licenc részben. A teljes kapcsolódó forráskód beszerezhető tőlünk a termék utolsó szállításától számított három éves időszakon belül. További információkért látogassa meg a [tomtom.com/gpl](http://www.tomtom.com/gpl) weboldalt, vagy vegye fel a kapcsolatot a helyi TomTom ügyfélszolgálati csoporttal a [tomtom.com/support](http://www.tomtom.com/support) címen. Kérésre elküldjük Önnek az adott forráskódot tartalmazó CD-lemezt.